# **Panasonic**

# プログラマブル表示器 GV42/52/62 操作編 リファレンスマニュアル

ARCT1F377-3

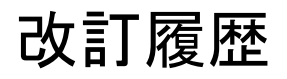

#### 取り扱い説明書番号は、本書の表紙の左下に記載されています。

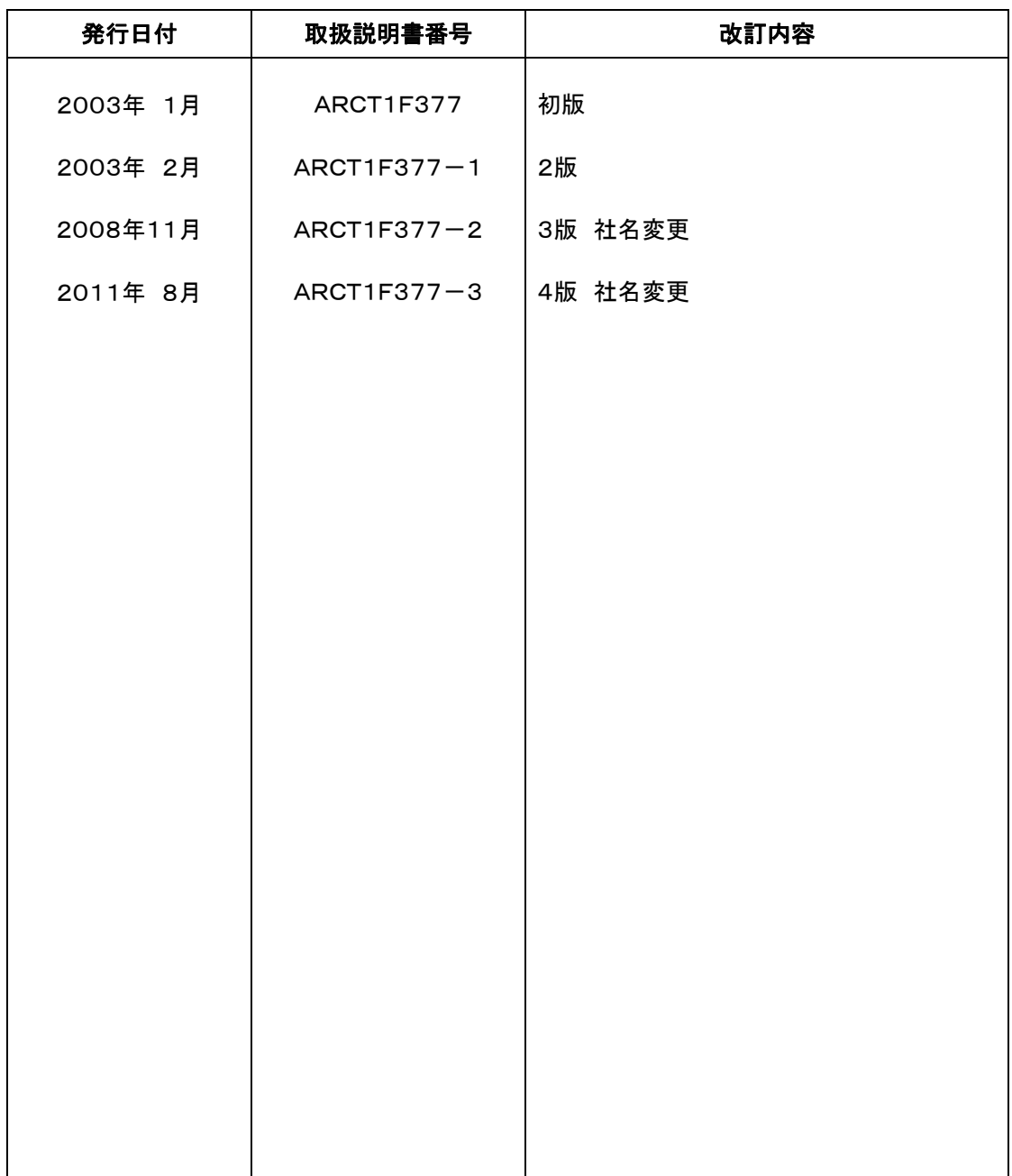

# はじめに

この度は、GVシリーズ作画編集用ソフト「GVWIN」をご購入いただきまして誠にありがとうございます。 正しくお使いいただくため、本書を含むマニュアル、取扱説明書をよく読み、十分内容をご理解いただくよう お願い申し上げます。

### -このマニュアルについてー

本書は、GVWINをより良く理解していただくため、以下のような構成となっています。

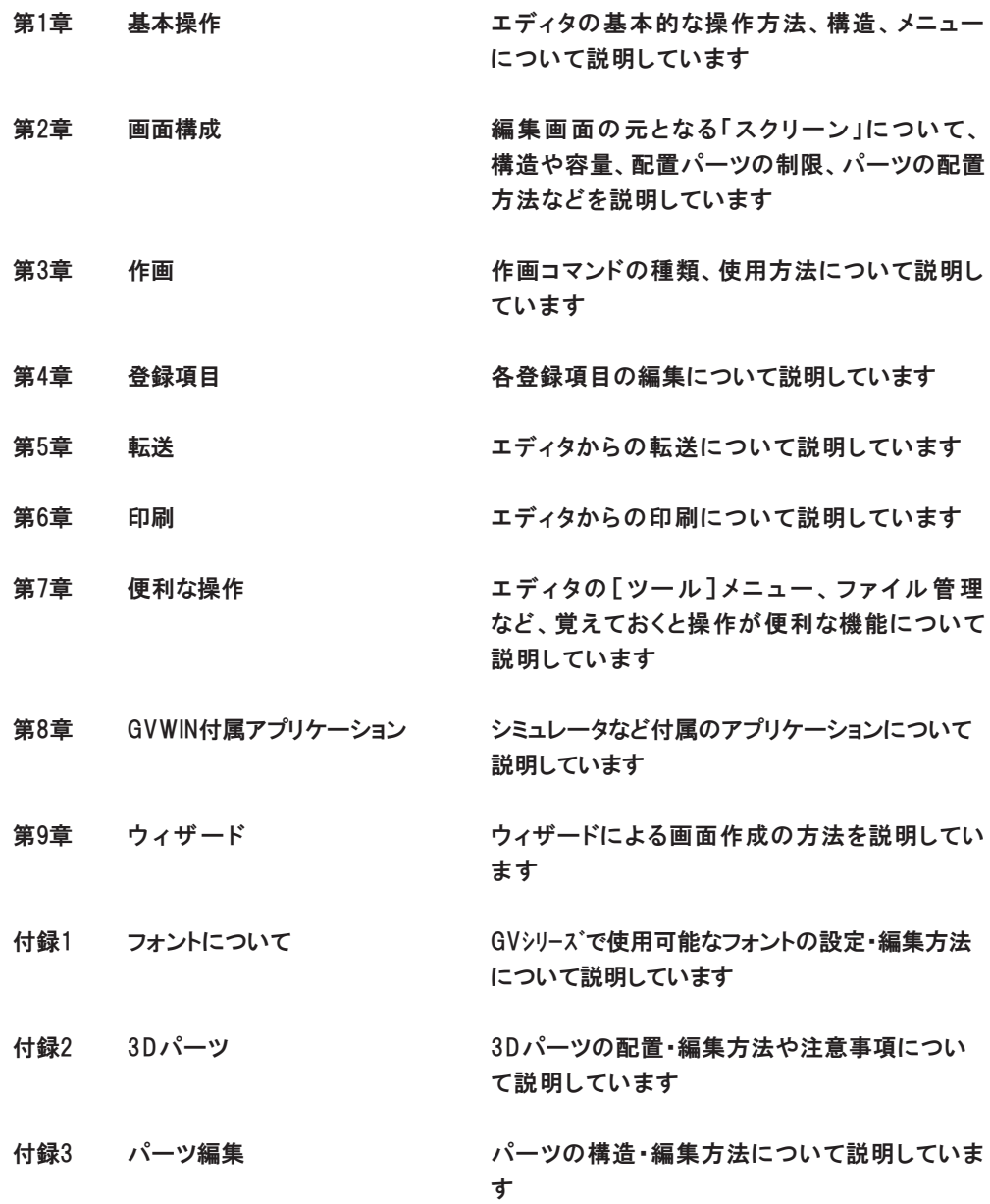

-GVシリーズの種類と表記についてー GVシリーズには以下の種類があります。

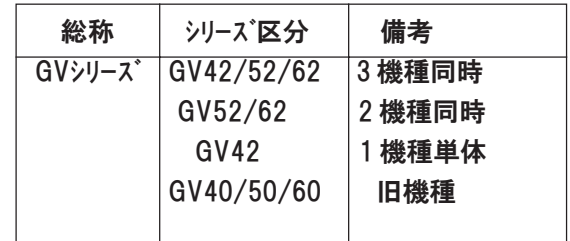

本書では、操作説明のために、上記の記述を使い分けて使用していますので、あらかじめご了承ください。

-マニュアルの表記ついてー

本書では、操作説明のために以下のような表記を使用しています。

 $\int$ :重要事項を記述しています  $|| \uparrow$ :詳細・関連情報の参照先を記述しています :参考・補足情報を記述しています

# 安全に関するご注意

ケガや事故防止のため、以下のことを必ずお守りください。

据付、運転、保守、点検の前に、必ずこのマニュアルをお読みいただき、正しくご使用下さい。 機器の知識、安全の情報、その他注意事項のすべてを習熟してからご使用下さい。

## していていることです。 <mark>苞冬 ∠士</mark> 取扱いを誤った場合に、使用者が死亡または重傷を負う危険の状態を生

●本商品に添付されているディスクは、オーディオ用のCDプレーヤやパソコンのスピーカで、絶対 に再生しないでください。

大音量により、耳に傷害を与えたり、スピーカを破損する恐れがあります。

# 著作権および商標に関する記述

●このソフトウェアは、「ソフトウェア・ライセンス条件」に従ってご使用ください。

- ●このマニュアルの著作権は、パナソニック電工 SUNX 株式会社が所有しています。
- ●本書からの無断複製は、かたくお断りします。
- ●Windows および Windows NT は、米国 Microsoft Corporation の米国およびその他の国にお ける登録商標です。

●Ethernet は、富士ゼロックス株式会社および米国 Xerox Corporation の登録商標です。

- ●コンパクトフラッシュ、CF は SanDisk Corporation の登録商標です。
- ●その他の会社および製品名は、各社の商標または登録商標です。

POT\_GVS

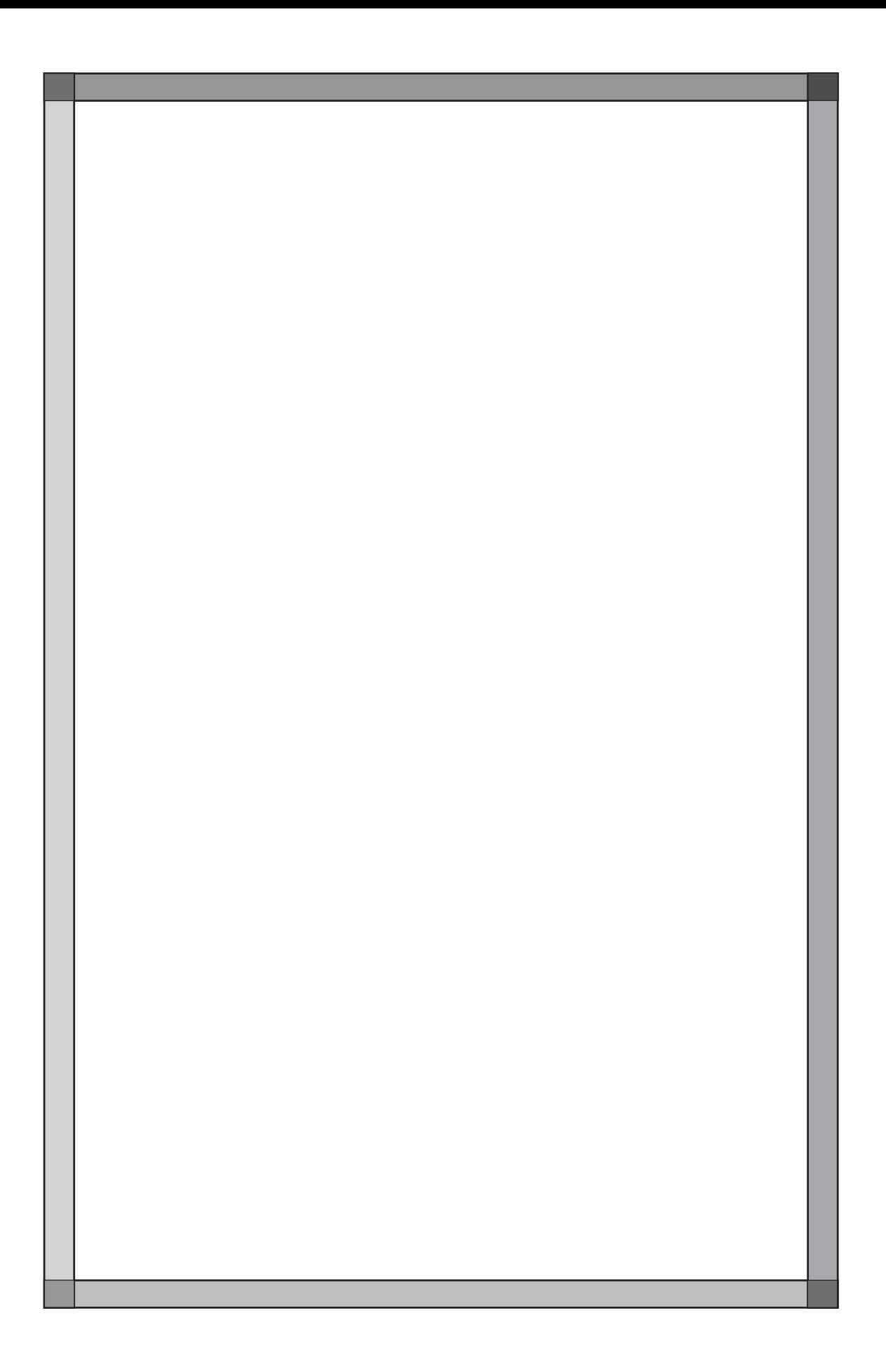

# 起動と終了

GVWIN の起動と終了の操作から説明します。

なお、 GVWIN のインストール方法については、 GVWIN に付属の 『インストールについて』 をご参照くだ さい。

## 起動

お使いのパソコンを立ち上げ、 Windows が正常に起動している状態になってい ることを前提に説明します。

1. Windows の [スタート] メニューに入り、 [プログラム(P)] の [GVWIN] から [GVWIN] をクリックします。

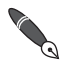

GVWINのショートカットアイコンからの起動も可能です。

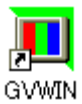

2. GVWIN の初期画面が表示されます。

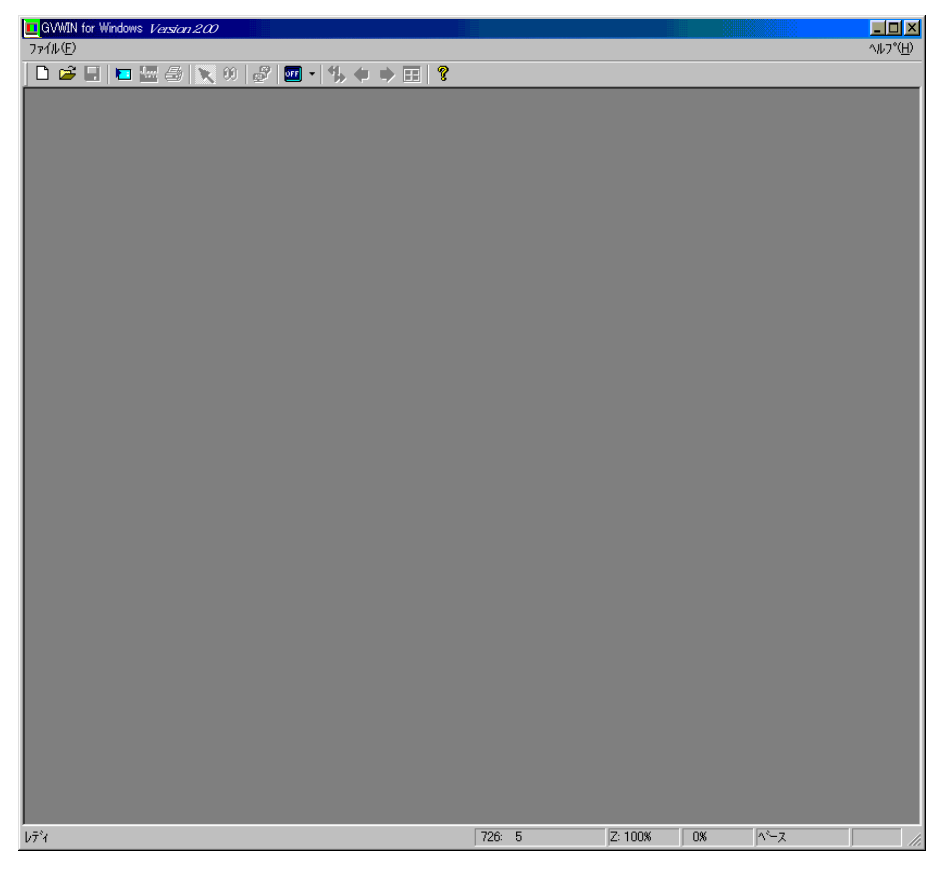

1

# ファイルを開く

新規ファイルの場合

1. [新規ファイル] アイコン、 または [ファイル] の [新規作成] をクリックしま す。

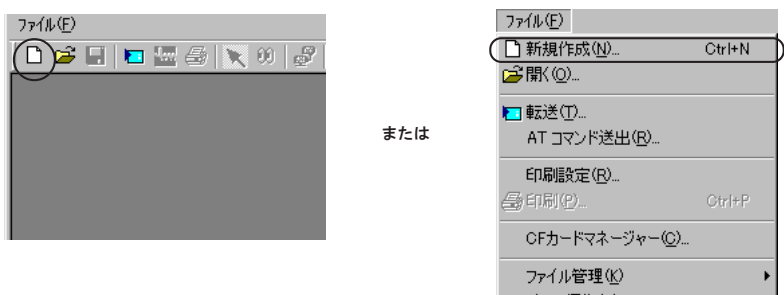

2. [編集機種] ダイアログが表示されます。 使用する機種を選択して [OK] をクリックします。

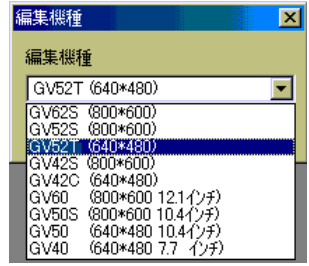

編集機種については『リファレンスマニュアル (機能編)』の「第1章 シ ステム設定」 を参照してください。

3. [PLC 選 択 ]ダイアログが表示されます。 使用する PLC 機種を選択して [OK] をクリックします。

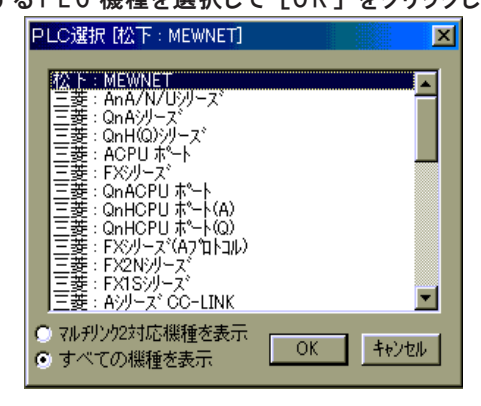

使用可能な PLC 機種の一覧については 『ハード仕様書』 を参照してく ださい。

4. 3. で [三菱 : Aシリーズリンク] 以外の PLC を選択すると、 [通信パラメー タ] ダイアログが表示されます。

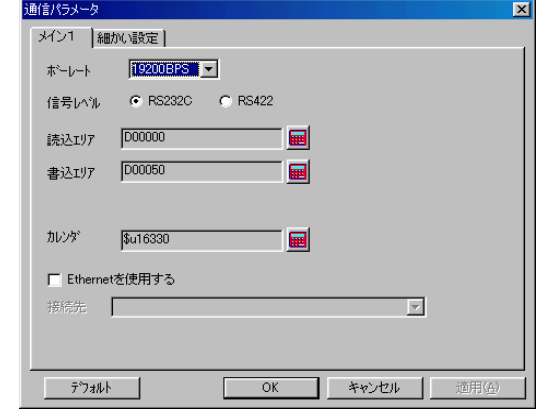

[通信パラメータ] ダイアログの設定内容について、 詳しくは 『リファ レンスマニュアル (機能編)』 の 「第 1 章 システム設定」 を参照して ください。

[O K ] をクリックすると、 [スクリーン [0 ] 編 集 ]ウィンドウが表示 されます。

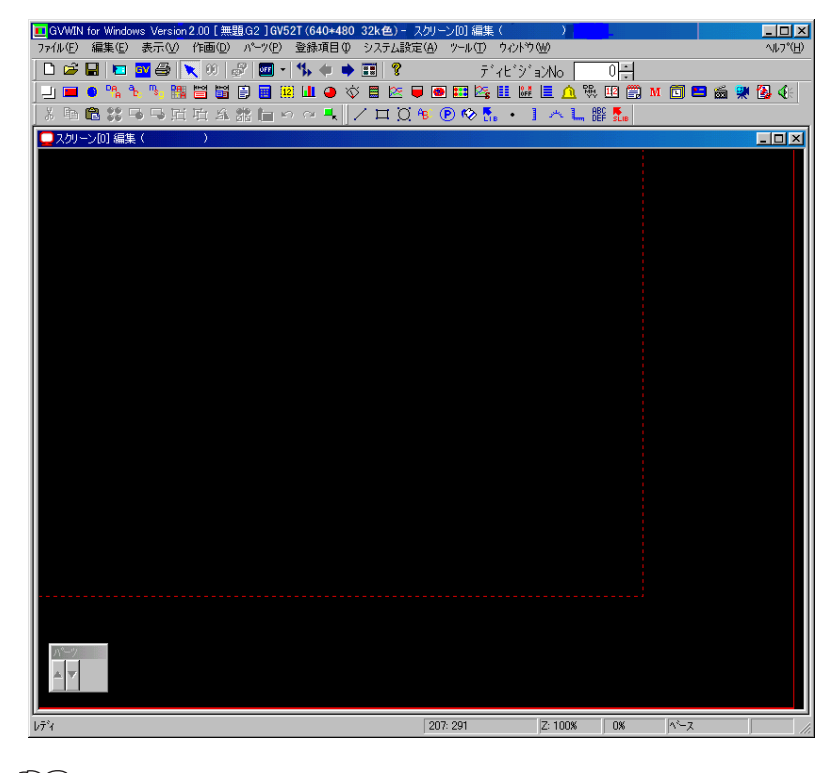

メニューについて、 詳しくは P 1 - 7 を参照してください。

1

#### 既存ファイルの場合

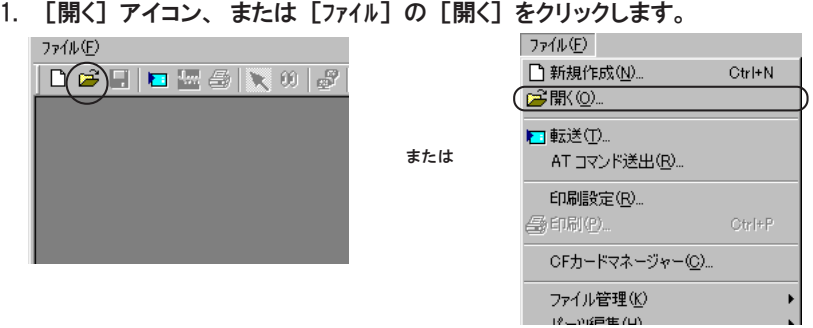

2. ファイル選択用ダイアログが表示されます。 目的の画面データファイルを 選択して、 [開く] をクリックします。

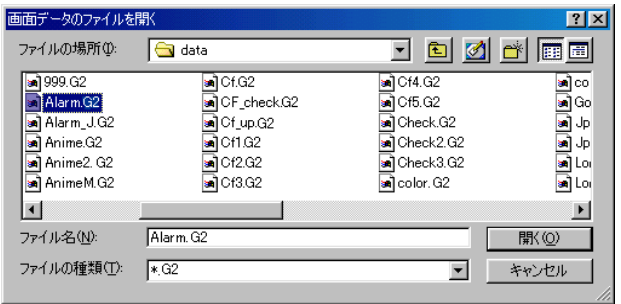

3. 指定された画面データファイルが開きます。

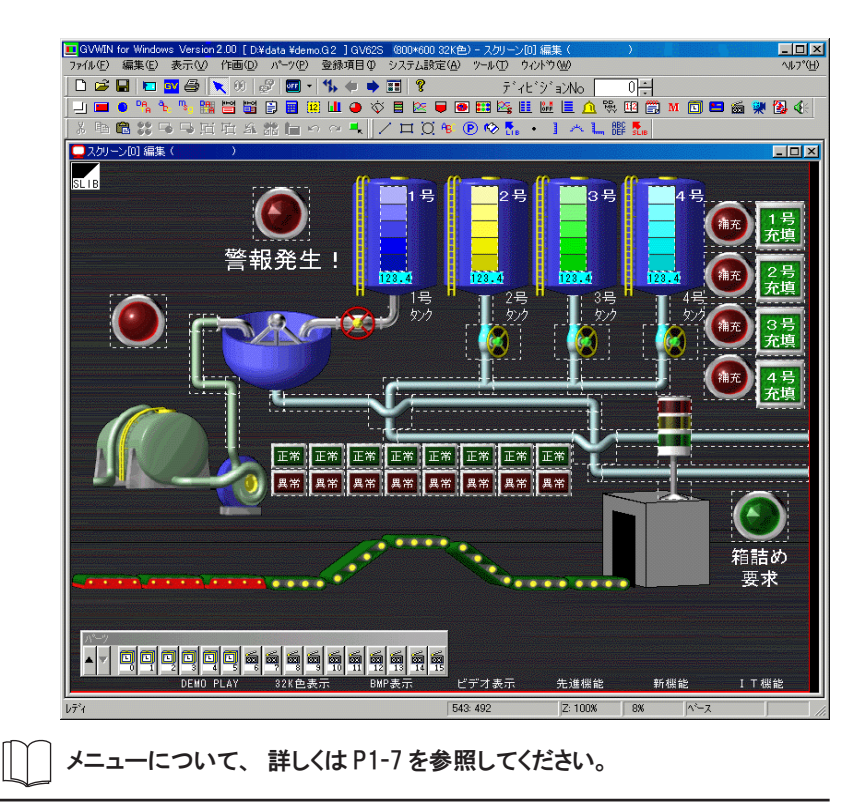

# プログラムの終了

1. [ファイル] の [アプリケーションの終了]、 または [閉じる] ボタンをクリックしま

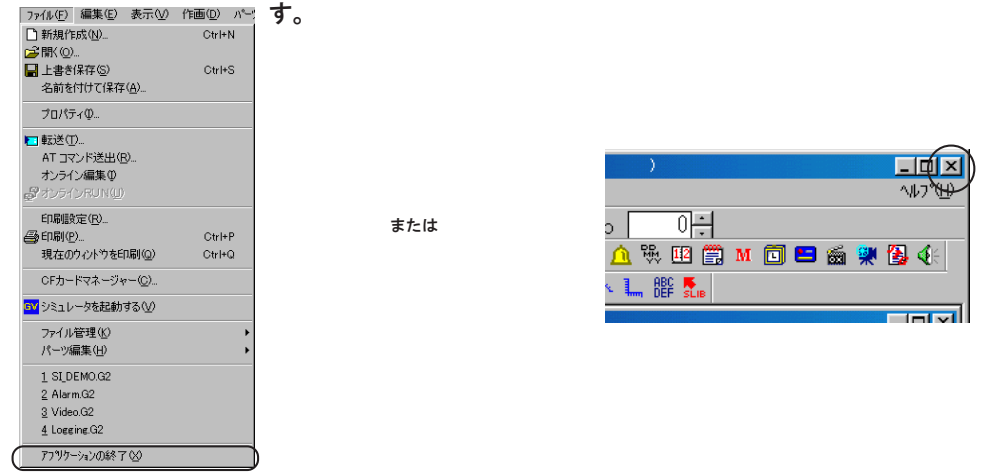

2. 画面が閉じます。

ファイルに変更を加えて保存していない場合は、 以下のような確認ダ イアログが表示されます。

[はい] または [いいえ] をクリックして、 プログラムを終了します。

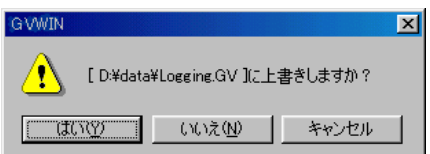

動 と 終 了

# エディタについて

ここでは GVWIN 上で画面データファイルを開いた際に表示される各メニューについて、 名称 ・ 操作方法 などを説明します。

## 各部の名称

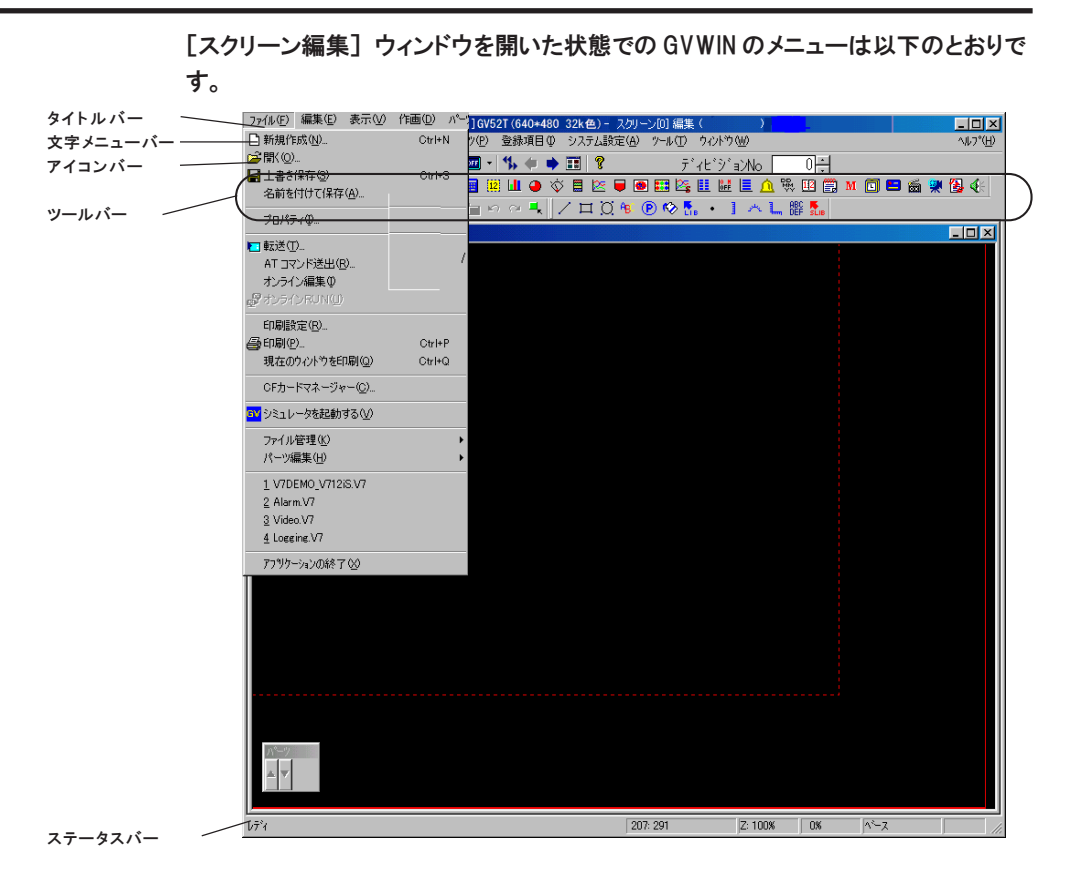

#### タイトルバー

タイトルの意味は以下のとおりです。

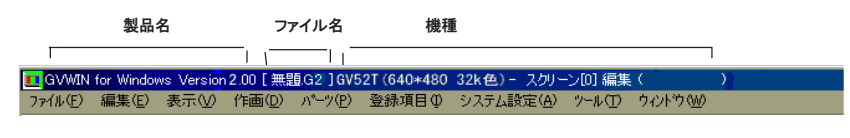

タイトルバーの表示を省略したい場合は、 [ファイル] の [プロパティ] をクリックし、 [環境] メニューにおいて、 [ロタイトルの表示を短くする] にチェックマーク (▽) を入れます。

タイトルは以下のように必要最低限の内容になります。

□【無題.62】-スクリーン[0] 編集( ファイル(E) 編集(E) 表示(M) 作画(D) パーツ(E) 登録項目(D) システム設定(A) ツール(D) ウィバウ(M)

文字メニューバー 1 各文字をクリックすると、 プルダウンメニューが表示します。 GVWIN で使用できる色々な操作 ・ 編集項目が表示されます。 詳しくは P 1 - 1 0 を参照してください。 アイコンバー アイコンバーの内容は以下のとおりです。 デ<sup>\*</sup>ィヒ<sup>\*</sup>ジ゙ョンNo 하다 新規ファイル-- バージョン情報 開く -画面一覧 上書き保存 -次の画面 前の画面 転送 -シミュレータ起動 未登録画面はスキップする 印刷 一 スイッチ / ランプ表示切換 選択 -オンライン R U N

ディビジョン No.

現在のディビジョン No. を表示します。

この No. が 、 パーツやアイテムを配置する時に各パーツやアイテムのディビ ジョン No. として決定します。

ディビジョン No. について、くわしくは「第2章 画面構成」を参照してくだ さい。

ツールバー

詳細 / 属性変更 一

文字メニューバーの一部がアイコンになったものを集めたバーがツールバーで す。 3 種類のバーに分かれます。

パーツツールバー

アイコンの意味は以下のとおりです。 使用用途、 設定項目など詳しくは、 別途 『リファレンスマニュアル (機能編)』 の各章を参照してください。

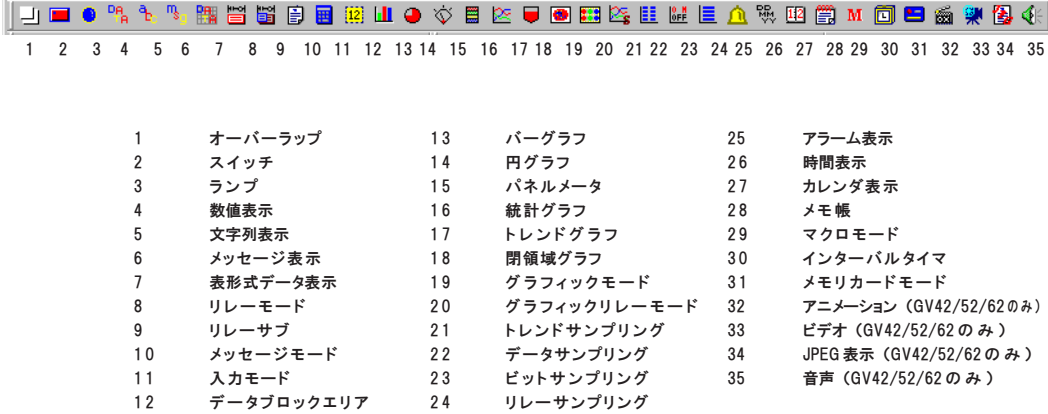

1-7

て

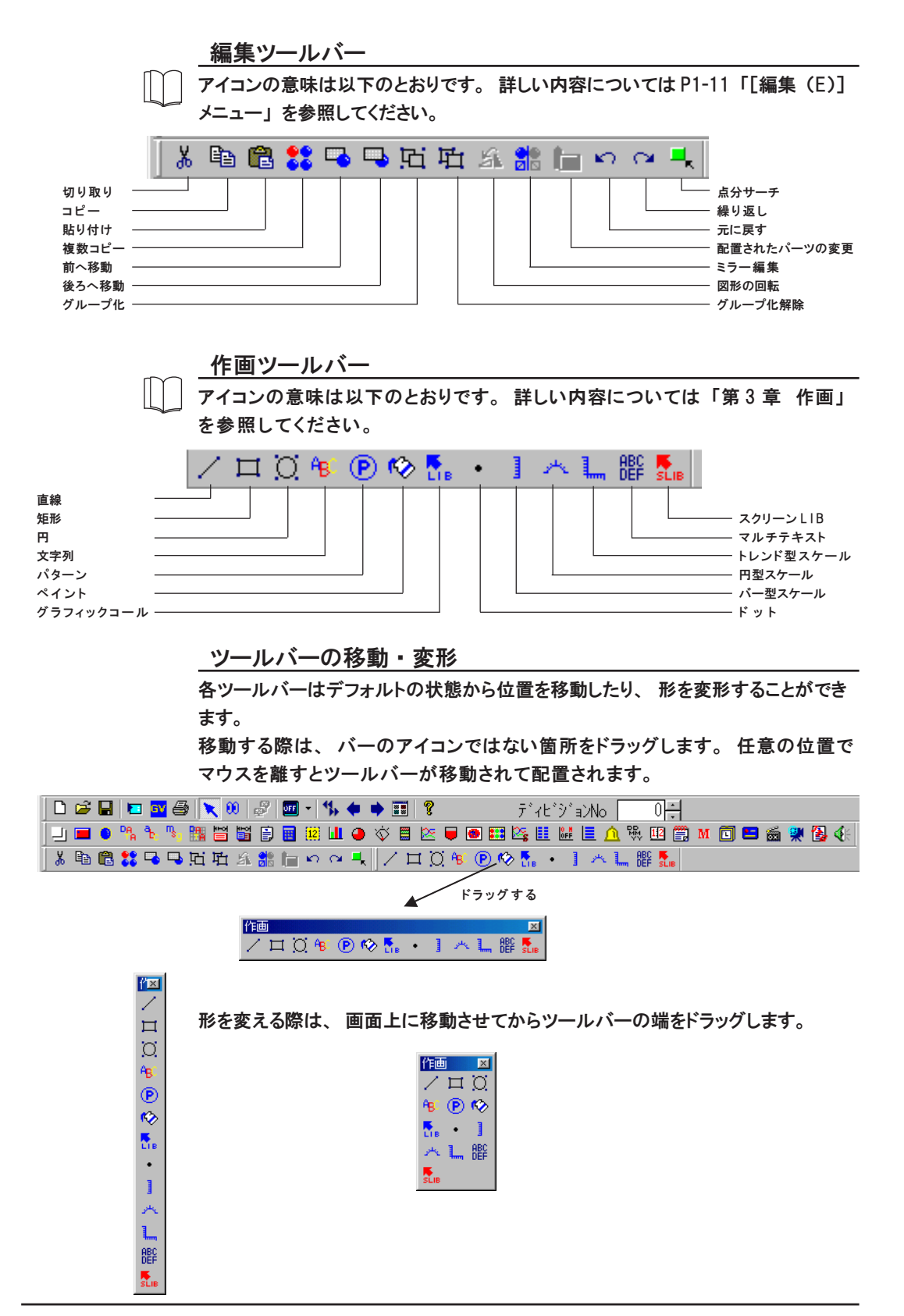

1

て

ツールバーの非表示

ツールバーはデフォルトで表示されます。 表示を消す際は [表示] メニューの [ツール バー] で各チェックマークを外します。 再び表示させる場合はチェックを入れます。

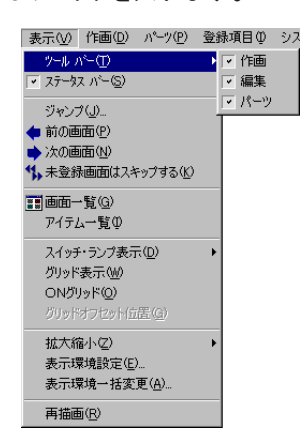

ステータスバー

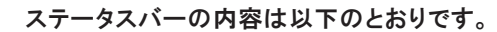

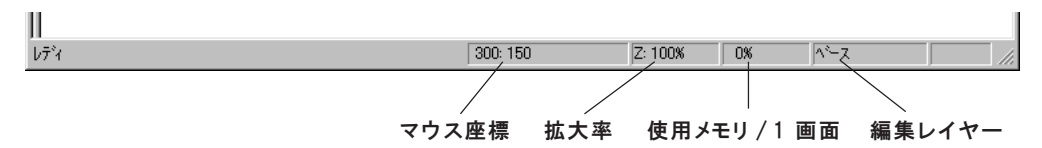

#### ステータスバーの非表示

ステータスバーはデフォルトで表示されます。 表示を消す際は [表示] メニューの [ステータス バー] からチェックマークを外します。 再び表示させる場合はチェックを入れます。

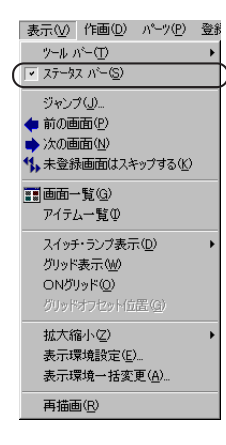

## 文字メニューバー

[ファイル(F)] メニュー

◎[新規作成 (N)]

新規の画面データファイルを作成します。

◎[開く (O)]

既存の画面データファイルをオープンします。

◎[上書き保存 (S)]

編集したファイルを上書き保存 (新規ファイルの場合は新規保存) します。

◎[名前を付けて保存 (A)]

編集したファイルの名前を変更し、 新たに保存します。

◎[プロパティ (1)]

開いている画面データファイルの情報が確認できます。

詳しくは P 1 - 4 0 を参照してください。

◎[転送 (T)]

パソコン←→ GVシリーズ本体またはメモリカード間の転送を行います。

- 詳しくは 「第 5 章 転送」 を参照してください。
- ◎[AT コマンド送出 (R)]

モデムによる画面データファイルの転送を行う場合に設定します。

詳しくは 「第 5 章 転送」 を参照してください。

◎[オンライン編集 (I)]

オンライン編集に入ります。

◎[オンライン RUN (U)]

「オンライン編集」 に入っている場合のみ有効な項目です。

クリックすると、 現在までに編集した内容のうち、 本体に送っていない内容 を転送します。

◎[印刷設定 (R)]

パソコンから画面を印刷する場合に設定します。

余白の設定やヘッダ ・ フッタなどの編集が行えます。

詳しくは 「第 6 章 印刷」 を参照してください。

◎[印刷 (P)]

パソコンから、 作成した画面データファイルの印刷を行います。

詳しくは 「第 6 章 印刷」 を参照してください。

◎[現在のウィンドウを印刷 (Q)]

現在開いているウィンドウの画面を印刷します。 先に必ず前述の [印刷設定 (R)」 を設定します。

- ◎[CF カードマネージャー (C)] CF カードを使用できる GV42/52/62 において設定可能です。 詳しくは 『リファレ ンスマニュアル (機能編)』 の 「第 23 章 CF カード」 を参照してください。
- ◎[シミュレータを起動する (V)]

GVWIN に付属のシミュレーション用アプリケーションソフト 「シミュレータ」 を簡単 に起動することができます。

イタ に つ い て

詳しくは 「第8章 GVWIN 付属アプリケーション」 を参照してください。 ファインス プログラム

◎[ファイル管理 (K)] 別々の画面データファイル間で、 スクリーンやグラフィックライブラリなど 項目別にコピーすることができます。

詳しくは「第7章 便利な操作」を参照してください。

◎[パーツ編集 (H)] 各パーツを作成 ・ 変更し、 登録する場合に使用します。 詳しくは別途 『パーツ編集』 を参照してください。

画面の状態が 1 つ前に戻ります。 (最高 7 回まで可能)

[編集 (E)] メニュー

◎[元に戻す (U)]

- ◎[やり直し (R)] [元に戻す (U)] を実行した後にこの項目をクリックします。 画面の状態が [元に戻す (U)] を行う前に戻ります。 (最高 7 回まで可能) ◎[ウィザードを元に戻す (Q )] ウィザードを配置した後に、 キャンセルを行う場合に利用します。 ◎[切り取り (T)] 選択したアイテムを切り取り、 クリップボード内に移動します。 ◎[コピー(C)] 選択したアイテムがクリップボード内にコピーされます。 ◎[貼り付け (P)] クリップボード内のアイテムを画面上に貼り付けます。 ◎[選択された画面へ貼り付け (C)] コピーしたアイテムを、 一度に複数の画面に貼り付ける際に利用します。 詳しくは P 1 - 3 5 を参照してください。 ◎[選択された画面へ貼り付けを元に戻す (U)] 前項の [選択された画面へ貼り付け] を実行後、 その貼り付けをキャンセル する場合に使用します。 ◎[削除 (D)] 任意のパーツまたは描画 (グラフィック) をハンドルで選択後、 この項目を
	- クリックします。 選択したアイテムが削除されます。
- ◎[複数コピー (F)] 選択したアイテムを一度に複数個コピーできます。 詳しくは P 1 - 3 3 を参照してください。
- ◎[前へ移動 (O)]
	- 2 つ以上のアイテムが重なって配置されている場合、 一方のアイテムをハン ドルで選択後、 この項目をクリックします。 選んだアイテムが前面に表示さ れます。
- ◎[後ろへ移動 (B)]
	- 先の [前へ移動 (O)] と逆の動作を行います。
- ◎[グループ化 (I)]
	- 複数のアイテムを同時に選択後、 この項目をクリックします。 グループ化が 行われます。
- ◎[グループ化解除 (K)]
	- グループ化されたアイテムを選択後、 この項目をクリックします。 グループ 化が解除されます。
- ◎[図形の回転 (G)]
- P1-36 「図形の回転」 を参照してください。
- ◎[ミラー編集 (X)]
	- P1-37 [ミラー編集] を参照してください。
- ◎[位置合わせ (W)]
	- P1-38 「位置合わせ」 を参照してください。
- ◎ [表形式データ表示編集 (J)]
	- 表形式データ表示を選択すると、 表形式データ表示の編集を行う際に有効な メニューが表示されます。
	- 詳しくは 「第 2 章 画面構成」 を参照してください。
- ◎[配置されたパーツの変更 (H)]
	- 画面に配置されたパーツをハンドルで選択後、 この項目をクリックします。 画面はパーツ編集のウィンドウに変わります。 ここで選択したパーツの作画 などを変更します。 詳しくは別途 『パーツ編集』 を参照してください。
- ◎[詳細設定 (E)]
	- 画面上に配置したアイテムを選択後、 この項目をクリックします。
	- 各アイテムの属性変更のためのダイアログが表示されます。
- ◎[選択環境設定 (Z)]
	- P1-39 「選択環境設定」 を参照してください。
- ◎[ディビジョン N o 設 定 ]
	- 各アイテムに設定されている 「ディビジョンNo」 を変更します。
- ◎[スクリーン設定 (S )]
	- 画面上の背景色などを設定します。

詳しくは 「第 2 章 画面構成」 を参照してください。

- ◎[オープンマクロ編集 (M)] / [クローズマクロ編集 (N)]
	- / [サイクルマクロ編集 (Y)]
	- 開いているスクリーンに対してマクロの設定を行います。
	- 詳しくは「第2章 画面構成」を参照してください。
- ◎ [ローカルファンクションスイッチ設定 (R ) . . . ]
- スクリーンごとに、 ファンクションスイッチの設定を行うことができます。 詳しくは 『リファレンスマニュアル (機能編)』 の 「第 1 章 システム設定」 を参照してください。
- ◎[全てを選択 (L)]

画面上に配置した全てのアイテムを選択します。

◎[全てを消去 (A)] この項目をクリックすると、 右のダイアログ が表示されます。 [はい] をクリックすると、 画面上の全アイテムが削除されます。

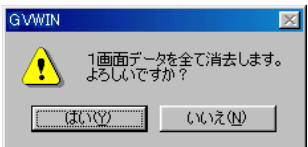

[表示 (V)] メニュー 1

◎[ツール バー(T)]

各ツールバーの表示 ・ 非表示を設定します。

この項目をクリックすると [ツールバー] ダイアログが表示されます。 各項 目のチェックマークを外すと、 画面からツールバーが消えます。 表示させる 場合は再度チェックを付けます。

◎[ステータス バー(S)]

デフォルトでチェックが付いています。

ステータスバーとは、 エディタ画面の一番下に表示されるバーのことです。 必要ない場合は、 クリックしてチェックを外すとバーは消えます。

- ◎[ジャンプ (J)] 画面を呼び出す場合に使用します。
- ◎[前の画面 (P)] 前の画面を表示させる場合に使用します。
- ◎[次の画面 (N)] 次の画面に移る場合に使用します。
- ◎[未登録画面はスキップする (K)] この項目をクリックすると、 画面を切り替える際に、 登録していない画面を
	- とばします。
- ◎[画面一覧 (G)] 編集中のスクリーンやグラフィックライブラリなどを一覧表示で確認するこ とができます。
	- 詳しくは P 1 2 2 を参照してください。
- ◎[アイテム一覧 (I)]

画面に配置したスイッチやランプ、 作画アイテムなどをリストのように表示 することができます。

- 詳しくは P 1 2 7 を参照してください。
- **◎[スイッチ・ランプ表示 (D)]**

スイッチまたはランプの画面上での表示状態を選択します。 この項目をク リックすると、 [OFF] / [ON] / [P3] ~ [P8] の選択ができます。

各項目をクリックすると、 スイッチまたはランプの表示が切り替わります。

- ◎[グリッド表示 (W )]
	- この項目にチェックを付けるとグリッドが表示されます。

チェックを外すとグリッドの表示は消えます。

◎[O N グリッド (O )]

この項目をチェックすると、 画面の環境が 「O N グリッド」 になります。

チェックを外すと 「O N グリッド」 は解除されます。 ◎[グリッドオフセット位置 (G )]

[グリッドタイプ:フリー] の場合に有効な項目です。 ここをクリックし、 画面上の 任意の位置をクリックすると、 グリッドのオフセット位置が決められます。 ◎[拡大縮小 (Z)]

この項目をクリックすると、 [400% ]/ [200% ]/ [100% ]/ [75% ]の選 択ができます。 各項目をクリックすると、 画面の表示サイズが変わります。 ◎[表示環境設定 (E)]

「第 2 章 画面構成」 を参照してください。

◎[表示環境一括変更 (A)]

画面の表示環境を一括で設定します。

この項目で設定された内容は、 全画面で共通の内容になります。

◎[再描画 (R)]

この項目をクリックすると、 画面の状態が再度表示し直されます。

[作画 (D )] メニュー

詳しくは、 「第 3 章 作画」 を参照してください。

[パーツ (P )] メニュー

各項目については、 それぞれの章を参照してください。

#### 「登録項目(|)]メニュー

各項目の編集方法について、 詳しくは 「第 4 章 登録項目」 を参照してくださ い。

◎[スクリーン (S )] スクリーンの編集を行います。 ◎[グラフィックライブラリ (G )] グラフィックライブラリの編集を行います。 ◎[マルチオーバーラップ (M )] マルチオーバーラップの編集を行います。 ◎[データブロック (D )] データブロックの編集を行います。 ◎[メッセージ (E )] メッセージの編集を行います。 ◎[パターン (T)] パターンの編集を行います。 ◎[マクロブロック (R )] マクロブロックの編集を行います。 ◎[ページブロック (P )] ページブロックの編集を行います。 ◎[ダイレクトブロック (I )] ダイレクトブロックの編集を行います。 ◎[スクリーンブロック (C )] スクリーンブロックの編集を行います。 ◎[タイル (L)] タイルの編集を行います。 ◎[外字 16 (J)] [外字 32 (K)] 1 6 ドットまたは 3 2 ドットタイプの外字を編集します。

1

◎[帳票 (H)]

帳票の編集を行います。

- ◎[スクリーンライブラリ (N )]
	- スクリーンライブラリの編集を行います。
- ◎[多言語 (L)] 言語切り換え機能を使用する際に編集します。

◎[アニメーション (A )]

アニメーション機能を使用する際に編集します。

[システム設定 (A)] メニュー

システムに必要な各設定を行います。

詳しくは 『リファレンスマニュアル (機能編)』 の 「第 1 章 システム設定」 を参照してください。

[ツール (T )] メニュー

画面を作成する上での便利な機能が含まれているメニューです。 使用方法について、 詳しくは 「第 7 章 便利な操作」 を参照してください。

[ウィンドウ(W)] メニュー

- ◎[重ねて表示 (C)] 複数のウィンドウが表示されている場合、 各ウィンドウを重ねて表示させま す。
- ◎[並べて表示 (T)]

複数のウィンドウが表示されている場合に、 各ウィンドウを並べて表示させ ます。

- ◎[アイコンの整列 (A)] 表示されたウィンドウが最小化されている場合に、 各ウィンドウを整列させ ます。
- ◎各ウィンドウのタイトル 複数のウィンドウが表示されている場合に、 [ウィンドウ(W)] メニューに各ウィ ンドウのタイトルが表示されます。 各タイトルをクリックすると、 そのウィ ンドウが一番上に表示されます。

[ヘルプ(H)] メニュー

- ◎[トピックの検索 (H)]
	- この項目をクリックすると、 ヘルプメニューが表示されます。
	- ヘルプの使用方法は Windows と同じです。
- ◎[バージョン情報 (A)]
	- この項目をクリックすると、 エディタのバージョン情報が表示されます。

## ダイアログ

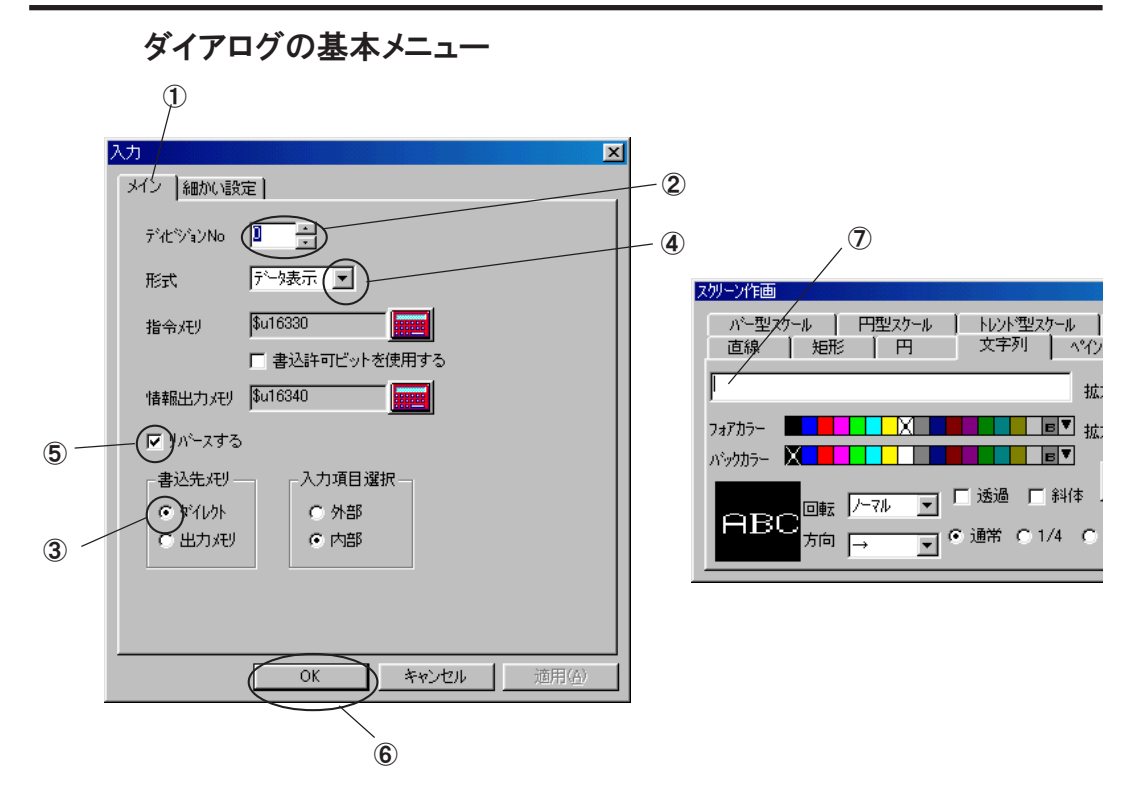

①切り替えメニュー

各メニューのタイトルの部分をマウスでクリックします。 ダイアログがその メニューの内容に切り替わります。

②数値入力ボックス

数値を入力 ・ 変更する場合には、 上下ボタンをクリックして行います。 直 接 、 数値をキーボードから入力できるボックスもあります。

③オプションボタン

複数の選択肢から1つ選択します。クリックした時に の状態になると、そ の項目が選択されたことになります。

④ドロップダウン矢印

クリックするとドロップダウンリストが表示されます。 任意の項目をクリッ クすると選択されます。

#### ⑤チェックボックス

該当する項目のチェックボックスをクリックします。 ボックスが口から☑ (チェックマーク付き) に変わります。 チェックマークが付くと、 その項目 が 「あり」 として設定されたことになります。

⑥コマンドボタン 1

[OK]、 [キャンセル]、 [更新] のほか、[はい]、 [いいえ] などもあります。 任意のボタンをクリックすると動作はその指示に従います。

⑦テキストボックス

カーソルが表示されている時に文字の入力ができます。

ダイアログのタイトルをドラッグすると、 ダイアログそのものを移動すること ができます。

メモリの入力方法

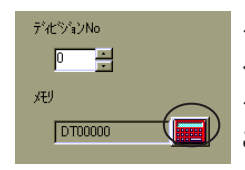

ダイアログでメモリの設定を行う場合、 項目の右側にある電卓ボタンをクリッ クします。 [メモリ入力] ダイアログが表示されます。 ダイアログの内容は選択した PLC 機 種 、 および [タイプ] によって異なります。 ここでは一般的な設定項目について説明します。

①【PLCメモリ】 を選んだ場合

PLC 内のメモリを使用する場合に選択します。

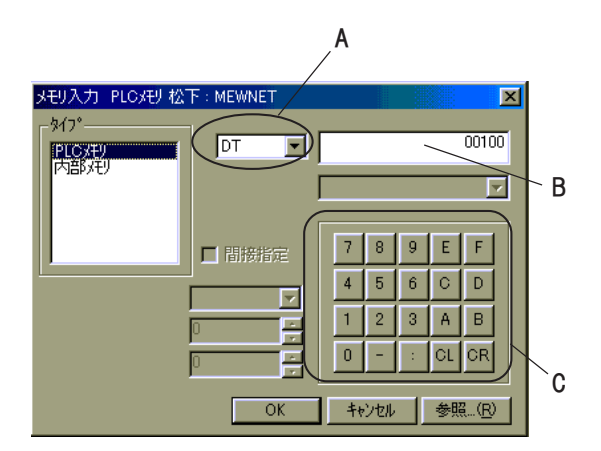

◎デバイス選択ボックス (A)

[PLCメモリ] 以外にも [内部メモリ]、 [I/Oメモリ]、 [温調器メモリ]、 [PLC2メモリ]、 [コモンメモリ] を選んだ場合に、 選択できるボックスです。 このボックスをク リックすると、 ドロップダウンリストが表示されます。 任意のデバイスを クリックして選択します。

◎入力ボックス (B)

メモリアドレスを指定します。 ダイアログ右下の電卓キーで入力するか、 またはキーボードから直接値を入力します。

◎入力キー (C)

各メモリタイプの範囲内で値を入力します。

#### 【局番】

[通信パラメータ] の [細かい設定] メニューにおいて、 [接続形式] で [1 : n] を選択した時に有効な設定です。

[Ethernet] 通信の場合には、 ネットワークテーブルで設定した No. をこ こで設定します。

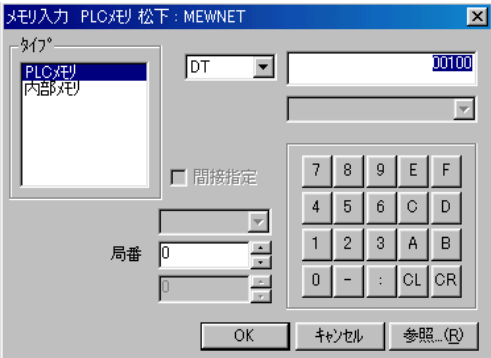

#### 【CPU No】

[YOKOGAWA : FA-M3] などを選択した時に有効な設定です。

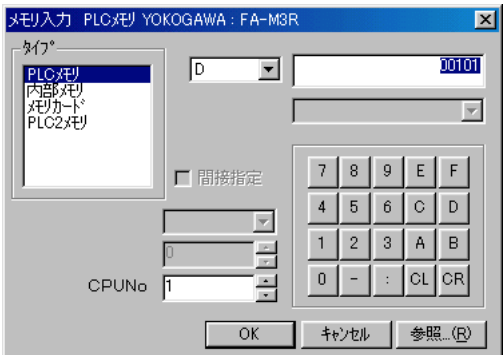

#### 【CPU No】

[OMRON : SYSMAC CS1 DNA] を選択した場合に有効な設定です。 それぞれのネットワークテーブルの設定を参照することができます。

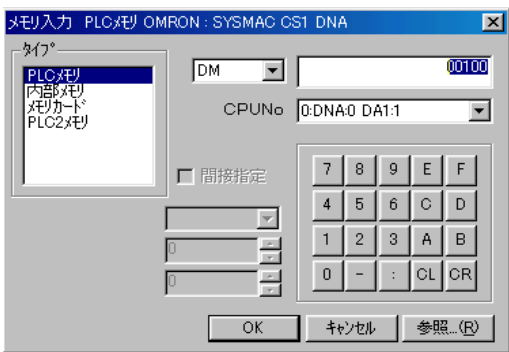

②【内部メモリ】 を選んだ場合

モニタッチ本体が持つメモリ (内部メモリ) を使用する場合に選択します。 詳しくは 『リファレンスマニュアル (機能編)』 の 「付録 1 内部メモリ」 を参照してください。

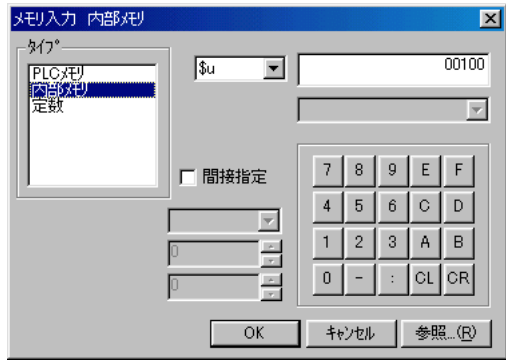

【□間接指定】

マクロコマンドにおいてメモリを設定するときに使用できます。 詳しくは『リファレンスマニュアル (機能編)』の「第13章 マクロ」を 参照してください。

③【メモリカード】 を選んだ場合

メモリカードの値をメモリとして利用する場合に選択します。 詳しくは 『リ ファレンスマニュアル (機能編)』 の 「第 2 5 章 メモリカードモード」 を参 照してください。

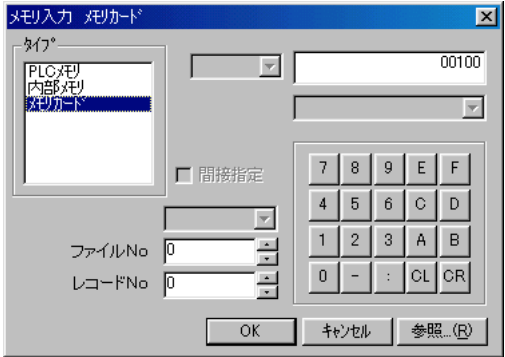

【ファイル No】 / 【レコード No】

[メモリカード] を選択した場合に設定する項目です。

メモリカードについて、 詳しくは 『リファレンスマニュアル (機能編)』 の「第25章 メモリカードモード」を参照してください。

て

1

④【定数】 を選んだ場合

固定値を設定する場合に選択します。 項目によっては、 設定できない場合も あります。

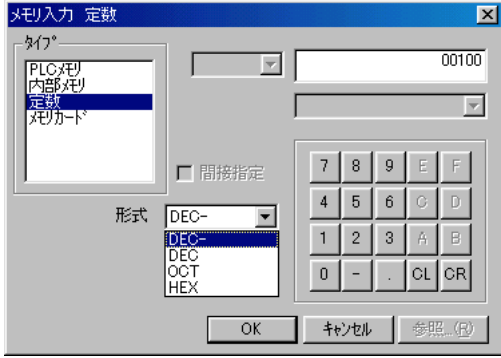

【DEC-/DEC/OCT/HEX/FLOAT】

メモリタイプで [定数] を選択した場合に設定できる項目です。

DEC- = 10 進、符号あり

- $DEC$  = 10 進 、符号なし
- $OCI = 8$  准
- $HEX = 16$ 進
- FLOAT = (実数使用時) 浮動小数点
- ⑤【I/Oメモリ】

JPCN-1 、 T-LINK、 CC-LINK などの I/O 通信を使用する場合に選択します。 詳しくは通信インターフェースの説明書を参照してください。

⑥【温調器メモリ】 / 【PLC2メモリ】

温調ネットワークまたは PLC2Way 機能を使用する場合に選択します。 詳しくは別途 『ハード仕様書』 を参照してください。

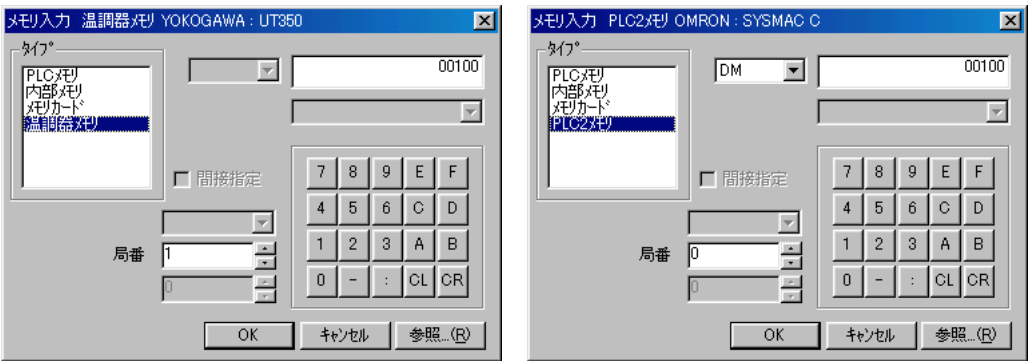

#### ◎[参 照 ]ボタン

各メモリに対するコメントをリストファイル化してある場合に、 内容を参照 してメモリを設定することが可能です。

参照できるリストファイルは拡張子が [\*.lst] のファイルです。

温調ネットワークまたは PLC2Way 機能を設定する際には、 自動的にリスト ファイルが読み込まれます。

## 編集ウィンドウ

エディタを起動してファイルを開くと、 必ず [スクリーン編集] ウィンドウが表示され ます。 ここではこういった編集ウィンドウの操作方法について説明します。

ウィンドウの構造

[スクリーン編集] ウィンドウを例に説明します。

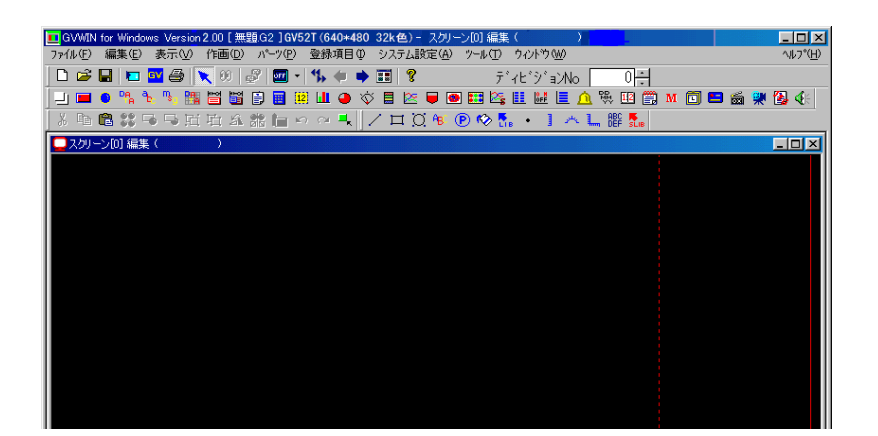

ウィンドウ呼出方法

[前の画面] / [次の画面] アイコン

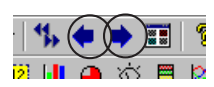

アイコンバーよりこれらのアイコンをクリックすることで、 次画面、 前画面を 呼び出すことができます。

[表示] メニューの [ジャンプ]

[表示] メニューをクリックし、 [ジャンプ] をクリックすると、 表示スクリー ン No. を指定するダイアログが表示されます。 ここで任意のスクリーン No. を 指定し、[OK] すると指定した No. の [スクリーン編集] ウィンドウに切り替 わります。

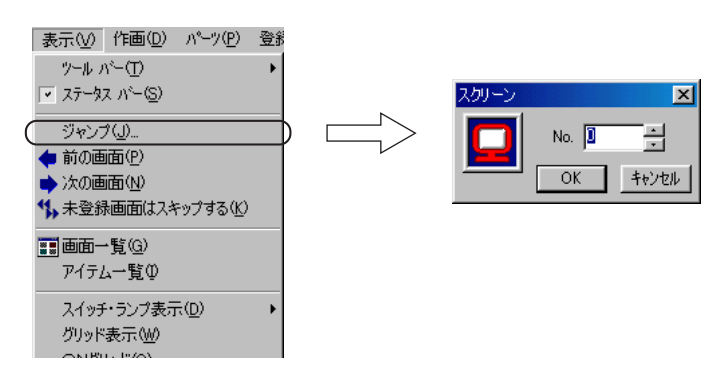

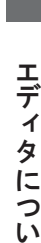

て

1

#### [画面一覧]ウィンドウでのダブルクリック アイコンバーより [画面一覧] アイコンをクリックします。 (または [表示] メニュー の [画面一覧] をクリックします。) [画面一覧] ウィンドウが表示されます。

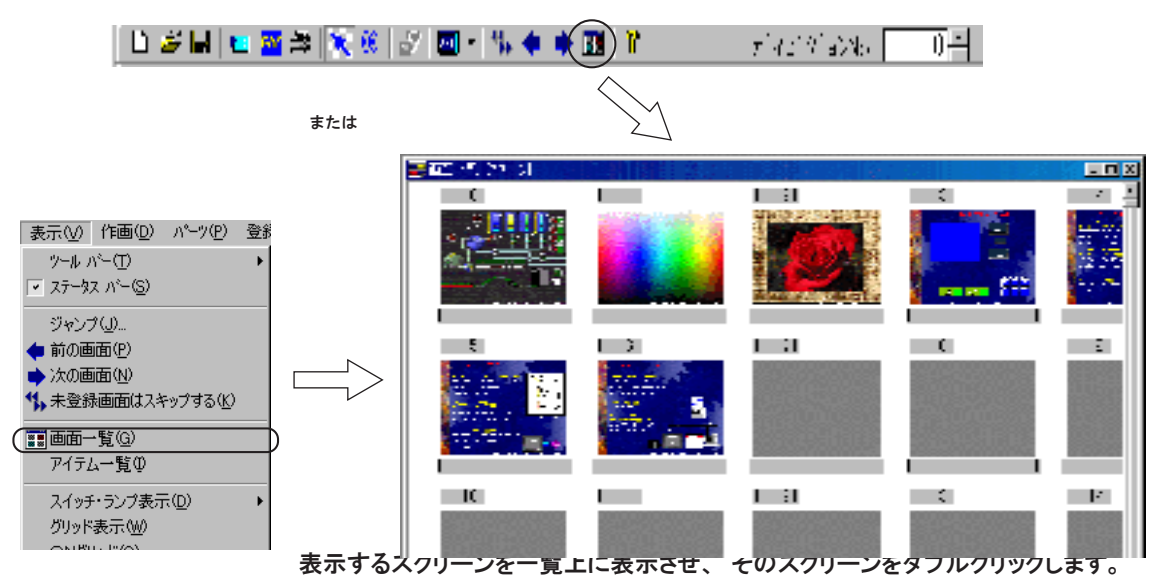

ダブルクリックしたスクリーンの [スクリーン編集] ウィンドウが表示されます。

ただし、 先に開いていた [スクリーン編集] ウィンドウおよび [画面一覧] ウィンドウは開いた ままとなります。

現 在 、 エディタ上で何枚の編集ウィンドウを開いているか確認するには、 [ウィンドウ] メ ニューをクリックしてください。

各項目をクリックすると、 その編集ウィンドウが一番上に表示されます。

#### [画面一覧] ウィンドウでのドラッグ

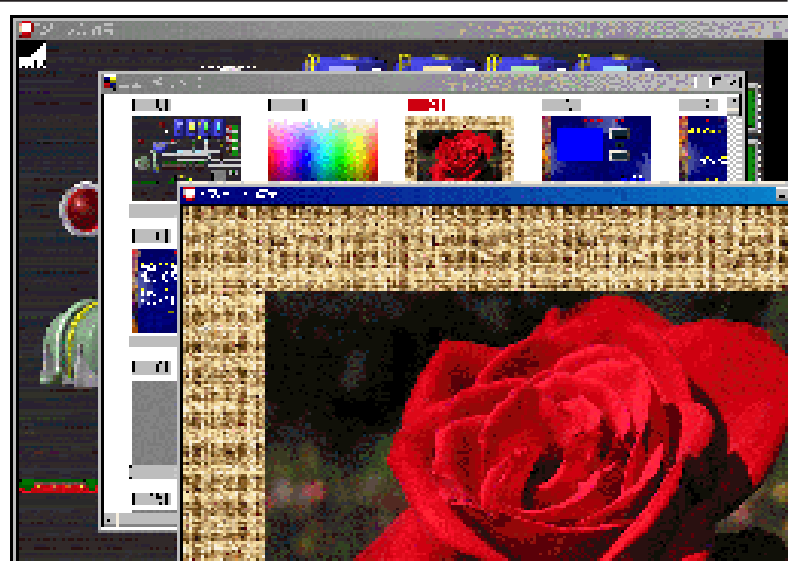

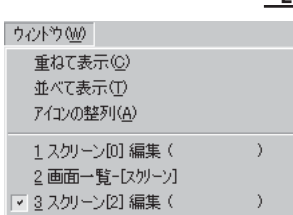

 $\setminus$ Ō 先に開いていた [スクリーン編集] ウィンドウと [画面一覧] ウィンドウが同時に表 | 示できるように並べます。

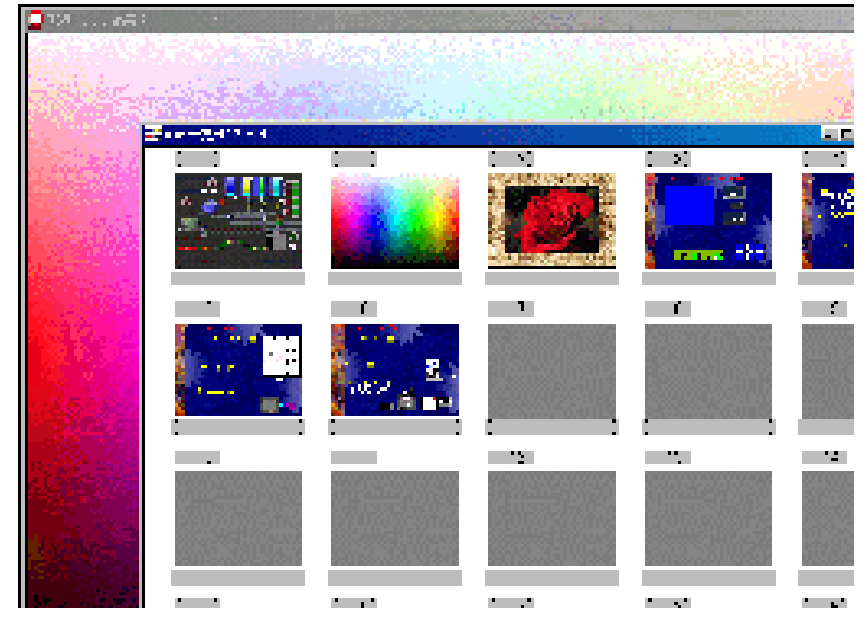

[画面一覧] ウィンドウで、 呼び出すスクリーンをクリックして選択し、 その画面を

元の編集ウィンドウ上までドラッグします。 マウスを離すと編集ウィンドウが選択し たスクリーンに切り替わります。

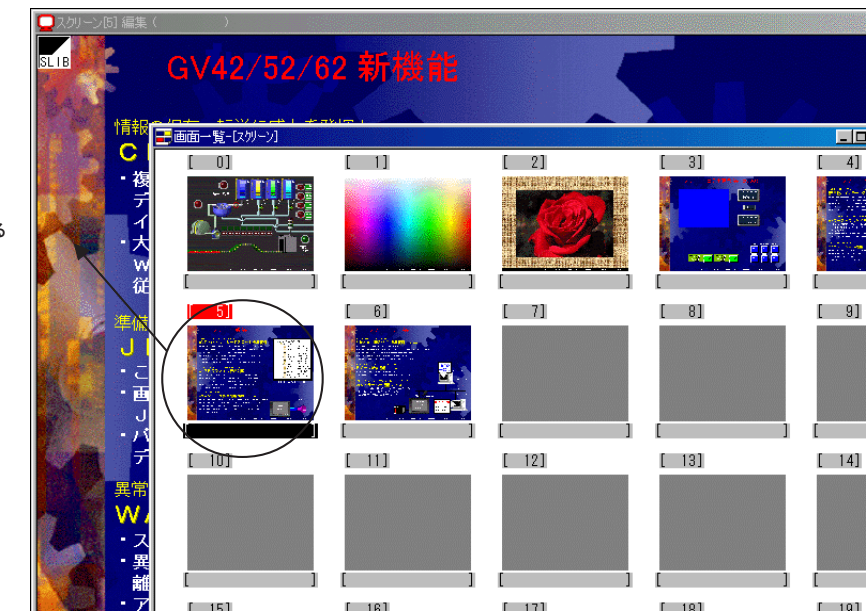

ドラッグする

 $\Omega$  $\ddot{\circ}$ 

#### [登録項目] メニューからの呼出

各 [登録項目] メニューから呼び出すこともできます。 [登録項目] から [スクリーン編集] をクリックすると、 [No 指 定 ]ダイアログが表 示されます。 任意の No. を指定し、 [OK] をクリックすると、 該当する No. の [ス クリーン編集] ウィンドウが表示されます。

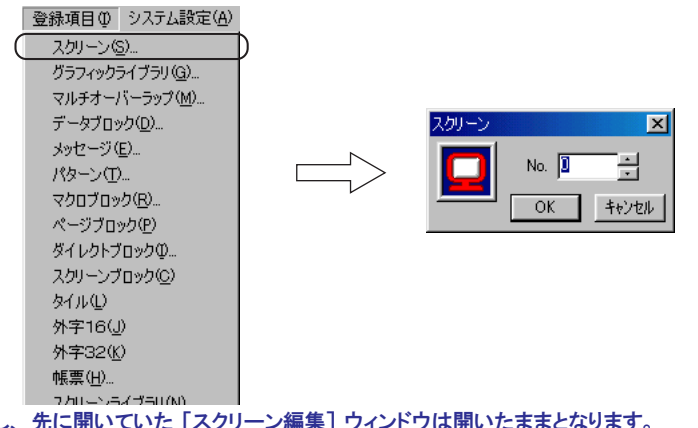

ただし、 先に開いていた [スクリーン編集] ウィンドウは開いたままとなります。

現在、エディタ上で何枚の編集ウィンドウを開いているか確認するには、 [ウィンドウ] メニューを クリックしてください。

各項目をクリックすると、 その編集ウィンドウが一番上に表示されます。

[スクリーン編集] ウィンドウや [マルチオーバーラップ編集] ウィンドウなどは、 エ ディタ上で複数表示させることができます。

#### [画面一覧] ウィンドウ上での操作

[画面一覧] ウィンドウでは、 画面の移動やコピー、 削除が簡単に行えます。 [画面一覧] ウィンドウ上で、 任意の画面をクリックすると、 No. の箇所が反転 します。

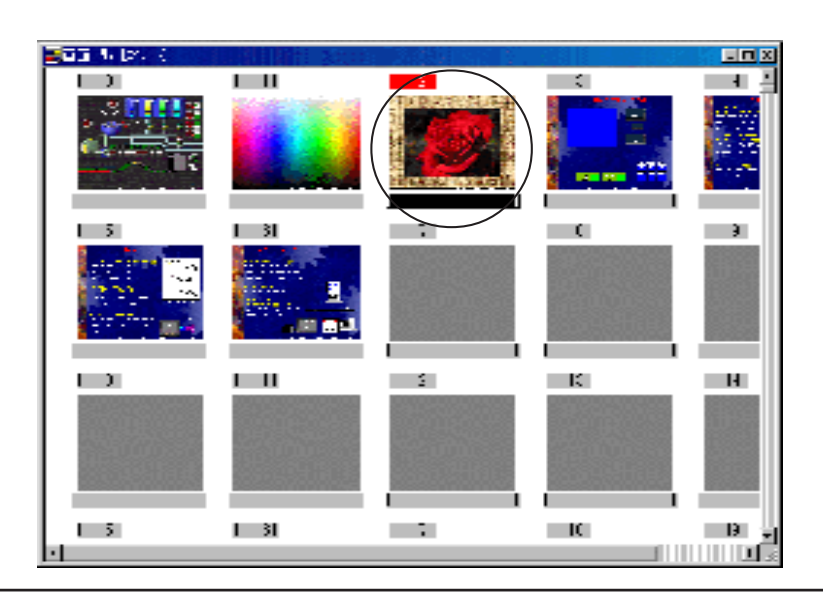

イタ に つ い て

右クリックで [コピー]、 [貼り付け]、 [削除] などのメニューが表示されます。 任 1 意の動作をクリックすると実行されます。

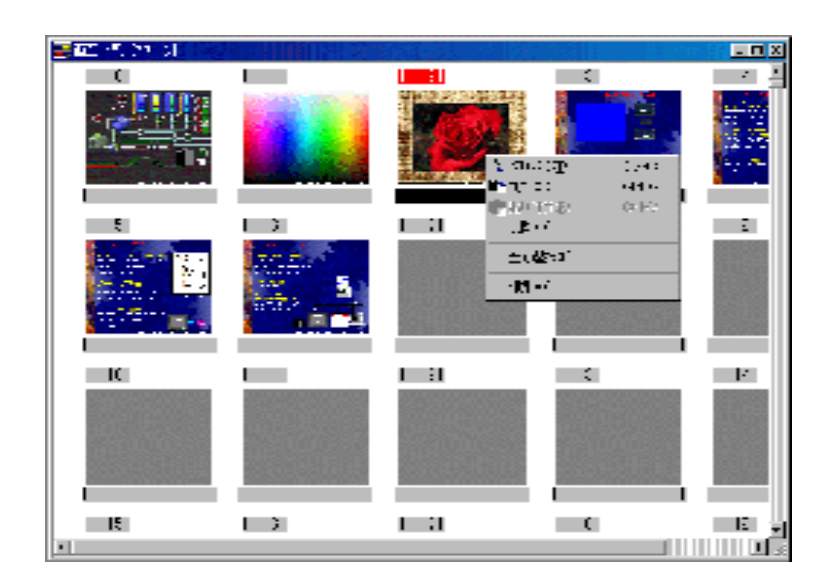

一度に複数の画面を選択する際は、 まず先頭の画面をクリックし、 [SHIFT] キー を押しながら最後の画面をクリックします。 選択範囲の画面 No. が反転表示しま す。

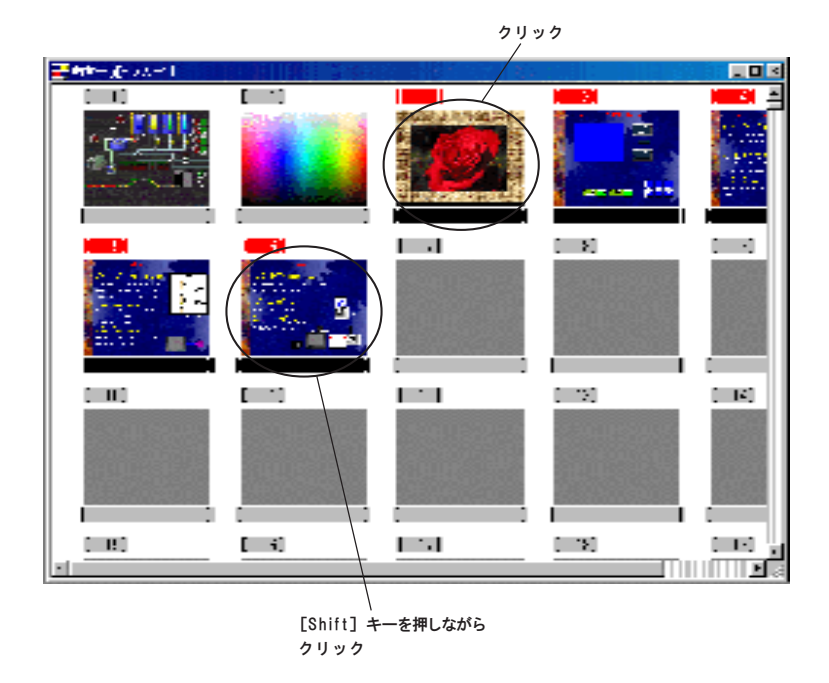

コピーについては、 任意の画面をコピー先の画面にドラッグすることでも可能です。

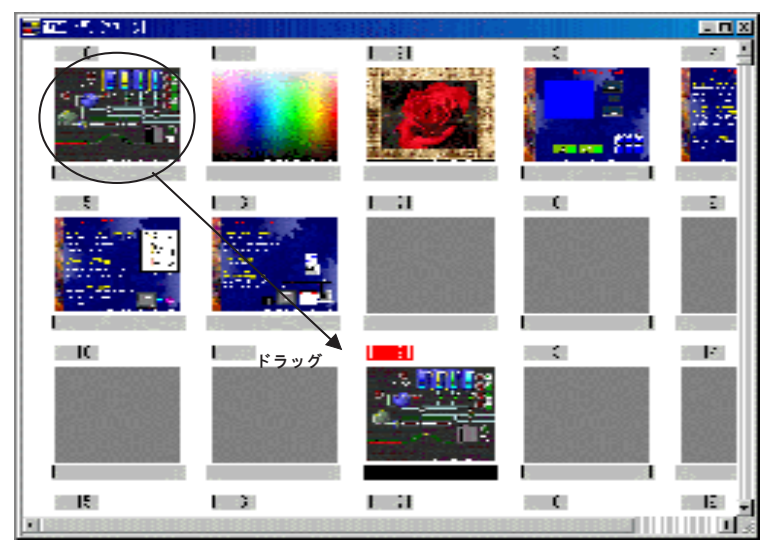

対象画面が [画面一覧] ウィンドウ上に表示されていない場合、 縦スクロール

バーを使って表示させるか、 または [表示] の [ジャンプ] をクリックし、 目的の スクリーンの No. を指定して表示させます。

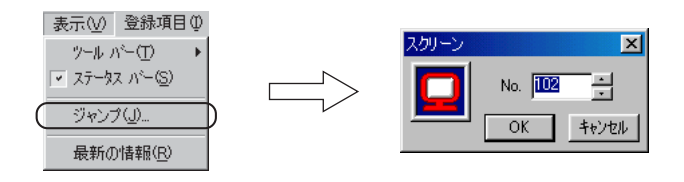

編集ウィンドウ内のアイテムをリスト上で確認することが可能です。

### アイテム一覧の呼出方法

[表示] メニューの [アイテム一覧] をクリックします。 [アイテム一覧] ウィンドウが表示されます。

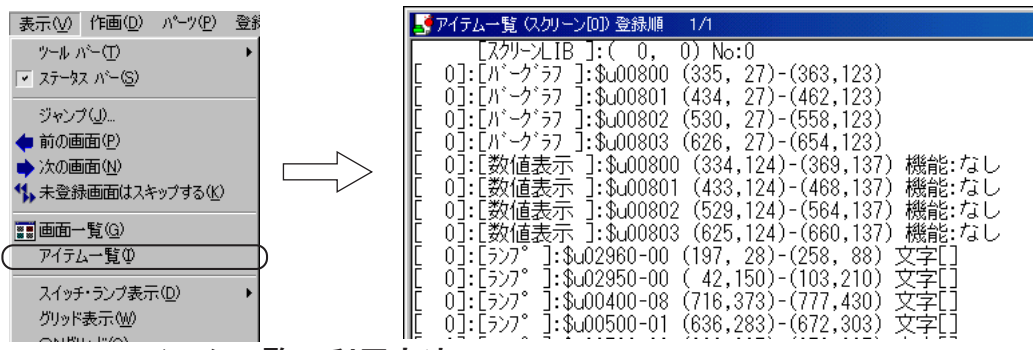

アイテム一覧の利用方法

アイテム一覧と通常の編集ウィンドウを画面に並べて配置します。 アイテム一覧上で任意の項目をクリックすると、 そのアイテムが選択されたこ とを示すハンドルが、 画面上のアイテムのまわりに表示されます。 設定を変更する場合に、 探しにくいアイテムや選択しずらい箇所のアイテム

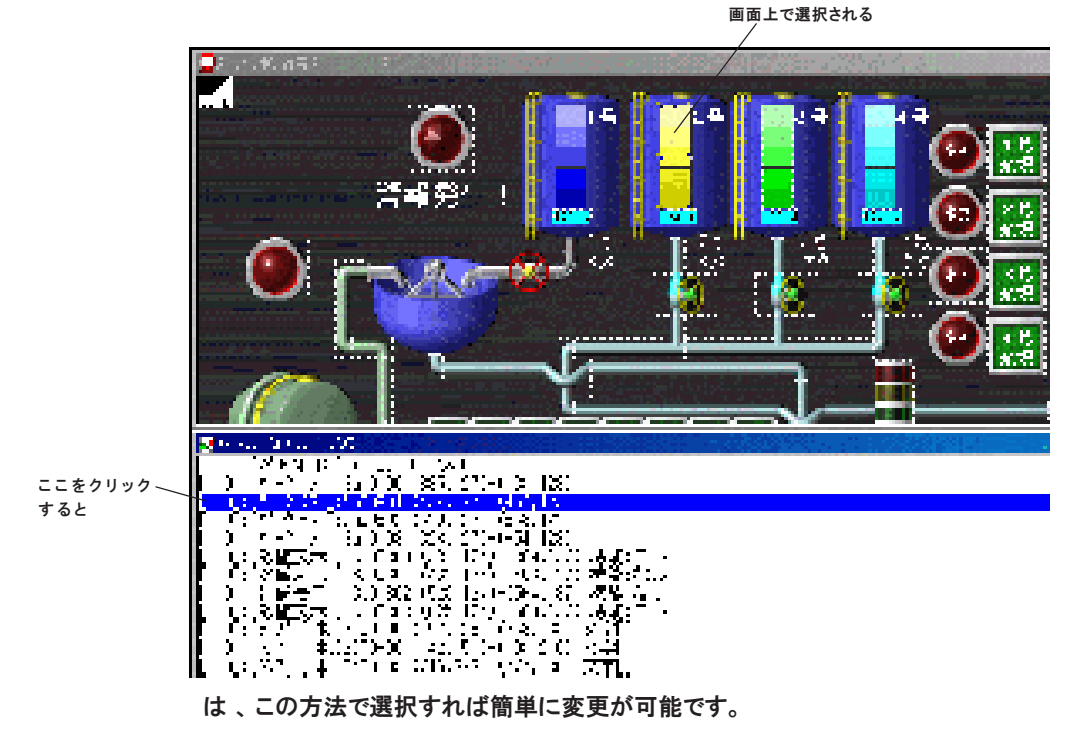

つ い て

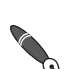

1 ウィンドウ上には最大 512 個までアイテムを表示できます。 カーソルで選択した際に、 ステータスバー上に現在のウィンドウ上の全アイテム数と選 択された行の No. が表示されます。

512個を超える場合は、 [表示] メニューまたは右クリックメニューの [次ページ] をク リックします。 それ以降のアイテムが表示されます。 現在のページ No. はウィンドウのタイトルに表示されます。

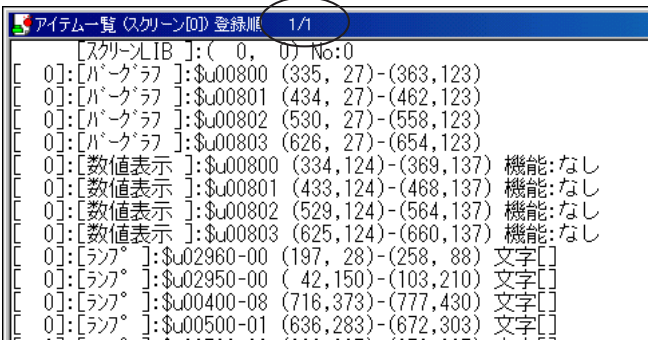

#### 表示形式の変更

- 1. [表示] メニューをクリックします。 右のようなメニューを表示します。
- 表示30 ツール① ウィント **▽ 登録順(R)** ディビジョン順(D) グラフィック順(G) 機能別(E)... 選択されたアイテム(S) 次ページ(N)
- 2. 各形式の内容は以下のとおりです。

#### 【登録順】

配置した順に表示されます。

【ディビジョン順】

ディビジョン No. の若い順に表示されます。

【グラフィック順】

作画アイテムのみ表示されます。

#### 【機能別】

以下のようなダイアログが表示されます。

選択した機能のみ表示されます。

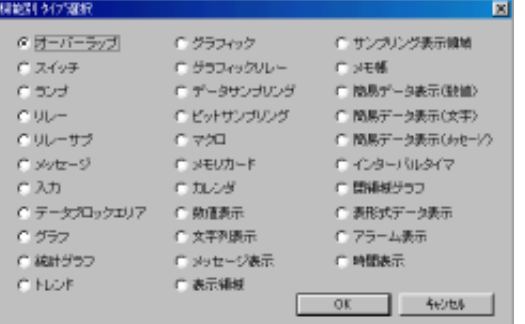
メ モ 右クリックメニューか らも [選択されたアイ テム] をチェックでき ます。

1 【選択されたアイテム】 画面上でマウスで囲んで選択したアイテムのみ表示します。 この項目にチェックをつけ、 [アイテム一覧] ウィンドウを開いた状 態のまま、 スクリーン上の任意のアイテムをマウスで囲んで選択し ます。 (スクリーン上のマウスカーソルは 「sel」 マーク付きに変わり ます。) [アイテム一覧] ウィンドウをクリックし、 アクティブにす ると、 選択されたアイテムのみが表示されます。

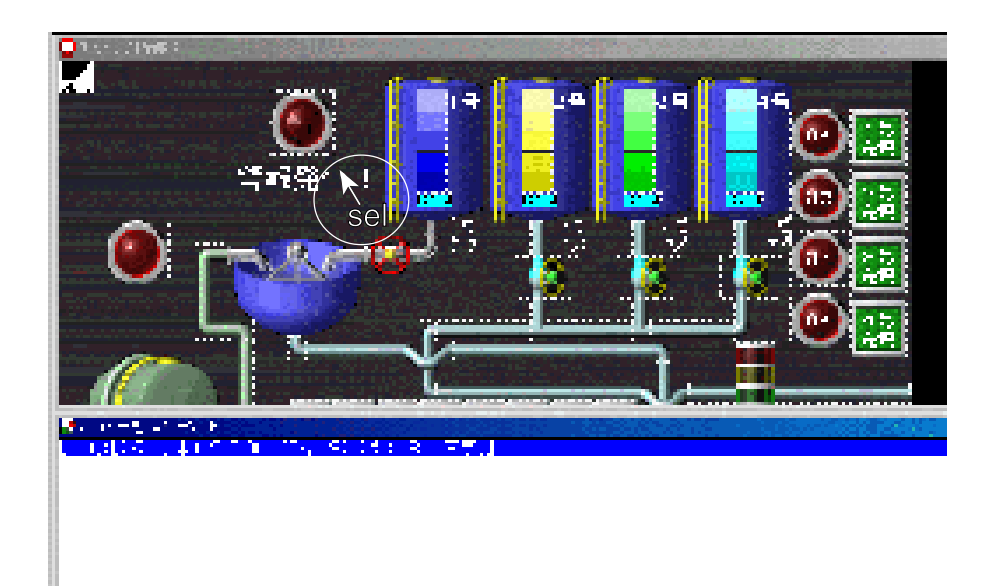

## アイテム一覧を閉じる

メニューバーの一番左のアイコンをクリックし、 [閉じる] をクリックします。 ウィンドウの右上隅の [X ] ボタンをクリックして閉じることもできます。

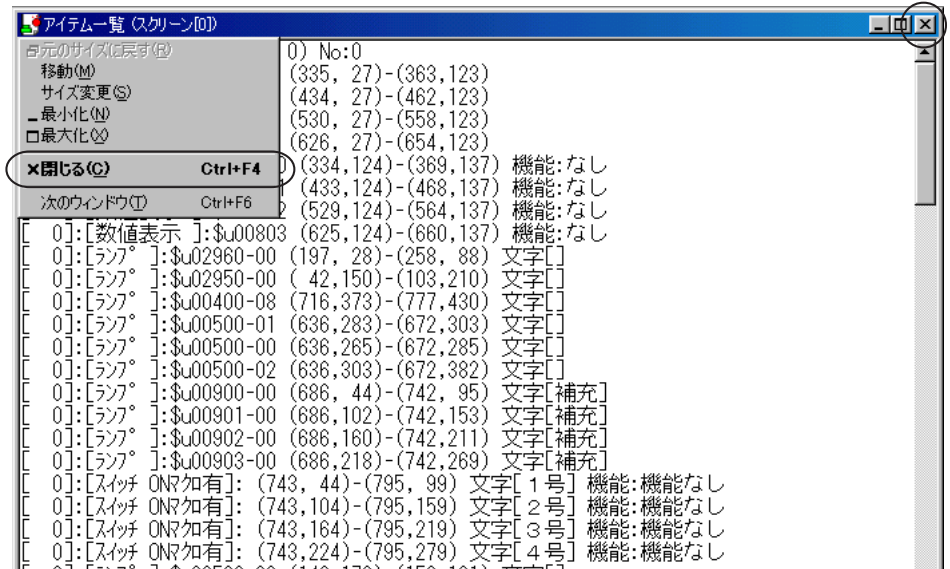

つ い て

## 便利な操作方法

パーツや作画などを配置 ・ 編集する際に利用すると便利な操作方法について説明 します。

コピー&ペースト

コピー&ペーストは、 [編集] メニューの [コピー]、 [貼り付け] またはアイ コンバー上の [コピー]、 [貼り付け] アイコンを使用すれば可能です。 さらに、 以下のような操作方法でもコピー&ペーストが可能です。

- 1. コピーする元のアイテムをクリックします。
- 2. キーボード上の [Ctrl] キーを押しながら、 アイテムを任意の方向にド ラッグします。
- 3. コピーされたアイテムが配置されます。  $\mathbf{x}$  .

 $Ctr1$ 

### 表示の拡大・縮小

デフォルトで編集ウィンドウは、 100%表示です。

表示サイズの変更は、 [表示] メニューの [拡大縮小] から選択できます。 さらに、 キーボードの [Ctrl] キーを押しながら、 画面上でマウスを右ドラッ グすると、 赤い点線枠が表示されます。

ドラッグを離すとその赤い点線枠の部分が拡大表示されます。

キーボードの [Home] キーを押すと、 元の 「100% 表 示 」に戻ります。

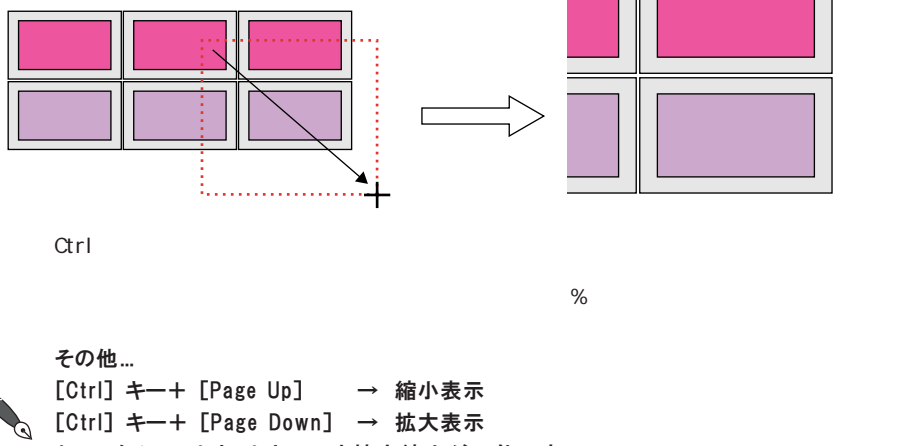

といったショートカットキーでも拡大縮小が可能です。

右クリックによるメニュー 1

マウスを右クリックすると画面にメニューが表示されます。 画面の状態によっ て、 表示されるメニューの内容が異なります。

### マウスで何も選択していない場合

右クリックすると以下のメニューが表示されます。

①[元に戻す (U)] / ② [やり直し (R)]

[編集 (E)] の [元に戻す (U)]、 [やり直し (R)] と同じ働きをします。 ③[O N グリッド (O )]

クリックすると、 この箇所にチェックマークが付きます。 画面は 「O N グ リッド」 の状態になります。 もう一度クリックするとチェックマークは消え ます。 ON グリッドの状態は解除されます。

④ [グリッド表示 (W )]

クリックすると、 この箇所にチェックマークが付きます。 画面は 「グリッド 表 示 」の状態になります。 もう一度クリックするとチェックマークは消え、 グリッドも消えます。

⑤[グリッドタイプ (Y )]

グリッドの種類を [半角]、 [スイッチ]、 [モード]、 [フリー] の中から選択 します。

⑥[ベースのときオーバーラップ非表示 (H)]

クリックすると、 この箇所にチェックマークが付きます。 ノーマルオーバー ラップを画面に配置した際に、 編集レイヤーを [オーバーラップ] から [ベース] に切り替えると、 オーバーラップが消去されます。 再 度 、 編集レイヤーを [オーバーラップ] にチェックすれば、 オーバーラップが表示されます。 [ベースの ときオーバーラップ非 表 示 ]をクリックするとチェックマークが消え、 オーバー ラップが常時表示されます。

⑦[オンライン編集 (I)]

モニタッチ本体とパソコンを画面転送用ケーブルで接続してある場合に有効 です。 クリックすると、 この箇所にチェックマークが付き、 オンライン編集 の状態になります。 次の [オンライン RUN (U)] の項目が有効になります。 もう一度クリックすると、 チェックマークは消えます。 オンライン編集の状 態は解除されます。

オンライン編集について、 詳しくは 「第 5 章 転送」 を参照してください。 ⑧[オンライン RUN (U)]

オンライン編集中に有効な項目です。 クリックすると、 現在の画面データの うち、 本体にまだ送られていない内容のみを転送します。

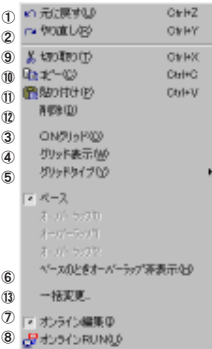

に つ い て

マウスでアイテムを選択している場合

⑨[切り取り (T)]

[編集 (E)] の [切り取り (T)] と同じ働きをします。

 $[0[1E - (C)]$ 

[編集 (E )] の [コピー (C )] と同じ働きをします。 クリックすると、 次の [貼り付け (P)] の項目が有効になります。

⑪[貼り付け (P)]

[編集 (E)] の [貼り付け (P)] と同じ働きをします。

⑫[削除 (D)]

[編集 (E)] の [削除 (D)] と同じ働きをします。

⑬[一括変更]

画面に配置されている各パーツの、 [ディビジョンNo] または [処理サイクル] の 設定を一度に変更する場合に便利なコマンドです。

各パーツを選択した状態で、 このコマンドをクリックします。 [一括変更] ダイアログが表示されます。

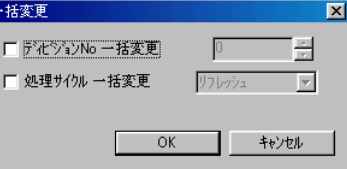

【ディビジョンNo 一括変更】

チェックマークを付けると No. の設定が可能になります。 選択したパーツ の変更先のディビジョン No. を設定します。

【処理サイクル一括変更】

チェックマークを付けると処理サイクルの選択が可能になります。 処理サ イクルを選択します。

[OK] をクリックすると、 一括変更が行われます。

### ノーマルオーバーラップを配置した場合

⑭[ベース/オーバーラップ0/オーバーラップ1/オーバーラップ2](編集レイヤーの切替) 各項目をクリックすると、 クリックした箇所にチェックマークが付きます。 編集レイヤーはチェックの付いたエリアになります。

表形式データ表示のデータを選択した場合 表形式データ表示内のデータ表示を右クリック及び右ドラッグで選択した場合

に、 表示されます。

⑮[幅揃え (W)] 幅揃え(W) 選択したデータ表示の左上の列幅に表すべての列幅が揃えられます。 高さ揃え(H) 文字列揃え(S) ⑯[高さ揃え (H)] 切り取り(T) 選択したデータ表示の左上の行の高さで表すべての行の高さが揃えられま コピー(C) す。 貼り付け(P) 挿入(I) ⑰[文字列揃え (S)] 削除(D) 表内のデータ表示の各行 ・ 列で一番大きいサイズのデータ表示が収まるよう () 詳細設定(<u>E</u>)... に各行・列が調整されます。

の元の関するの  $C+HZ$ ra 9000U89 OFFY K taulla **BMORE** Ctrl+V ONSTREED **かいトま示か** クリッドシイブ  $-2 - 2$ オーバーラップサ  $\begin{array}{l} \bar{q} = \bar{q}^2 - \bar{q} \gamma \gamma \gamma \gamma \\ \bar{q}^2 - \bar{q} \gamma^2 - \bar{q} \gamma \gamma \gamma \gamma \gamma \gamma \end{array}$ ペースのときオーバーラップ事表示のジ  $-13000$ すめら化繊維単 <mark>タ</mark>キンラインRUNOS

文字メニューバーおよびツールバーの [編集] メニューの中で、 便利な操作に ついて説明します。

複数コピー

任意のパーツまたは描画 (グラフィック) を一度に複数コピーすることができ ます。

任意のパーツまたは描画 (グラフィック) をハンドルで選択後、 この項目をク リックします。 以下の [複数コピー] ダイアログが表示されます。

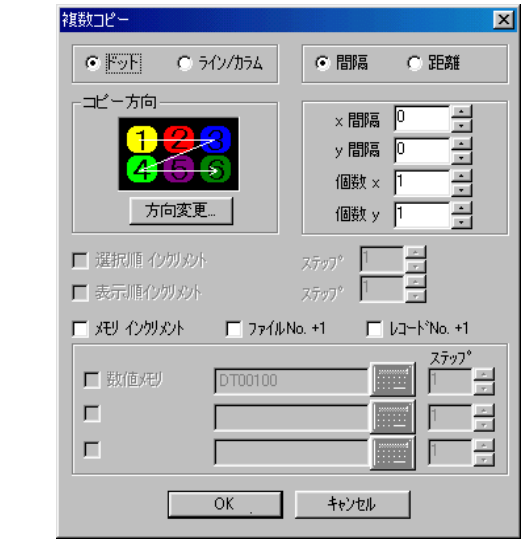

内容は以下のとおりです。

【ドット】 / 【ライン/カラム】

コピーしたアイテムを画面に配置する際、 位置の指定をドット単位で行う か 、 ライン / カラム単位で行うかを選択します。

ライン / カラムについて詳しくは 「第 2 章 画面構成」 P2-5 を参照してくだ さい。

【コピー方向】

後述の [選択順 インクリメント] または [メモリ インクリメント] にチェックがされている (▽) 場合の、パーツに設定された「選択順]や「メモリ]のインクリメント順 番を設定します。

方向を変更する場合は、 [方向変更] ボタンをクリックします。

[方向選択] ダイアログが表示されます。 任意の方向を選択して [OK] をク リックすると、 選択した方向タイプに変わります。

【間隔】 / 【距離】

アイテムをコピーして配置する際、 位置の指定を 「間隔」 で行うか 「距離」 で行うか選択します。 詳しくは次ページの例を参照してください。

つ い て

1

【X間 隔 】/ 【Y間 隔 】

アイテムをコピーして配置する際、 X 座 標 、 Y 座標をコピー元のアイテムか らどれくらい離して置くか、 設定します。

設定値の単位は前述の [ドット] または [ライン/カラム] に従います。

### 【個数X】 / 【個数Y 】

コピー元のアイテムを 「1」 個とした際のコピーパーツの個数を決めます。

例 )矩形塗りつぶしを以下の設定で各々複数コピーします。

【間隔】 X 間隔 : 20 Y 間隔 : 10

個数 X : 2 個数 Y : 2

次のようにコピーが行われます。

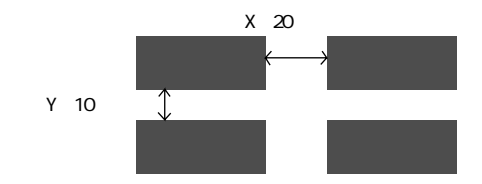

【距離】 X 間隔 : 60 Y 間隔 : 20 個数 X : 2 個数 Y : 2

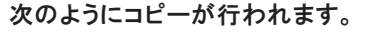

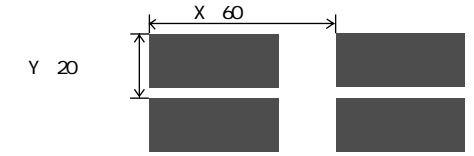

【選択順 インクリメント】

データ表示パーツを複数コピーする際に有効です。

[選択順] をインクリメントする場合にチェックマーク(図) を付けます。

【ステップ】

選択順を連番でインクリメントする際の数字を設定します。

【表示順 インクリメント】

スイッチ / ランプ (機能 :モード) パーツを複数コピーする際に有効です。 [表示順]をインクリメントする場合にチェックマーク(☑)を付けます。

【ステップ】

表示順を連番でインクリメントする際の数字を設定します。

1 【メモリ インクリメント】 スイッチ ・ ランプやデータなどをコピーする際に有効です。

コピー元のパーツのメモリを先頭に、 コピーの数だけ連番でメモリを割り付 けます。 次項の各 [メモリ] と [ステップ] の設定が有効となります。

【メモリ】

コピー元の先頭 [メモリ] を設定します。

【ステップ】

メモリを連番でインクリメントする際の、 ワード (またはビット) 数 を設定します。 [ステップ: 1] ならば 1 ワード (または 1 ビット) ごと、 [ステップ: 2] ならば 2 ワード (または 2 ビット) ごとにコピーします。

### 選択された画面へ貼り付け

編集ウィンドウ上でマウスで選択したアイテムまたは [アイテム一覧] 上で選 択したアイテムを、 一度に複数の画面に貼り付けることができます。 操作手順は以下のとおりです。

- 1. 画面上のアイテムをクリックまたはドラッグして選択します。 (アイテム一覧上でクリックして選択してもよいです。)
- 2. [編集] メニューの [選択された画面へ貼り付け] をクリックします。 以下のダイアログが表示されます。

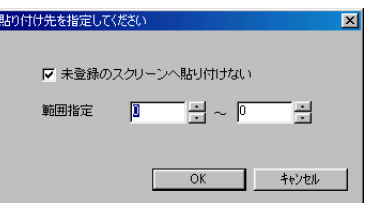

【▽未登録の画面へ貼り付けない】

未登録画面には貼り付けないならばチェックありのまま、 未登録画 面も貼り付けの対象にする場合はチェックを外します。

貼り付ける画面の範囲を設定します。

3. [O K ] をクリックします。

貼り付けが実行されます。 [範囲指定] で指定した最後の画面 No. で貼 り付けが終了し、 その画面を開きます。

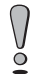

オーバーラップなど、 1 スクリーン上の配置数に制限があるアイテムの貼り付けを実行 した場合、 制限数を超える貼り付けを実行すると、 エラーメッセージ 「グローバルコ ピーを中止しますか?」 が表示されます。

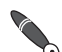

実行後、 [選択された画面へ貼り付け] の動作をキャンセルする場合は、 [編集] メ ニューの [選択された画面へ貼り付けを元に戻す] をクリックします。

<sup>【</sup>範囲指定】

### 図形の回転

以下のアイテムを回転させることができます。 《対象となるアイテム》 直 線 、連続直線、矩 形 、平行四辺形、正多角形、円 、円 弧 、扇形 楕 円 、 楕円弧、 ペイント (ただし、 周りの枠も含む)、 スケール

#### 操作方法

対象となるアイテムをハンドルで選択後、 [図形の回転(G)] (またはアイコン) をクリックします。 以下の [回転] ダイアログが表示されます。 アイテムの左 上には [CENT] マークが出ます。

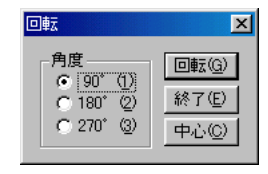

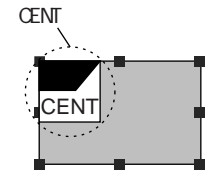

【角度】 (90°/180°/270° )

アイテムが回転する際の角度を選びます。 回転角度の基準位置は [CENT] マークです。

【回転】

このボタンをクリックすると、 選択した角度にアイテムが回転します。 【終了】

このボタンをクリックすると [回転] ダイアログが終了します。

回転を行う際、 設定とおりに回転するとスクリーン内に収まらない場合は、 画面上に  $\setminus$ 

[注意] ダイアログが表示されます。 この場合、 回転の中心点を移動する、 または回転の  $\overline{Q}$ 角度を変更すると、 回転できます。

#### 【中心】

[回転] アイコンをクリックした際、 回転の中心点は必ずアイテム左上隅に 決められています。 この中心点を変更する場合に [中心] ボタンをクリック します。

画面上に以下のようなマウスが表示されます。 任意の位置でクリックしま す。 [CENT] マークがクリックした位置に移動します。

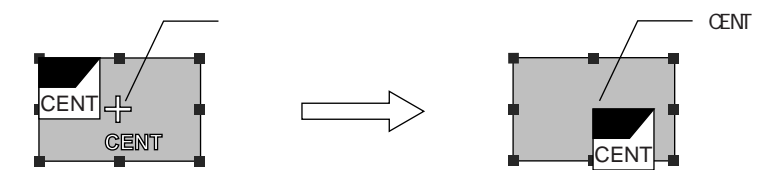

複数のアイテムを選択して、 一度に回転させることも可能です。

に つ い て

## ミラー編集 さんしょう しょうしょう しょうしょう こうしょう しょうしょう

以下のアイテムを、 指定した軸に対して反転させることができます。 《対象となるアイテム》 直 線 、連続直線、矩 形 、平行四辺形、正多角形、円 、円 弧 、扇形 楕 円 、 楕円弧、 ペイント (但し、 周りの枠も含む)、 スケール

操作方法

対象となるアイテムをハンドルで選択後、 [ミラー編集 (X )] (またはアイコ ン) をクリックします。 以下の [ミラー] ダイアログが表示されます。

【方向】 (垂直 / 水 平 )

アイテムを反転させるための軸方向を選択します。

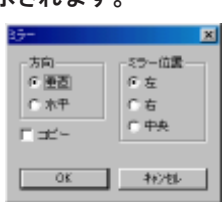

【ミラー位置】 (垂直 : 左/右/中 央 、水平 : 上/下/中 央 ) 選択した [方向] に対してアイテムを反転させる際に、 軸に対してどの位置

にアイテムを置くかを選択します。

【□コピー】

チェックマーク(⊠)を付けると、選択された元のアイテムを残して、アイ テムのコピーを指定位置に反転させます。

チェックマークを付けない場合は、 元のアイテムを反転させます。

[O K ] をクリックすると、 ミラー機能が実行されます。

### 位置合わせ

画面に配置したアイテムに対して使用可能な機能です。 この項目をクリックす ると、 次のようなプルダウンメニューが表示されます。

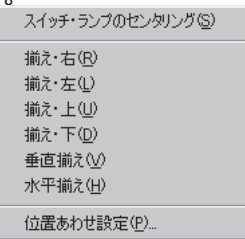

スイッチ・ランプのセンタリング

スイッチまたはランプ上に文字列がある場合に有効な項目です。 スイッチ (ランプ) をハンドルで選択後、 この項目をクリックします。 文字列 はセンタリングされます。

この項目を使わずに、 [スイッチ] (または [ランプ]) ダイアログの [文字] メニューに  $\Omega$ ある [文字のセンタリング] ボタンをクリックすることで、 スイッチ ・ ランプの文字列  $\overline{0}$ をセンタリングすることができます。

この項目は文字列を [スイッチ (ランプ)] ダイアログで設定した場合のみ有効です。 作 画の文字列を配置した場合は、 [位置あわせ設定] 項目を使用します。

### 前え ・ 右 / 左 / 上 / 下

各アイテムを同時にハンドルで選択し、 各項目をクリックします。 その内容どおり にアイテムが揃えられます。

#### 垂直揃え

各アイテムを同時にハンドルで選択し、 この項目をクリックします。 アイテム が垂直に揃えられます。

#### 水平揃え

各アイテムを同時にハンドルで選択し、 この項目をクリックします。 アイテム が水平に揃えられます。

#### 位置合わせ設定

この項目をクリックすると、 [位置合わせ設定] ダイアログが表示されます。

#### 【ピッチ】 (等幅 / フリー)

揃える際のピッチを選択します。 [フリー] を選択した場合、 間隔の値を設 定することが可能です。

#### 【選択領域】

チェックマーク(図)を付けると、マウスで選択された領域内で、アイテム の位置揃えを行います。

例えば、 スイッチ上の文字列を作画で書いた場合、

この [選択領域] にチェックマークを付け、 スイッチよりもひとまわり小さい 領域 (※) になるように、 作画文字列をドラッグで囲みます。 点線の矩形が表 示されます。

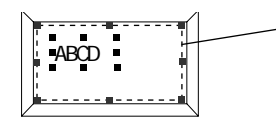

[位置合わせ (W)] の [垂直揃え] または [水平揃え] をクリックすると、 ス イッチ上の作画文字列がセンタリング同様に揃えられます。

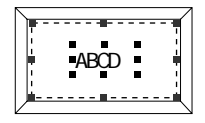

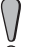

スイッチを作画文字列と同時に選択すると、 スイッチも位置揃えの対象になります。 上記の方 法で文字列のセンタリングを行う場合、スイッチは選択しないでください。

第1章 基本操作

て

### 選択環境設定

スクリーン、 マルチオーバーラップの編集時に有効な項目です。 選択の対象と なるアイテムを限定させることができます。

この項目をクリックすると、 以下のようなダイアログが表示されます。

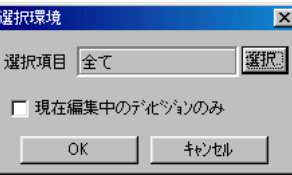

【選択項目】

デフォルトは [全て] になっています。 [選択] ボタンをクリックすると、 [選択項目] ダイアログが表示されます。

該当する項目をクリックすると、 その項目が [選択環境] ダイアログの [選 択 ]項目に表示されます。

【現在編集中のディビジョンの み 】

選択した項目に対して、 ディビジョン No. による限定を行います。 チェックマークを付けると、現在のディビジョン No. と同じ No. のパーツの み選択の対象となります。

## [点分サーチ] アイコン

作画 ・ 編集時に、 あるアイテムを別のアイテムに簡単に吸い付けることができ ます。 複雑な画面も簡単に描画できるようになります。

<例>既存の作画直線に連続直線を接するように配置させる場合

- 1. [点分サーチ] アイコンをクリックして凹んだ状態にします。
- 2. 直線に一番近い連続直線の付近をクリックしてドラッグします。 一番近いハンドルが緑色に変わります。

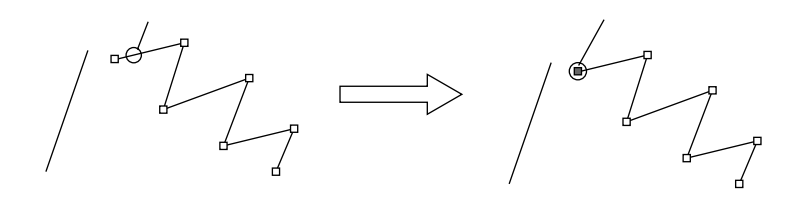

3. そのまま直線に近づけると、 連続直線の緑色のハンドル部分が直線に吸 い付きます。

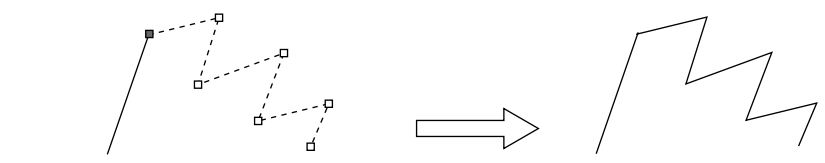

## 画面データファイルのプロパティ

[ファイル] メニューの [プロパティ] をクリックすると、 以下のようなダイ アログが表示されます。

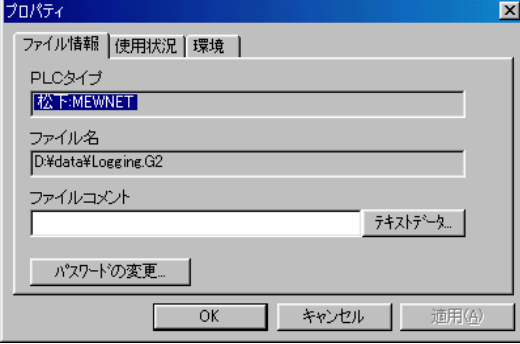

[ファイル情報] メニュー

◎[PLC タイプ]

画面データファイルで設定した PLC の機種が確認できます。

◎[ファイル名]

画面データファイルの名前が表示されます。

◎[ファイルコメント]

作成中の画面データファイルのコメントを入力できます。 半角 16 文字 (=全角 8 文 字 )まで入力可能です。 ここで入力したコメント は画面データを転送する際、 一緒に本体に転送されます。

### ◎[パスワードの変更]

画面データファイルにパスワードを設定する場合、 または既に設定している パスワードを変更する場合に使用します。 (最大文字数 : 半角英数字 6 文 字 ) パスワードを設定しておくと、 画面データファイルを開く際、 また本体に転 送したそのデータを吸い上げる際に必ずパスワードを聞いてきます。 これによってデータのセキュリティが可能となります。

パスワードは必ずお客様の責任において管理されるよう、 お願い致します。

 $\setminus$ 万一パスワードが不明になっても、 弊社は一切の保証を行いませんので、 あらかじめご ◎ 了承くださいますよう、お願い申し上げます。

[使用状況] メニュー

[ツール]の [使用状況一覧] で確認できる内容の一部がここで確認できます。

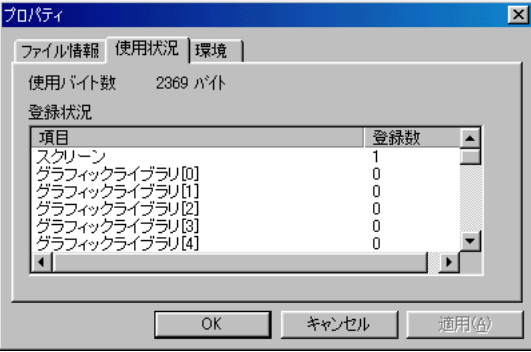

[環境] メニュー

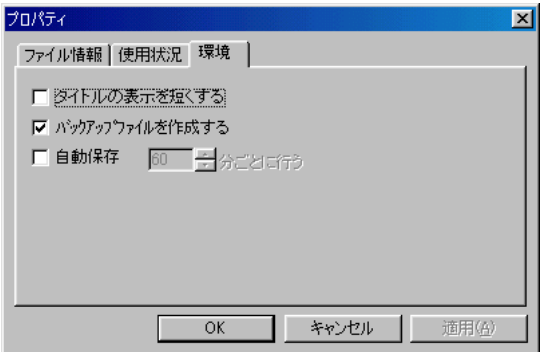

◎□タイトルの表示を短くする

エディタの一番上に表示されるウィンドウのタイトル表示を短くする場合に はチェックを付けます。

タイトル表示の内容について、 詳しくは P 1 - 6 を参照してください。

◎▽バックアップファイルを作成する

画面データファイルを保存する際、 常にバックアップファイル (拡張子 [\*.bak]) を作成します。 必要ない場合はチェックを外してください。

◎□自動保存

画面データを自動的に保存する場合にチェックします。 チェックを入れると、 時間が設定できます。 何分ごとに自動で保存するかを設定します。 (設定範囲 : 10 ~ 60 分 ) ファイルが新規の時は、 1 回目の自動保存時に名前を聞いてきます。

マクロ編集ウィンドウ (例 : スイッチの O N マクロ編集、 スクリーンのオープンマクロ 編集など) が開いている場合、 自動保存は行いません。 ご注意ください。 $\circ$ 

1

# **MEMO**

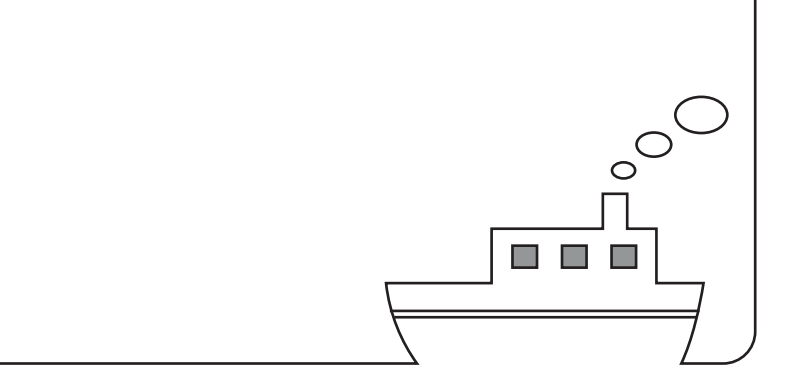

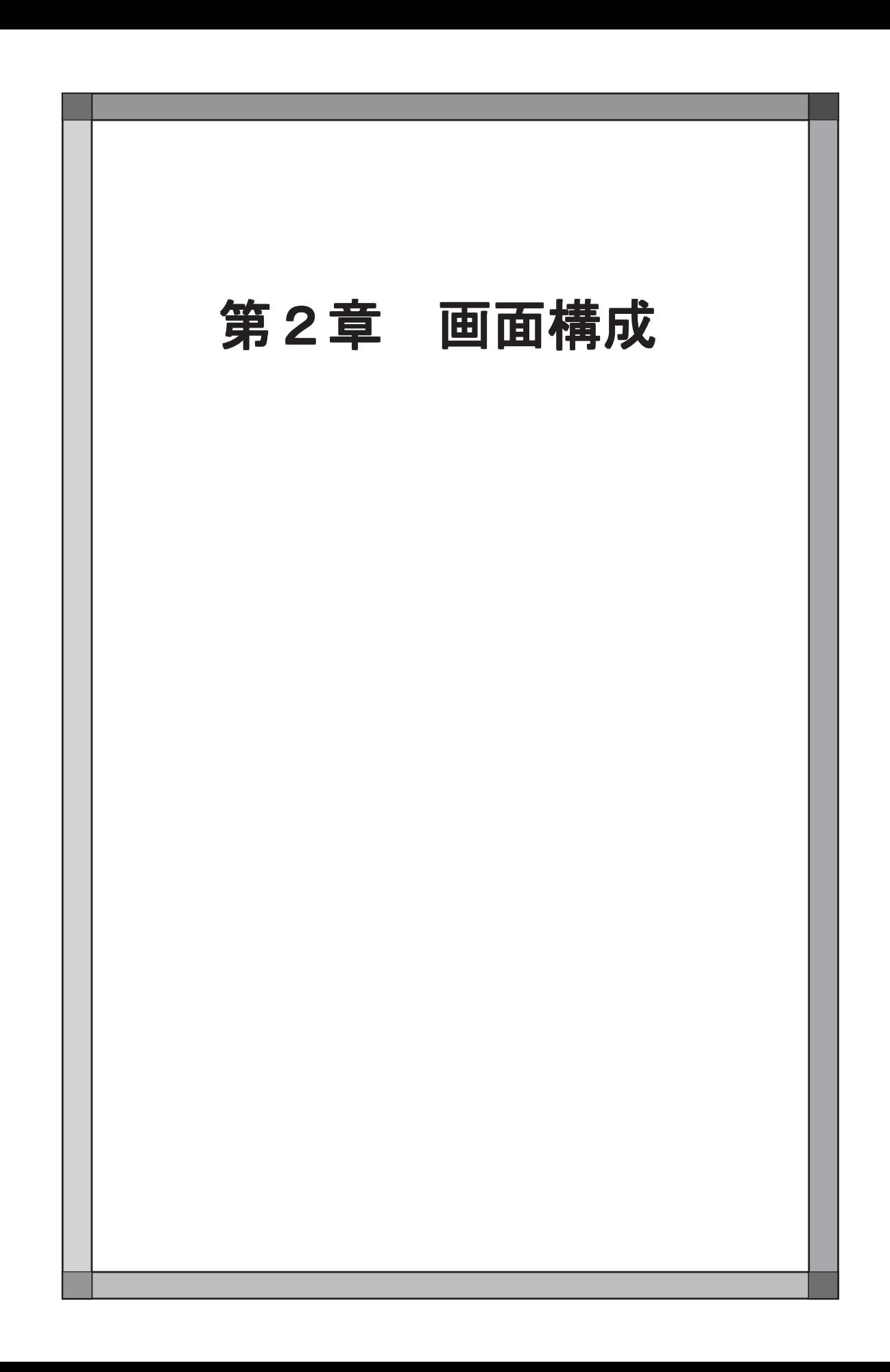

## スクリーン構成

モニタッチの画面を総称してスクリーン (=画面) と呼びます。 スクリーンは 1 ファイルあたり最大 1024 枚まで登録が可能です。 ここではスクリーンの構造や、 スクリーンを構成するさまざまな要素 (各パーツや作画アイテムな ど) について説明します。

## 構成要素

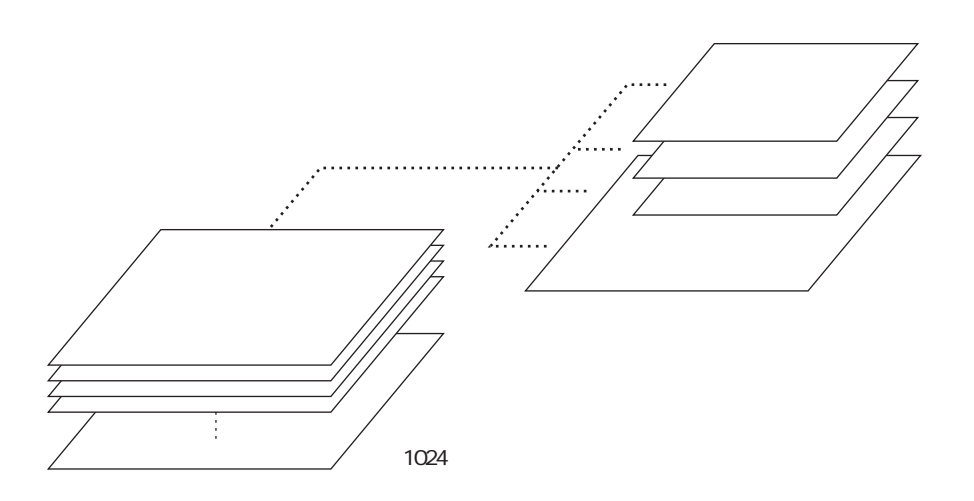

スクリーンを構成する基本画面は、 ベース画面 (必ず存在) および各オーバー ラップ画面 (設定により最大 3 枚まで配置可能) です。

これらの画面 (以下 「レイヤー」 と称す) には、 ディビジョンエリアが存在し ます。 目には見えない透明なシートとして、 2 5 6 枚のディビジョンエリアが何 層にも重なって各レイヤーに存在します。

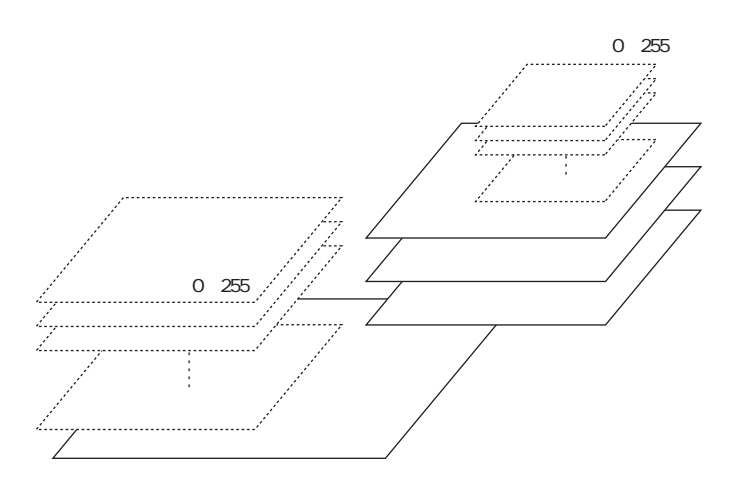

ディビジョンエリアにはパーツ (詳しくは P2-17 参 照 )が配置され、 各パーツ には、 必ず配置されたディビジョンの No. が設定されます。

ベースやオーバーラップには、 直 接 、 作画アイテムが配置され、 それらの作画 アイテムにはディビジョン No. は設定されません。

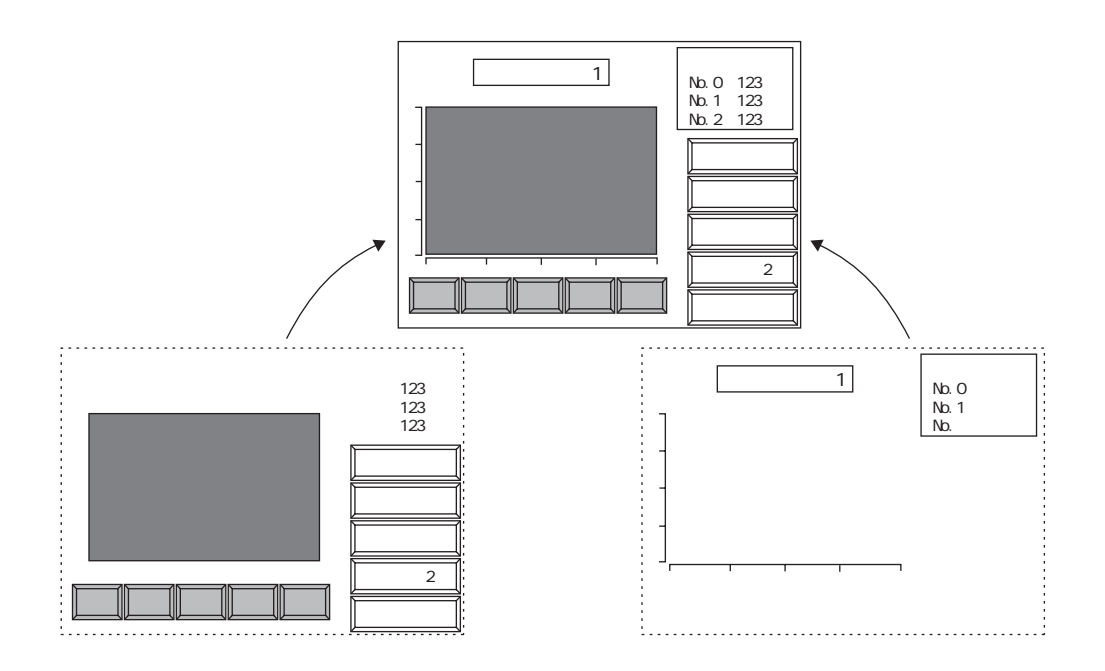

ディビジョンとは?

◎ディビジョンは目には見えないエリアで、 その画面の機能を構成する各パー ツに必ず設定されます。

パーツの種類によって、 1 ディビジョンに複数個配置できるタイプと、 1 ディビジョンにつき 1 個のみの配置制限のあるタイプが存在します。 (パーツの配置の制限については、 P2-18 を参照してください。)

◎パーツ配置前にこれから配置するディビジョン N o . を確認するには、 エディ タのメニューバー上にある [ディビジョンNo] を確認してください。

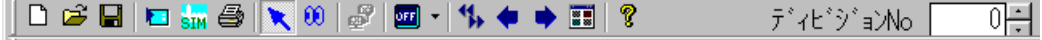

◎ディビジョン No. は 、 パーツを配置する際に、 そのパーツの 1 ディビジョンあたり の配置数制限を GVWIN が判断した上で、 自動的にパーツに割り付けるため、 ユーザー側で特別に意識する必要はありません。

スイッチやランプ、 数値表示やバーグラフなど、 そのパーツ単体で機能を実 行できるタイプについては、 ディビジョン 1 個あたりの配置制限はありませ ん (P2-18 参照)。 ディビジョン No. を意識せずに配置してください。

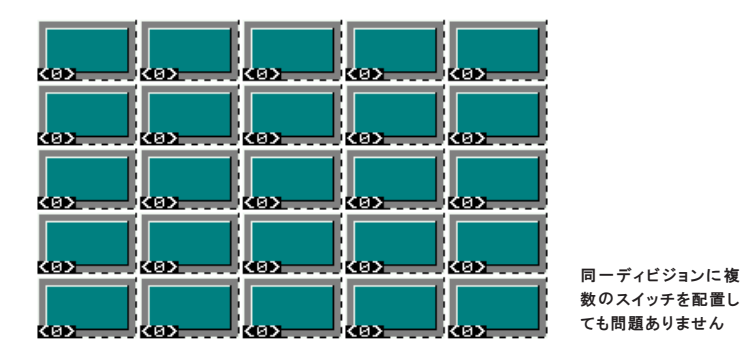

ただし、 上記以外に、 ディビジョン 1 個あたり 1 個しか配置できないような 機能があります。 詳しくは以下に述べます。

パーツを組み合わせた機能

例えば、 以下のように複数のパーツを組み合わせて 1 つの機能を作り上げる場 合には、 お互いのパーツのディビジョン No. を一致させなければなりません。

◎エラーメッセージを表示する (=リレーモード) ◎数値を画面上で入力する機能 (=入力モード) ... など

各パーツに設定されたディビジョン No. が一致していない場合、 正常に動作しない 可能性があります。 その場合はディビジョン No. を設定し直してください。

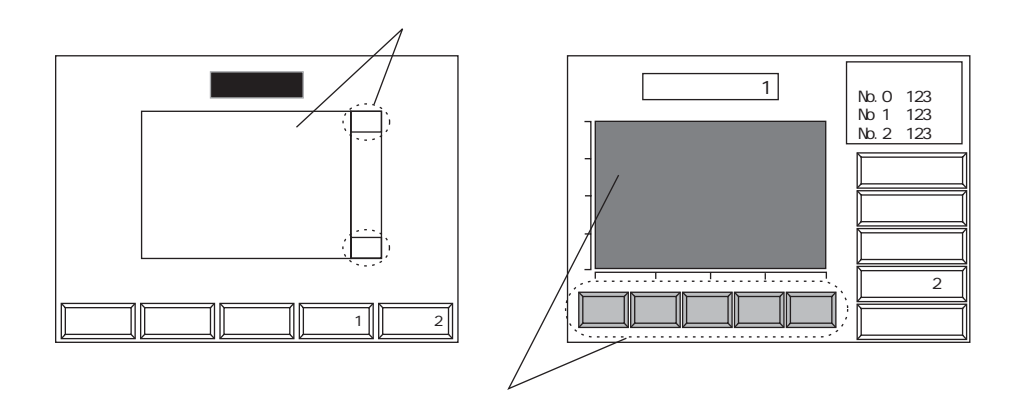

スクリーンライブラリを利用する場合

スクリーンライブラリという編集エリアを使って、 同じパーツを繰り返し違う画面に利 用することができます。

このアイテムを利用する際、 スクリーンライブラリに登録しているパーツの ディビジョン No. が、あらかじめ画面に配置されているパーツのディビジョン No. と重ならないように気をつける必要があります。

配置数に制限のあるパーツのディビジョン No. が重なってしまうと正常に動作 しないことがあります。

スクリーンライブラリについて、 詳しくは 「第 4 章 登録項目」 を参照してく ださい。

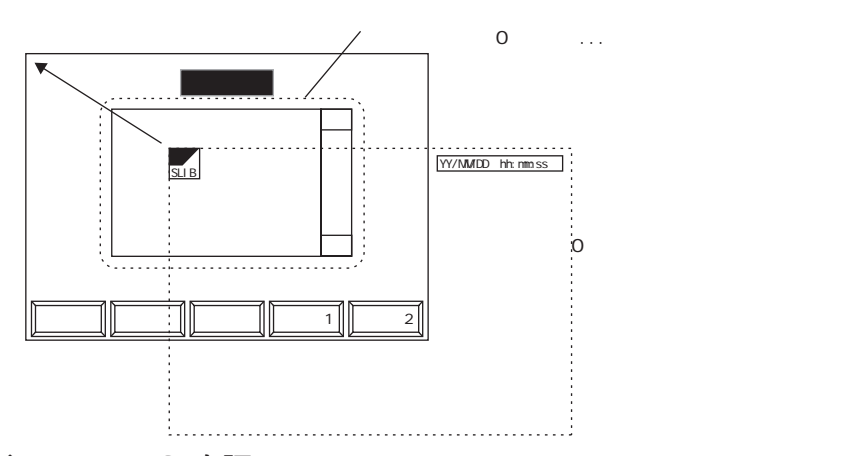

ディビジョン N o . の確認

画面上に配置されたパーツのディビジョン No. を一目で確認するには、 [表示] メニューの [表示環境設定] をクリックし、 [詳細表示] メニューの [詳細表 示 ]で [□ DIV No.] にチェックマークを入れます。

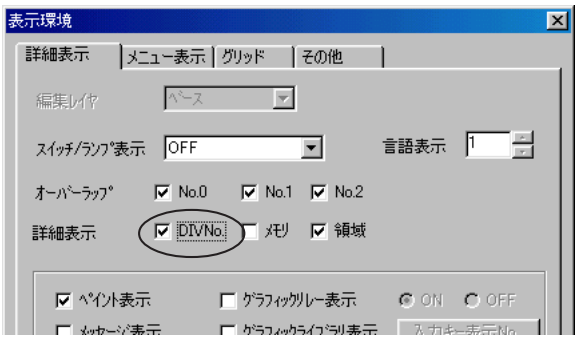

または [表示] メニューの [アイテム一覧] をクリックし、 [アイテム一覧] を表示 させると、 画面全体のディビジョン No. を確認することができます。

[表示環境設定] について詳しくは P2-10 を、 [アイテム一覧] について詳しく は 「第 1 章 基本操作」 を、 それぞれ参照してください。

## スクリーン構造

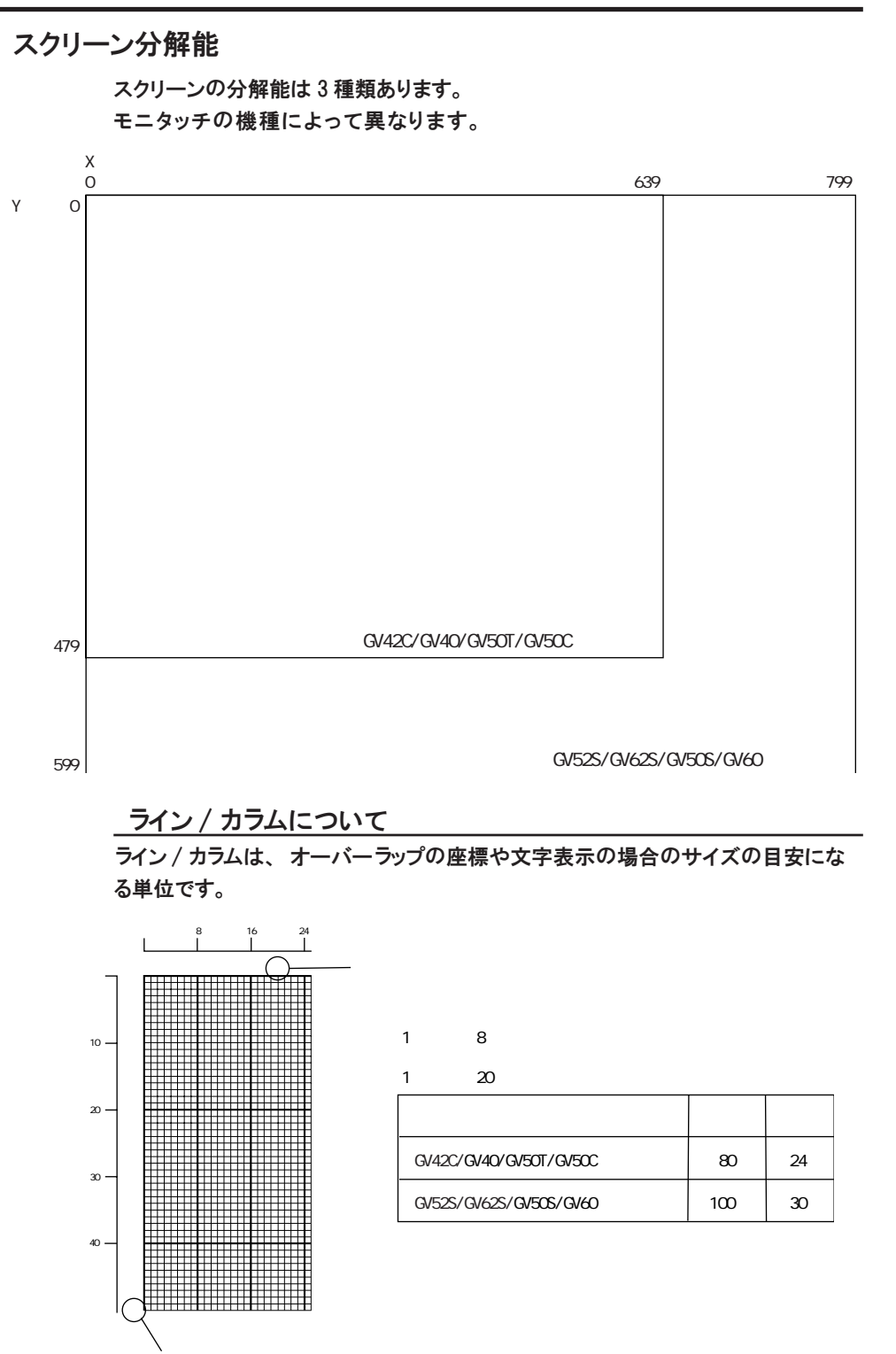

 $\overline{2}$ スクリーン構成

## スクリーン容量

1 スクリーンあたりの容量は V7シリーズの場合は 256k バイト、 V6シリーズの場合は 128k バイトです。

1 画面データファイルあたり、スクリーンは最大で1024 スクリーンまで登録 可能です。 1 画面データファイルあたりの容量は、 使用するモニタッチの機種、 および使用するフォントタイプにより異なります。

1 画面データファイルの容量について、 詳しくは 「付録 1 フォントについて」 を参照し  $\Box$   $\sigma$ ください。

必ずお使いの環境を確認された上で、 容量内に収まるようにスクリーンを登録 してください。

- 1 スクリーンの容量を超えたスクリーンを含む画面データファイルをモニタッチ本体に  $\sqrt{ }$ 転送すると、 設定した機能が正常に動作しないおそれがありますので、 必ず制限内でス ● クリーンを作成してください。
- 1 画面データファイルの容量を超えたデータファイルを転送しようとすると、 [サイズが  $\Omega$
- 大きすぎるので通信できません] という警告メッセージが表示され、 転送が受け付けま  $\overline{Q}$ せん。

## 作業環境設定

ここでは画面を編集する際の、 環境設定について説明します。

## 背景色設定

スクリーンの背景色を設定する方法について説明します。

[編集 (E )] の [スクリーン設定 (S )] をクリックします。 「スクリーン設 定 1ダイアログが表示されます。 [背景色] の [F] (フォアカラー) と [B] (バックカラー)、 [T] (タイル) を使っ

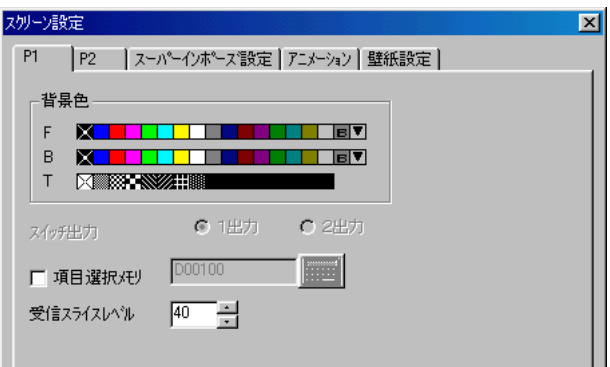

てスクリーンの背景色を設定します。

カラー設定の方法について、 詳しくは P2-53 を参照してください。

### その他のスクリーン設定項目

「スクリーン設 定 7ダイアログには、背景色以外にも設定項目があります。

[P 1 ] メニュー

【スイッチ出 力 】

モニタッチのスイッチタイプが 「マトリックススイッチタイプ」 の場合のみ 設定有効な項目です。 詳しくは 『リファレンスマニュアル (機能編)』 の 「第 3 章 スイッチ」 を 参照してください。

【□項目選択メモリ】

入力モードを使用して、 ベース画面上に [表示機能 : 入力対象]の数値また は文字列表示パーツが配置されている場合、 設定が有効です。 詳しくは『リファレンスマニュアル (機能編)』の「第7章 入力」を参照 してください。

【受信スライスレベル】

モニタッチが接続先の PLC から 1 度にデータを読み込む際のワード数を設 定します。

接続先の PLC によって 1 度に読み込める最大ワード数は異なります。 その限度を越えた値を設定した場合には、 その PLC の 1 度に読み込める最 大ワード数をとります。 初期値は 40 ワードです。 画面の表示スピードを考えた場合、 PLC のスキャンタイムが速ければ受信ス

ライスレベルは小さくし、 遅ければ大きくすることをお奨めします。

処理スピードなど、 詳しく は 『リファレンスマニュアル (機能編)』 の 「付録 2 処理 サイクル」 を参照してください。

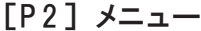

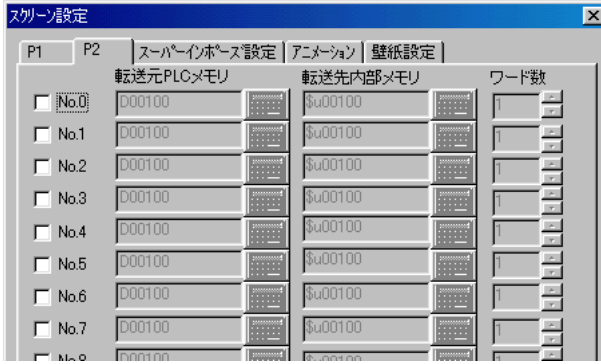

[PLC タイプ] が [汎用シリアル] の場合、このメニューは設定不可です。

#### 【メモリ転送】

主にマクロで PLC メモリを使用する場合、 マクロコマンド内に PLC メモリ を直接使用するとPLC メモリへの読み込み動作が入るので、 表示スピード が落ちます。 これを防ぐために、 毎サイクルごとに必要なメモリを内部メモ リにコピーして、 内部メモリでマクロコマンドを実行する事でスピードダウ ンを軽減できます。

このメニューによって、 各スクリーンごとに内部メモリへのコピー元、 コ ピー先を設定します。

[スーパーインポーズ設 定 ]メニュー (GV42/52/62 の み )

オーバーラップで 「スーパーインポーズ」 機能を使用する際に設定します。 詳しくは 『リファレンスマニュアル (機能編)』 の 「第 2 章 オーバーラップ」 を参照してください。

[アニメーション] メニュー (GV42/52/62 の み ) アニメーション機能を使用する際に設定します。 詳しくは『リファレンスマニュアル (機能編)』の「第17章 アニメーショ ン」 を参照してください。

### [壁紙設定]メニュー (GV42/52/62 の み )

ビットマップファイル、 JPEG ファイルをスクリーンの壁紙として設定できます。

【□壁紙を使用する】

壁紙を設定する場合にチェックします。 以下の設定が有効となります。

【ファイルの種類】

[パターン] か [JPEG] かを選択します。

- [パターン] を選んだ場合-

【パターン No.】 (0 ~ 1023)

壁紙にするファイルがビットマップファイルの場合、一度、ビット マップファイルを 「パターン」 として取り込みます。

ここではそのパターンを指定します。

開始 / 終了 No. ともに同じ No. に設定すれば、 1 個のパターンを壁紙と して使用します。

ビットマップファイルを取り込んだ時に、 パターン何個かに分割して 登録した場合は、 ここで複数個のパターンを指定することができます。

- [JPEG] を選んだ場合-

【ファイル名】

壁紙に指定する JPEG ファイルの名前 (半角英数字 8 文字以内)を選択 します。

使用するJPEGファイルは ¥GVW¥JPEGフォルダに保存し、 CFカードに書き込むことで使用 ○ 可能となります。

CF カードに JPEG ファイルを格納する方法や、 その他 JPEG ファイルについて、 詳 しくは 『リファレンスマニュアル (機能編)』 の 「第 1 9 章 J P E G 表 示 」を参照して ください。

【位置指定】

【□ 拡 大 】

パターンの場合に有効な設定です。

選択したファイルを等倍で拡大し、 画面左上を基準に配置します。

【中央に表示】

選択したファイルを画面中央に配置します。

【並べて表示】

選択したファイルを画面左上を基準に並べて配置します。

【隅に表示】

選択したファイルを画面隅に配置します。

左上/右上/左下/右下

環 境 設 定

2

## 画面環境設定

スクリーンなどの画面を編集する際には、 目安としてグリッドや領域などの線を表 示させることができます。

## [表示環境] 設定について

[表示 (V)] の [表示環境設定 (E)] または [表示環境一括変更 (A)] をク リックします。 以下のような [表示環境] ダイアログが表示されます。

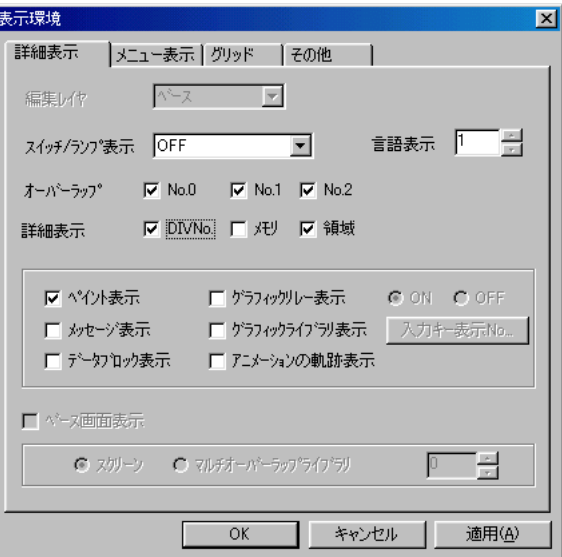

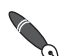

[表示 (V)] の [表示環境設定 (E)] で環境設定するとその画面だけの環境が設定されたこ とになります。

[表示環境一括変更 (A)] で環境設定すると、 画面データファイル全体の画面環境が設 定されたことになります。

[詳 細 表 示 ]メニュー

【編集レイヤ】

スクリーン上にオーバーラップ (ノーマル) を配置した場合のみ有効な項目 です。 編集を行うレイヤーを、 [ベース]、 [オーバーラップ0 (~ 2)] の中から選択 します。

オーバーラップについて、 詳しくは 『リファレンスマニュアル (機能編)』 の 「第 2 章 オーバーラップ」 を参照してください。

【スイッチ/ランプ表 示 】

スイッチまたはランプの表示状態を [OFF]、 [ON]、 [P3] ~ [P8] の中か ら選択し、 切り替えます。 現在の表示状態は、 アイコンバー上部およびス テータスバーに表示されます。

スイッチ ・ランプについて、詳しくは『リファレンスマニュアル(機能編)』 の 「第 3 章 スイッチ」 を参照してください。

【言語表示】

言語切り換えを設定する際に利用します。

詳しくは『リファレンスマニュアル (機能編)』の「第29章 言語切換」を 参照してください。

【オーバーラップ】

スクリーン上にオーバーラップ (ノーマル) を登録した場合に有効な項目で す。 オーバーラップの表示 \*非表示を選択します。

|画面上に表示させる場合は該当する No. にチェックマーク(☑)を付けま す。 表示させない場合は、 チェックマークを外します。

オーバーラップについて、 詳しくは 『リファレンスマニュアル (機能編)』 の「第2章 オーバーラップ」を参照してください。

### 【詳細表示】

各項目にチェックマークを付けると、 該当する内容の詳細が表示されます。

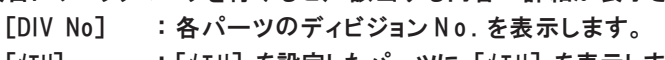

[メモリ] : [メモリ] を設定したパーツに [メモリ] を表示します。

[領域] : 各パーツの領域を点線で表示します。

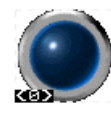

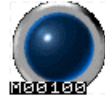

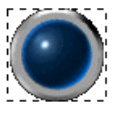

[DIV No] [メモリ] [領域]

【 ペイント表 示 】

作画の [ペイント] で描いたアイテムに対して、ペイントを表示させます。 チェッ クマークを外すと、 ペイントの始点のみ 「×」 で表示されます。 ペイントについて、 詳しくは 「第 3 章 作画」 を参照してください。

【□グラフィックリレー表 示 】

グラフィッリレーを設定した場合のみ有効な設定です。

グラフィックリレーの「ON1 状態、または「OFF1 状態を確認することが できます。

グラフィックリレーについて、 詳しくは 『リファレンスマニュアル (機能 編)』 の 「第 9 章 グラフィック表示」 を参照してください。

【□メッセージ表 示 】

リレー、 メッセージを設定した場合に有効な項目です。

リレーまたはメッセージで指定したメッセージを、 画面上で確認することが できます。 表示領域 (またはスイッチ / ランプ) 上にそれぞれ指定したメッ セージが表示されます。

リレーおよびメッセージについて、 詳しくは 『リファレンスマニュアル (機 能編)』 の 「第 6 章 メッセージ表示」 を参照してください。

2

作 業 環 境 設 定 【□グラフィックライブラリ表 示 】

入 力 、 グラフィックを設定した場合に有効な項目です。 入力の場合は、「√グラフィック使用する】に設定した場合のみ、 文字入力キー上 にグラフィックライブラリで作成したグラフィックが表示されます。 グラ フィックの場合は、 [指令 : 内 部 ]の場合のみグラフィックが表示されます。 入力について詳しくは 『リファレンスマニュアル (機能編)』 の 「第 7 章 入 カコを、 グラフィックについて詳しくは『リファレンスマニュアル (機能 編)』 の 「第 9 章 グラフィック表示」 を、 それぞれ参照してください。

【□データブロック表 示 】

スクリーン上にデータブロックエリアを設定した場合のみ有効です。 [指令 : 内 部 ]の場合のみ、 画面上に初期ブロック No. を表示させます。 データブロックエリアについて、 詳しくは 『リファレンスマニュアル (機能 編)』 の 「第 7 章 入力」 を参照してください。

【□アニメーションの軌跡表示】

アニメーション設定時に有効な設定です。 チェックを入れると、 設定したア ニメーションの移動の軌跡を表示することができます。 アニメーションについて、 詳しくは 『リファレンスマニュアル (機能編)』 の 「第17 章 アニメーション」を参照してください。

【□ベース画面表示】

グラフィックライブラリ、 マルチオーバーラップ、 データブロックの編集時 に有効な項目です。 各編集ウィンドウ上で、 スクリーンまたはマルチオー バーラップの画面を表示させる場合に、 チェックマークを付けます。

[メニュー表示] メニュー

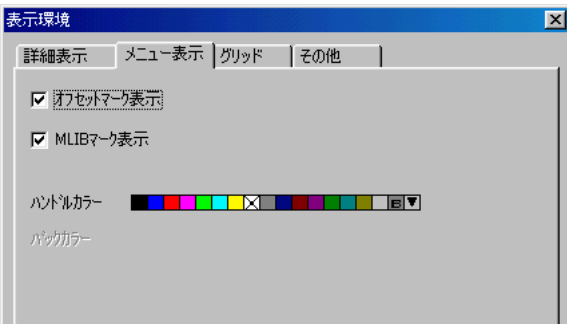

【 オフセットマーク表 示 】

グラフィックライブラリ、 データブロックの編集中に有効な項目です。 画面上にオフセットマークを表示させるかさせないかを設定します。

【 MLIBマーク表 示 】

コールオーバーラップまたはマルチオーバーラップを設定する場合に有効な 項目です。 オーバーラップの配置位置を決めるための 「MLIB マーク」 を画 面に表示させるかさせないかを設定します。

【ハンドルカラー】

アイテムをクリックした際に表示する 「ハンドル」 の色を設定します。

[グリッド] メニュー

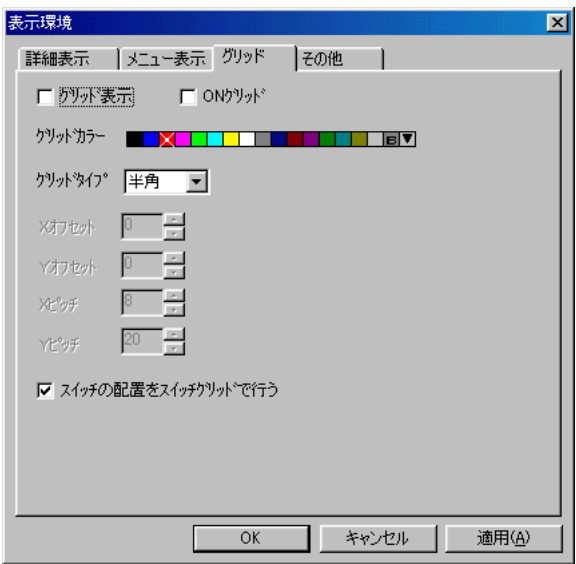

【□グリッド表 示 】

チェックマークを付けると、 画面にグリッドが表示されます。

【□ ONグリッド】

チェックマークを付けると、 O N グリッドの状態になります。 (ただし、 オーバーラップアイテムは O N グリッドしません。)

【グリッドカラー】

グリッドの色を設定します。 (編集機種のサイズを示す点線の色もここで決 まります。)

作 業 環 境 設 定 【グリッドタイプ】

グリッドの種類を以下の 4 種類から選択します。

[半角] :

 $[E-E^*]$ :

半角文字 (8 × 16 ドット) にY方向 4 ドットプラスした半角 (8 × 20 ドット) 単位のグリッドで、 「0、 -3」 が基準です。 半角グリッドで半角文字が 1 画面に表示できる文字数は機種によって異な ります。 次の表はメッセージや文字列を設定する際に参考にしてください。

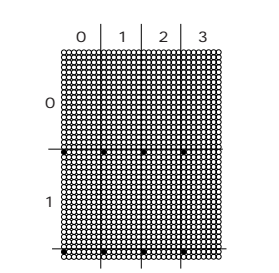

[半角] と同幅で、 オフセットが異なるグリッドです。 「0、 0」 を基準とし、 X : 8、 Y : 20 ドットのグリッドです。 列をカラム、 行をラインで現します (左図参照)。 オーバーラップの表示 位置を外部から表示する場合などに、 このカラム、 ラインを使用します。

[フリー] : 任意のグリッドを自由に設定できるグリッドです。

以下の項目を設定します。

[Xオフセット] / [Yオフセット] / [Xピッチ] / [Yピッチ]

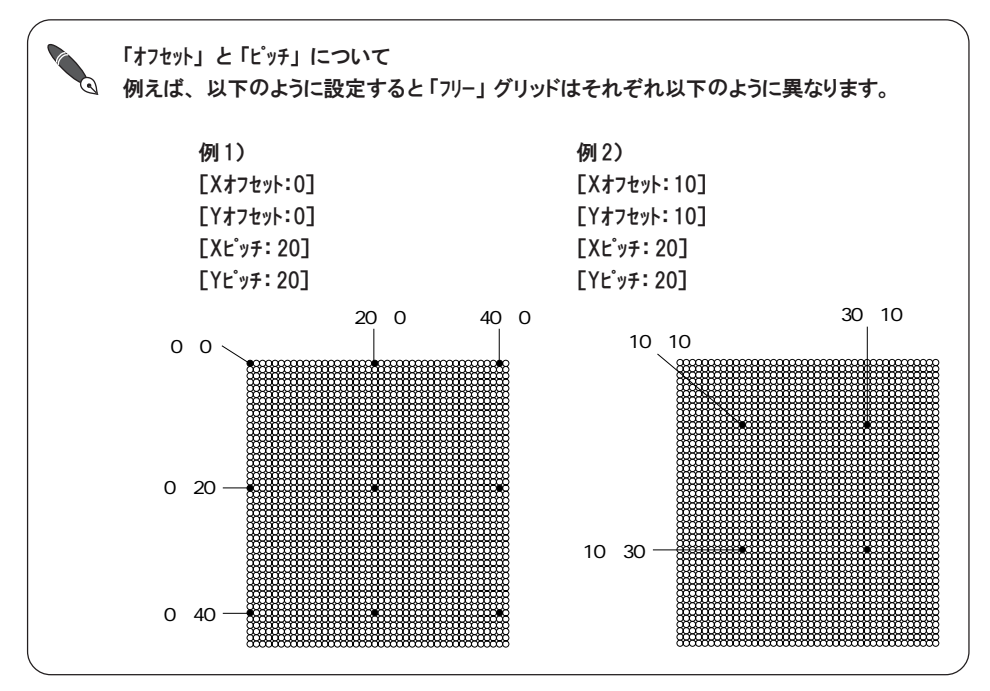

【 スイッチの配置をスイッチグリッドで行う】

この項目にチェックマークを付けると、 どんなグリッドを設定していても、 スイッ チだけはスイッチグリッドに従って移動します。

ただし、例外として [点分サーチ] を使ってスイッチを配置する場合は、スイッチグリッ ドには従わずに [点分サーチ] が優先されます。

右クリックメニューについて [グリッド] メニューの中で、 [ON グリッド]、 [グリッド表示]、 [グリッドタイプ] は 、右クリック メニューからも設定できます。 画面上でマウスを右クリックすると、 以下のような右クリックメニューが表示されます。 の元は戻すW OtHZ. K English 最短用け Dtri+V ONOUND リット表示(M) 899194902 7 半角 2499  $-2 - 3$  $\tau-\mu$ フリー オーゲージの作 ペースのときオーバーラップ茶表示な  $-13000$ オンライン編集の [ON グリッド] および [グリッド表示] については、 チェックありで有効、 チェックなしで無効で す。 [グリッドタイプ] については、 それぞれのタイプをクリックすると、 そのグリッドが選択されたこ とになります。 [ONグリッド] または [グリッド表示] ありの場合に、 ここで選択したグリッドタイ プでグリッドが有効になります。 その他のグリッドに関する設定 (カラー、 オフセットなど) は [表示環境] ダイアログから設定 してください。

[その他] メニュー

【表示倍率】(75%/100%/200%/400% ) 画面の表示倍率を変更できます。

#### 【□モノクロ 8 階調表示】

 $\setminus$ Ō チェックマークを付けると、 カラーがモノクロ 8 階調で表示されます。

Windows の画面設定が 16/24/32 ビットフルカラーの場合のみ対応します。 256 色の場 合は対応しません。

#### 【 スイッチ内文字列を連動する】

- チェックマークを付けた場合、 スイッチ ・ ランプ ・ カレンダのサイズを拡 大 ・ 縮小する際に、 スイッチ ・ ランプ上の文字列、 カレンダの 「YY MM DD hh mm ss SUN」 も同時に拡大 ・ 縮小します。
- チェックマークなしの場合は、 文字列 「YY MM DD hh mm ss SUN」 のサイズは 全く変化しません。

境 設 定

2

【□編集機種エリアのリミット】

チェックマークなしの場合、 編集機種のサイズを越える領域上にも各アイテムも 移動させることができます。

チェックマークを付けた場合は、 編集機種のサイズ内でアイテムの移動が止め られます。

A ① D B ↑ C

【□円を含むアイテムを対角方向へ拡大する】

チェックマークを付けた場合は、対角方向にのみ拡大 \*縮小します。 左図の A、 B のハンドルをドラッグしても①の動作をします。 C 、 D のハン ドルをドラッグしても②の動作をします。

円と直線(矩形など)で作画した図を拡大する際にそのままの図で拡大 お 小できるので便利です。

【□ベース画面選択時オーバーラップを非表示とする】

右クリックメニューの [ベースのときオーバーラップ非表示(H)] と同じ設定内容で す。 詳しくは 「第 1 章 基本操作」 を参照してください。

【Windows 2000/NT4.0 ペイント処理】

使用環境が Windows2000 または NT4.0 の場合に、 画面上のペイント処理が 乱れることがまれにあります。 その場合にこの項目にチェックを入れます。

## パーツの種類と配置

ここでは画面に配置できるパーツや機能などの種類や配置に関する注意事項を説明します。

## 種類

パーツには以下の種類が存在します。

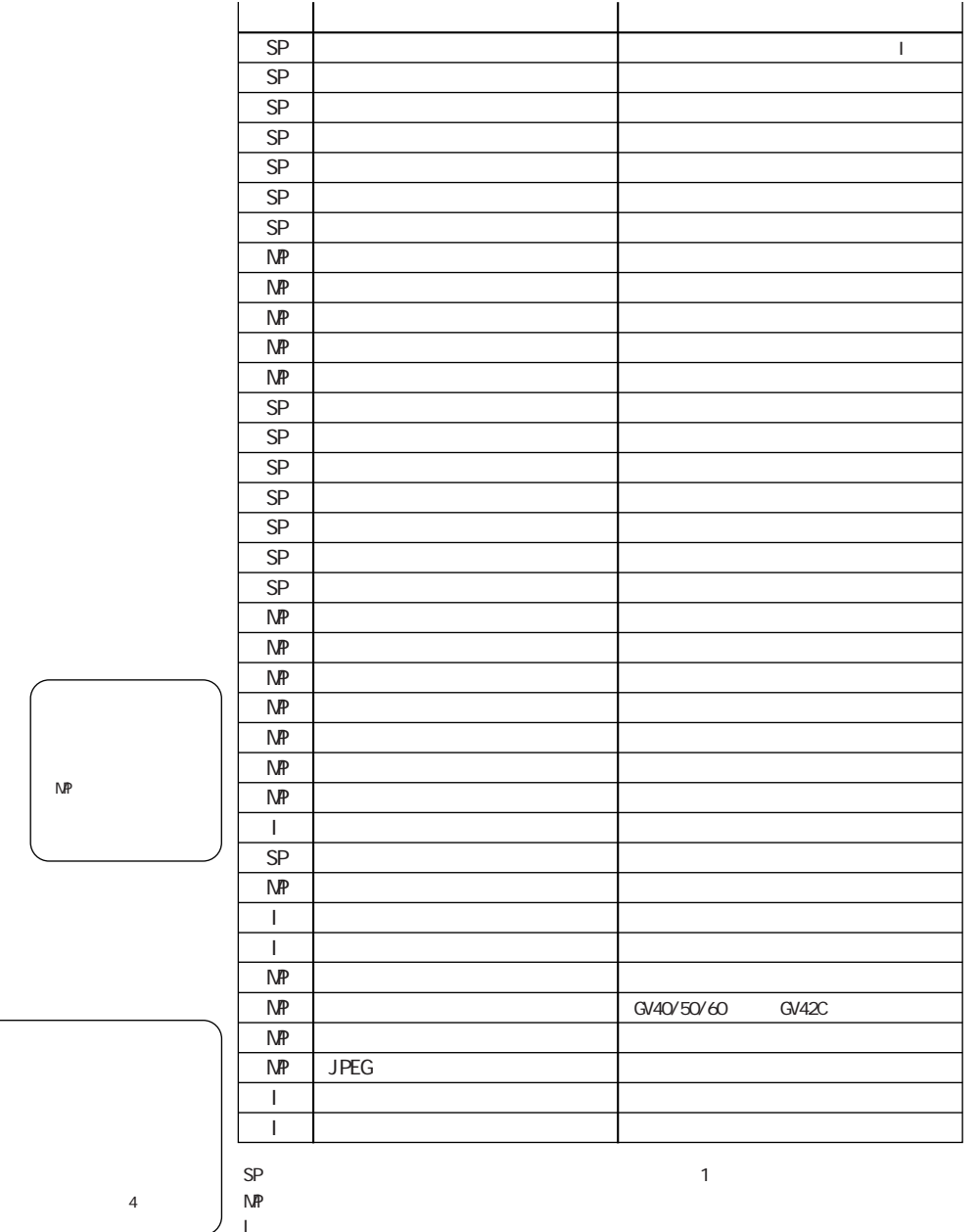

## 配置の際の注意点

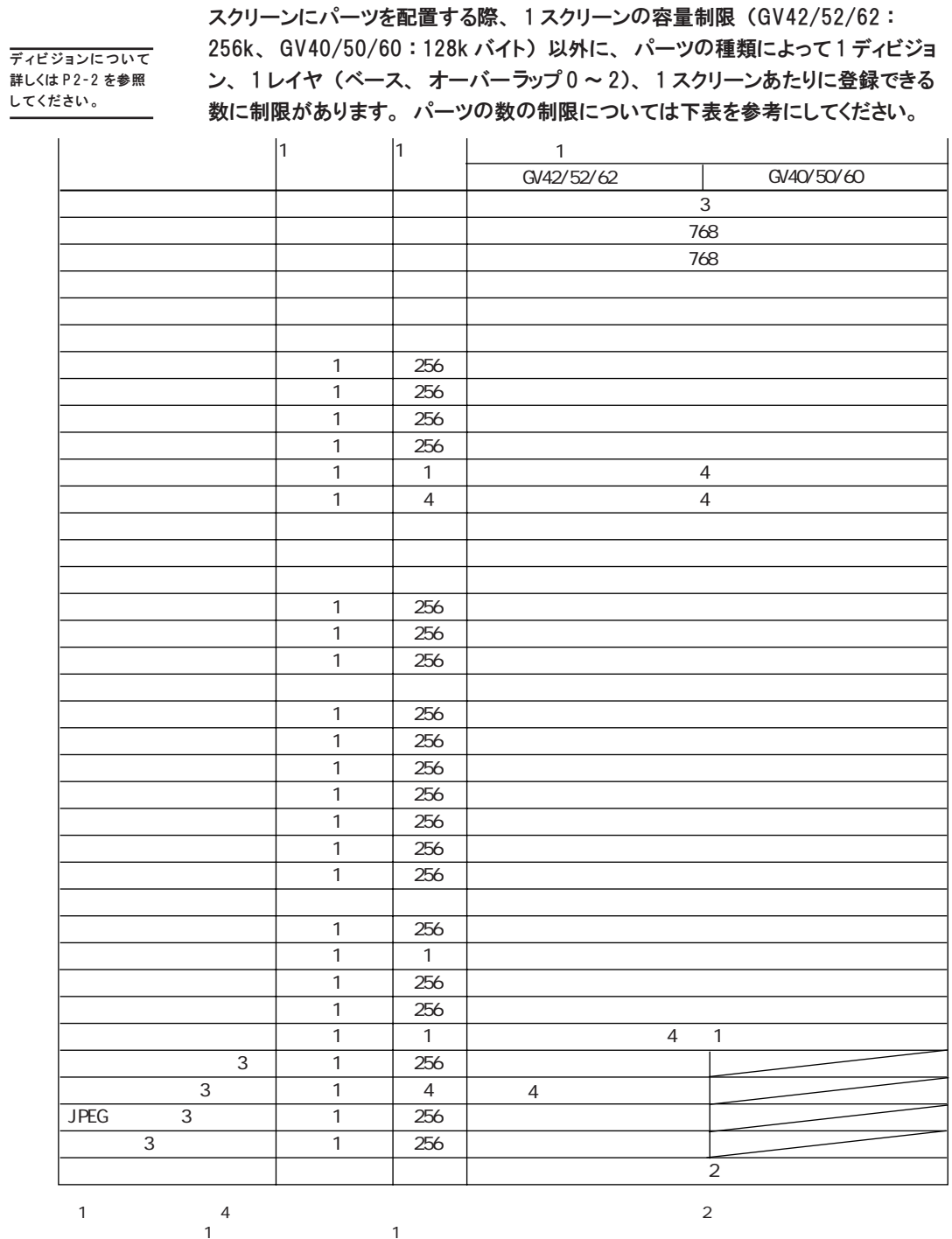

 $\overline{c}$ 

No.

3 GV42/52/62

設定メモリ数について

前頁表の 「設定メモリ数」 とは、 1 スクリーンに設定した、 読み込みを行うメモリ 項目数で、 使用ワードではありません。

1 スクリーンに対する最大設定メモリ数は 1024 です。

また、 設定メモリ数は必ず [システム設定] の [読込エリア] を 「1」 カウントする ので ([書込エリア] はカウントしません)、 上記の表より 「1」 引いた数がパーツの 最大設定メモリ数となります。

設定メモリ数のカウントは独自のカウント方式によるものです。 画面を作成する上 で、 問題のない値となっていますので、 ご了承の上、 設定メモリ数を参考にしてく ださい。

<カウント例>

◎リレーモードで 10 ワード使用しても設定メモリ数は 1 カウントとなります。

- ◎スイッチの [出力メモリ] はカウントしません。 ランプの [メモリ] を使用すると1カ ウントとなります。
- ◎データ表示は 1 カウントとなりますが、 最大値、 最小値を使用した場合、 個々 に 1 カウントします。

置

2

## パーツファイルについて

スイッチ \*ランプ、データ表示などのパーツ (= SP : P2-17 の表参照)は、 「パーツファイル」と呼ばれるファイルの中にあらかじめ登録されています。配置す る際には、パーツファイルから任意のパーツを選択し、画面上に配置して使用し ます。

配置したパーツを、後から別のパーツに変更することも簡単にできます。

### パーツファイルの種類

パーツファイルの拡張子は2種類存在します。

- \* 「\*.G2P] GV42/52/62 用パーツファイル
- \* [\*.GVP] GV40/50/60 用パーツファイル

### 弊社から供給するパーツファイルは以下のとおりです。

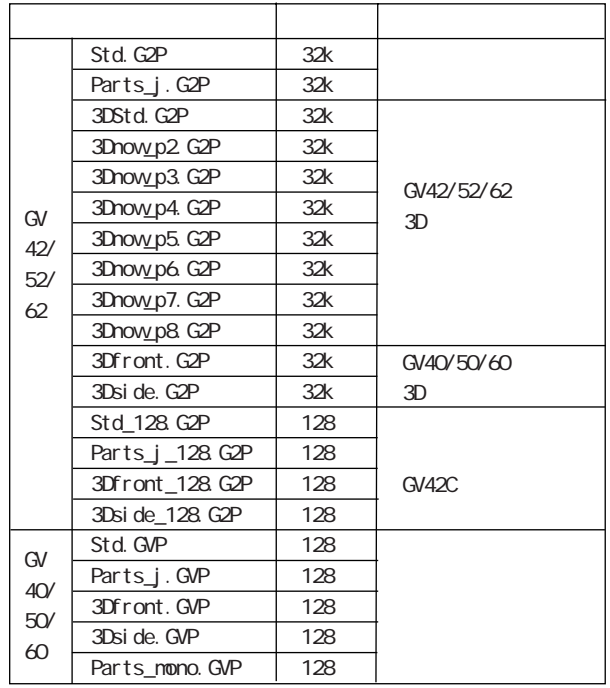
3D パーツについて

GV42/52/62 用 、 GV40/50/60 用パーツには、 3D 風の固定グラフィックを利用し たパーツがあります。

このパーツを扱う場合はいくつかの注意点があります。

3D パーツの設定 "配置方法について、詳しくは「付録2 3D パーツ」を参照 してください。

ここでは 3D 以外のパーツを設定する場合について例に挙げます。

パーツ一覧について (例 : スイッチ)

[スイッチ] アイコンをクリックすると、 以下のようなダイアログが表示され ます。

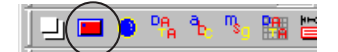

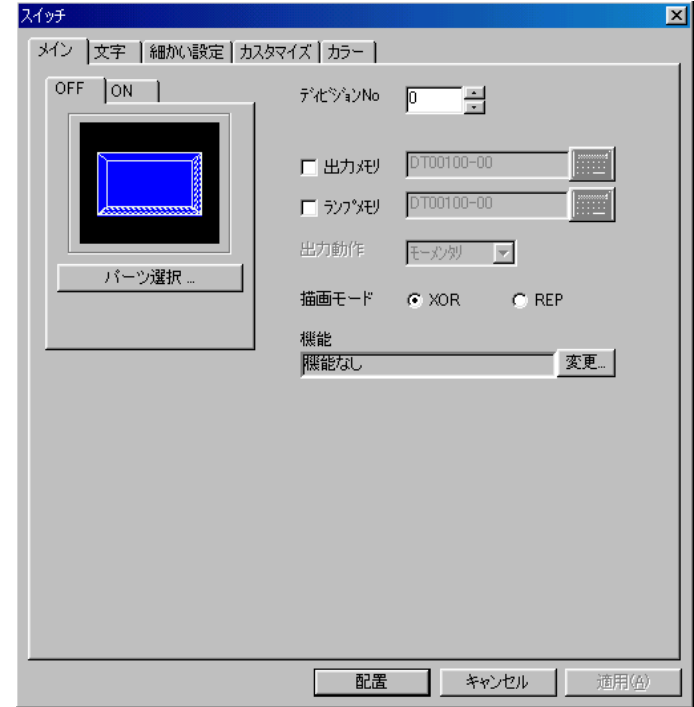

パ<br>|

[パーツ選択] ボタンをクリックします。 以下のような [スイッチ一覧] ウィンドウが 表示されます。

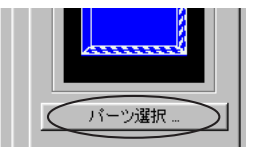

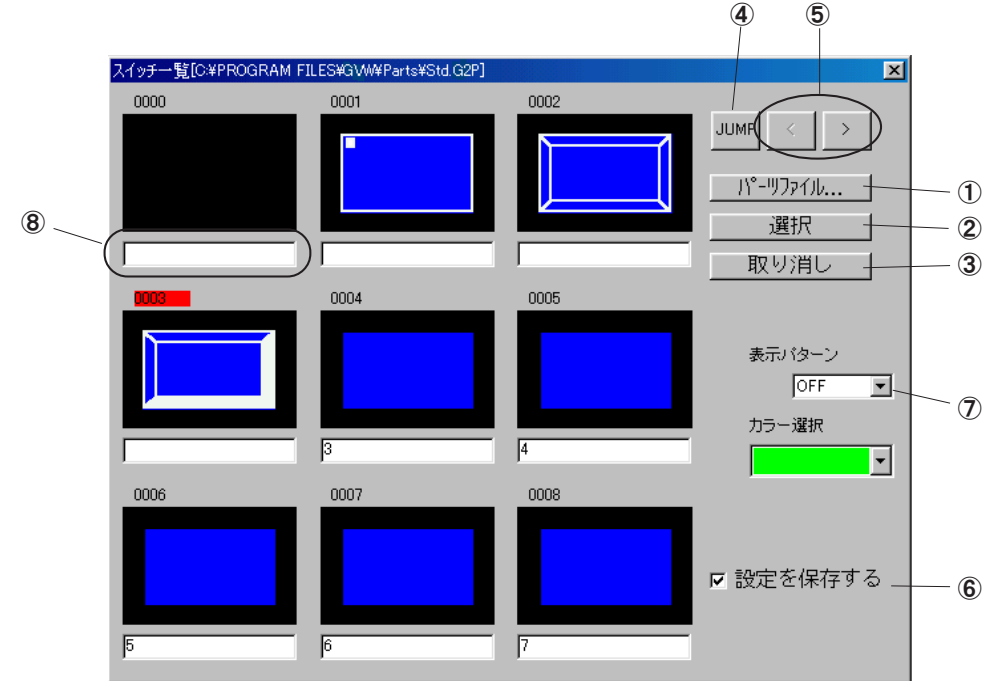

①[パーツファイル]

現在開いているファイルと異なるファイルを呼び出すときに使用します。 デフォルトは 「Std.G2P」 が選択されています。

別のパーツファイルを呼び出す場合は、[パーツファイル] ボタンをクリックしま す。 [パーツファイルの選択] ダイアログが表示されるので、 任意のパーツ ファイルを選択し、 [開く] をクリックします。

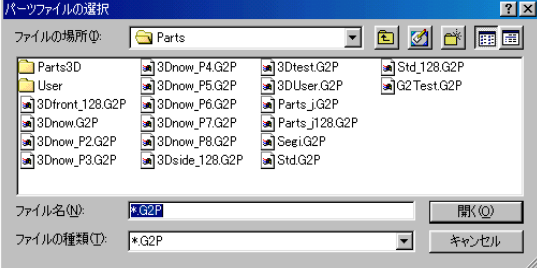

選択したファイルのパーツ一覧が表示されます。

なお、 3Dパーツを選んだ場合のパーツ一覧、 および配置方法について、 詳しくは 「付録2 3D パーツ」 を参照してください。

②[選択]

一覧上で 「No」 が赤く反転しているパーツが選択されているパーツです。 [選 択 ]ボタンをクリックすると、 選択されていたパーツが [スイッチ] ダイアログ上 に表示されます。

#### 3「取り消し]

[取り消し] ボタンをクリックすると、 元の [スイッチ] ダイアログに戻り ます。

④[JUMP]

[JUMP] ボタンをクリックすると、 パーツ No. を指定するダイアログが表 示されます。 任意の No. を指定して [OK] をクリックすると、 その No. の パーツが選択されます。

### $6$ [<1[>]

それぞれクリックするとパーツ一覧の表示を前 / 後に切り替えます。

6[○設定を保存する]

チェックマークが付いた状態でパーツを選択すると、 ダイアログの設定が保 持された状態で、 パーツの形のみ切り替えます。

従って、 各ダイアログでの [メモリ] や [表示形式] などの設定がデフォルト に戻ることはありません。

[□設定を保存する] の場合は、 ダイアログの設定が全てデフォルトに戻り ます。

ただし、 スイッチまたはランプパーツの場合、 例えば先にパーツ一覧に 2 ノッチ (OFF/ON) のパーツが表示されていて、 それを 3 ノッチ (OFF/ON/P3 ~ P8) に変更 ◎ するためには、必ず [口設定を保存する] として選択しなければなりません。

### ⑦[表示パターン]

スイッチまたはランプパーツを選択した場合のみ有効な設定です。 OFF、 ON、 P3 ~ P8 までの表示状態を一覧上で確認することができます。

⑧コメント欄

各パーツのコメントを表示します。 コメントは 「パーツ編集」 でのみ入力で きます。 パーツ編集中に [スイッチ一覧] ウィンドウを開き、 この欄をク リックすると、 コメントが入力できます。

パ<br>| ツ の 種 類 と 配 置

パーツの配置方法 (例 : スイッチ) <mark>コ(■) • 며 も は</mark> 1. [スイッチ] アイコンをクリックします。 [スイッチ] ダイアログが表示されま す。

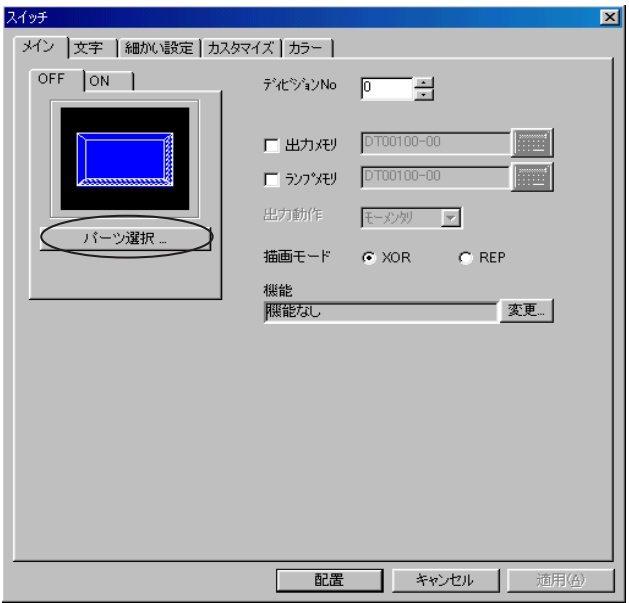

- 2. パーツを変更する場合は、 [パーツ選択] をクリックして任意のパーツを選 択します。
- 3. [スイッチ] ダイアログの [配置] ボタンをクリックします。 画面上に十字カーソルといっしょに点線枠の矩形が表示されます。

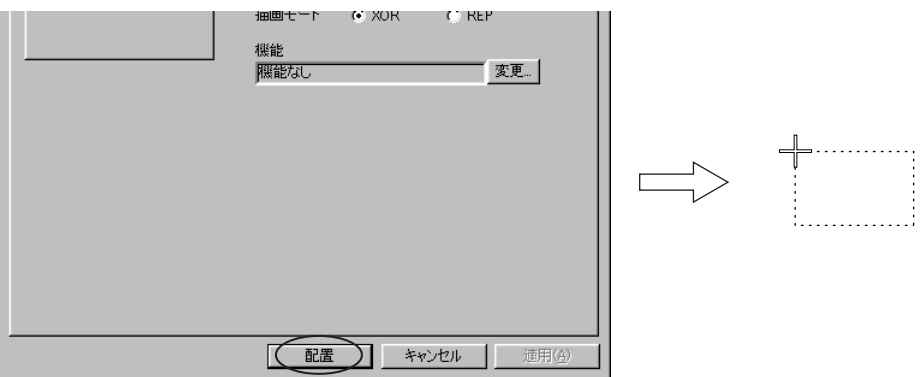

4. 任意の位置でマウスをクリックします。 スイッチが表示されます。

パーツの変更方法 (例 : ランプ)

配置したパーツを違うパーツに置き換えることが可能です。

1. 配置したランプをダブルクリックします。 (またはクリックしてから [詳細. 属性変更]アイコンをクリックします。)

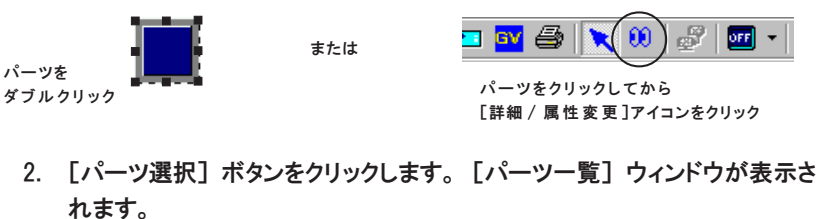

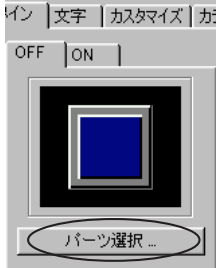

ランプ一覧[C:¥Program Files¥GWW¥PARTS¥Parts\_j.G2P] 0010 0011 **JUMP**  $\prec$ - パーリファイル.. 選択  $\overline{\mathbb{R}^2}$  $\overline{\mathbb{R}^2}$  $\overline{\mathbb{R}^2}$ 取り消し 0012 0013 0014 表示パターン OFF  $\overline{\phantom{0}}$ カラー選択  $\overline{\mathbb{R}^2}$  $\overline{\mathbb{R}^2}$  $\overline{\mathbb{R}^2}$  $\vert \cdot \vert$ 0015 0016 0017 Ⅳ 設定を保存する  $\overline{\mathbb{R}^2}$  $R<sub>2</sub>$  $R<sub>2</sub>$ 

3. 異なるパーツファイルから選択する場合は、 [パーツファイル] ボタンをクリック し、 任意のパーツファイルを選択します。

4. 変更するパーツを選択し、 [選択] ボタンをクリックします。

[□設定を保存する] にチェックを入れておくと、 既存のランプの設定内容 ([メモリ] や  $\bigcap$ [描画モード] など) を保持したまま、 パーツの置き換えを行います。  $\overline{Q}$ チェックを入れない場合は設定は全てデフォルトに戻ります。

5. [ランプ] ダイアログに戻ります。 [O K ] をクリックすると置き換えが 完了します。

類 と 配 置

 $|\mathbf{x}|$ 

パーツの拡大 \*縮小

各パーツをクリックすると、 パーツのまわりにハンドルが表示されます。 これはそのパーツが選択されたことを意味します。 各ハンドルをそれぞれド ラッグすると、 一定の方向に拡大 ・ 縮小ができます。

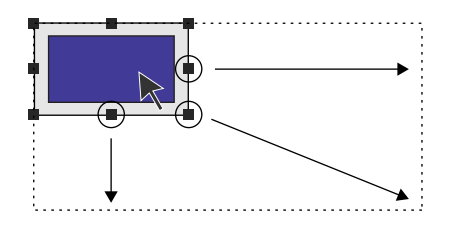

パーツの選択

◎複数のパーツを選択するには、 パーツ全体を矩形で囲むように、 マウスを左 上から右下に向かってドラッグします。

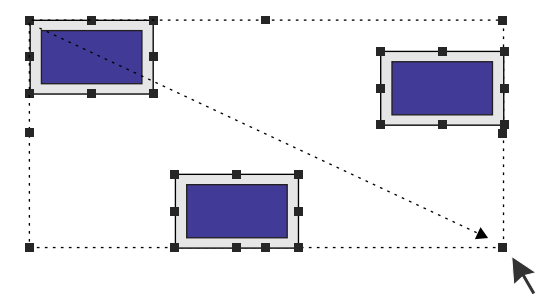

◎故意に何個かのパーツを選択する場合は、 SHIFT キーを押しながらパーツを クリックしていきます。 クリックしたパーツのみ選択できます。

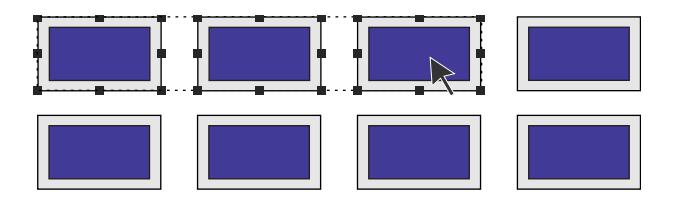

パーツの移動

◎ハンドルが表示されている状態で、 パーツ (ただしハンドル以外の箇所) を ドラッグします。 マウスが十字カーソルに変わり、 パーツを移動することが できます。

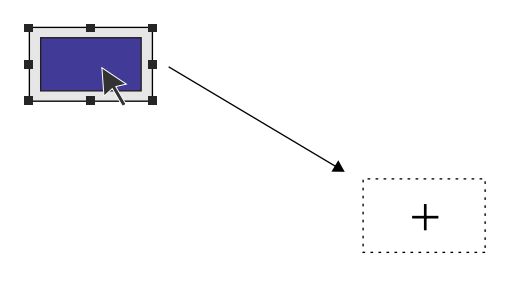

パーツ・ 作画アイテム移動時には、 十字カーソルの状態でキーボード上の [→] [←] [↓] [↑] キーを押すと、 1ドットごとの移動が可能になります。

## アイテムバーからの配置

パーツの中でも、 入力やリレー、 サンプリングなどのようなパーツの場合は各 パーツアイコンをクリックすると、 アイテムバーが表示します。 このアイテムバーから、 必要なパーツや [詳細] ダイアログの設定を行いま す。このアイテムバーからの配置 "設定方法について説明します。

設定方法 (例 : リレー)

パーツバーの [リレー] アイコンをクリックします。 メニュー右上隅に、 [リレー] モード用のアイテムバーが表示します。

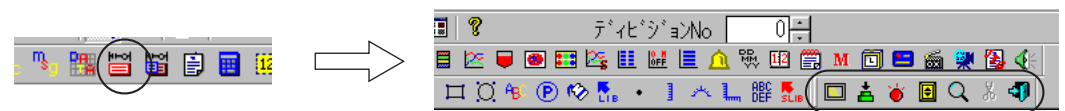

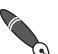

見えにくい場合は、 アイテムバー自体を見やすい位置までドラッグすると、 独立したアイテム バーとして全てのアイコンが見えるようになります。

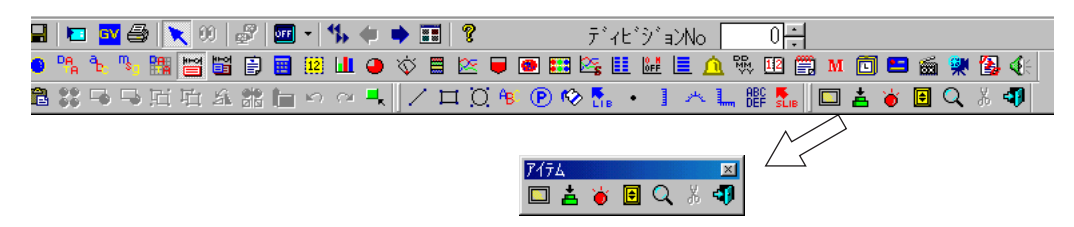

アイテムバーの構造は以下のようになっています。

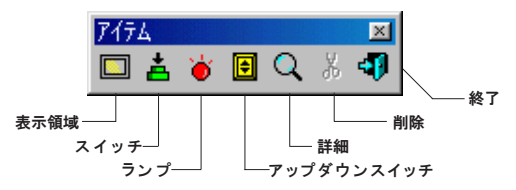

[詳細] アイコンについて

[詳細] アイコンが存在するアイテムバーの場合、 [詳細] アイコンを設定しな ければそのアイテムは動作しません。 まず最初に、 必ずこの [詳細] アイコンを設定します。

1. リレーのアイテムバーの [詳細] アイコンをクリックします。

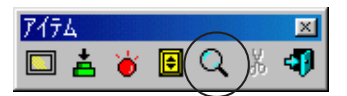

と 配 置

2

2. [リレー] ダイアログが表示されます。 設定を終えたら [OK] をクリックします。

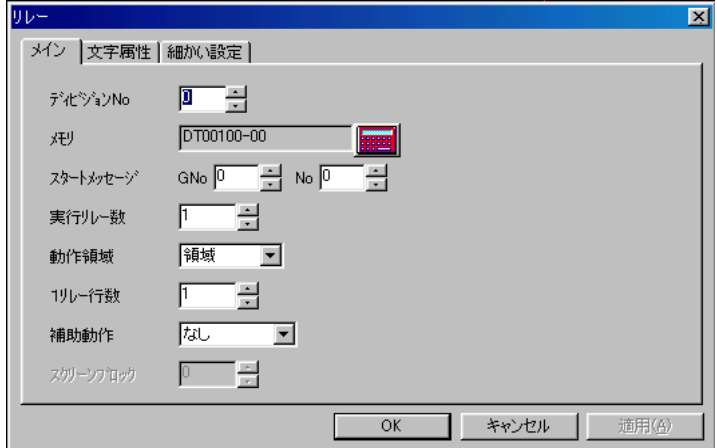

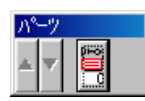

画面上には特に変化はありません。 画面の左下隅にある [パーツ] バー 内に設定したダイアログが登録されます。

[パーツ] バーについて詳しくは次項を参照してください。

◆変更するにはー [パーツ] バーについてー

[詳細] 設定用のダイアログを設定し、 [OK] をクリックすると、 画面左下 隅の [パーツ] バーに、 設定したダイアログがアイコン化されて登録されま す。

[パーツ] バーに登録されたアイコンには、設定したダイアログのディビジョ ン No. も表示されます。

ダイアログの内容を確認または変更する場合は、再度、[パーツ] バーのアイ コンをクリックします。 各パーツのアイテムバーまたはダイアログが画面に 表示されます。

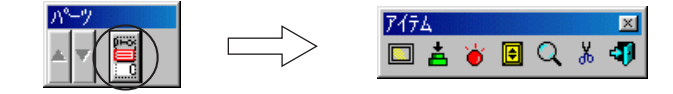

### ◆削除するには

1. [パーツ] バーの削除したいアイコンをクリックします。

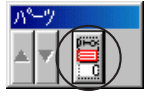

2. アイテムバーが表示された場合は [削除] アイコンをクリックします。 ダイアログが表示された場合は [削除] ボタンをクリックします。

 $\blacksquare$  UPPRAUZURANG P  $\blacksquare$ 

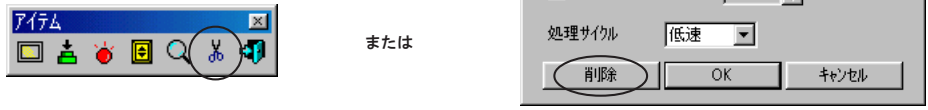

3. 確認のダイアログが表示されます。 OK ならば [はい] をクリックします。 [パーツ] バーからアイコンが削除されます。

◆コピーするには

[パーツ] バーに登録されている機能をコピーするには 「アイテム一覧」 を利 用します。

1. [表示] メニューの [アイテム一覧] をクリックします。

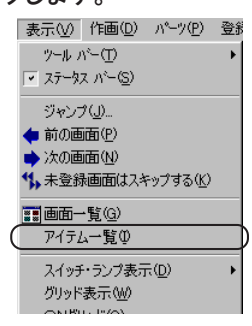

2. [アイテム一覧] ウィンドウが表示されます。 マウス座標が表示されていないアイテムが、[パーツ] バー内のアイコン

になります。

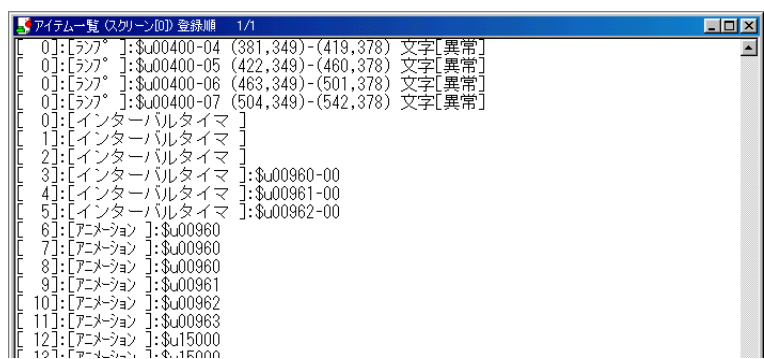

- 3. コピーするアイテムをクリックします。 カーソルで選択されて反転します。
- 4. [編集 (E)] の [コピー(C)] または [コピー] アイコンをクリックします。

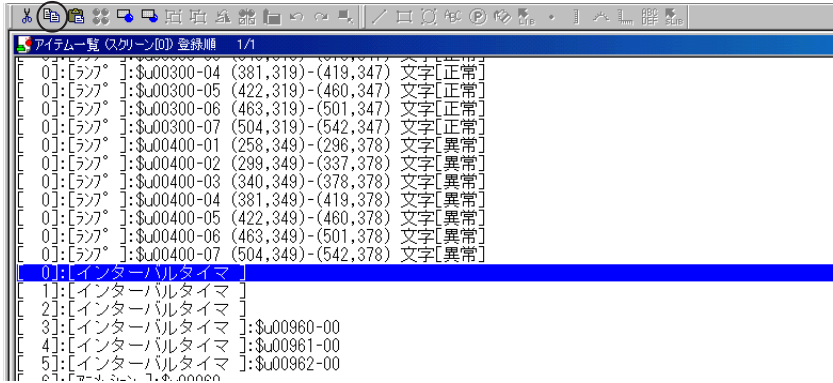

ツ の 種 類 と 配 置

5. 貼り付けは、 [アイテム一覧] ウィンドウでもスクリーンでも可能です。 [編 集 (E)] の [貼り付け (P)] または [貼り付け] アイコンをクリックする と、 「パーツ」 バー上にアイコンが追加されます。

「アイテム一覧」で同様に [パーツ] バー内の削除もできます。

◆[パーッ] バーの矢印ボタン

[パーツ] バー内のダイアログアイコンの数が 16 個を超えた場合、 矢印ボタン で表示を切り換えます。

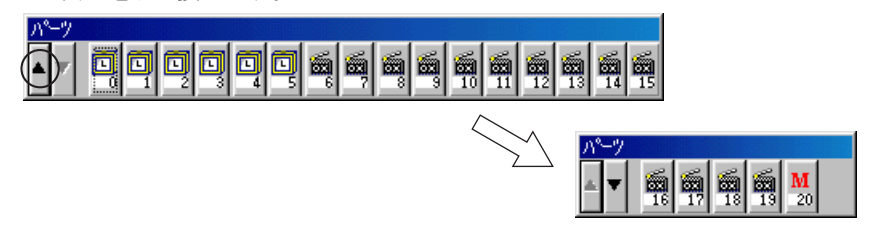

各パーツアイコンについて

リレーモードのアイテムバーには、 [詳細] アイコン以外に、 色々なパーツ用のア イコンが存在します。

それぞれのアイコンをクリックすると、 リレーモード用パーツとして設定され たダイアログが表示します。

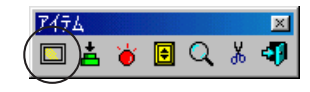

例えば [表示領域] アイコンをクリック

そのパーツで配置する場合はそのまま [配置] を、 別のパーツに変更する場合は [パーツ選択] スイッチから [パーツ一覧] に入って、 違うパーツを選択します。

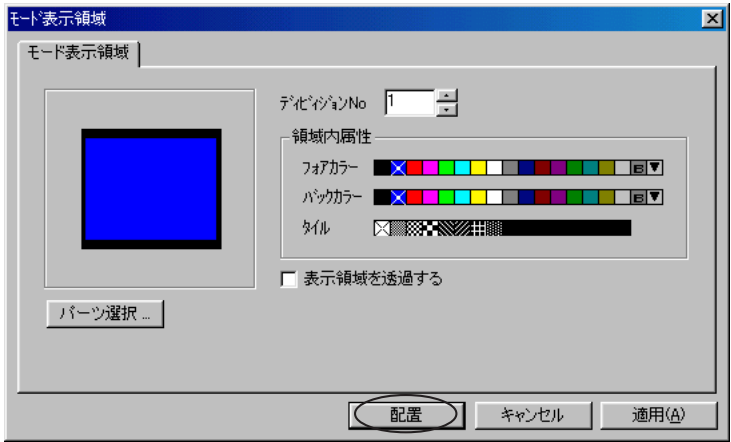

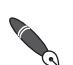

この時、 [√設定を保存する] でパーツを選択することをお奨めします。

[□設定を保存する] でパーツを選択すると、 リレーモードに必要な設定が全てデフォルトに戻 されてしまいます。

[アップダウンスイッチ] アイコンのように、 クリックした際にさらにプルダウンメニューが 表示されるアイコンの場合は、 それぞれの項目でクリックした後でダイアログが表 示されるので、 それぞれを配置します。

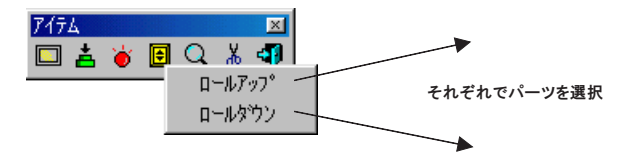

### アイテムバーを再度表示するには

既に [パーツ] バー内に登録したパーツアイコンをクリックします。 [詳細] アイコン以外は、 配置する前と同じ状態のアイテムバーが表示します。 [詳細] アイコンについては、 既に設定した内容の [リレー] ダイアログが確 認できます。

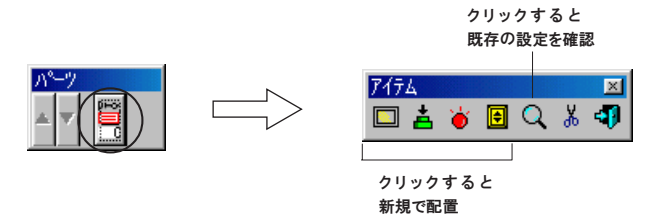

類 と 配 置

## 各パーツの配置 設定について

## オーバーラップ

[オーバーラップ] アイコンをクリックします。 以下のような [オーバーラップ設定] ダイアログが表示されます。

因

┚  $\frac{1}{2}$ 

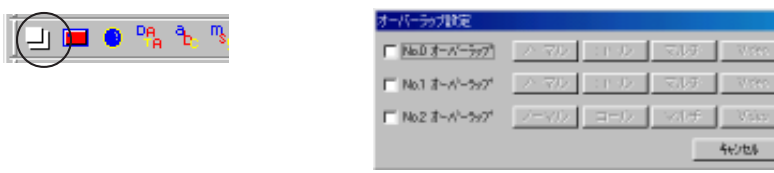

### [ノーマル] の場合

ノーマルオーバーラップを設定します。 このスクリーンだけに表示されるオーバー ラップ画面を作成することができます。

[ノーマル] ボタンをクリックすると、 以下のような [オーバーラップ(ノーマル)] ダイ アログが表示されます。

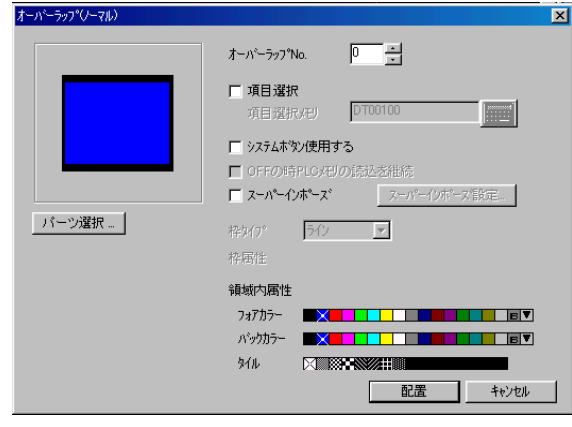

 $\parallel$   $\parallel$ 

設定項目について詳しくは『リファレンスマニュアル (機能編)』の「第2章 オーバーラップ」 を参照してください。

[パーツ選択] をクリックすると、 パーツファイルの [オーバーラップ一覧] ウィンドウが表示されます。 任意のパーツを選択して [選択] をクリックすれ ば 、 元の [オーバーラップ(ノーマル)] ダイアログに戻ります。

[配置] をクリックするとスクリーン上に配置できます。

オーバーラップの配置座標

任意の No. にチェックすると、 各ボタンが有効になります。

X、 Y (0、 0) を原点とし、 X は 4 ドット、 Y は 1 ドット間隔の座標

オーバーラップ上の編集

い元に戻す(U)

rw やり直し(R) 某 切り取り(T) 自貼り付け(P)

ONグリッド(O) グリッド表示(M) グリッドタイプ(Y) マベース オーバーラッフロ

一括変更。 オンライン編集(D) <sup>容</sup>オンラインRU

ペースのときオーバーラップ非表示(H)

 $Ctr|+Z|$ 

 $\mathsf{Ctr}\mathsf{H}\mathsf{W}$ 

オーバーラップ上にスイッチや作画文字列などのアイテムを配置するには、 編集レ イヤを [ベース] から [オーバーラップ] に変更する必要があります。

1. マウスを右クリックします。 メニューが表示されるので、[オーバーラップ0 (または 1 か 2 )] をクリックします。 これによって編集レイヤはベースからオーバーラップに切り替わり、 作画やパーツ ([オーバーラップ] 以外)のアイコンが有効になりま す。

2. 任意のパーツや作画をオーバーラップ上に配置 描画します。

編集レイヤが [オーバーラップ] の間は、 オーバーラップパーツの移動、 拡大 \*縮小は禁止さ れます。 右クリックメニューで [ヘ ゙ ー ス ] をクリックすると、 オーバーラップの移動やサ  $\overline{Q}$ イズの変更が可能になります。

**CONTROLLER** 編集レイヤについて スクリーンの編集を行う際、 対象となるのはスクリーンを構成している 4 要 素 、 つまり 「ベース画面」 「オーバーラップ No. 0」 「オーバーラップ No. 1」 「オーバーラップ No. 2」 です。 編集する時は、 必ずこの 4つのエリアのうち1枚だけが、 編集対象に選ばれます。 「編集レイ ヤ」 とは、 編集対象に選ばれた1枚のことです。  $\mathbf{L}(\mathbf{r},\mathbf{r})$  and  $\mathbf{L}(\mathbf{r},\mathbf{r})$  and  $\mathbf{L}(\mathbf{r},\mathbf{r})$ ベース画面� オーバーラップNo. 0 オーバーラップNo. 1 オーバーラップNo. 2CONVERTIB 編集レイヤの変更方法 下記の二通りあります。 ①マウス右クリック→プルダウンメニュー→編集レイヤ変更 ②メニューバーの [表示(D)] → [表示環境設定(E)] → [表示環境] ダイアログ→ [詳細表 示 ]設定→ [編集レイヤ] 変更 オーバーラップNo.を選ぶと、 レイヤの切替が行われます。 表示環境  $\overline{\mathbf{x}}$ 詳細表示 |メニュー表示 | グリッド | その他 ∣∾≍⊼ 編集レイヤ  $\blacksquare$ スイッチ/ランプ表示 オーバーラップD Ξ  $\overline{\phantom{a}}$ 言語表示 |1  $\nabla$  No.0  $\nabla$  No.1  $\nabla$  No.2 オーバーラップ 厂 DIVNo. 厂 メモリ | ▽ 領域 詳細表示

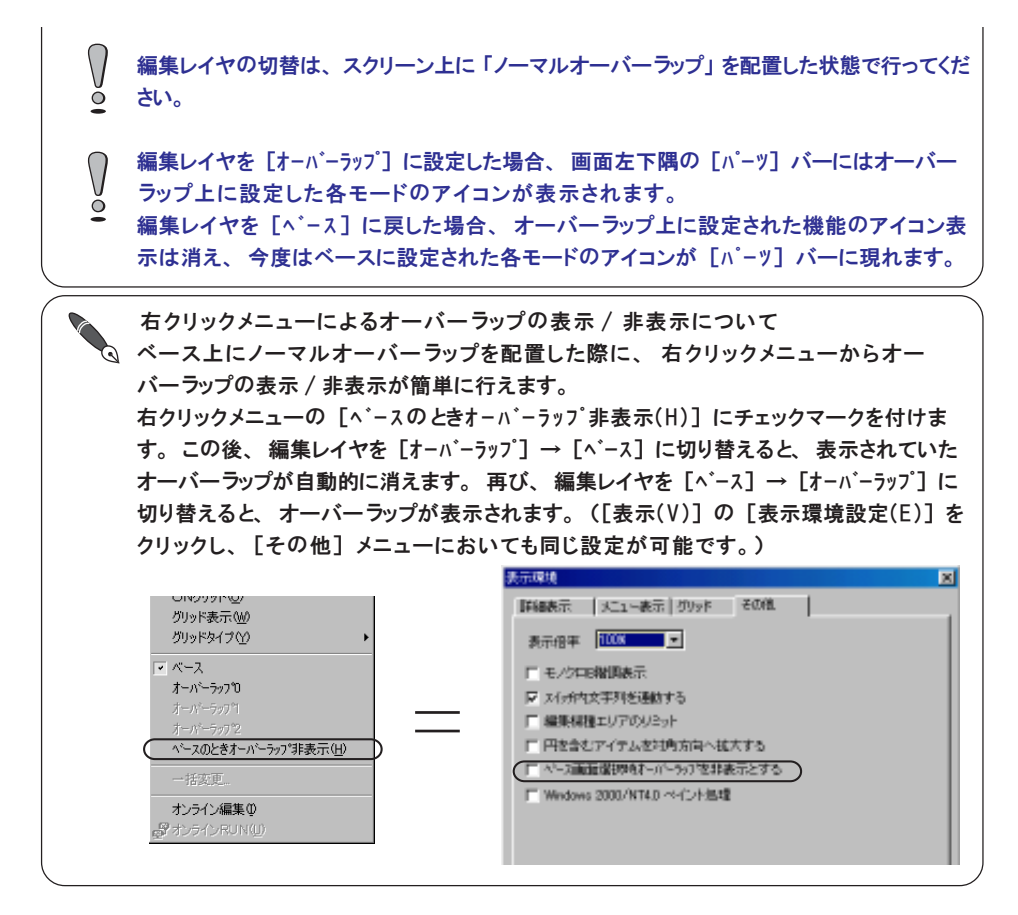

### [コール] / [マルチ] の場合

[コール] または [マルチ] の場合、 スクリーン上では必要な設定のみ行いま す。 オーバーラップは [マルチオーバーラップ編集] に登録します。 オーバーラップの登録方法については 「第 4 章 登録項目」 を参照してください。

[コール] をクリックすると [オーバーラップ(コール)] ダイアログが、 [マルチ] をク リックすると [オーバーラップ(マルチ)] ダイアログが表示されます。

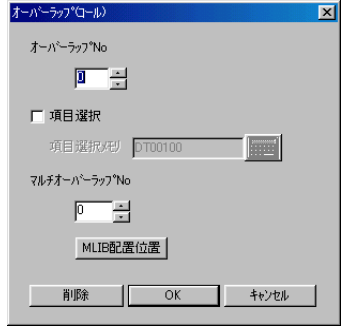

設定項目について詳しくは『リファレンスマニュアル (機能編)』 の 「第2章 オーバーラップ」 を参照してください。

[OK] をクリックすると、 画面左下の [パーツ] バー内に [オーバーラップ] アイコ ンが登録されます。 再 度 、 設定内容を確認する場合はこのアイコンをクリック します。

## [Video] の場合

注意

[Video] をクリックすると、 [オーバーラップ(Video)] ダイアログが表示されます。

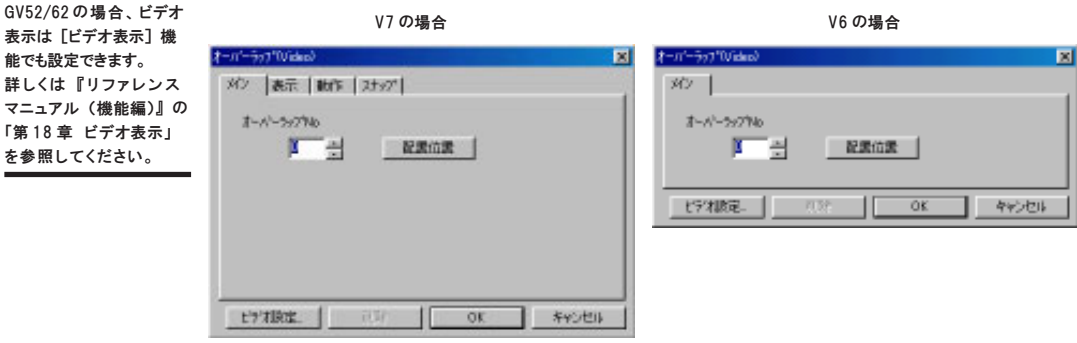

設定項目について詳しくは『リファレンスマニュアル (機能編)』の「第2章 オーバーラップ」 を参照してください。

[OK] をクリックすると、 画面左下の [パーツ] バー内に [オーバーラップ] アイコ ンが登録されます。 再 度 、 設定内容を確認する場合はこのアイコンをクリック します。

て

2

スイッチ ・ランプ

<mark>ာ</mark> ในใ

∐ ∎

スイッチ ・ ランプの配置手順は同じです。 スイッチを配置する場合は [スイッチ] アイコンを、 ランプを配置する場合は [ランプ] アイコンをクリックしてください。

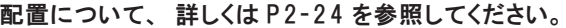

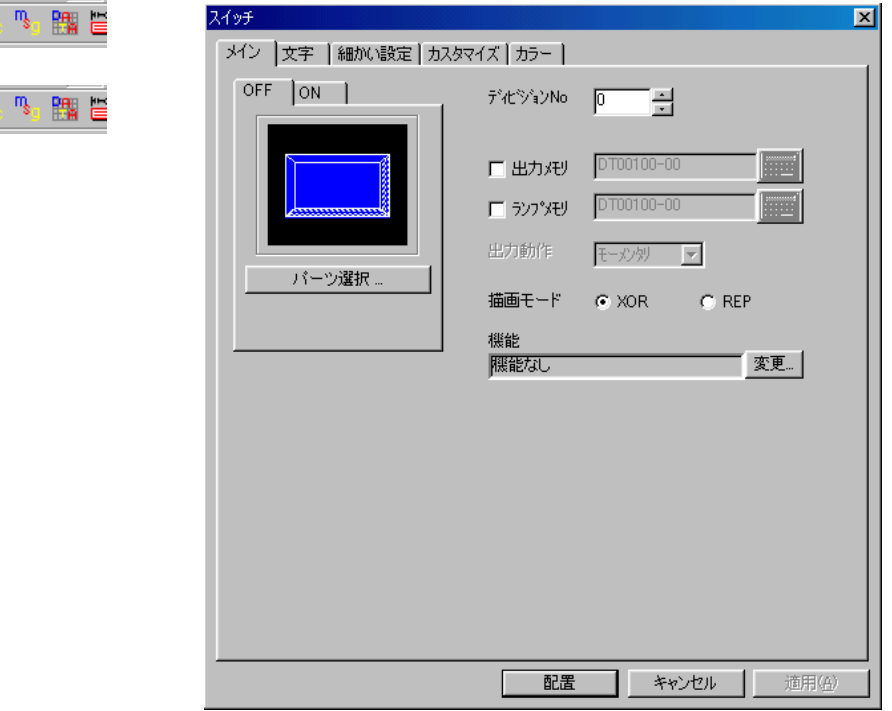

ダイアログ内の設定項目について、 詳しくは 『リファレンスマニュアル (機能編)』 の 「第 3章 スイッチ」 または 「第4 章 ランプ」 を参照してください。

## データ表示

### 数値表示/文字列表示の場合

数値表示を配置する場合は [数値表示] アイコンを、 文字列表示を配置する場 合は [文字列表示] アイコンを、 それぞれクリックします。

[数値表示] または [文字列表示] ダイアログが表示されます。

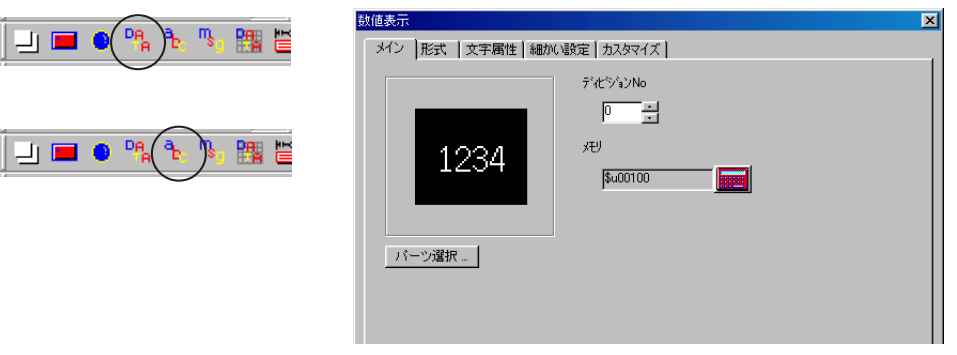

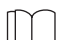

設定項目について詳しくは『リファレンスマニュアル (機能編)』の「第5章 データ表示」を 参照してください。

[パーツ選択] をクリックすると、 パーツファイルの [数値表示一覧] または [文字列表示一覧] ウィンドウが表示されます。 任意のパーツを選択して [選 択 ]をクリックすれば、 元の [数値表示] または [文字列表示] ダイアログに 戻ります。

[配置] をクリックするとスクリーン上に配置できます。

### メッセージ表示の場合

[メッセージ表示] アイコンをクリックします。 [メッセージ表示] ダイアログが表示されます。

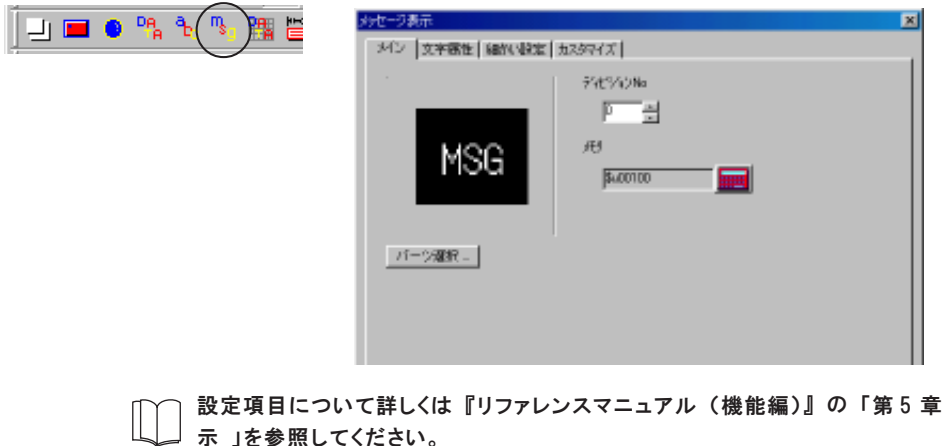

データ表

[パーツ選択] をクリックすると、 パーツファイルの [メッセージ表示一覧] ウィンド ウが表示されます。 任意のパーツを選択して [選択] をクリックすれば、 元の [メッセージ表示] ダイアログに戻ります。

 $\bigcap$ メッセージ表示パーツは可変メッセージが表示されるパーツで、 エディタ上では 「MSG」 と表示されます。  $\ddot{\bullet}$ 

[配置] をクリックするとスクリーン上に配置できます。

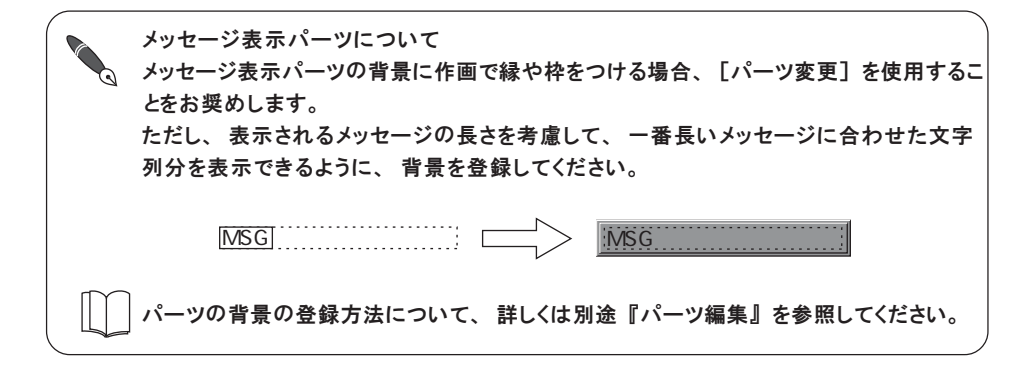

### 表形式データの場合

表形式データはパーツファイルには存在しません。 エディタでの設定によって配置します。

[表形式データ表示] アイコンをクリックします。 [表形式データ表示] ダイアログが表示されます。

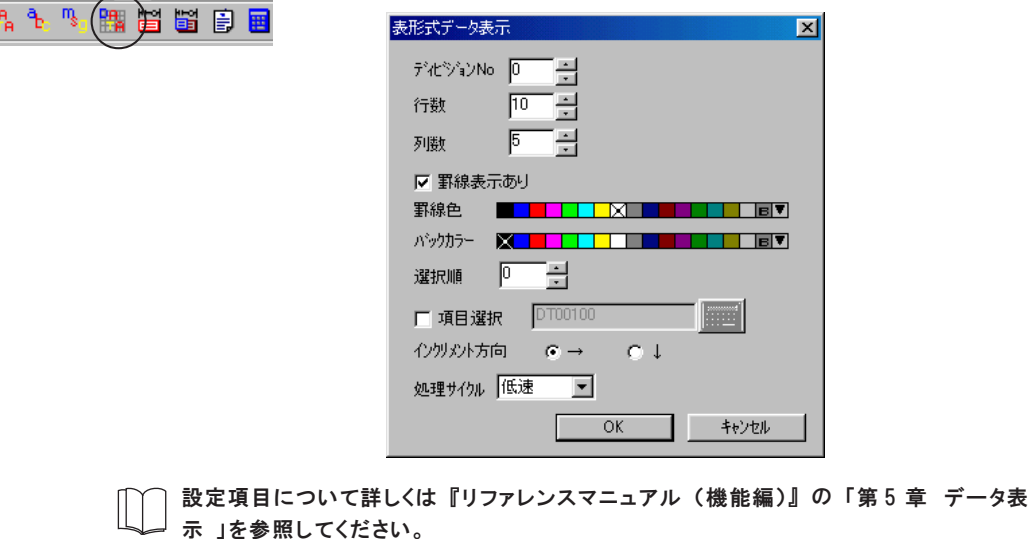

Đ

[OK] をクリックすると、 十字カーソルと一緒に矩形の点線枠が表示されます。 任 意の位置でクリックすると、 表形式データ表示が配置されます。

配置した表形式データ表示をダブルクリックするか、[詳細 '属性変更]アイコンをク リックすると、 再度 [表形式データ表示] ダイアログが表示されます。

### 各データの属性変更方法

1. [表形式データ表示] をクリックすると、 ハンドルが表示されます。

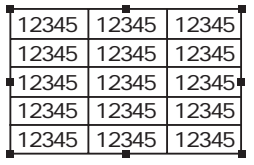

2. 属性変更する目的のデータ表示の上にマウスを移動し、 右クリックす ると、 データ表示が反転し、 同時に右クリックメニューが表示されま す。

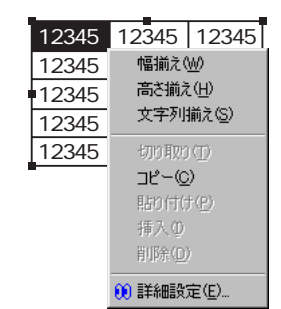

3. [詳細設定] を選択すると [表形式データ表示 (数値表示)] ダイアログ が表示されます。

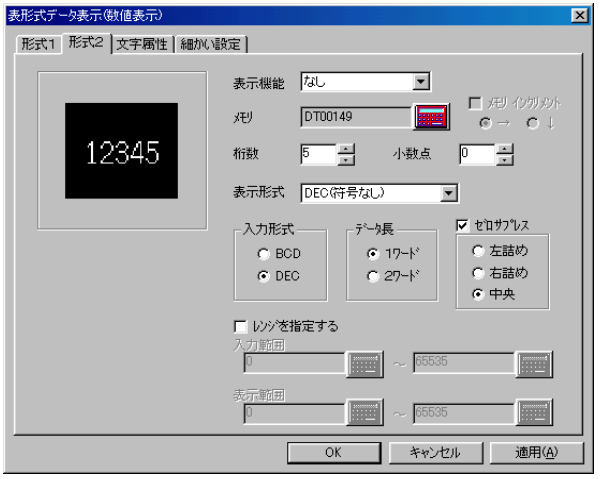

4. [表形式データ表示 (数値表示)] ダイアログを設定します。 データ表示の形式は数値表示、 文字列表示、 メッセージ表示、 作画文 字列から選択します。

### 複数データの属性変更方法

1. [表形式データ表示] をクリックすると、 ハンドルが表示されます。

メ モ

[表形式データ表示 (xxxx 表示)] ダイア ログは、 データ表示 の反転状態で左ダブ ルクリックして表示 させることも可能で す。

2. そのまま右ドラッグで複数を選択します。 選択したデータ表示領域が 反転します。 同時に右クリックメニューが表示されます。

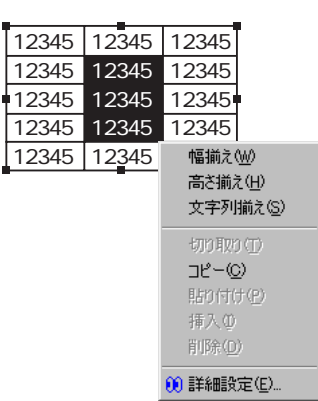

メ モ

[表形式データ表示 (xxxx)] のxxxxに、 数値表示 / 文字列表 示 / メッセージ表示 / 作画文字列の内の該 当する文字列が入り ます。

3. [詳細設定] を選択すると [表形式データ表示 (数値表示)] ダイアログ が表示されます。

形式の異なる複数のデータ表示を選択した場合、 表左上のデータ表示 形式の [表形式データ表示 (xxxx)] ダイアログが表示されます。

表示された [表形式データ表示 (xxxx)] ダイアログを設定し、 [OK] すると、 選択した  $\bigcap$ 全てのデータ表示の形式および属性が変更されるので、 注意してください。  $\circ$ ([□メモリ インクリメント] がチェックなしの場合、 メモリは前回の設定を保持します。)

### 行の高さ \*列の幅の変更方法

◎列幅を変更するには下図のように 1 行目の境界線にマウスを移動します。 カーソル←→ が表示されるので目的の幅になるまでドラッグします。

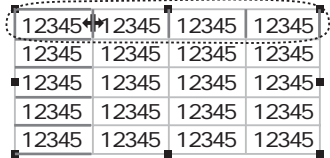

◎行の高さを変更するには下図のように 1 列目の境界線にマウスを移動しま す。 カーソル が表示されるので目的の高さになるまでドラッグします。

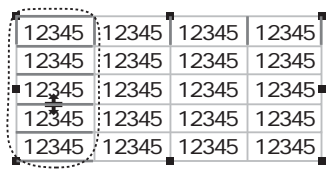

### 右クリックメニューについて

幅揃え(W) 高さ揃え(日) 文字列揃え() 切り取り① コピー(C) 貼り付け(P) 挿入(D) 削除(D) 10 詳細設定(<u>E</u>)…

表形式データ表示内のデータ表示を右クリックおよび右ドラッグで選択した場合に、 表示されます。 [編集 (E)] の [表形式データ表示編集 (J)] をクリックした場合には、 [詳細

設定 (E )] を除いた右クリックメニューと同じメニューが表示されます。 (ただし [編集 (E)] → [表形式データ表示編集 (J)] → [ブラウザファイル作成 (B)] については、 『リファレンスマニュアル (機能編)』 の 「第 28 章 Web サーバ」 を参照してください。

◎[幅揃え (W)]

選択したデータ表示の左上の列幅に表すべての列幅が揃えられます。

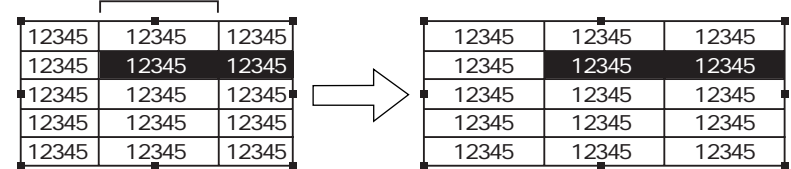

### ◎[高さ揃え (H)]

選択したデータ表示の左上の行の高さで表すべての行の高さが揃えられま す。

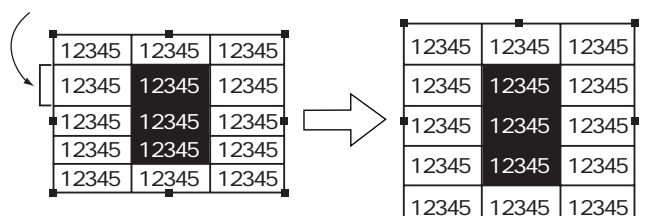

◎[文字列揃え (S)]

表内のデータ表示の各行 "列で一番大きいサイズのデータ表示が収まるよう に各行 \*列が調整されます。

データ表示を選択しなくても、 表形式データ表示エリアを選択し (ハンドル が表示される)、 [編集 (E)] の [表形式データ表示編集 (J)] をクリック し、 [文字列揃え (S)] でも実行できます。

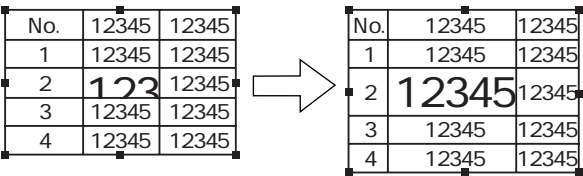

◎[切り取り (T)]

行 、列単位の編集の場合に有効な項目です。

[編集 (E)] の [切り取り (T)] と同じ働きをします。

◎[コピー(C)]

[編集 (E)] の [コピー (C)] と同じ働きをします。 コピーすると、 次の [貼り付け (P)] の項目が有効になります。

て

2

◎[貼り付け (P)]

[編集 (E)] の [貼り付け (P)] と同じ働きをします。

複数行 (列) を貼り付ける場合、 選択したデータ表示を先頭に貼り付けられ ます。 表からはみ出るデータは貼り付けられません。

◎[挿入 (I)]

行 、列単位の編集の場合に有効な項目です。

コピーまたは切り取ったデータ表示 (反転している) が行の場合は前行に行 挿入され、 列の場合は左側に列挿入されます。

◎[削除 (D)]

行 、列単位の編集の場合に有効な項目です。

[編集 (E)] の [削除 (D)] と同じ働きをします。

◎[詳細設定 (E)]

データ表示の属性変更のためのダイアログが表示されます。

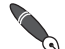

[切り取り(T)] [挿入(I)] [削除(D)] は行 (列) 単位で編集します。 <例> 挿入

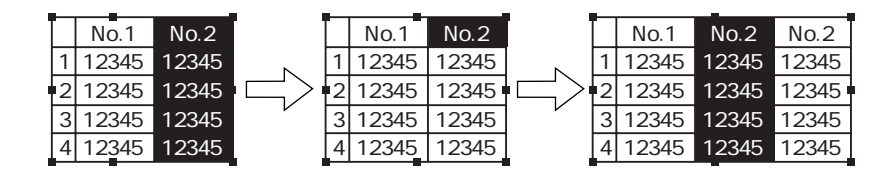

2

各 パ<br>| ツ の 配

置 ・ 設

定 に つ い て

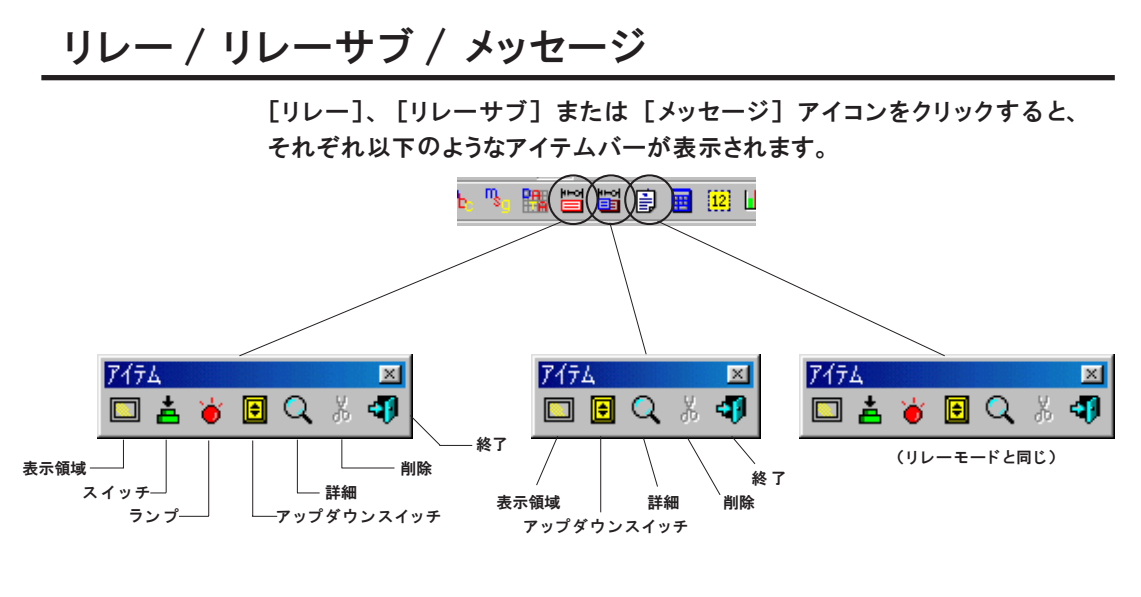

アイテムバーの設定方法について、 詳しくはP2-27を参照してください。 設定項目について詳しくは 『リファレンスマニュアル (機能編)』 の 「第 6 章 メッセー ジ表示」 を参照してください。

# 入力 / データブロックエリア

[入力] または [データブロックエリア] アイコンをクリックすると、 それぞ れ以下のようなアイテムバーが表示されます。

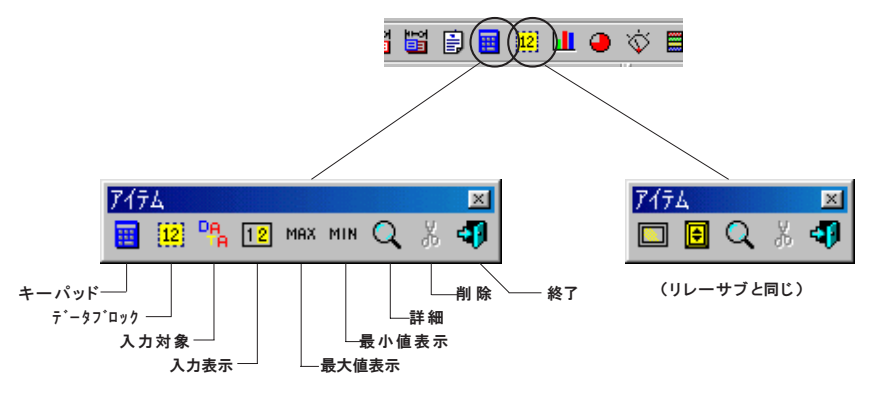

アイテムバーの設定方法について、 詳しくは P2-27 を参照してください。 設定項目について詳しくは『リファレンスマニュアル (機能編)』の「第7章 入力」を 参照してください。

バーグラフ / 円グラフ / パネルメータ / 閉領域グラフ

各グラフのアイコンをそれぞれクリックします。

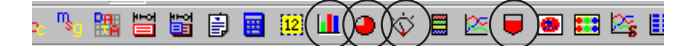

#### 各グラフのダイアログが表示されます。

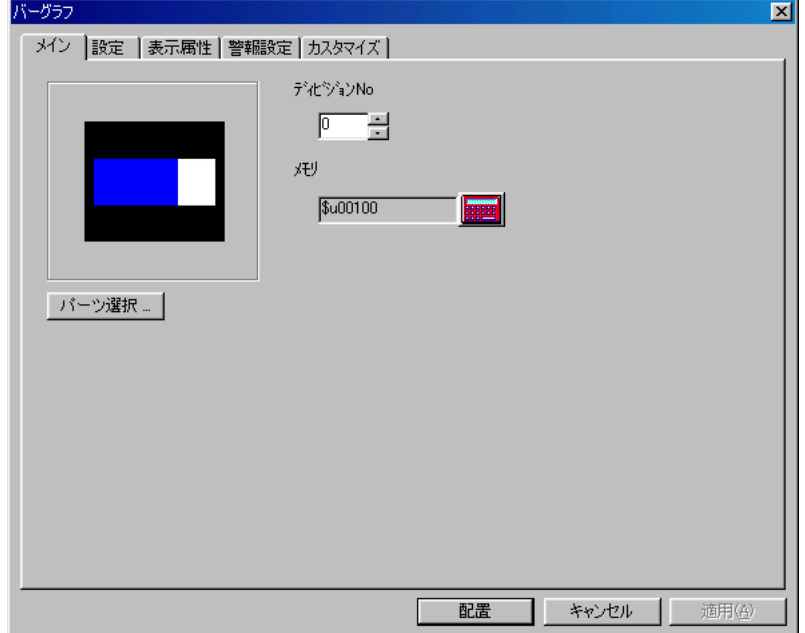

設定項目について詳しくは 『リファレンスマニュアル (機能編)』 の 「第8 章 グラフ表示」 を参 照してください。

[パーツ選択] をクリックすると、 パーツファイルの一覧が表示されます。 任 意のパーツを選択して [選択] をクリックすれば、 元のダイアログに戻りま す。

[配置] をクリックするとスクリーン上に配置できます。

## 統計グラフ

[統計グラフ] アイコンをクリックすると、 以下のようなアイテムバーが表示 されます。

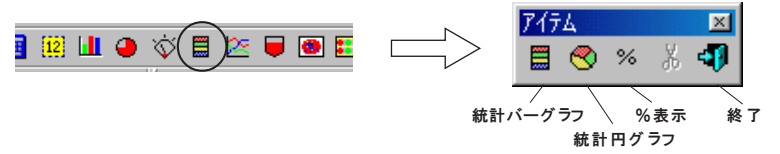

[統計バーグラフ] または [統計円グラフ] のアイコンをそれぞれクリックし ます。 各ダイアログが表示されます。

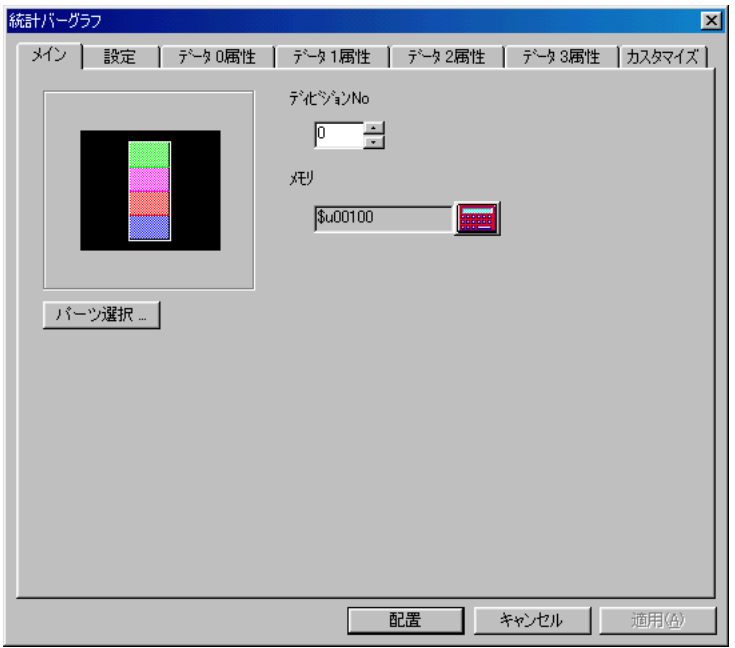

[%表示] アイコンをクリックすると、 数値表示パーツのダイアログが表示さ れます。

これらのパーツは同一ディビジョンに配置されることでリンクされます。

設定項目について詳しくは『リファレンスマニュアル(機能編)』の「第8章 グラフ表 示 」を参照してください。

[パーツ選択] をクリックすると、 パーツファイルの一覧が表示されます。 任 意のパーツを選択して [選択] をクリックすれば、 元のダイアログに戻りま す。

[配置] をクリックするとスクリーン上に配置できます。

## トレンドグラフ

[トレンドグラフ] アイコンをクリックします。 [トレンドグラフ] ダイアログが表示されます。

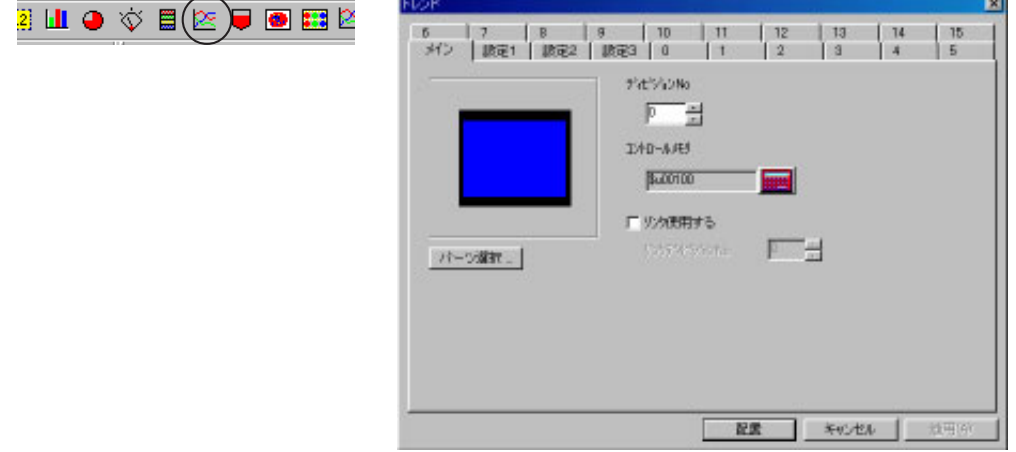

設定項目について詳しくは 『リファレンスマニュアル (機能編)』 の 「第 8 章 グラフ表 示 」を参照してください。

[パーツ選択] をクリックすると、 パーツファイルの一覧が表示されます。 任 意のパーツを選択して [選択] をクリックすれば、 元のダイアログに戻りま す。

[配置] をクリックするとスクリーン上に配置できます。

## グラフィック / グラフィックリレー

[グラフィック] または [グラフィックリレー] アイコンをクリックすると、 それぞれ以下のようなアイテムバーが表示されます。

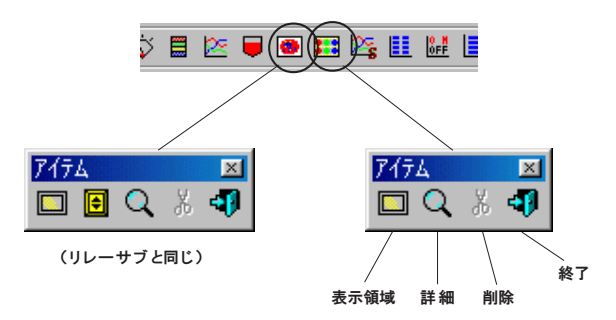

アイテムバーの設定方法について、 詳しくは P2-27 を参照してください。 設定項目について詳しくは 『リファレンスマニュアル (機能編)』 の 「第 9 章 グラ フィック表示」 を参照してください。

## サンプリング

各サンプリング用アイコンをクリックすると、 それぞれ以下のようなアイテム バーが表示されます。

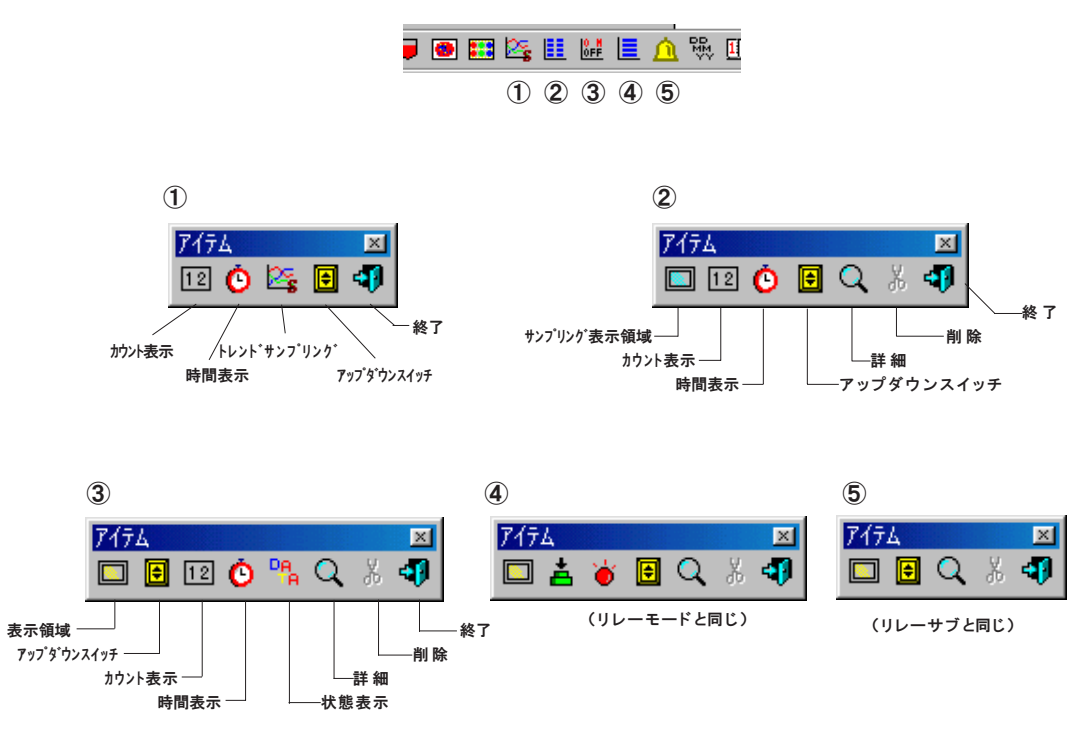

トレンドサンプリングは、 [トレンドサンプリング] アイコンをクリックする と、 トレンドサンプリング用パーツを配置できます。 このパーツにその他リン ク可能なスイッチやデータ表示が同一ディビジョンに配置されることでリンク されます。

その他のサンプリングでは、 [詳細] アイコン付きのアイテムバーが表示され ます。

アイテムバーの設定方法について、 詳しくは P2-27 を参照してください。 設定項目について詳しくは『リファレンスマニュアル (機能編)』の「第10章 サンプ リング」 を参照してください。

定 に つ い て

## 時間表示

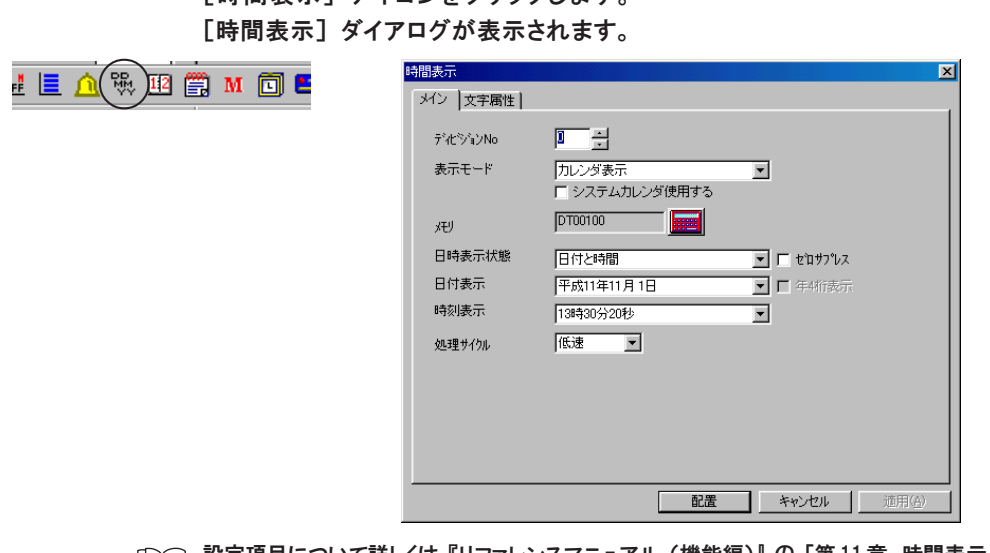

[時間表示] アイコンをクリックします。

設定項目について詳しくは 『リファレンスマニュアル (機能編)』 の 「第11 章 時間表示/カレ ンダ」 を参照してください。

[配置] をクリックするとスクリーン上に配置できます。

## カレンダ表示

[カレンダ表示] アイコンをクリックします。 [カレンダ] ダイアログが表示されます。

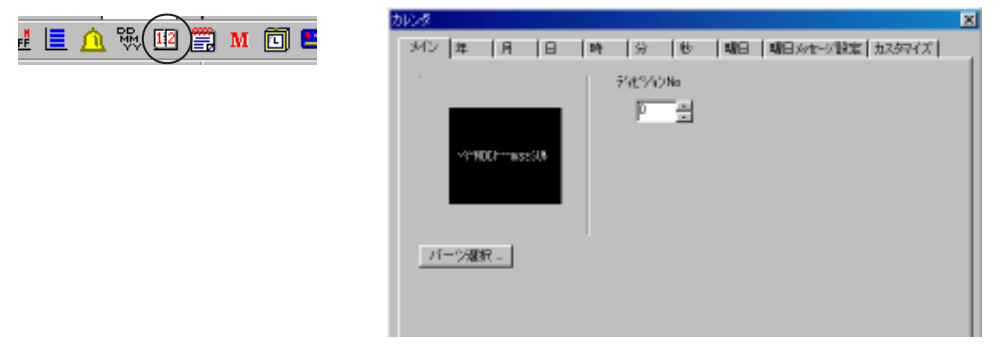

設定項目について詳しくは『リファレンスマニュアル (機能編)』の「第11 章 時間表 示 / カレンダ」 を参照してください。

[パーツ選択] をクリックすると、 パーツファイルの一覧が表示されます。 任 意のパーツを選択して [選択] をクリックすれば、 元のダイアログに戻りま す。

[配置] をクリックするとスクリーン上に配置できます。

- $\setminus$ パーツ選択時の注意
	- パーツファイルのカレンダパーツは、 時分秒だけのパーツ、 年月日だけのパーツなどに 加え " : " や "-" などの飾り文字が付いた 1 個のパーツの場合がほとんどです。 カレンダパーツを選択する場合、 [カレンダパーツ一覧] ウィンドウで [ 設定を保存す る] をチェックした状態でパーツを選択すると、 選択したパーツがくずれた状態で配置 されることがあります。 選択したパーツをそのまま配置するために、 カレンダパーツの 場合、[ 設定を保存する] のチェックを外して ([□設定を保存する] の 状 態 )パーツ 選択することをお奨めします。

パーツの変更方法

カレンダ表示 (YY MM DD hh mm ss SUN) の一部を削除するには、 以下の例を参考 にしてください。

<例>曜日を削除するには

1.[カレンダ] ダイアログの [曜日] メニューの [表示する] のチェックマークを外しま す。

表示する → □表示する

曜日 (SUN ) を選択し (ハンドルが表示する)、 [編集] の [削除] アイコンをクリッ クするとカレンダパーツが削除されるので注意してください。

2.曜日表示を削除してもカレンダ領域や飾りは残ったままです。 領域を整えたり、 飾り 文字 (例えば、 ( ) など) を削除するには、 [配置されたパーツを変更します] で行 います。

カレンダパーツの拡大方法 カレンダパーツをクリックし、 ハンドルをドラックします。 YY MM DD hh mm ss SUN は拡大しますが、 その飾り文字 (例えば 「 : 」 「/」 など) は拡大されません。 飾り文字を拡大するには、 [配置されたパーツを変更します] で行い ます。

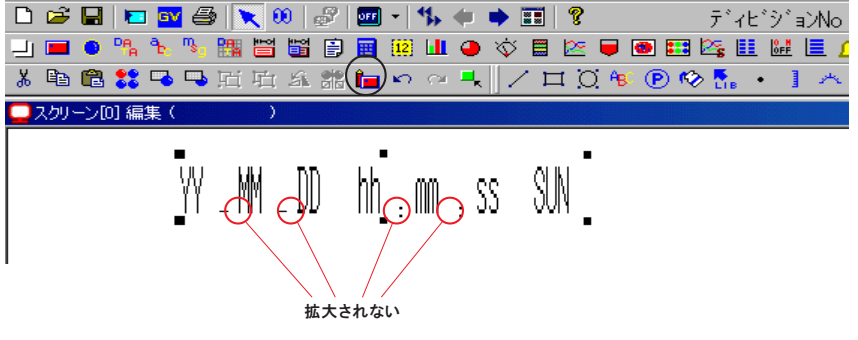

## メモ帳

[メモ帳] アイコンをクリックすると、 以下のようなアイテムバーが表示され ます。

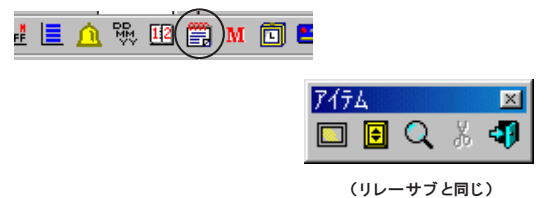

アイテムバーの設定方法について、 詳しくは P2-27 を参照してください。 設定項目について詳しくは『リファレンスマニュアル (機能編)』の「第12章 メモ帳」 を参照してください。

# マクロ / インターバルタイマ

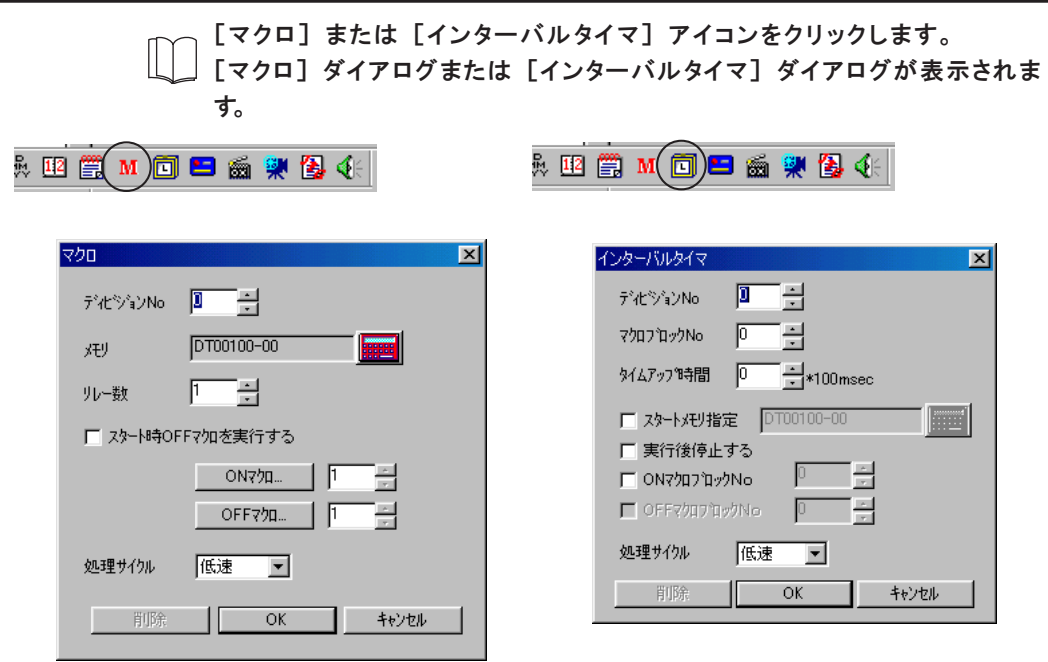

設定項目について詳しくは 『リファレンスマニュアル (機能編)』 の 「第13章 マクロ」 を参照 してください。

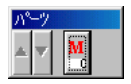

設定を終えると、画面左下隅にある [パーツ] バーに、設定したダイアログのア イコンが表示します。

(もう一度そのアイコンをクリックすると、 ダイアログが表示します。)

2-50

メモリカード

[メモリカード] アイコンをクリックすると、 以下のようなアイテムバーが表 示されます。

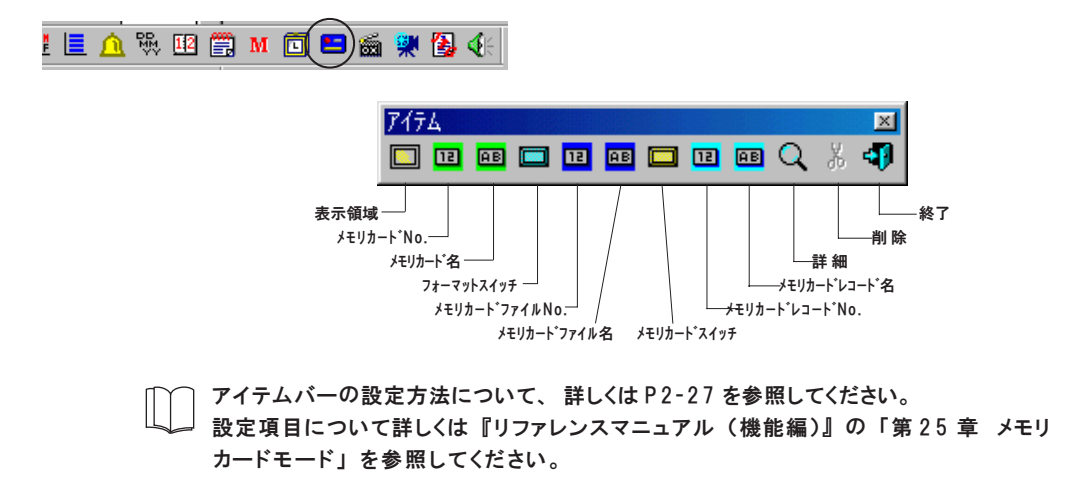

アニメーション

[アニメーション] アイコンをクリックします。 [アニメーション] ダイアログが表示されます。

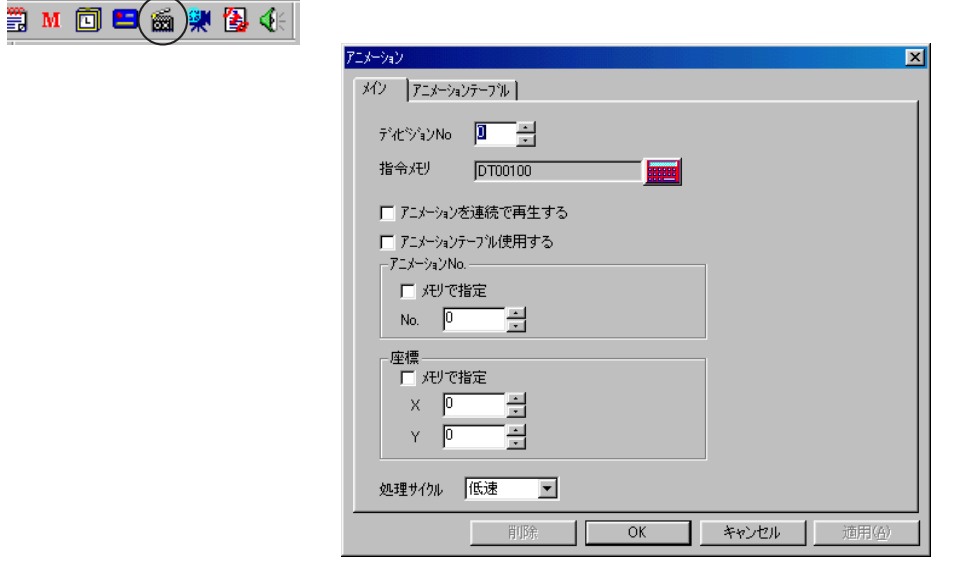

設定項目について詳しくは 『リファレンスマニュアル (機能編)』 の 「第17章 アニメーション」 を参照してください。

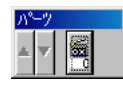

設定を終えると、画面左下隅にある [パーツ] バーに、設定したダイアログのア イコンが表示します。

(もう一度そのアイコンをクリックすると、 ダイアログが表示します。)

## ビデオ

「ビデオ] アイコンをクリックすると、以下のようなアイテムバーが表示されます。

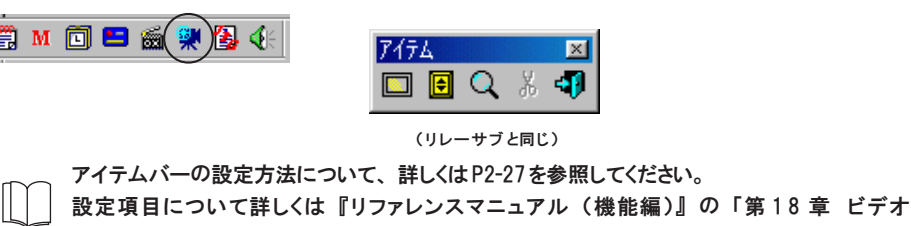

## JPEG 表示

[JPEG 表示]アイコンをクリックすると、以下のようなアイテムバーが表示 されます。

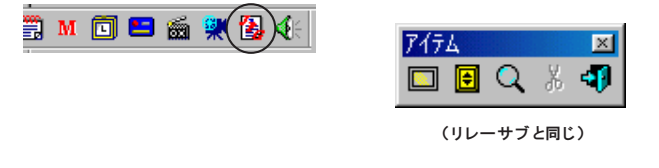

表 示 」を参照してください。

アイテムバーの設定方法について、 詳しくはP2-27を参照してください。 設定項目について詳しくは 『リファレンスマニュアル (機能編)』 の 「第 19章 JPEG 表 示 」を 参照してください。

音声

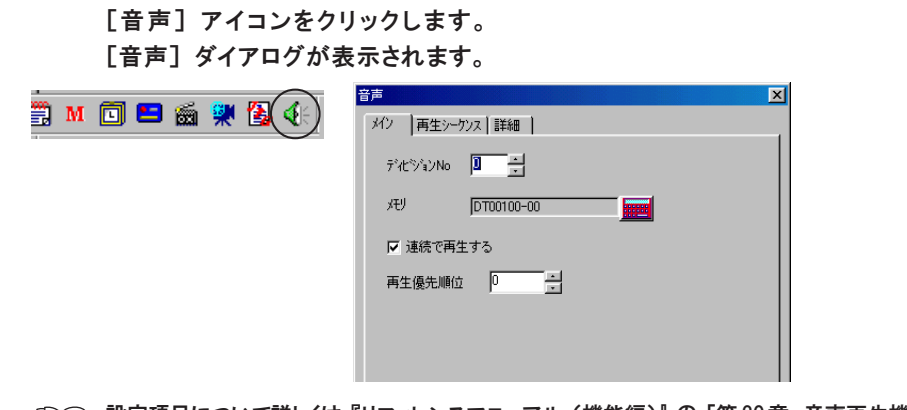

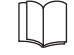

設定項目について詳しくは 『リファレンスマニュアル (機能編)』 の 「第20章 音声再生機能」 を参照してください。

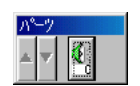

設定を終えると、画面左下隅にある [パーツ] バーに、設定したダイアログのア イコンが表示します。

(もう一度そのアイコンをクリックすると、 ダイアログが表示します。)

## カラーの種類と設定

ここでは、モニタッチで設定できるカラーの種類および設定方法について説明します。

## カラーの種類

GVシリーズは機種によってカラーの種類が異なります。

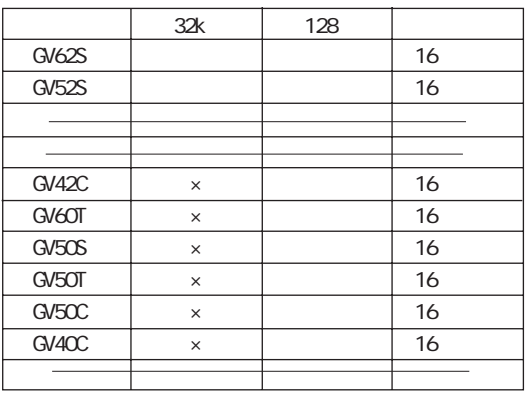

 $\times$ 

カラーの設定方法は種類によって異なります。 各タイプ別の設定方法については、次ページを参照してください。

## 32k 色の場合

カラーパレットの初期状態では基本 16 色が表示します。

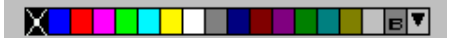

その他の色を選択する場合は、 カラーパレット一番右の [▼] ボタンをクリッ クします。

以下のようなダイアログが表示されます。

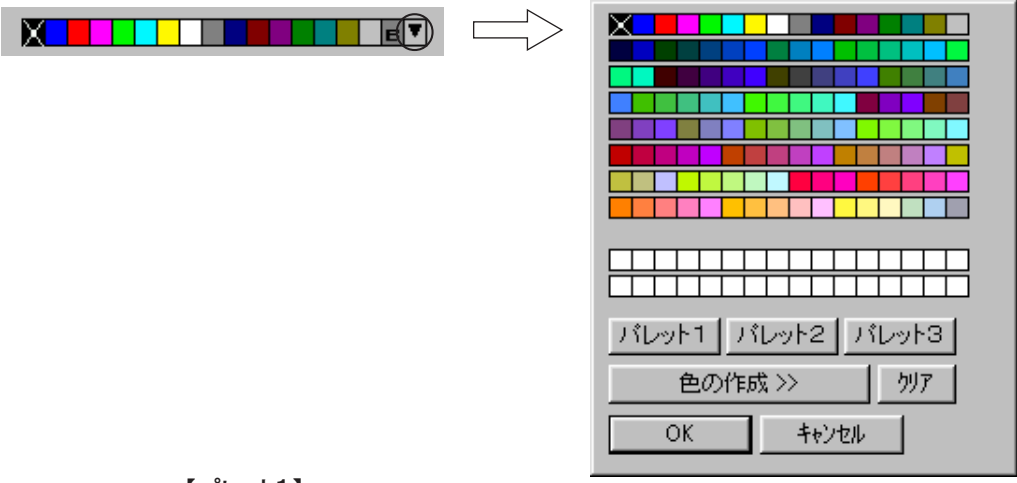

### 【パレット1】

GV40/50/60 の 128 色と同じ色のパレットを表示します。

### 【パレット2】

GV40/50/60 の 3D パーツ用パレットと同じ色のパレットを表示します。 【パレット3】

GV42/52/62 の初期カラーパレット (ただし 128 種類のみ)を表示します。

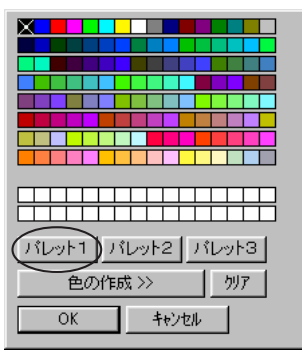

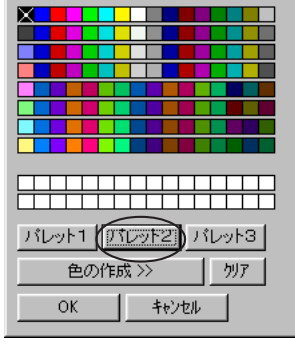

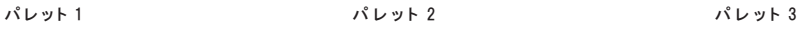

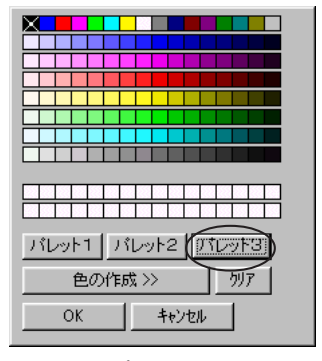

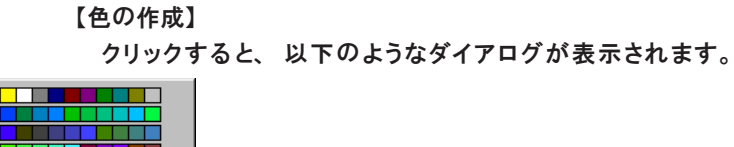

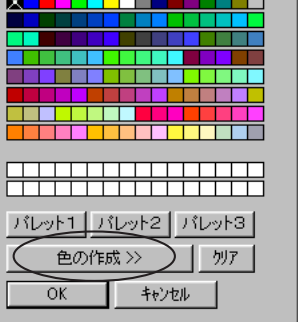

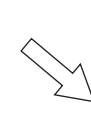

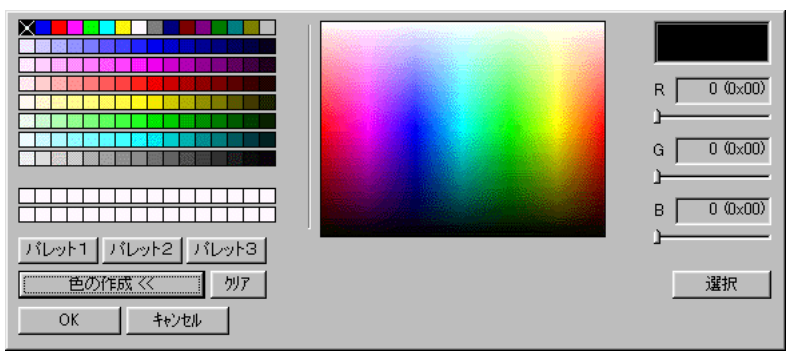

ここで前述の 3 種類のパレット以外の色を自由に作成し、 最大 32 種類まで登録 することができます。 作成手順は以下のとおりです。

1. [色の作成] ボタンのクリックで表示されたダイアログ内の任意のエリ アをクリックします。 クリックした箇所の色が右上に表示されます。 該当する色になるまでクリックまたは各スクロールバーを動かして調 節します。

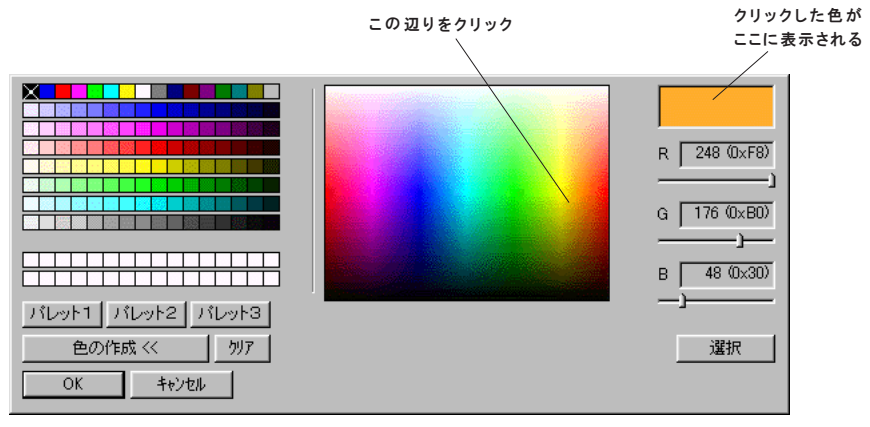

と 設 定

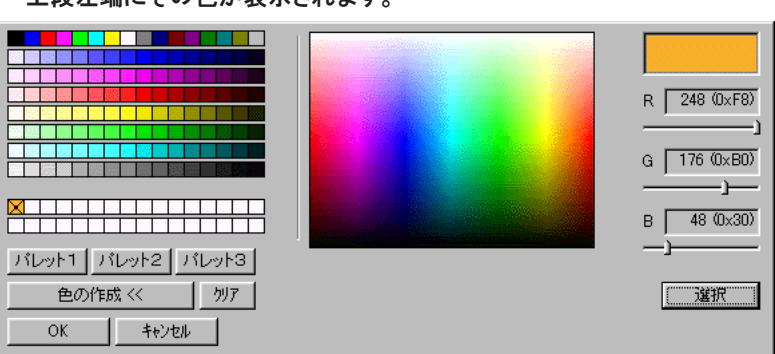

2. 色が決まったら、 [選択] ボタンをクリックします。 上段左端にその色が表示されます。

[OK] をクリックすると、 元のカラーパレットに戻ります。

続けて登録する際は、 登録先のパレットをクリックして選択してから色を作成 します。 クリックしなかった場合は、 上段左端に上書き登録されます。

### 色の作成時の注意事項

- ◎32 種類の登録カラーは、 画面データファイル保存時にそのファイルに取り 込まれます。 ファイルを開くたびに、 そのファイル固有の登録カラーが表示 します。
- ◎登録カラーの異なる画面データファイルを「ファイル管理」(「第7章 便利 な操作」 参 照 )によって、 ファイル間でデータのコピーを行った場合、 コ ピー元の登録カラーの色はカラーパレットには表示されず、 カラーパレット 外に表示されます。

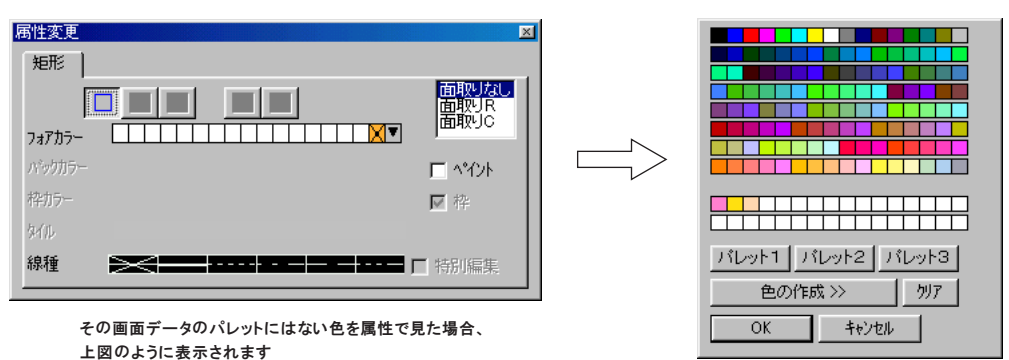

ここには登録されません
# 128 色の場合

カラーパレットの初期状態では基本 16 色が表示します。

IX **de l'alt**ernation HI BY

その他の色を選択する場合は、 カラーパレット一番右の [▼] ボタンをクリッ クします。

以下のようなダイアログが表示されます。

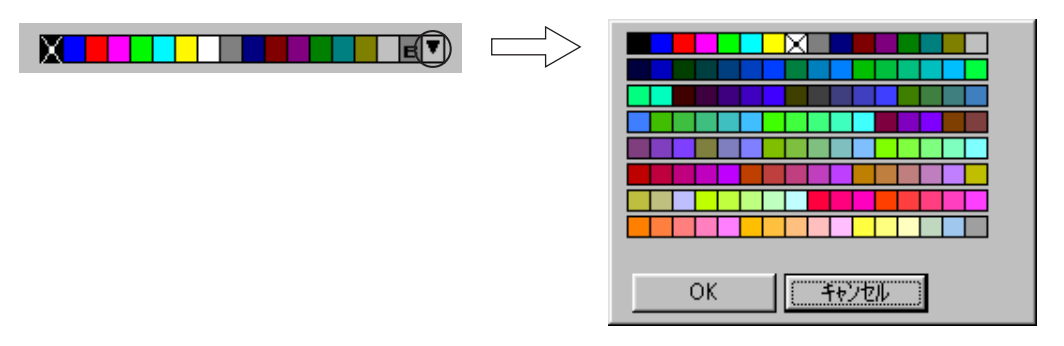

任意の色をクリックして選択し、[OK]をクリックします。

選択したカラーの段のパレットが 1 列、表示されます。 選択した色には [X] マークが付いています。

2

# ブリンク (点滅) 指定について

ブリンク (点滅) 設定が可能な色は限られています。 カラータイプの場合は、 基本 16 色のみブリンク設定が可能です。 モノクロタイプの場合は、 それぞれ 8 階 調 、 2 色に対してブリンク設定が可能 です。

## ブリンクの設定方法

1. カラーパレットを表示します。 基本16色またはモノクロパレットの一番右端に「B1ボタンがありま

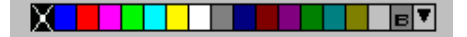

す。

2. [B] ボタンをクリックすると、 その上に [X] マークが表示されます。 これにより、 このカラー属性は、 ブリンク表示が 「あり」 の状態に設

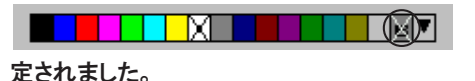

## ブリンク時間の設定

ブリンクの間隔を変更することが可能です。 設定は以下のとおりです。

- 1. [システム設定] メニューの [本体設定] をクリックします。 [本体設定] ダイアログが表示されます。
- 2. [ブリンク] メニューをクリックします。

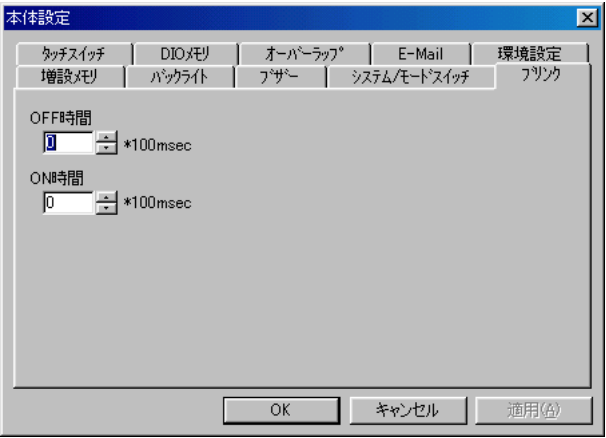

それぞれ [OFF 時間]、 [ON 時 間 ]を設定します。

ただしブリンク時間は、画面データファイル内で共通の時間となります。各ブリンク設定ごとに 時間を変更することはできません。

 $\sqrt{ }$ Ŏ

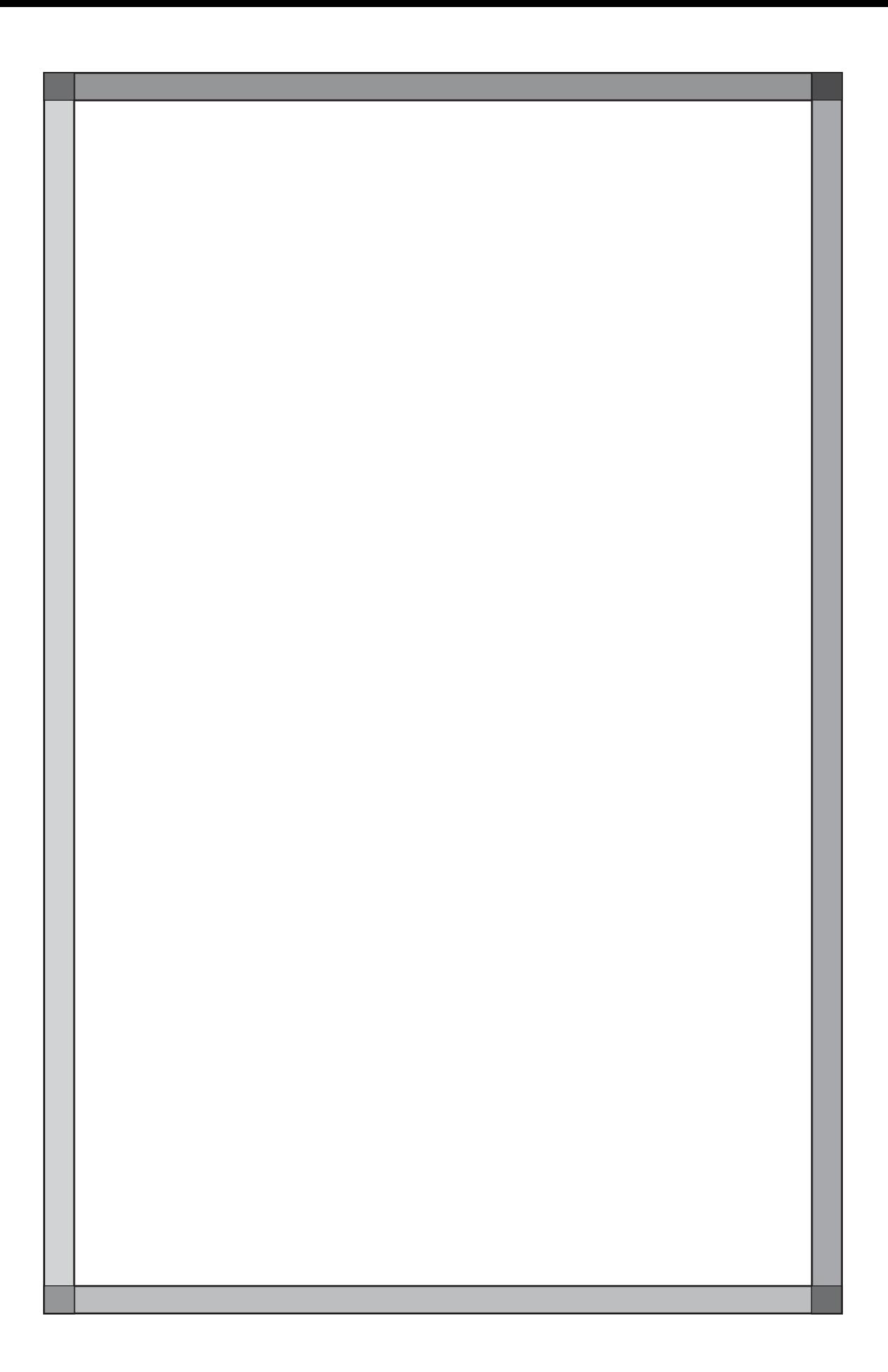

# 作画の種類

作画には以下の種類があります。

 $\angle \Box \bigcirc \circ \circ \mathsf{D} \otimes \mathsf{L}_{\mathsf{B}} \longrightarrow \mathsf{I} \wedge \mathsf{L}_{\mathsf{B}} \mathsf{f}_{\mathsf{B}}$ 

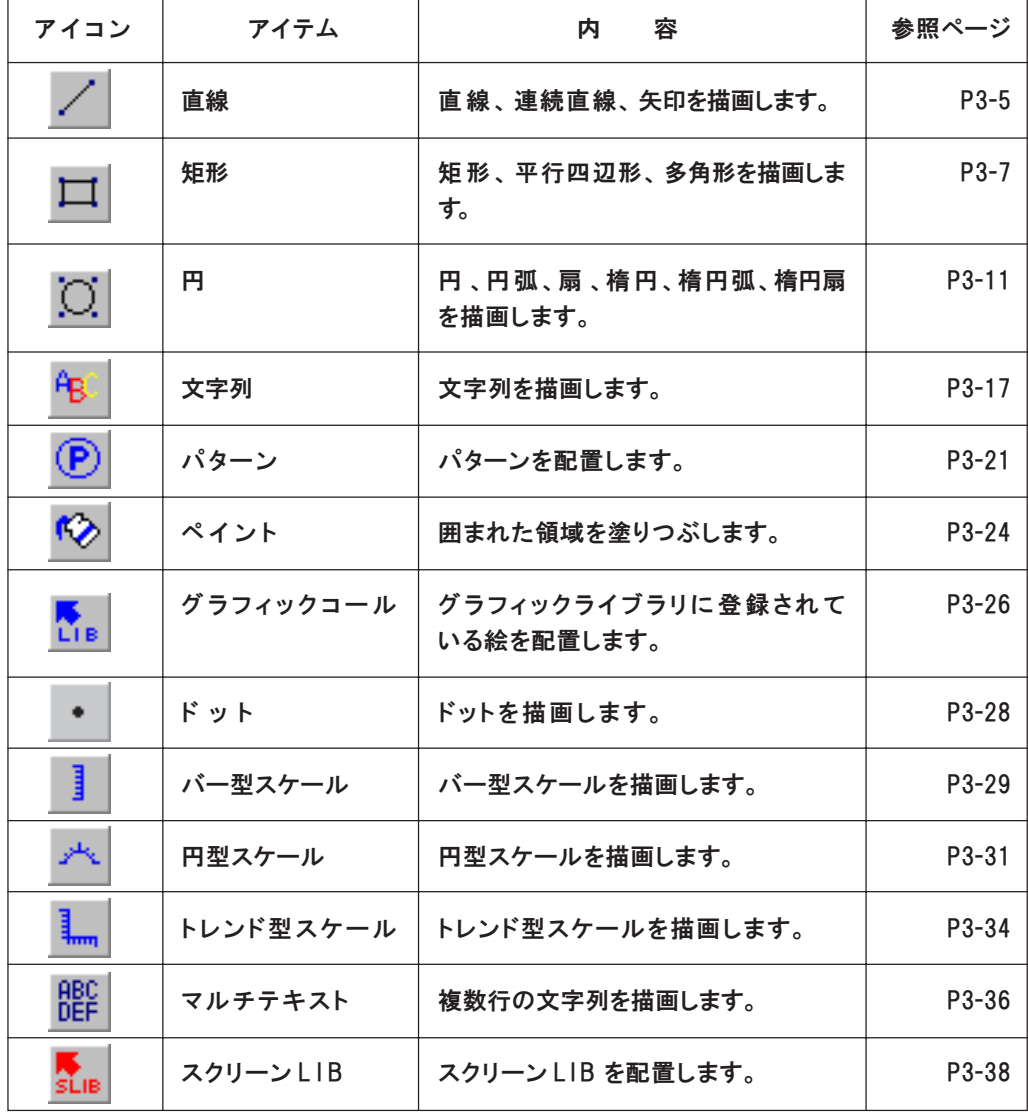

# 基本操作

作画アイテムのアイコンをクリックすると、 作画用ダイアログが表示されます。 ここでは基本的な [スクリーン作 画 ]ダイアログの操作方法について説明します。

# [スクリーン作 画 ]ダイアログ

例えば、 [直線] アイコンをクリックした場合、 以下のような [スクリーン作 画 ]ダ イアログが表示されます。

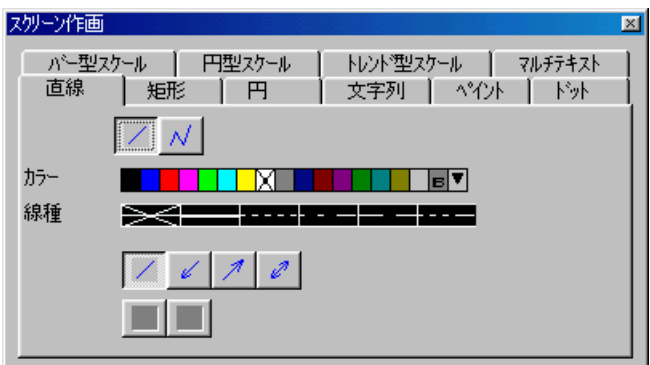

## ダイアログの非表示

ダイアログが表示されている間は、 作画状態となります。 マウスは十字カーソ ルに変わります。

作画状態を解除するには、 [スクリーン作 画]ダイアログを消去します。 ダイアログを消すには、 アイコンバー上の [選択] アイコンをクリックする か 、 もしくは [スクリーン作 画 ]ダイアログの [閉じる] ボタンをクリックします。

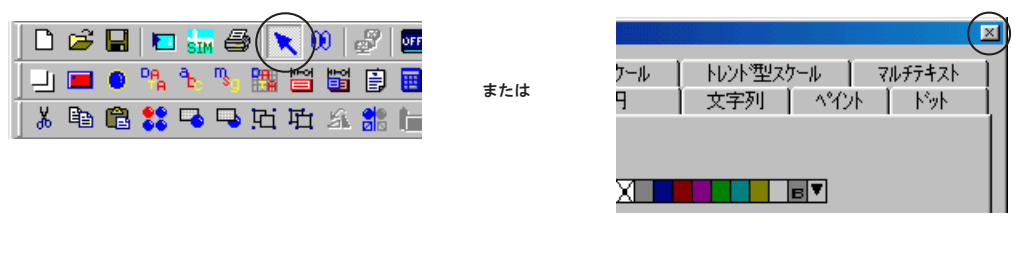

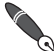

作画中にドラッグしたマウスカーソルがダイアログ上を通過する際は、 ダイアログは自 作画中にトフックしにヾッヘ、 / / ... / ...<br>3 動的に一時非表示となり、ドラッグを終えた時点で再表示されます。

ダイアログの移動

[スクリーン作 画 ]ダイアログのタイトル部分をドラッグすると、 ダイアログの移動 ができます。

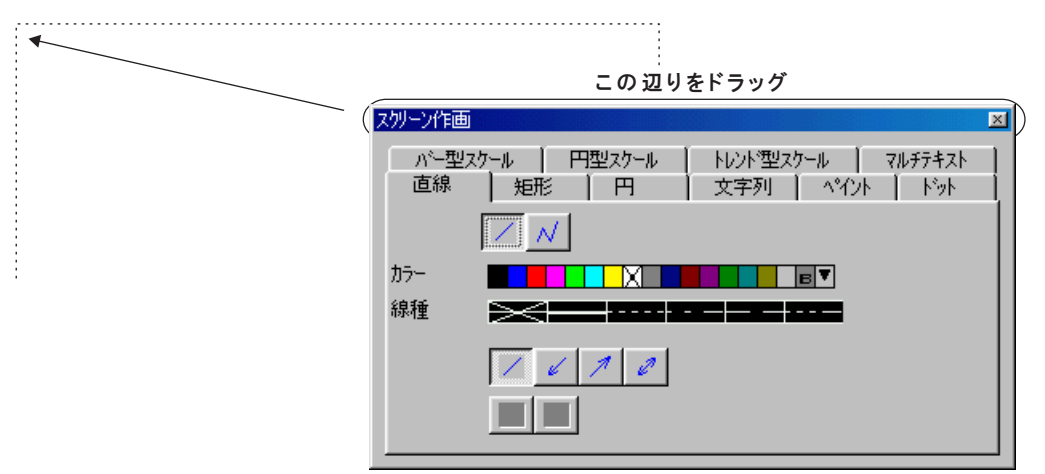

## カラー選択

カラーの選択方法については、 パーツの場合と同様の操作となります。 詳しく は 「第 2 章 画面構成」 を参照してください。

# タイル選択

**XIIIII NAHEN** 外步

タイルは、 矩形や円の塗りつぶし、 ペイントなどを使用する場合に選択が可能 となります。

全部で 16 種類のタイルが選択できます。

デフォルトは 8 種類です。 残りの 8 種類はユーザーで登録することが可能で す。

ユーザーでタイルを登録する場合の登録方法について、詳しくは「第4章 登 録 項 目 」を参照してください。

No. 0 のタイルを選択した場合、 [フォアカラー] で設定されている色で塗りつぶされ ます。 No. 0 以外のタイルを選択した場合、 塗りつぶしは [フォアカラー] と [バックカ ラー] を使用して塗りつぶされます。

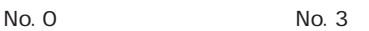

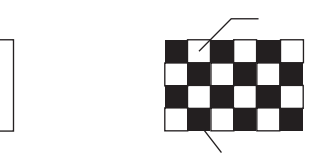

3

# 線種選択

線種は直線や矩形、 円などで選択可能な項目です。 線種は全部で6種類あります。

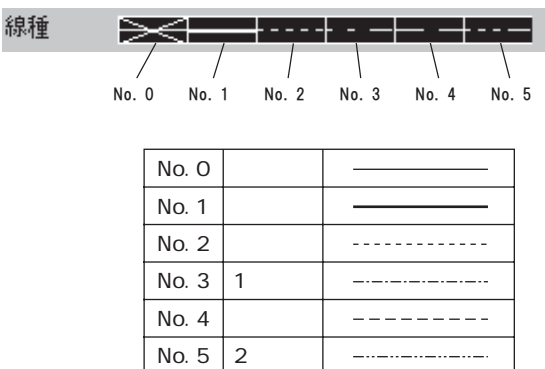

線種の制限

◎No. 1 の [太線] は以下のアイテムでは使用できません。 連続直線、面取り矩形、 平行四辺形、多角形、円 (全種類含む)

◎面取り矩形では [実線] のみ使用可能です。

# 各種作画方法

各アイテムの作画方法について説明します。

## 直線

[直線] アイコンをクリックすると、 以下のような作画ダイアログが表示され ます。

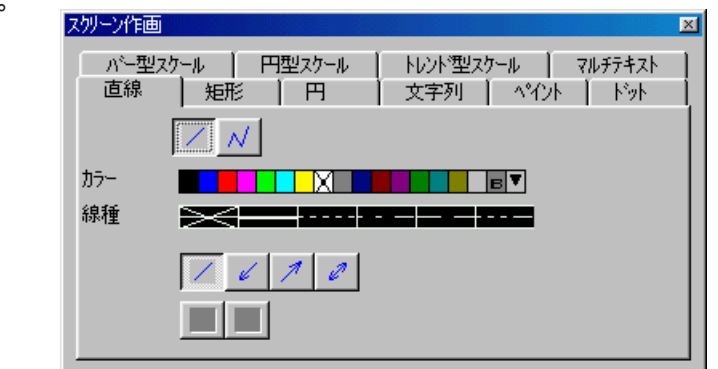

## 直線の場合

1. 作画ダイアログの、 [単独直線] アイコンを選択します。 また [カラー]、 [線種]、 線端処理のアイコンも先に選択しておきます。

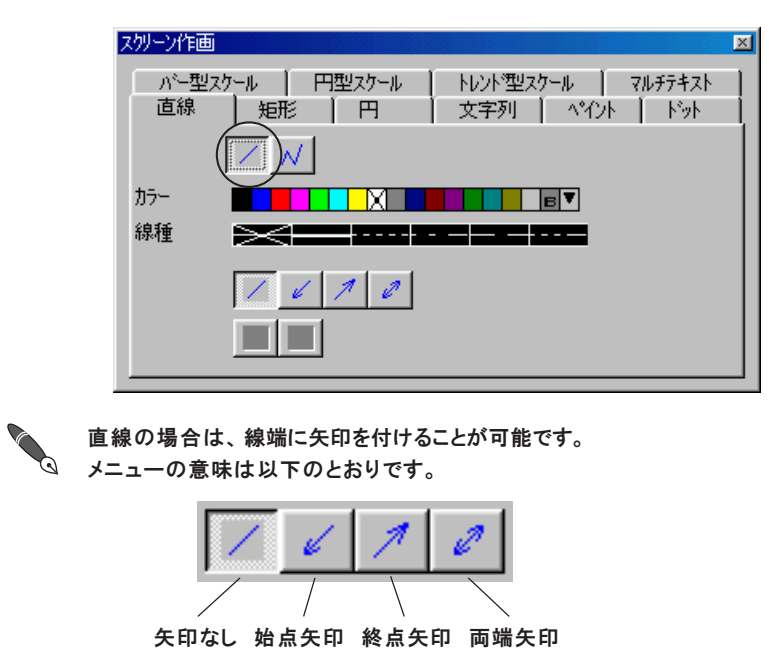

2. 始点から終点までをドラッグします。 直線が作画されます。

 $\overline{B}$ 

[SHIFT] キーを押しながらドラッグすると、 水平または垂直な線が簡単に描け くら ます。

## 連続直線の場合

1. 作画ダイアログの、 [連続直線] アイコンを選択します。 また [カラー]、 [線種] も選択します。

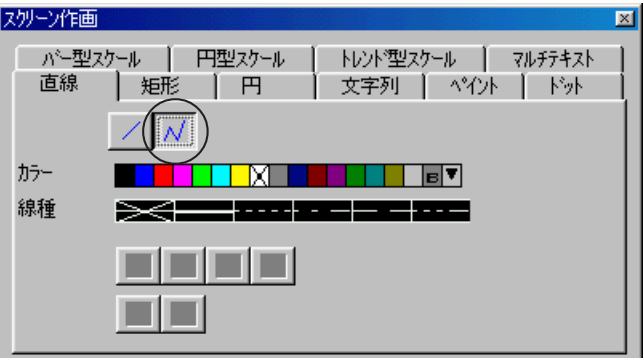

2. 始点でクリックします。 次に第 1 の中点でクリックします。 1 番目の直 線が作画されます。

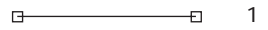

3. 同様に順番に中点までマウスを移動させ、 クリックします。

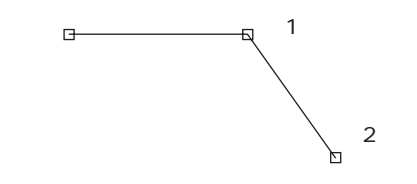

● 描いた線をキャンセルする場合は右クリックします。

4. 最終点まできたら、 最後にクリックではなくダブルクリックします。 連続直線が切れて作画が終了します。

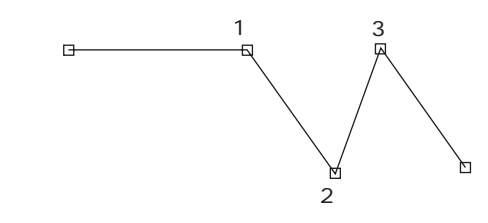

3

各 種 作 画 方 法

```
矩形
```
[矩形] アイコンをクリックすると、 以下のような作画ダイアログが表示され

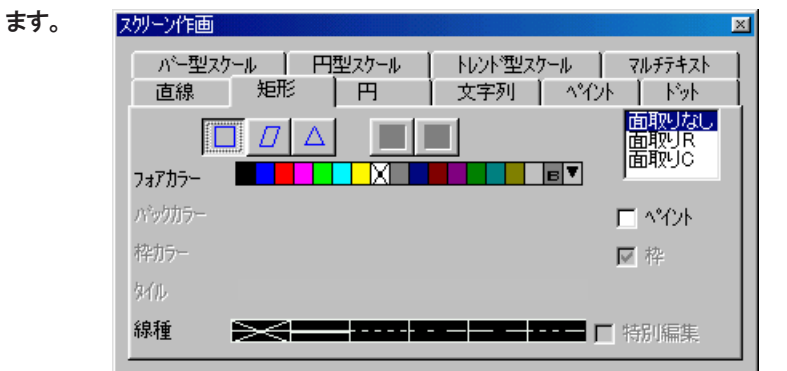

# 長方形の場合

1. 作画ダイアログの、 [長方形] アイコンを選択します。 また [□ペイント] のあり /なし、 および [フォアカラー]、 [バックカラー]、 [タイル]、 [線種] も選択します。

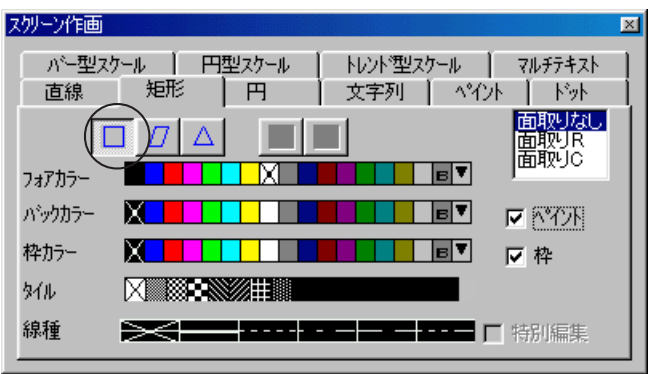

[ ペイント] にすると [□枠] のあり / なしが選択できます。 塗りつぶしありの長方形に枠をつけるかどうかを選択できます。 [あり] の場合は [枠カラー] を選択できます。

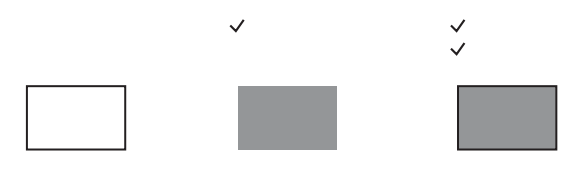

2. 始点から終点にドラッグすると、 長方形が作画されます。

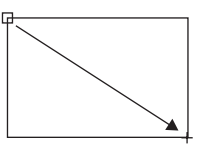

#### 面取り矩形について

長方形の場合のみ、 面取り矩形の選択が可能になります。

[面取り R] または [面取り C]、 および [半径] (ドット単位) を選択 ・ 設定 できます。

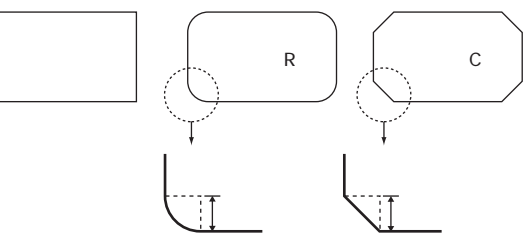

矩形の描画前に [面取り R] または [面取り C] を選択します。

面取り矩形を選択した場合、 線種は選択できません。 全て [実線] で作画されます。  $\Omega$ また、 [面取り C] の場合は [□枠] の設定が有効ですが、 [面取り R] では自動的に枠  $\overline{Q}$ ありとなるため、 枠設定は無効となります。

[面取りR]で、[△ペイント]に設定した場合、XOR表示できません。  $\bigcap$ 

ラフィック表示」 を参照してください。

(例えばグラフィックリレーで [△ヘ イント]の [面取りR]を表示させても画面上に描画  $\circ$ されません。) 「XOR 表 示 」について、 詳しくは 『リファレンスマニュアル (機能編)』 の 「第 9 章 グ

#### 平行四辺形の場合

1. 作画ダイアログの、 [平行四辺形] アイコンを選択します。 また [□ペイント] のあり /なし、 および [フォアカラー]、 [バックカラー]、 [タイル]、 [線種] も先に選択しておきます。

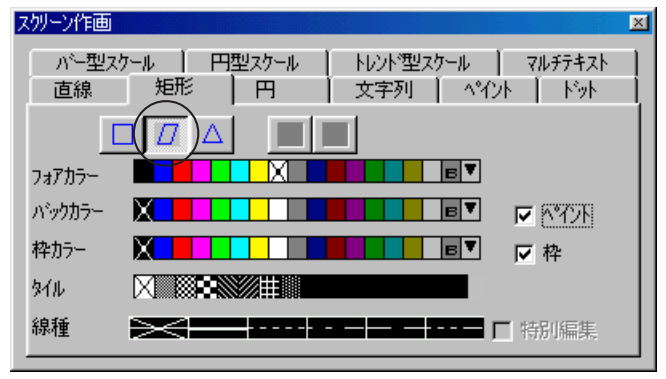

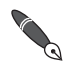

[ ペイント] にすると [□枠] のあり / なしが選択できます。 塗りつぶしありの長方形に枠をつけるかどうかを選択できます。 [あり] の場合は [枠カラー] を選択できます。

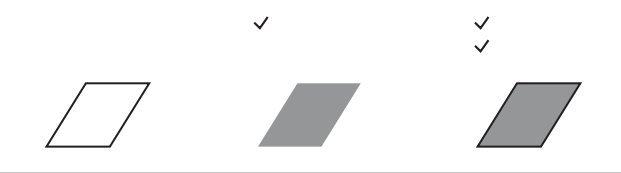

2. 第1辺の始点から終点までドラッグします。

 $\Box$ 

3. 第 1 辺の終点から平行する第 3 辺までマウスを移動します。

 $\rightarrow$ 

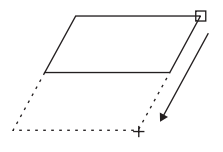

4. クリックすると任意の平行四辺形が作画されます。

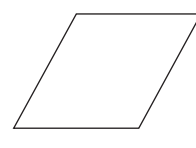

多角形の場合

1. 作画ダイアログの [多角形] アイコンを選択します。 以下のような作画ダイアログが表示されます。

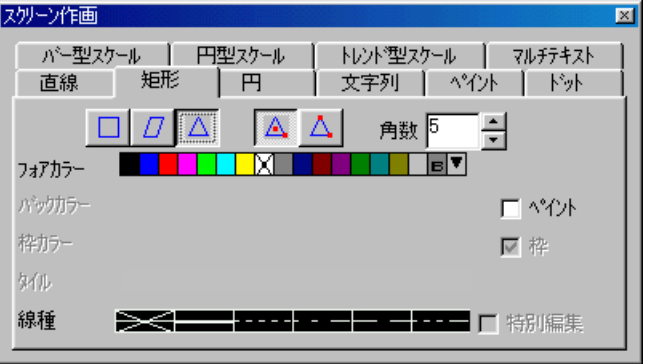

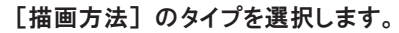

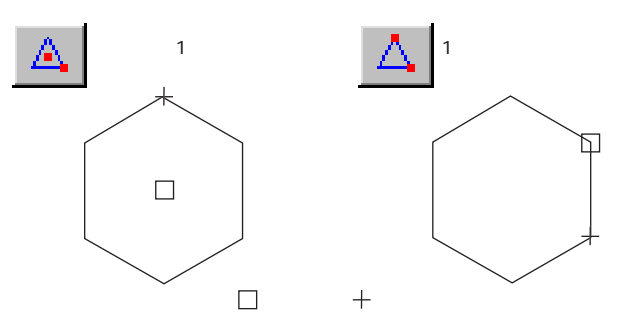

また、 [角数]、 [□ペイント]、 および [□枠]、 [フォアカラー]、 [バックカラー]、 [枠カラー] [タイル]、 [線種] も先に選択しておきます。

2. 起点から終点までドラッグします。 任意の正多角形が作画されます。

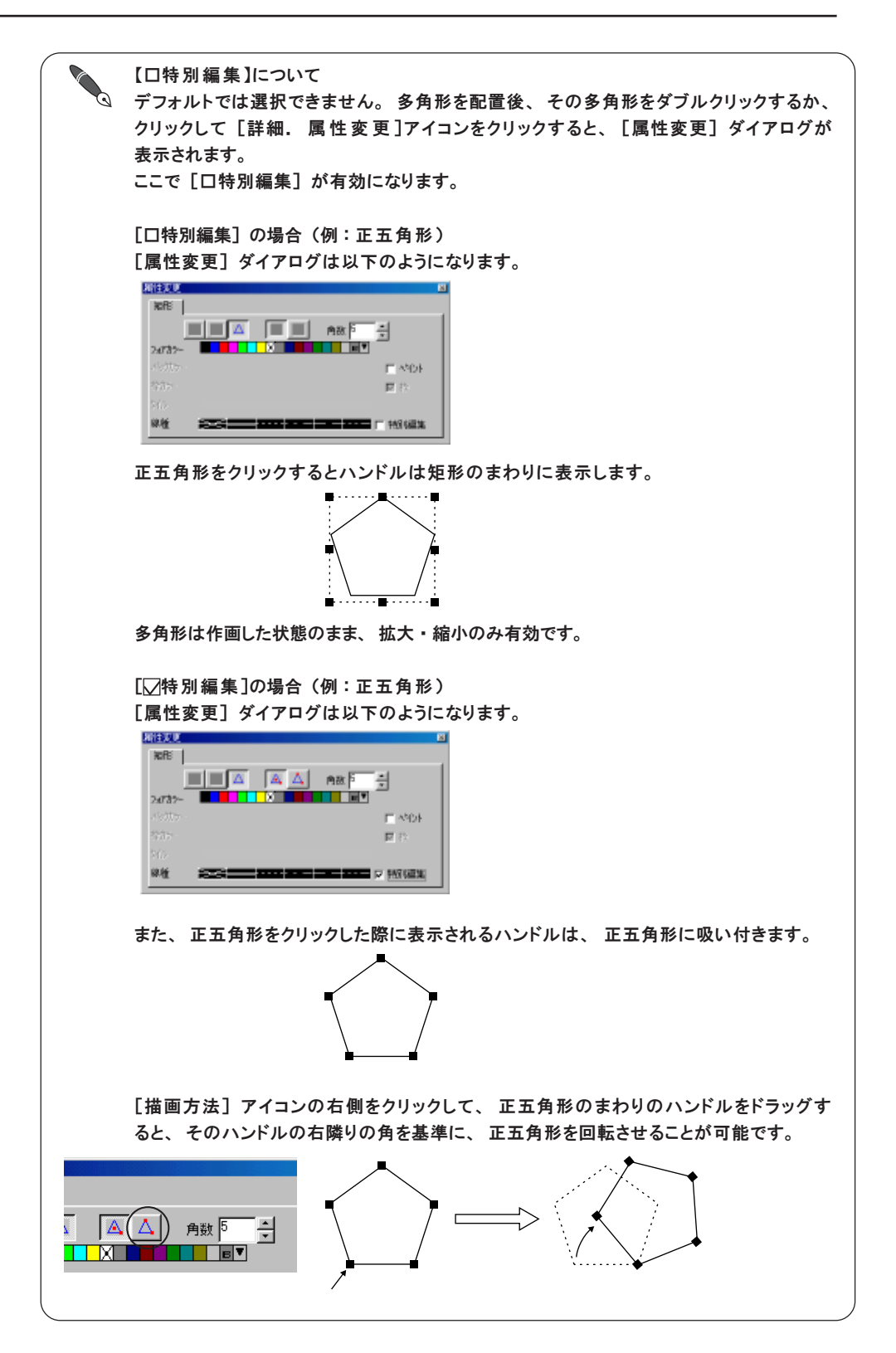

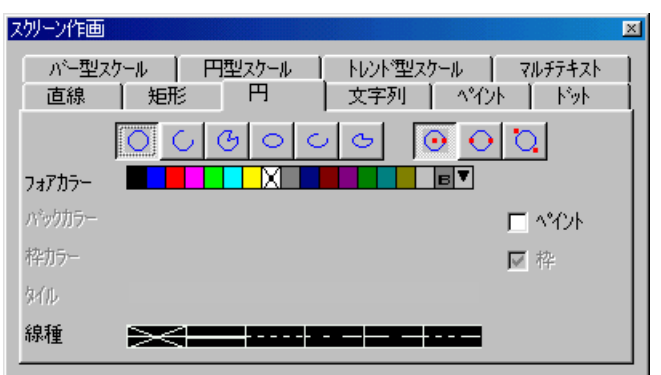

[円] アイコンをクリックすると、 以下のような作画ダイアログが表示されま す。

# 円の場合

1. 作画ダイアログの [円] アイコンを選択します。 [描画方法] のタイプを選択します。

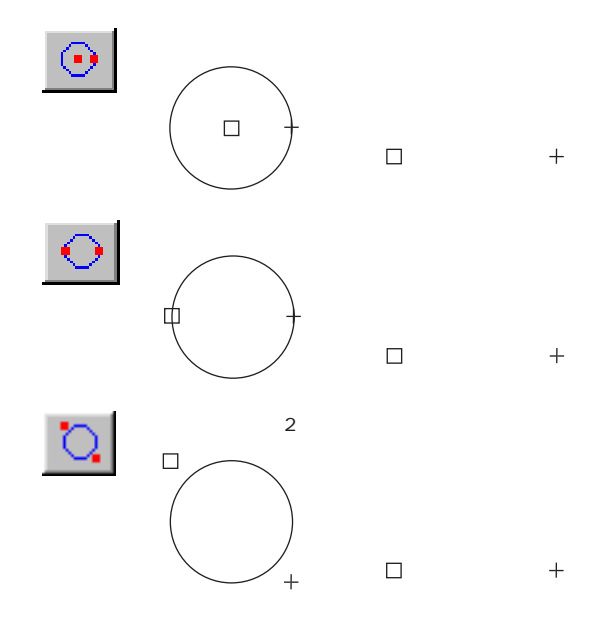

また、 [□ペイント]、 および [□枠]、 [フォアカラー]、 [バックカラー]、 [枠カラー] [タ イル]、 [線種] も選択します。

2. 起点から終点までドラッグします。 円が作画されます。

## 円弧および扇の場合

作画ダイアログの [円弧] または [扇] アイコンを選択します。 以下のような作画ダイアログが表示されます。

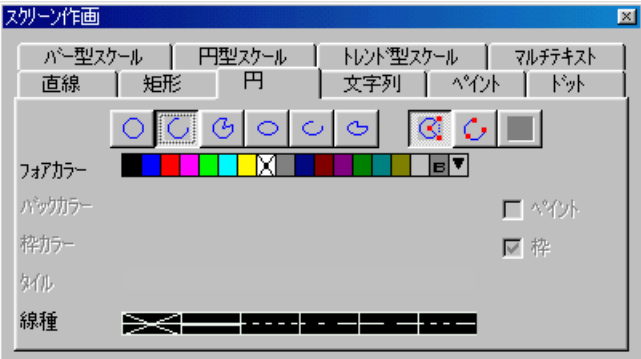

[描画方法] のタイプを選択します。

## 中心が起点の描画方法

1. [描画方法] で左側のアイコンを選択します。

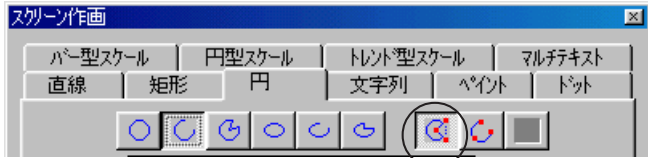

2. [フォアカラー]、 [線種] を先に選択しておきます。 [扇] の場合は [□ペイント] および [□枠]、 [バックカラー]、 [枠カラー] [タイル] も先に選択しておきます。

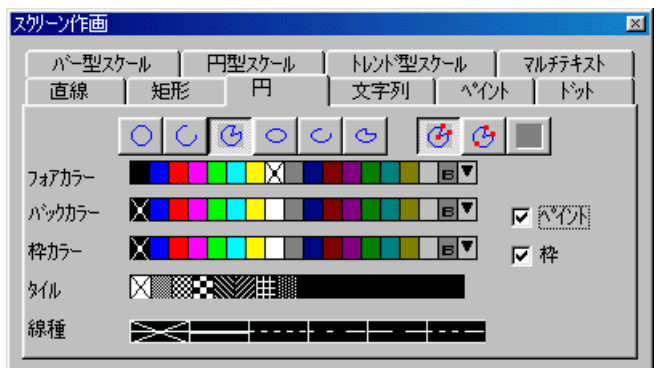

3. 中心から半径までをドラッグします。

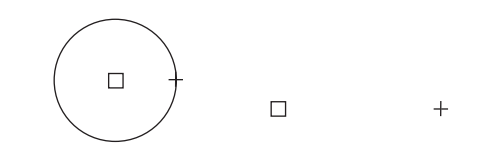

- 4. ドラッグを解除すると直線が表示されます。 円弧または扇の線端箇所 でクリックします。
- 5. 続けてもう一方の線端箇所までマウスを移動します。 時計回りに進む 場合は消去する部分が、 反時計回りに進む場合は残す部分が決定され ます。

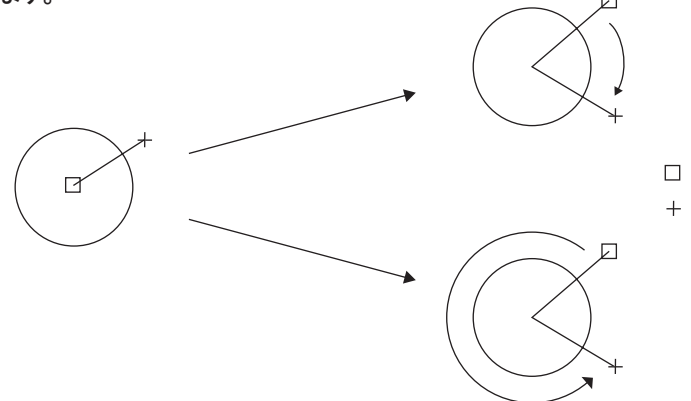

6. クリックすると、 円弧または扇が作画されます。

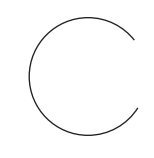

#### 線端が起点の描画方法

1. [描画方法] で右側のアイコンを選択します。

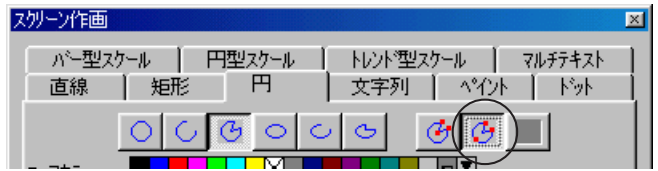

- 2. [フォアカラー]、 [線種] を先に選択しておきます。 [扇] の場合は [□ペイント] および [□枠]、 [バックカラー]、 [枠カラー] [タイル] も先に選択しておきます。
- 3. 始点から終点までをドラッグします。
- 4. マウスを離すと、 円弧または扇が表示されます。
- 5. 任意の位置でクリックすると、 円弧または扇が作画されます。

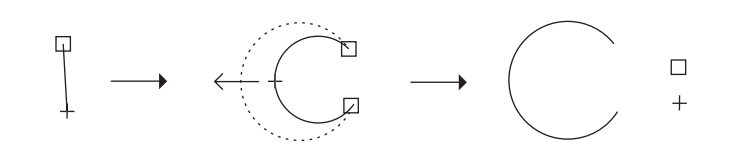

## 楕円の場合

1. 作画ダイアログの [楕円] アイコンを選択します。 以下のような作画ダイアログが表示されます。

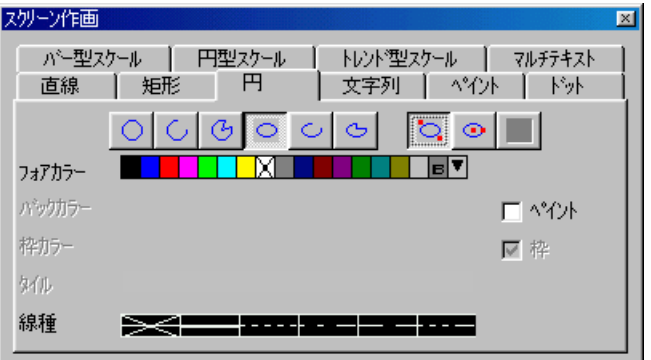

[描画方法] のタイプを選択します。

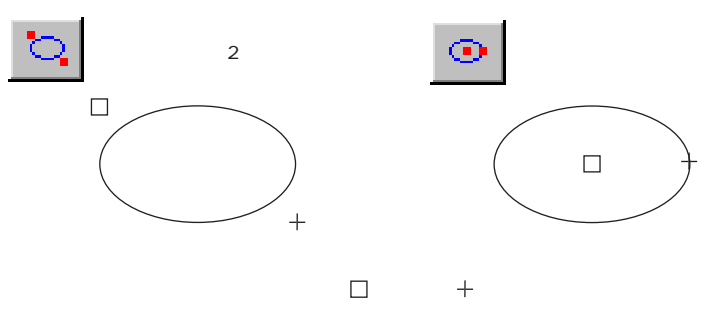

また、 [□ペイント]、 および [□枠]、 [フォアカラー]、 [バックカラー]、 [枠カラー] [タ イル]、 [線種] も選択します。

2. 起点から終点までドラッグします。 楕円が作画されます。

## 楕円弧および楕円扇の場合

作画ダイアログの [楕円弧] または [楕円扇] アイコンを選択します。 以下のような作画ダイアログが表示されます。

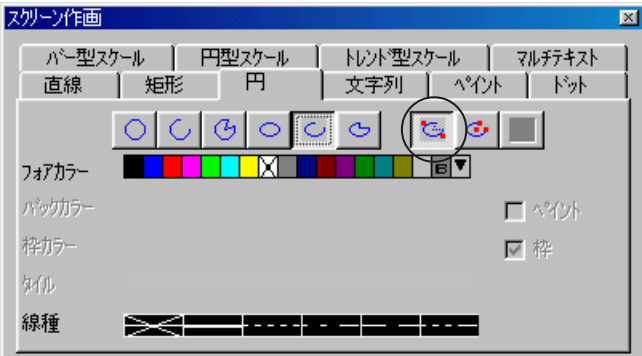

[描画方法] のタイプを選択します。

## 接する対角が起点の描画方法

- 1. [描画方法] で左側のアイコンを選択します。
- 2. [フォアカラー]、 [線種] を先に選択しておきます。
- 3. 始点からドラッグし、 任意の直径まで円を作画します。

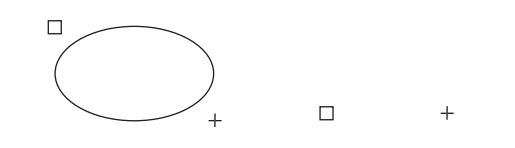

- 4. ドラッグを解除すると直線が表示されます。 楕円弧または楕円扇の線 端箇所でクリックします。
- 5. 続けてもう一方の線端箇所まで、 時計回りに進む場合は消去する部分 を、 反時計回りに進む場合は残す部分を、 それぞれマウスを移動しま す。
- 6. クリックすると、 楕円弧または楕円扇が作画されます。

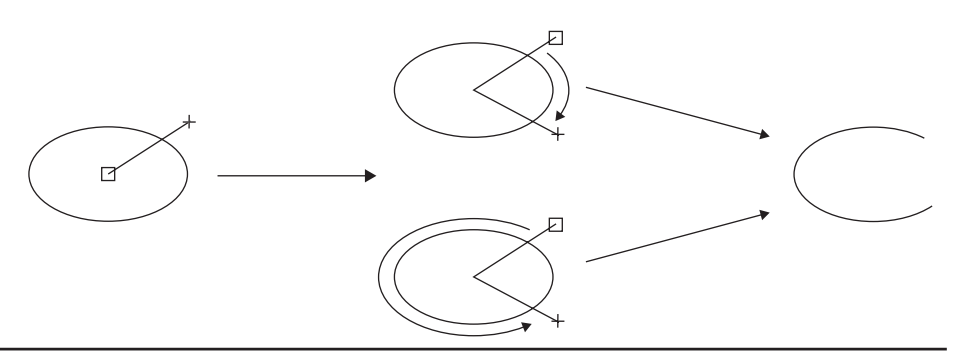

## 中心が起点の描画方法

1. [描画方法] で右側のアイコンを選択します。

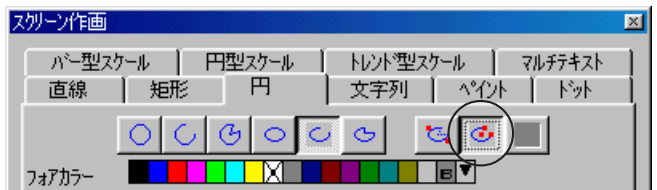

- 2. [フォアカラー]、 [線種] を先に選択しておきます。
- 3. 中心から半径までをドラッグします。

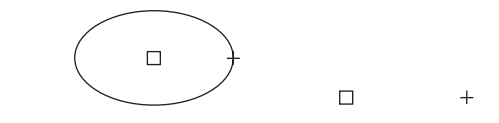

- 4. ドラッグを解除すると直線が表示されます。 楕円弧または楕円扇の線 端箇所でクリックします。
- 5. 続けてもう一方の線端箇所まで、 時計回りに進む場合は消去する部分 を、 反時計回りに進む場合は残す部分を、 それぞれマウスを移動しま す。
- 6. クリックすると、 楕円弧または楕円扇が作画されます。

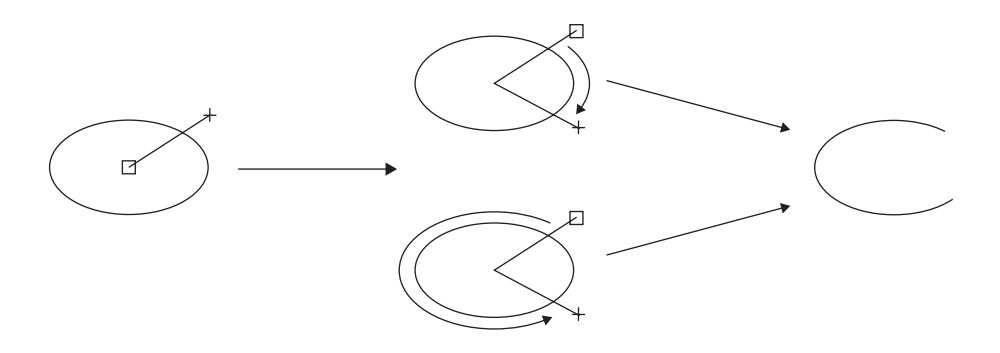

## 文字列

「文字列]アイコンをクリックすると、以下のような作画ダイアログが表示さ れます。 スツーン作画 岗 パー型スケール | 円型スケール | - トレント\*型スケール ┃ マルチテキスト 直線 | 矩形 | 円 文字列 | 个小 | ド外 拡大× 1 3  $\overline{\blacksquare\blacksquare}$   $_{\texttt{H,XY}}$   $\lceil \cdot \rceil$ フォアカラー M パックカラー ■■■■ ।∎न テキストファイル... 口透過 口斜体 画転 八观  $\overline{\phantom{a}}$ BO ▼ ● 通常 ● 1/4 ● 強調 ● 彫刻 方向 ∏→

## テキストボックス

テキストボックス上にカーソルが点滅している状態で、 文字入力可能です。 テキストボックス上にカーソルが点滅していない場合は、 テキストボックス上 でマウスをクリックしてください。

### 入力可能文字数

本体の表示ドット数によって最大数は異なります。

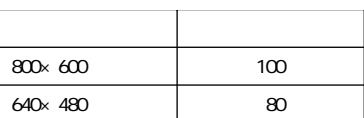

#### 文字入力方法

テキストボックス内にカーソルが点滅している状態を確認し、 キーボードから 文字を入力します。

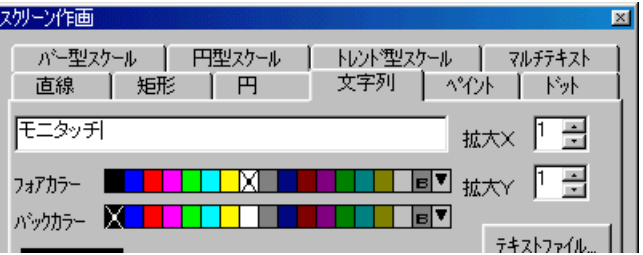

全角文字を入力する場合は、 使用しているパソコンの IME の切替方法に従って、 操作を 行ってください。

## カラー指定

[フォアカラー] と [バックカラー] の設定が可能です。 色の設定方法については、 「第 2 章 画面構成」 を参照してください。

### 文字属性

【拡大 X】 【拡大 Y】

[フォント] で [ゴシック] [英語 / 西欧 ゴシック] [英語 / 西欧 明 朝 ]以外を選択 した場合に有効な設定です。

それぞれ拡大係数は [1] ~ [8] まで設定可能です。

各拡大係数での文字サイズは以下のとおりです。

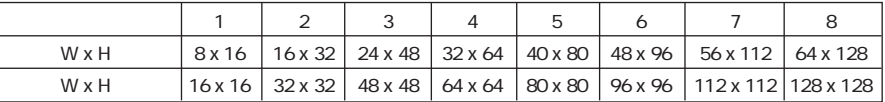

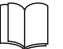

[ゴシック] [英語 / 西欧 ゴシック] [英語 / 西欧 明 朝 ]の場合は [ポイント数 ]に変わりま す。 詳しくは 「付録 1 フォントについて」 を参照してください。

#### 【回転】

設定によって文字は以下のように回転します。

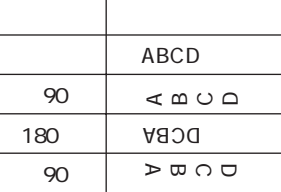

【方向】

設定によって文字は以下のように向きを変えます。

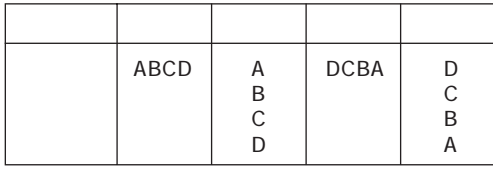

【□透過】

[□透過] の場合と [▽透 過 ]の場合で [フォアカラー]、[バックカラー] の表示が異な ります。

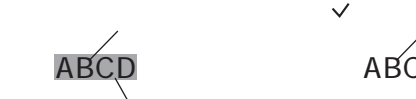

ABCD

【□斜体】

[☑斜体] の場合は文字が斜体になります。

 $\sim$   $\sim$   $\sim$   $\sim$   $\sim$   $\sim$   $\sim$ 

ABCD

*ABCD*

#### 【通常】 【1/4】 【強調】 【彫刻】

以下のようになります。

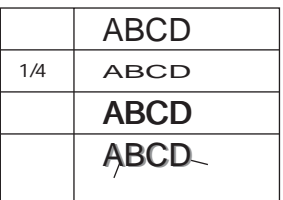

 $\setminus$ [1/4] は半角文字の場合のみ有効です。

[強調] は [拡大 X] が [1] の場合のみ有効です。  $\ddot{\mathbf{O}}$ 

#### 【テキストファイル】

テキストファイルの内容を文字列として取り込むことが可能です。 手順は以下のとおりです。

①[文字列] メニューの [テキストファイル] ボタンをクリックします。 [ファイルを開く] ダイアログが表示されます。

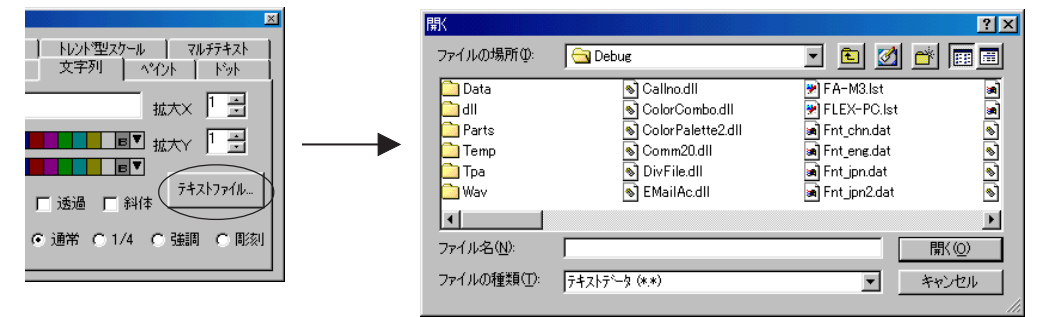

②取り込むテキストファイルを選択し、 [開く] をクリックします。 [テキスト読込] ダイアログが表示されます。 テキストファイル内の文字 列が確認できます。

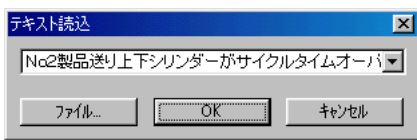

③表示されている文字列が必要な内容ではない場合、 プルダウンメニューを クリックします。 次の行が確認できるので、 必要な文字列をさがします。

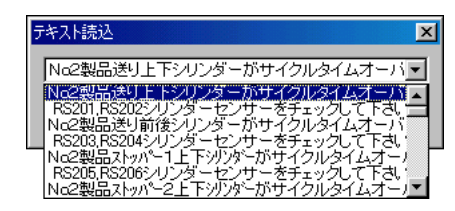

④取り込む文字列を選択したら、 [O K ] ボタンをクリックします。 文字列は [文字列] メニューのテキストボックス内に取り込まれます。

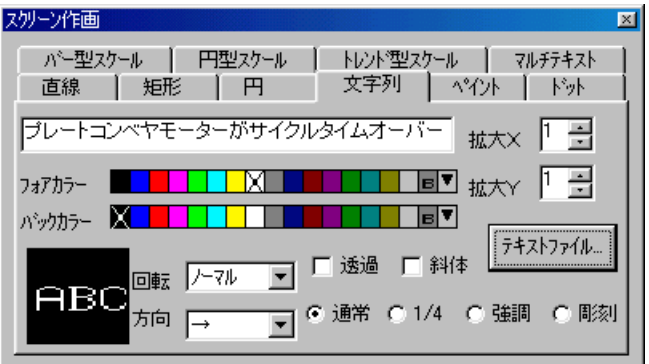

ただし、 読み込み可能なテキストは 1 行のみです。

読み込むテキストファイル内の文字列の 「改行」 ごとに、 エディタは 1 文字列扱いとし ます。

## 文字列の配置方法

- 1. テキストボックス上に文字列を入力し、 文字属性や拡大係数などを設 定します。
- 2. 画面上でマウスをドラッグすると、 配置する予定の文字列と同じサイ ズの点線枠が表示されます。

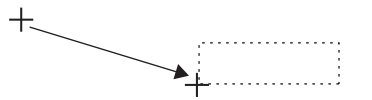

3. 任意の位置でドラッグを解除すると、 その場所に文字列が配置されま す。

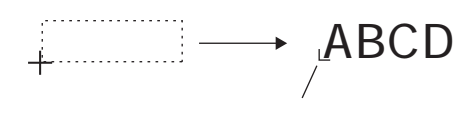

続けてマウスを画面上でクリックまたはドラッグすると、 同じ文字列が配置されます。

文字列の配置を解除するには、 [スクリーン作 画 ]ダイアログを閉じるか、 [選択] アイコンを クリックします。

# パターン

このコマンドは、 パターン編集エリアに登録したパターンを画面に配置する際 に使用します。

パターンの登録方法やパターン編集エリアについて、 詳しくは 「第 4 章 登録 項 目 」を参照してください。

[パターン] アイコンをクリックすると、 以下のようなダイアログが表示され ます。

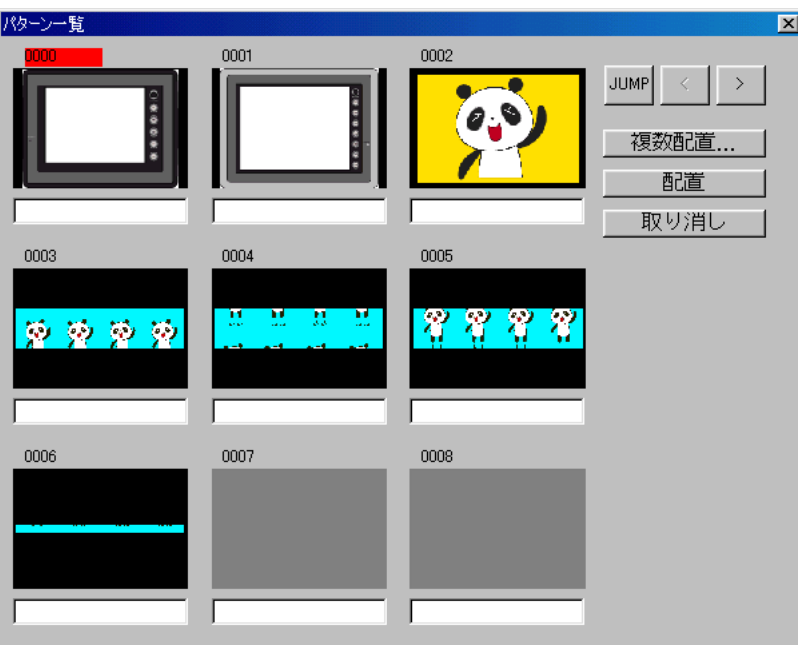

## パターンを配置するには

1. [パターン一覧] ダイアログ上で任意のパターンをクリックして選択し ます。

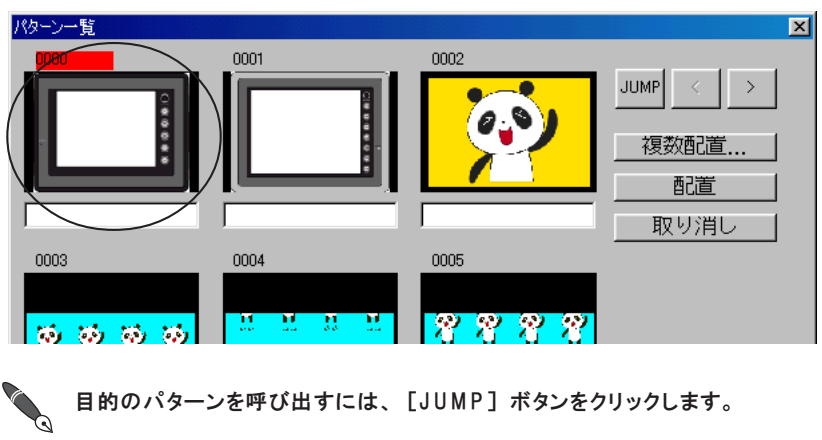

2. [配置] ボタンをクリックします。 マウスカーソルと一緒にパターンと 同じサイズの点線枠が表示されます。

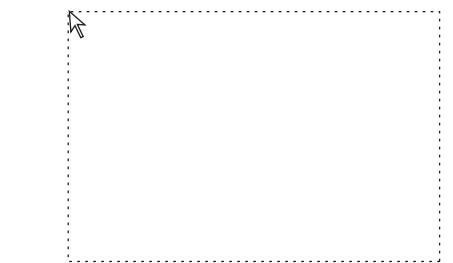

3. 任意の位置でクリックすると、 その位置にパターンが配置されます。

続けてマウスを画面上でクリックすると、 同じパターンが配置されます。 パターンの配 置を解除するには、 [選択] アイコンをクリックします。

## 複数のパターンを連続して配置するには

分割して登録されたパターンを並べて配置する場合に便利です。

1. [パターン一覧] ダイアログ上の [複数配置] ボタンをクリックしま す。 以下のような [複数パターン] ダイアログが表示されます。 ダイアログの内容は以下の通りです。

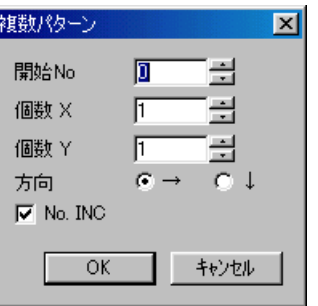

【開始 No】

配置する際の先頭のパターン No. を設定します。

【個数 X/Y】

配置する際の横 (X) / 縦 (Y) の個数を設定します。

【方向 → / ↓ 】

複数のパターンを配置する時の、 パターン No. の配列を指定します。 【No. INC】

先頭 No. から順に、登録したパターン No. をインクリメントして配 置するか ([ No. INC])、 それとも同じパターンをコピーして配置 するか ([□ No. INC]) を設定します。

2. [O K ] をクリックします。 マウスカーソルと一緒にパターンと同じサ イズの点線枠が表示されます。

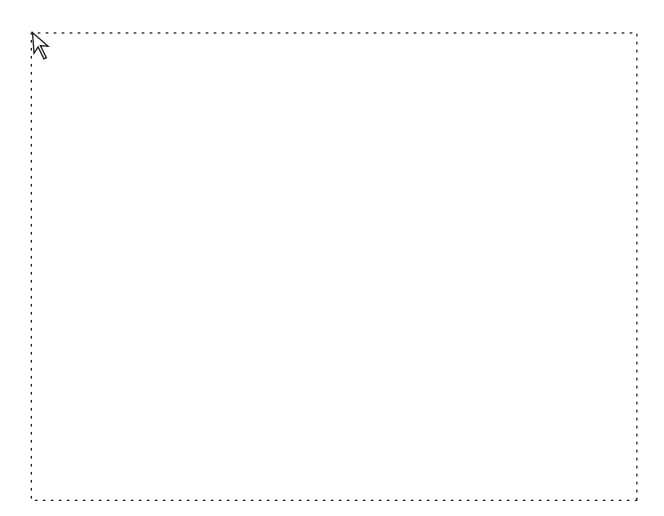

3. 任意の位置でクリックすると、 その位置に複数のパターンが整列して 配置されます。

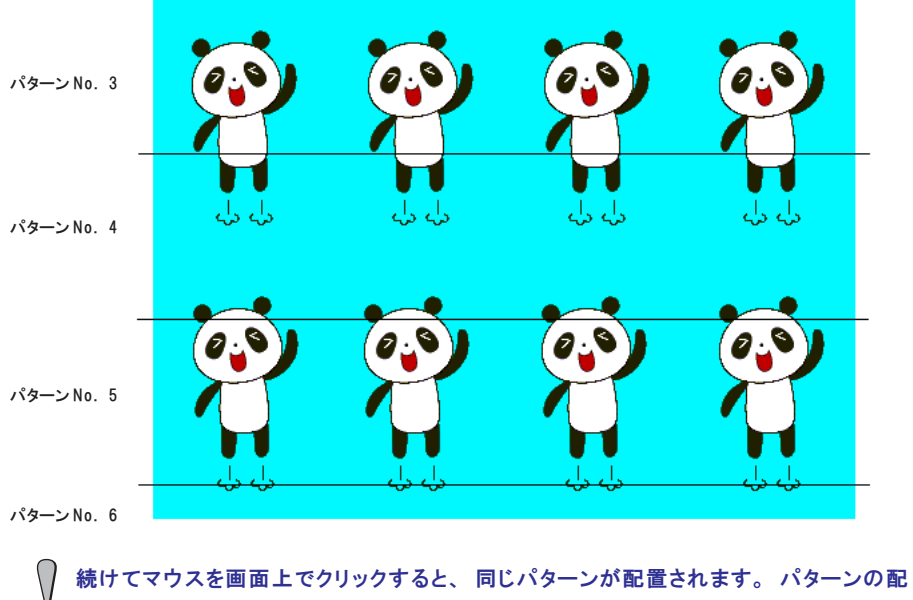

置を解除するには、 [選択] アイコンをクリックします。

 $\circ$ 

# ペイント

ペイントコマンドは、 囲まれた領域を塗りつぶすことができます。 [ペイント] アイコンをクリックすると、 以下のような作画ダイアログが表示 されます。

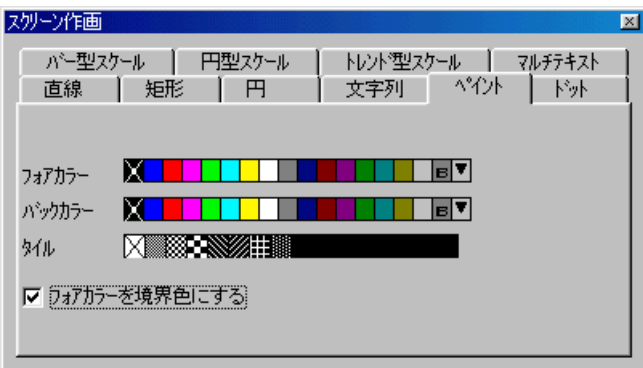

【□フォアカラーを境界色にする】

ペイントを行う際に、 境界色の判断の方法を指定します。

[ フォアカラーを境界色にする] の場合、 ペイントの [フォアカラー] と同じ [フォアカラー] で囲まれた領域をペイントします。

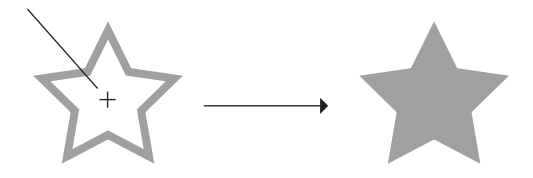

[□フォアカラーを境界色にする] の場合、 ペイントの [フォアカラー] と異なる [フォアカ ラー] で囲まれた領域でもペイントします。

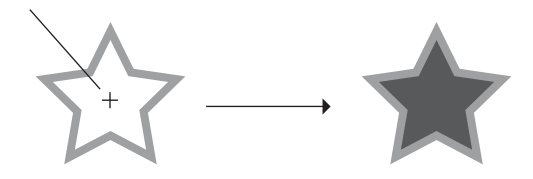

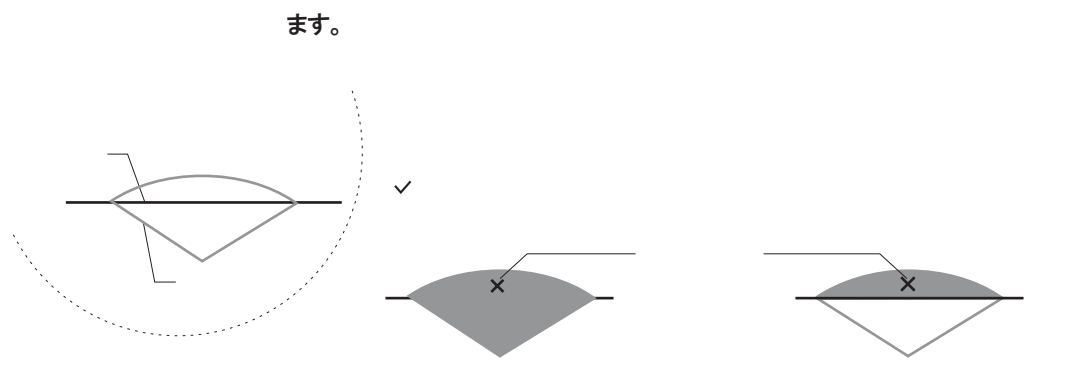

例 )直線の上に楕円扇を描き、 ペイントを実行した場合、 以下のようになり

ペイント表示を解除する、 またはペイント実行位置を確認するには、 [表示] メニューか ら [表示環境設定] をクリックし、 [ ペイント 表 示 ]のチェックマークを外すと見やすく なります。

# グラフィックコール

このコマンドは、 グラフィックライブラリに登録したグラフィックを画面に配 置する際に使用します。

グラフィックの登録方法やグラフィックライブラリについて、 詳しくは 「第 4 章 登録項目」 を参照してください。

[グラフィックコール] アイコンをクリックすると、 以下のようなダイアログ が表示されます。

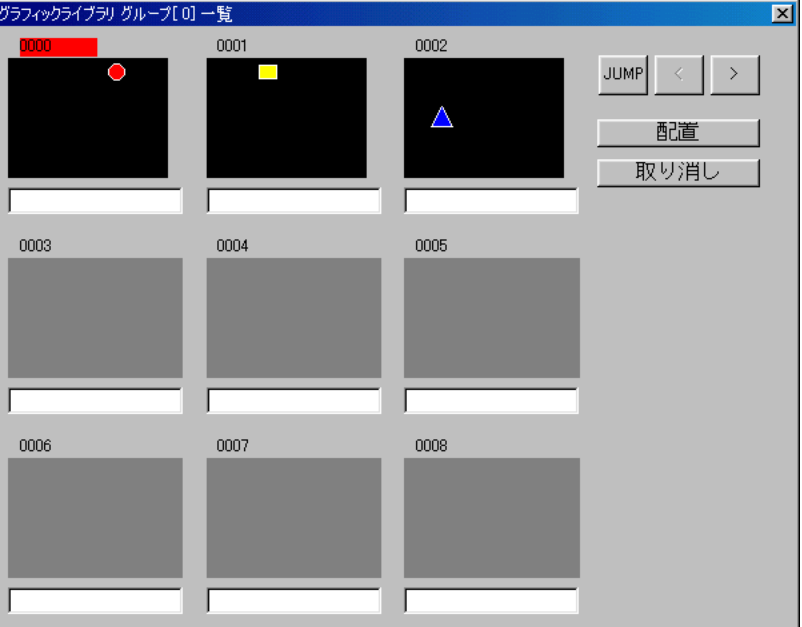

## グラフィックを配置するには

1. [グラフィックライブラリ一覧] ダイアログ上で任意のグラフィックを クリックして選択します。

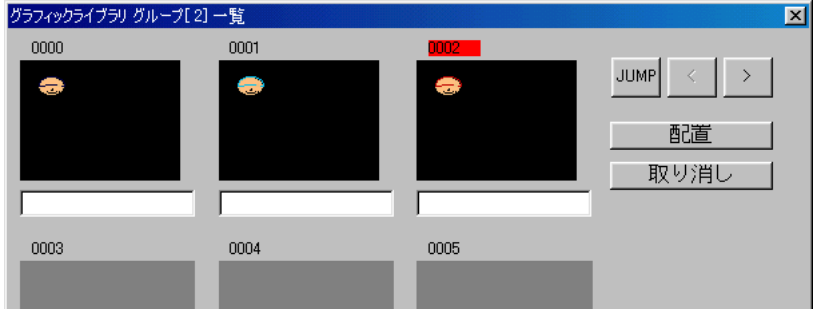

**くらい**目的のグラフィックを呼び出すには、[JUMP] ボタンをクリックします。

2. [配置] ボタンをクリックします。 マウスカーソルと一緒に点線枠が表示されます。

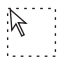

**GLIB** 

3. 任意の位置でクリックすると、 その位置にグラフィックが配置され、 クリックした箇所には [GLIB] マークが表示されます。

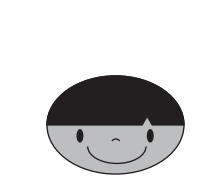

配置直後のマウスカーソルには、 [LIB] マークがついています。 この [LIB] マークが出  $\setminus$ ている間は、 マウスを画面上でクリックすると、 同じグラフィックが配置されます。 グ Ō ラフィックの配置を解除するには、 [選択] アイコンをクリックし、 [LIB] マークを消去 します。

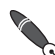

グラフィックの配置位置の基準は、 グラフィックライブラリ上での 「オフセット」 位置 **CO** です。

「オフセット」 について、 詳しくは 「第 4 章 登録項目」 を参照してください。

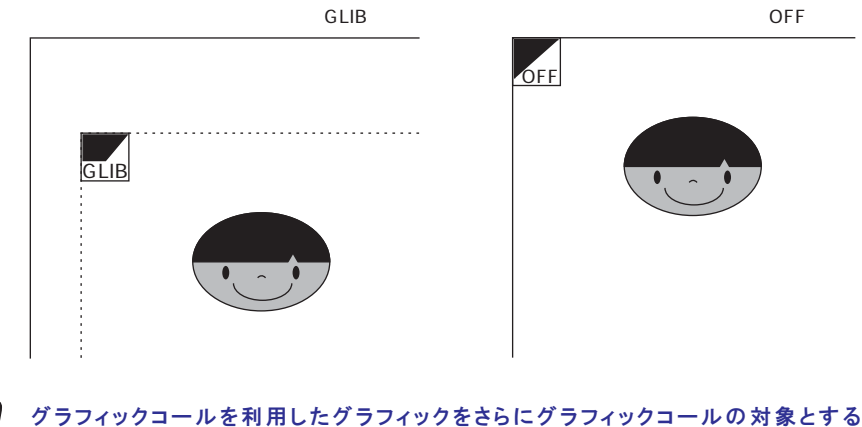

 $\setminus$ 場合 (ネスティング処理)、 最大 8 回まで利用可能です。 $\circ$ 

# ドット

[ドット] アイコンをクリックすると、 以下のような作画ダイアログが表示さ れます。

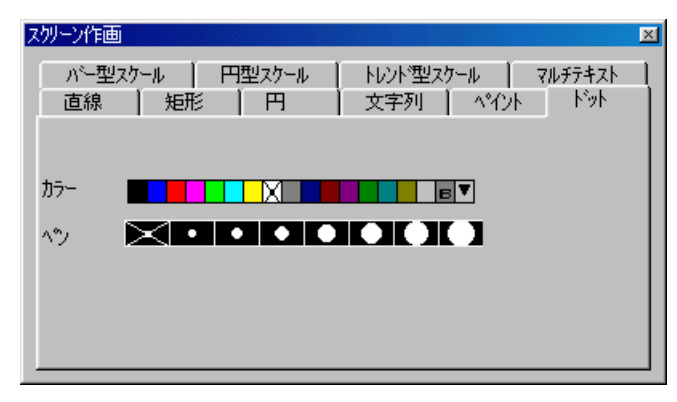

【カラー】

カラーの選択方法については、 「第 2 章 画面構成」 を参照してください。

【ペン】

ドットのサイズを選択します。

画面上でマウスをクリックすると、 選択したカラーとサイズでドットが作画さ れます。

 $\int\limits_{\Omega}$ 続けてマウスを画面上でクリックすると、 同じドットが作画されます。 ドット作画を解 除するには、 [スクリーン作 画 ]ダイアログを閉じるか、 [選択] アイコンをクリックします。

# バー型スケール

[バー型スケール] アイコンをクリックすると、 以下のような作画ダイアログ が表示されます。

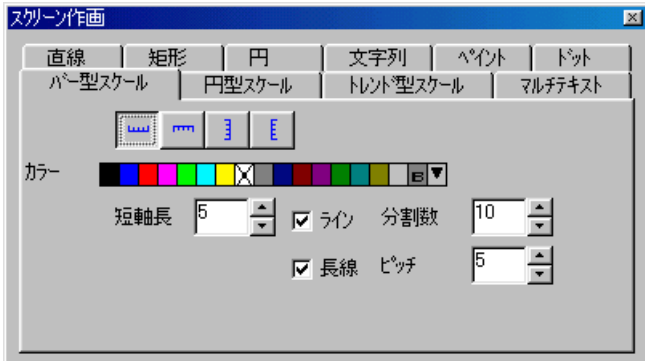

【短軸長】 (1 ~ 16)

スケールの短線の長さを設定します。 数値入力ボックスに直接入力するか、 または上下ボタンを使って、 数値を指定します。

【□ライン】

あり(図)にすると、「ラインあり」で作画されます。

なし (□) にすると、 「ラインなし」 で作画されます。

#### 【分割数】 (1 ~ 255)

スケールの分割数を設定します。 数値入力ボックスに直接入力するか、 また は上下ボタンを使って数値を指定します。

#### 【□長線】

あり (☑) にすると、 指定された [ピッチ] ごとに長線が付きます。 なし (□) の場合は、 長線なしで全て短線で作画されます。

 $[t^{\circ}$ ッチ】 (1 ~ 16)

No. O

「▽長線 1の場合に有効な設定です。

長線のピッチを設定します。 数値入力ボックスに直接入力するか、 または上 下ボタンを使って数値を指定します。

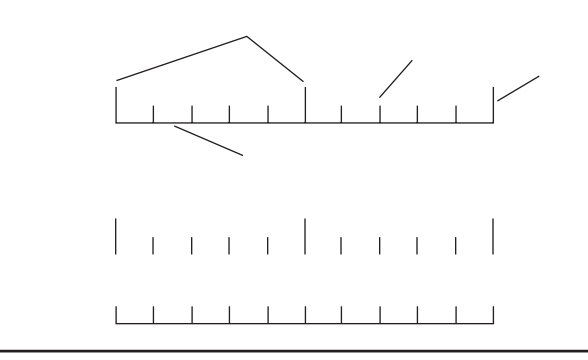

# 作画方法

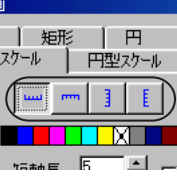

- 1. [形状] アイコンから任意のスタイルをクリックして選択します。
- 2. 必要な設定をダイアログ上で先に設定しておきます。
- 3. 始点から終点までをドラッグします。 バー型スケールが作画されます。

# 円型スケール

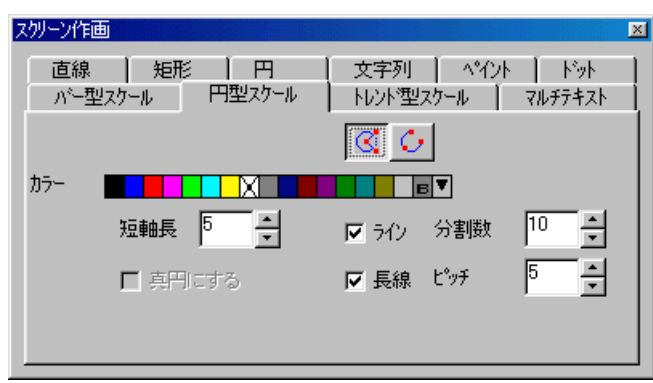

[円型スケール] アイコンをクリックすると、 以下のような作画ダイアログが 表示されます。

#### 【短軸長】 (1 ~ 16)

スケールの短線の長さを設定します。 数値入力ボックスに直接入力するか、 または上下ボタンを使って、 数値を指定します。

#### 【□真円にする】

デフォルトでは選択できません。 円弧スケールを作画した後、 その円弧ス ケールを真円にしたい場合に有効な設定です。

配置した円弧スケールをダブルクリックするか、 クリックして [詳細 . 属性 変 更 ]アイコンをクリックします。

[□真円にする] が有効になるので、 チェックマークをつけます。

#### 【□ライン】

あり(図)にすると、「ラインあり」で作画されます。 なし (□) にすると、 「ラインなし」 で作画されます。

#### 【分割数】 (1 ~ 255)

スケールの分割数を設定します。 数値入力ボックスに直接入力するか、 また は上下ボタンを使って数値を指定します。

#### 【□長線】

あり (☑) にすると、 指定された [ピッチ] ごとに長線が付きます。 なし (□) の場合は、 長線なしで全て短線で作画されます。

#### $[L^{\circ}$ ッチ】 (1 ~ 16)

[⊠長線]の場合に有効な設定です。 長線のピッチを設定します。 数値入力ボックスに直接入力するか、 または上下ボタンを使って数値を 指定します。

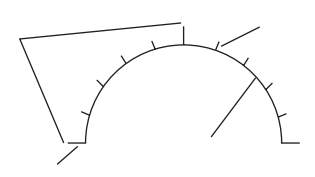

## 作画方法

[描画方法] で選んだ方法によって作画方法が異なります。

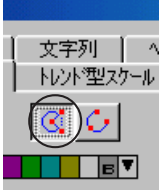

### 中心が起点の描画方法

- 1. [描画方法] で左側のアイコンを選択します。
- 2. 必要な設定をダイアログ上で先に設定しておきます。
- 3. 中心から半径までをドラッグします。
- 4. ドラッグを解除すると直線が表示されます。 円弧の線端箇所でクリッ クします。
- 5. 続けてもう一方の線端箇所まで、 時計回りに進む場合は消去する部分 を、 反時計回りに進む場合は残す部分を、 マウスの移動により設定し ます。

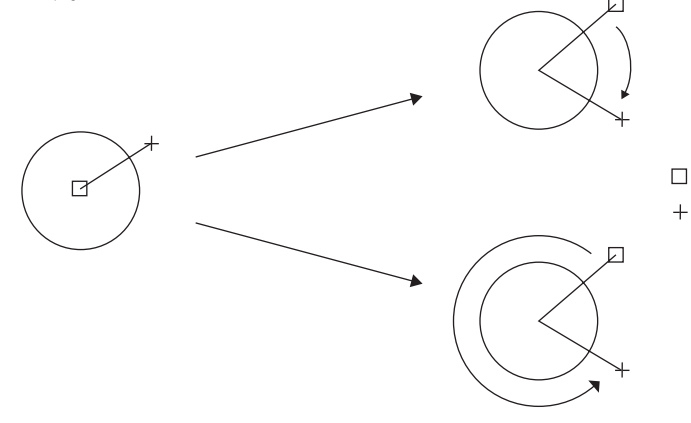

6. クリックすると、 円弧スケールが作画されます。

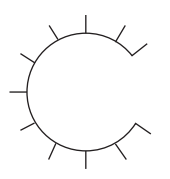
## 線端が起点の描画方法

1. [描画方法] で右側のアイコンを選択します。

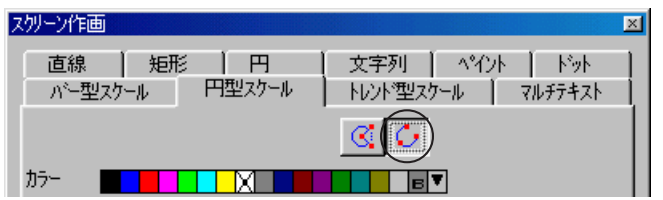

- 2. 必要な設定をダイアログ上で先に設定しておきます。
- 3. 始点から終点までをドラッグします。
- 4. マウスを離すと、 円弧が表示されます。
- 5. 任意の位置でクリックすると、 円弧が作画されます。

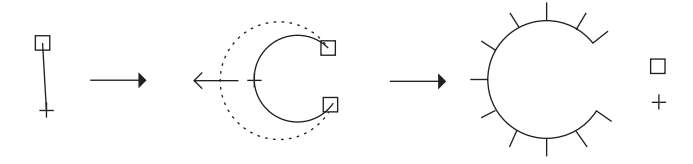

# トレンド型スケール

[トレンド型スケール] アイコンをクリックすると、 以下のような作画ダイア ログが表示されます。

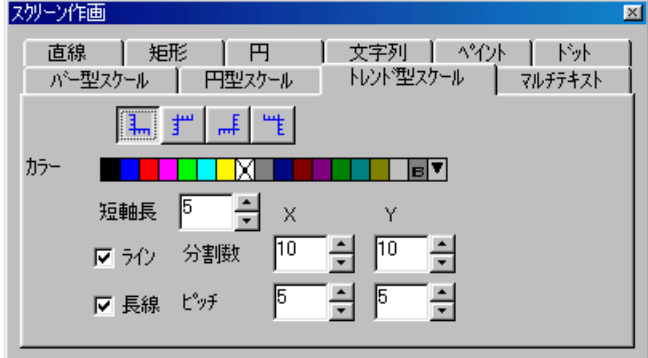

#### 【短軸長】 (1 ~ 16)

スケールの短線の長さを設定します。 数値入力ボックスに直接入力するか、 または上下ボタンを使って、 数値を指定します。 X 軸 、 Y 軸共にここで設定されます。

【□ライン】

あり(図)にすると、「ラインあり」で作画されます。

なし (□) にすると、 「ラインなし」 で作画されます。

【分割数】 (1 ~ 255)

スケールの分割数を設定します。 数値入力ボックスに直接入力するか、 また は上下ボタンを使って数値を指定します。 X 軸 、Y 軸で別々の設定が可能です。

【□長線】

あり ( ) にすると、 指定された [ピッチ] ごとに長線が付きます。

なし (□) の場合は、 長線なしで全て短線で作画されます。

 $[t^{\circ}$ ッチ】 (1 ~ 16)

[⊠長線]の場合に有効な設定です。 長線のピッチを設定します。 数値入力ボックスに直接入力するか、 または上 下ボタンを使って数値を指定します。 X 軸 、Y 軸で別々の設定が可能です。 Y where  $\mathbf y$ 

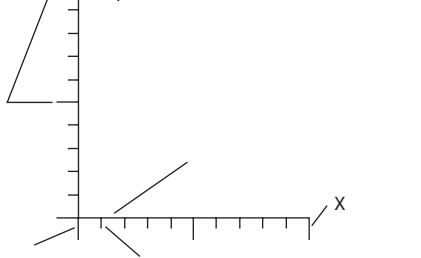

```
作画方法
```
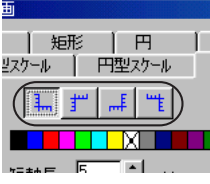

- 1. [形状] アイコンから任意のスタイルをクリックして選択します。
- 2. 必要な設定をダイアログ上で先に設定しておきます。
- 3. 始点から終点までを、 長方形を作画するようにドラッグします。 トレ ンド型スケールが作画されます。

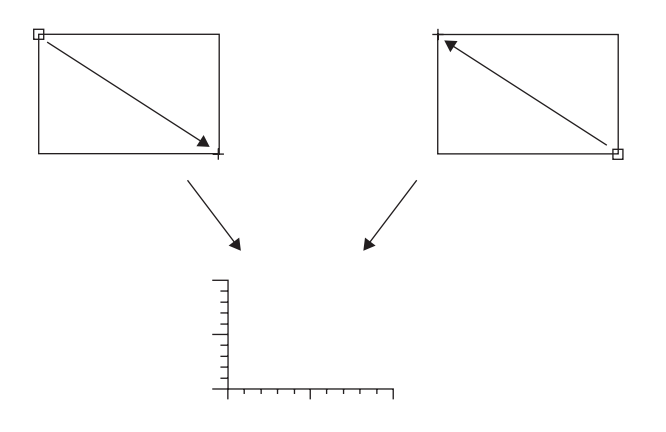

## マルチテキスト

一度に複数行の作画文字列を配置する場合に、 このコマンドを利用します。 [マルチテキスト] アイコンをクリックすると、 以下のような作画ダイアログ が表示されます。

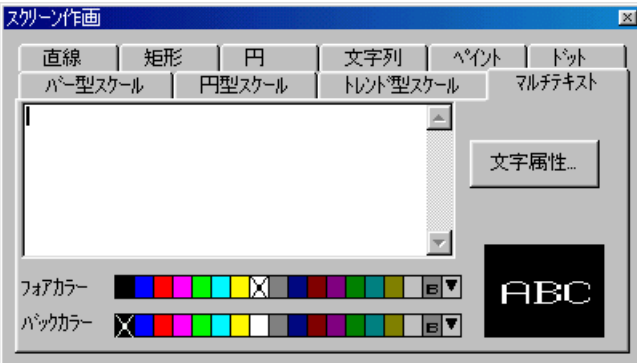

テキストボックス

テキストボックス上にカーソルが点滅している状態で、 文字入力可能です。 テキストボックス上にカーソルが点滅していない場合は、 テキストボックス上 でマウスをクリックしてください。

## 入力可能文字数

本体の表示ドット数によって最大数は異なります。

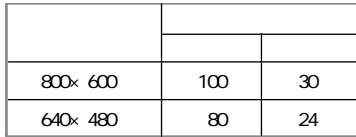

◆ [行間] 設定が [4] の場合の文字数です。

### 文字入力方法

テキストボックス内にカーソルが点滅している状態を確認し、 キーボードから 文字を入力します。

◆ 複数行を入力する場合は、 キーボードから改行キーを入力して強制的に改行します。

## カラー指定

[フォアカラー] と [バックカラー] の設定が可能です。 色の設定方法については、 「第 2 章 画面構成」 を参照してください。 文字属性

[文字属性] ボタンをクリックします。 [属性] ダイアログが表示されます。

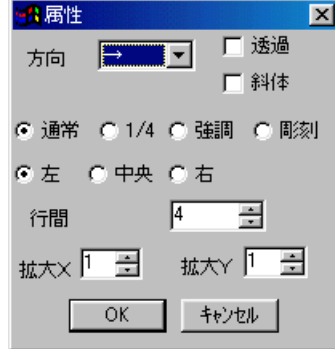

以下の設定項目以外は、 P3-18 を参照してください。

【整列】 (左/中央/右 )

文字揃えを選択します。

【行間】 (0 ~ 32) 行の間隔を設定します。 この値によって、 最大行数も変わります。

## マルチテキストの配置方法

文字列の配置方法と同じです。

詳しくは P 3 - 2 0 を参照してください。

# スクリーンLIB

このコマンドは、 スクリーンライブラリに登録した内容を画面に配置する際に 使用します。

スクリーンライブラリについて、 詳しくは 「第 4 章 登録項目」 を参照してく ださい。

[スクリーン L I B ] アイコンをクリックすると、 以下のようなダイアログが表示 されます。

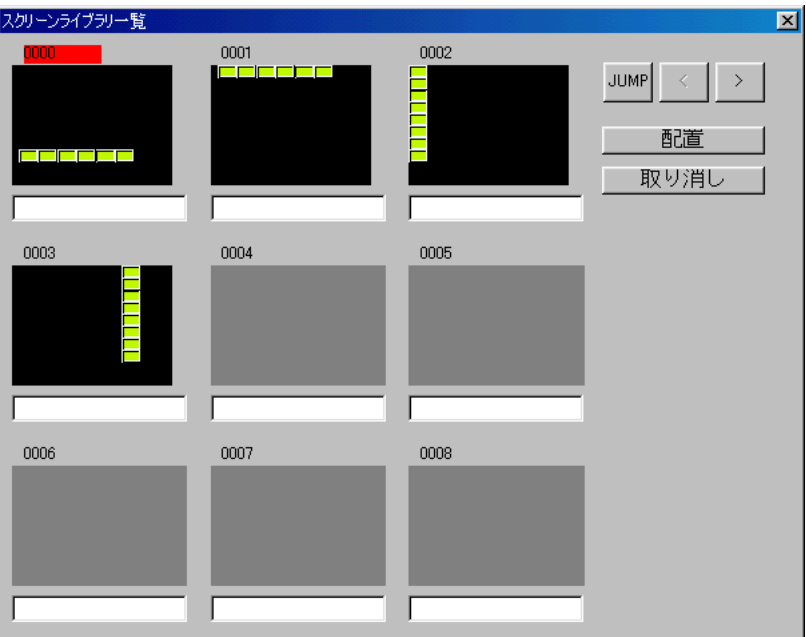

## スクリーンライブラリを配置するには

1. [スクリーンライブラリ一覧] ダイアログ上で任意のスクリーンをク リックして選択します。

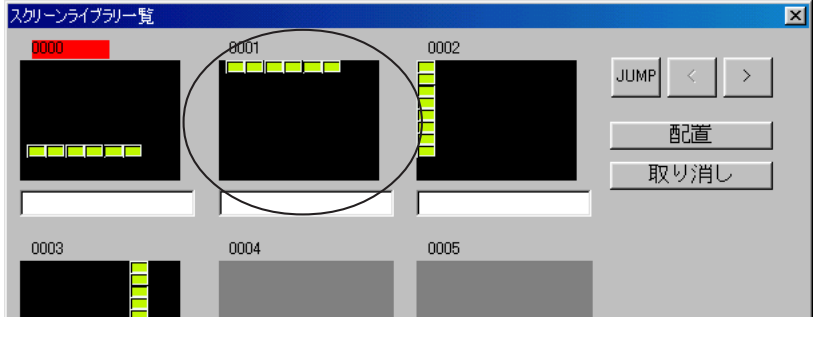

目的のスクリーンを呼び出すには、[JUMP]ボタンをクリックします。

2. [配置] ボタンをクリックします。 マウスカーソルと一緒に点線枠が表示されます。

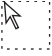

3. 任意の位置でクリックすると、 その位置にスクリーンライブラリの内 容が配置され、 クリックした箇所には [SLIB] マークが表示されます。

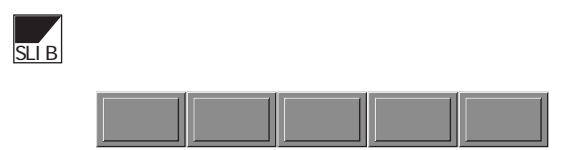

配置直後のマウスカーソルには、 [LIB] マークがついています。 この [LIB] マークが出  $\Omega$ ている間は、 マウスを画面上でクリックすると、 同じスクリーンライブラリが配置され  $\ddot{\bullet}$ ます。 スクリーンライブラリの配置を解除するには、 [選択] アイコンをクリックし、 [LIB] マークを消去します。

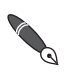

スクリーンライブラリの配置位置の基準は、 スクリーンライブラリ上での 「オフセット」 位置です。

「オフセット」 について、 詳しくは 「第 4 章 登録項目」 を参照してください。

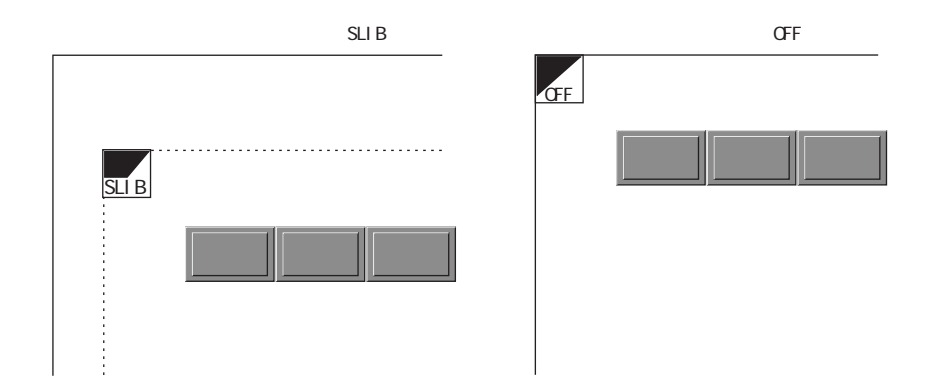

# **MEMO**

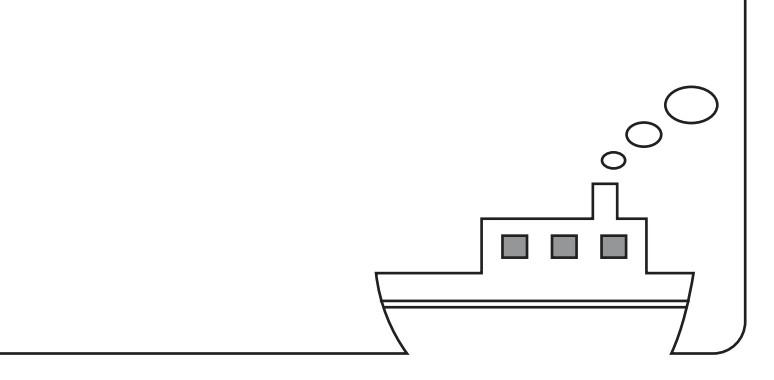

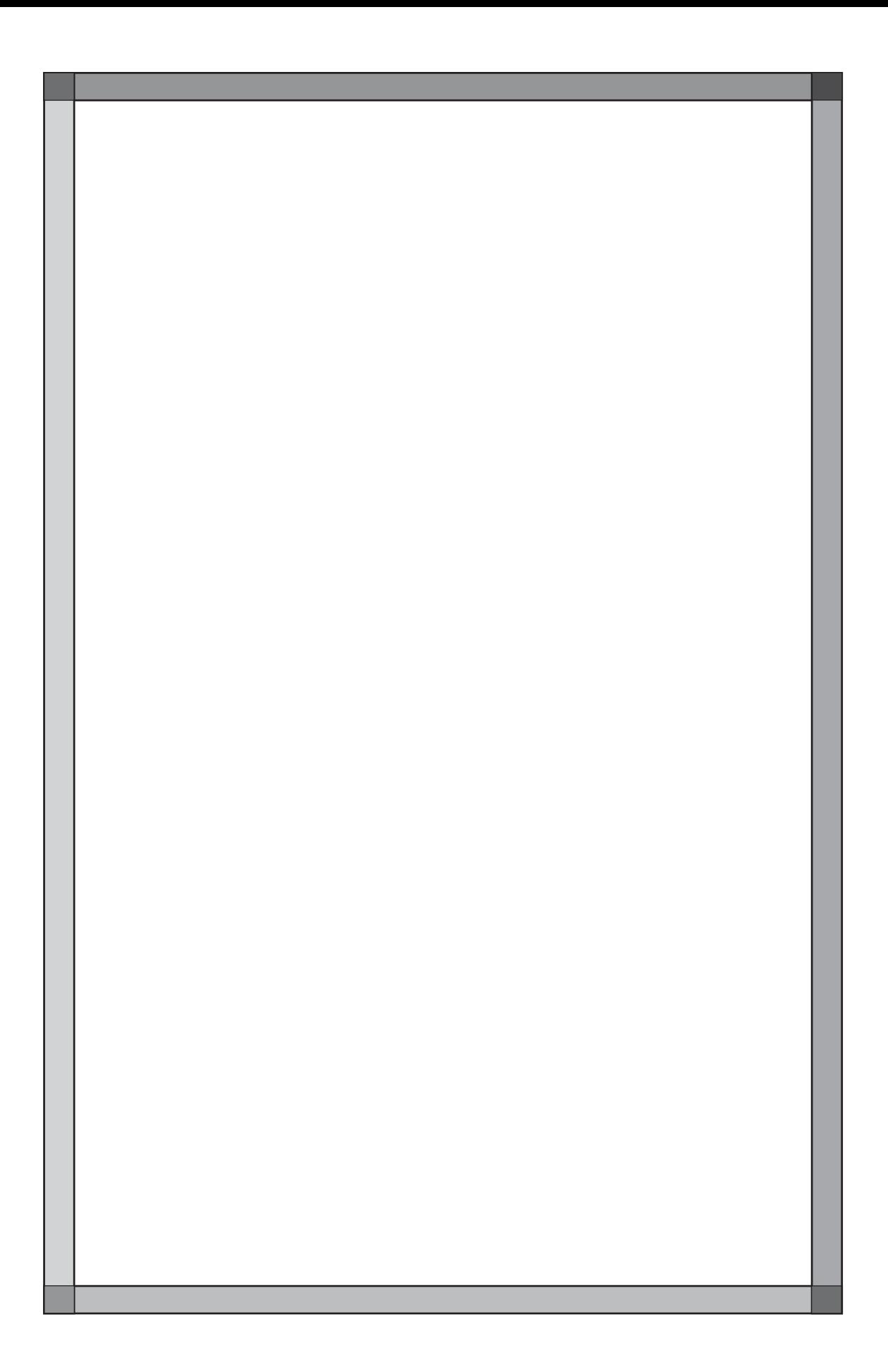

# 登録項目とは

GVシリーズの画面データファイルは、 「スクリーン」 と呼ばれるエリアを元に構成されます。 「スクリーン」 にはさまざまなパーツや作画アイテムなどが配置されます。

さらに、 スクリーンには配置できないような、 変化するデータやグラフィックなどを、 スクリーン とは別のエリアに登録します。

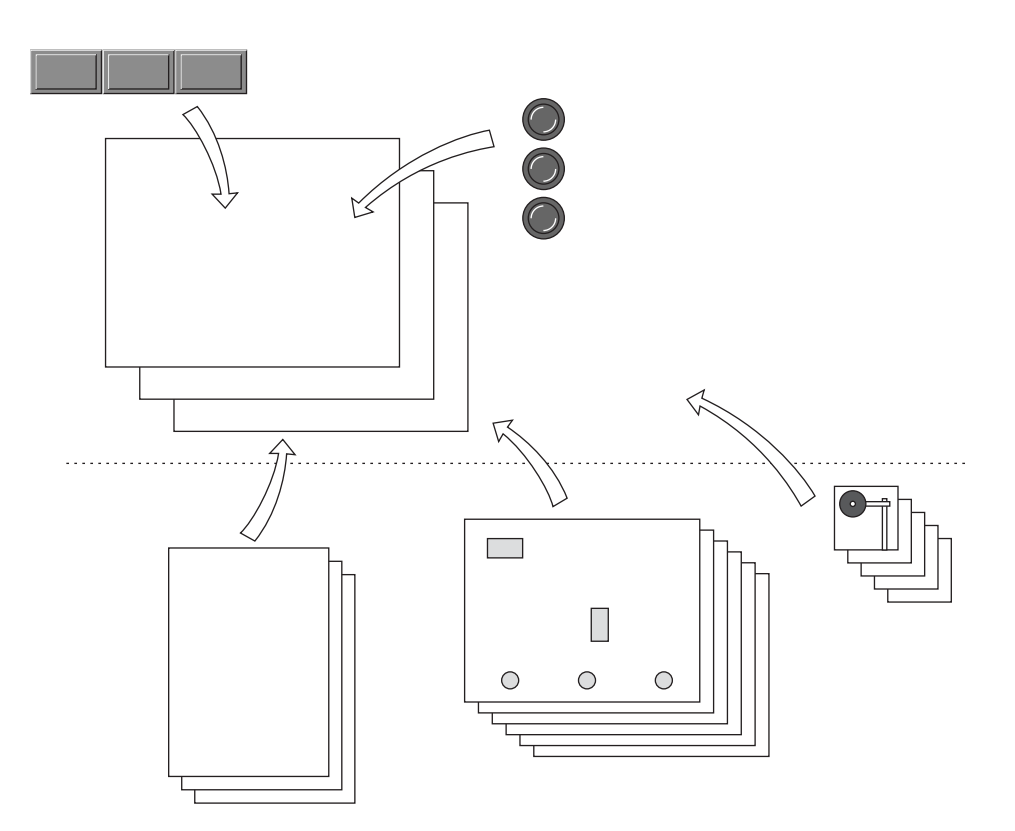

これらのエリアを総称して 「登録項目」 と呼び、 エディタ上の [登録項目] メニューから編集に入 ることができます。

登 録 項 目 と

# 登録項目の種類

登録項目の種類と主な利用方法は、 以下のとおりです。

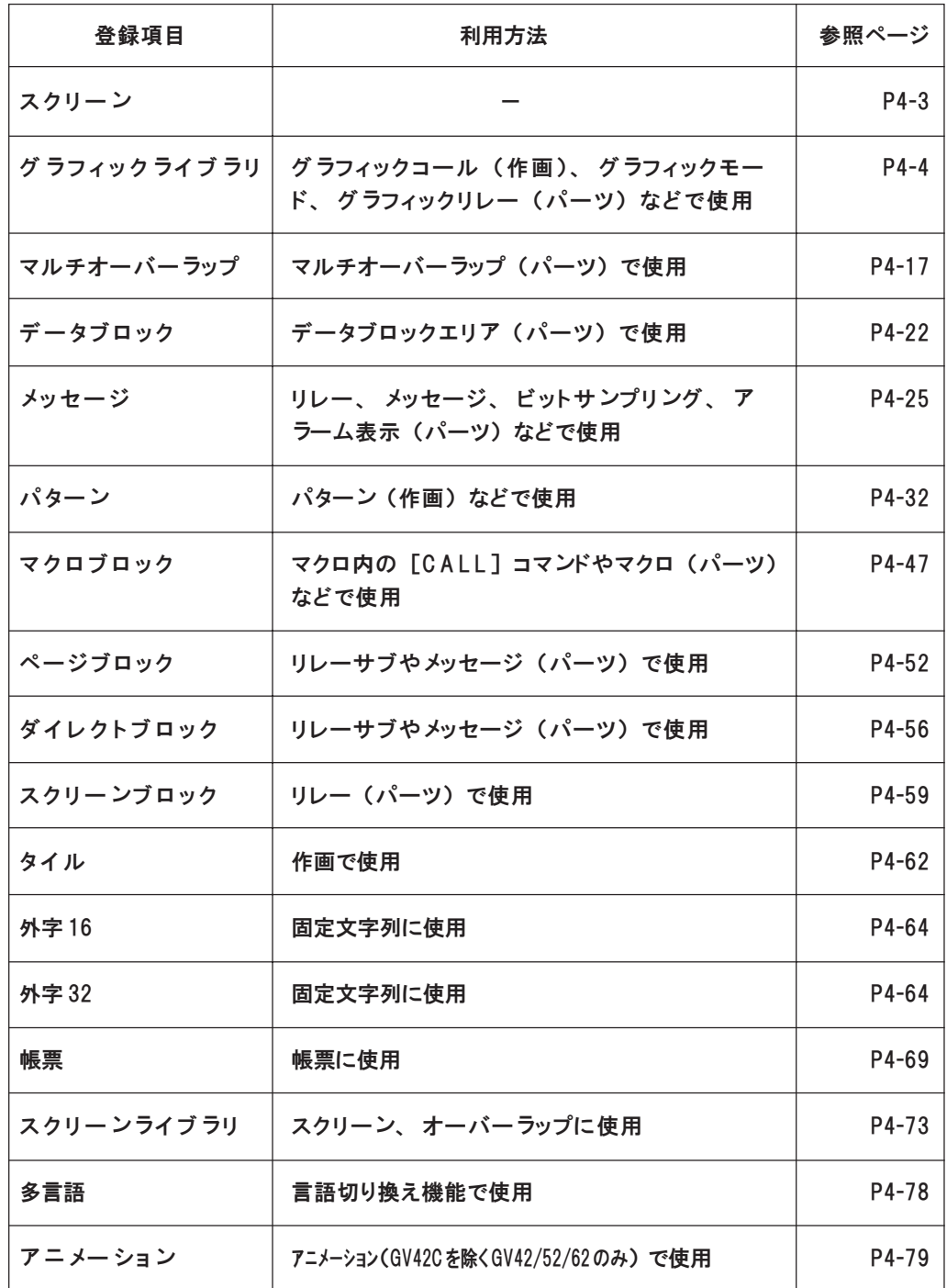

# スクリーン

スクリーンはエディタ起動時に必ず開く編集ウィンドウです。

## スクリーンの呼出方法

現在開いているスクリーンとは別のスクリーンを開く場合、 または他の登録項 目を開いた状態でスクリーンを開く場合は、 [登録項目] メニューの [スク

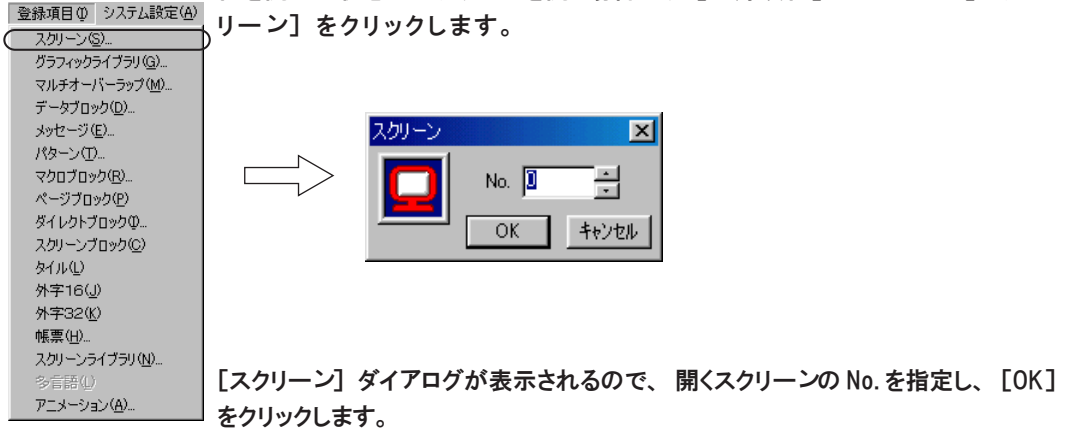

# スクリーンの編集方法

スクリーンは本書の各章を参照して、 編集してください。  $\mathbb{H}$  . なお、 スクリーン上に配置できるパーツなどの配置制限など、 スクリーンの編 集環境について、 詳しくは 「第 2 章 画面構成」 を参照してください。

ス ク リ ー ン

# グラフィックライブラリ

ビットの ON で表示するグラフィックや、 数値表示などを登録するエリアです。

# グラフィックライブラリの構造

グラフィックライブラリは、 スクリーンと同じ画面サイズです。 全部で 2560 枚の画面が存在し、 10 グループに分割して登録されます。 従って、 1 グループあたりに 2 5 6 枚のグラフィックライブラリを登録すること ができます。

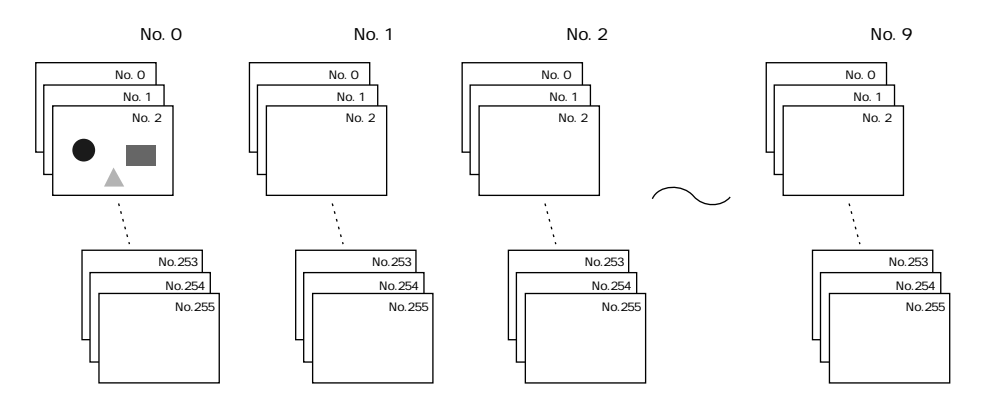

# グラフィックライブラリの呼出方法

[登録項目] メニューの [グラフィックライブラリ] をクリックします。 [グラフィックライブラリ] ダイアログが表示されるので、 開くグラフィック のグループ No. とグラフィック No. を指定し、[OK] をクリックします。

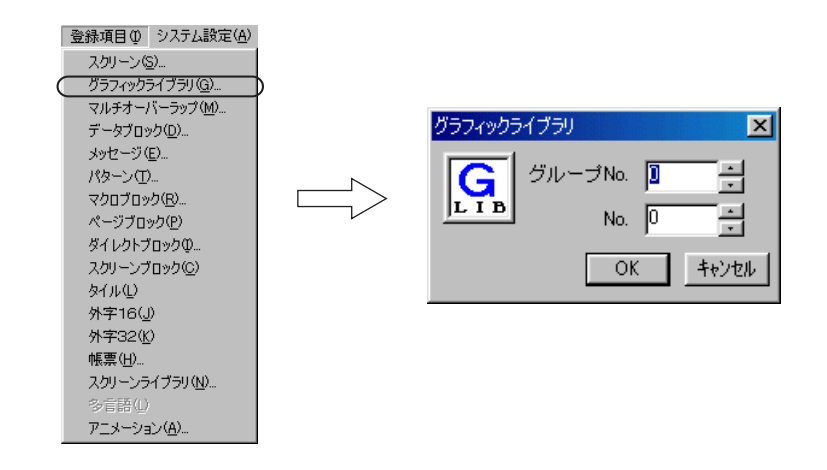

# グラフィックライブラリの編集方法

 $\bigcirc$ グラフィックライブラリには作画アイテムのみ登録できます。パーツなどの機能は設定できませ ん。

グラフィックライブラリの作画メニューは以下のとおりです。

作画アイテムの編集方法は、 以下に挙げる項目以外は、 スクリーンの場合と同じ です。

詳しくは 「第 3 章 作画」 を参照してください。

オフセット位置設定

オフセットとは

グラフィックライブラリには必ずどの画面にも 「オフセット」 と呼ばれる基準 位置が存在します。

登録したグラフィックを別の画面に呼び出す際に、 この 「オフセット」 位置を 基準にグラフィックが配置されます。

グラフィックライブラリの 「オフセット」 位 置 が 、 作画での 「グラフィック コール」 (GLIB) 位 置 、 表示領域での左上隅に相当します。

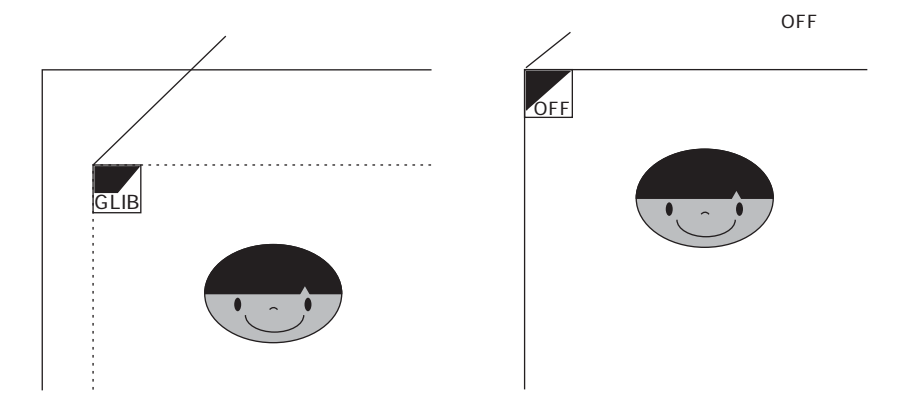

オフセット位置は、 グラフィックライブラリ上では [O F F ] マークで表示され ます。

リ

オフセット位置の変更方法

オフセット位置は、 どのグラフィックライブラリでもデフォルトで [X、 Y] = [0、 0] の位置にあります。

この位置を変更する場合は以下の手順に従って設定してください。

1. [作画] バーの [オフセット] アイコンをクリックします。

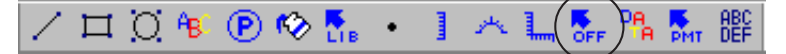

2. [OFF] マーク付きの十字カーソルが表示されます。

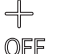

3. 任意の位置でクリックします。 クリックした箇所に [OFF] マークが 表示されます。

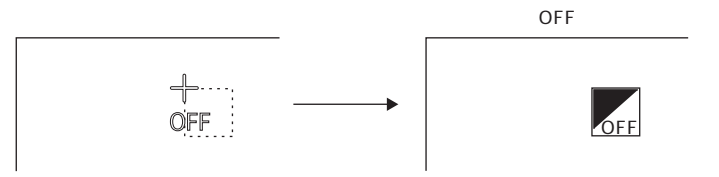

 $\setminus$ グラフィックを登録する前にオフセット位置の変更を行っても、 設定は無効です。 必ずグラフィッ クを登録してからオフセット位置を変更してください。

## パラメータの設定

#### パラメータとは

グラフィックライブラリに登録するグラフィックの中で、 スクリーンで移動 ・ 変形する目的で登録されたもの、またはデータ表示(後述)の場合は、移動・ 変形・変化用にメモリを確保する必要があります。 パラメータ設定は、 メモリを必要とするグラフィックに必ず設定しなければい けない項目です。

ただしグラフィックライブラリでのパラメータ設定だけではグラフィックは移動 ・ 変 **◯ ~~~~~~~**<br>▽ 形・変化しません。 必ずスクリーンにおいて各パーツでの[バラメータ]設定を行ってくだ  $\leq$   $\frac{1}{2}$ 

### パラメータの設定方法

1. グラフィックライブラリ上の作画アイテムの中で、 パラメータを設定するアイ テムをクリックして選択します。

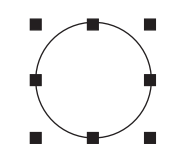

2. [作画] バーの [パラメータ] アイコンをクリックします。 [パラメータ指定] ダイアログが表示されます。

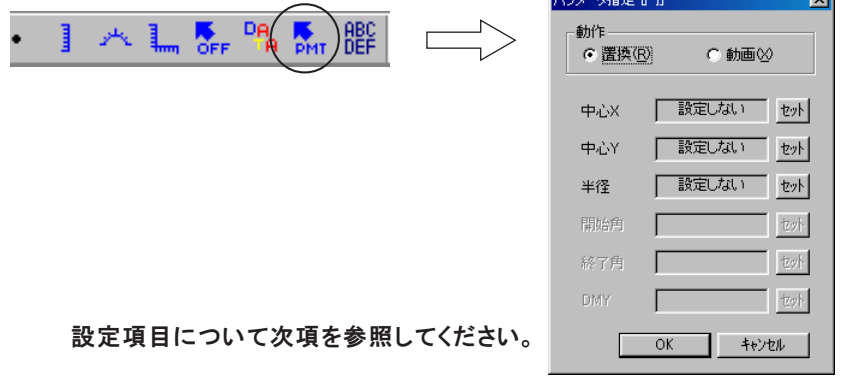

3. 設定を終えたら [O K ] をクリックします。

[パラメータ指定] ダイアログの各設定項目は、 選択したアイテムの種類によって異なり  $\bigcap$ ます。

● 詳しくは 4-11 を参照してください。

#### [パラメータ指定] ダイアログ

### 【動作】

グラフィックを移動 ・ 変形 ・ 変化させる際に、 前回の状態に上書きするの か 、 前回の状態を抹消してから新たに描画するのかを選択します。

#### [置換]

上書きします。 前回の状態がそのまま残ります。

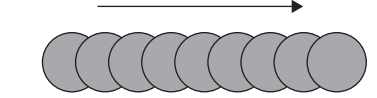

#### [動画]

常に最新の状態のみ描画します。

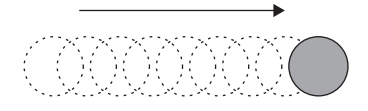

ブ ラ リ

4

各設定項目の [セット] ボタンをクリックすると、 [パラメータ] ダイアログが表示さ

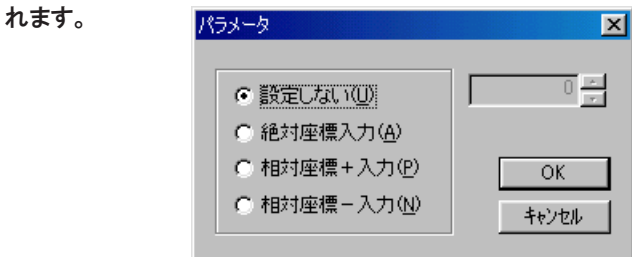

#### 【設定しない】

パラメータ用のメモリを確保しません。

#### 【絶対座標入力】

グラフィックを変化させる際、 変化の値を絶対座標で指定します。

#### ■座標指定の場合

画面左上隅の座標を [0、 0]、 右下隅の座標を [639、 479] (または [319、 239] か [799、 599]) として、 変化時の座標の値をメモリに指定 します。

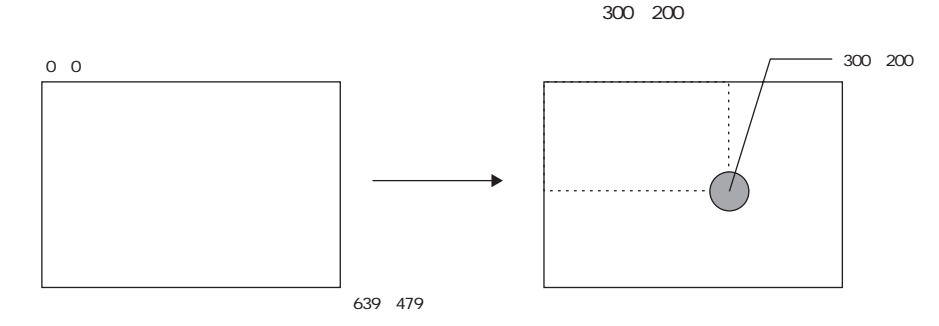

#### ■No. 指定の場合

(パターン、 グラフィックコールの場合のみ) 登録したパターン N o . やグラフィックライブラリのグラフィック N o . を値 として直接指定します。

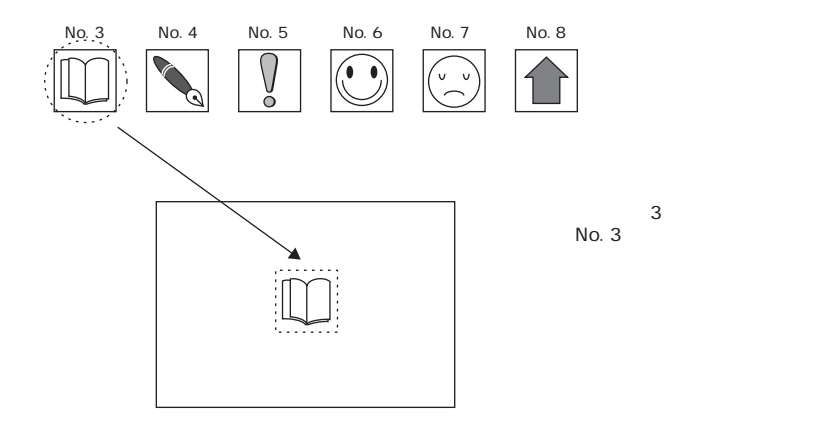

【相対座標+入力】

グラフィックを変化させる際、 変化の値を+方向の相対座標で指定します。

■座標指定の場合

グラフィックの配置個所を [0 、 0 ] として、 +の値をメモリに指定すれ ば+方向に、 -の値を指定すれば-方向に、 グラフィックは変化します。

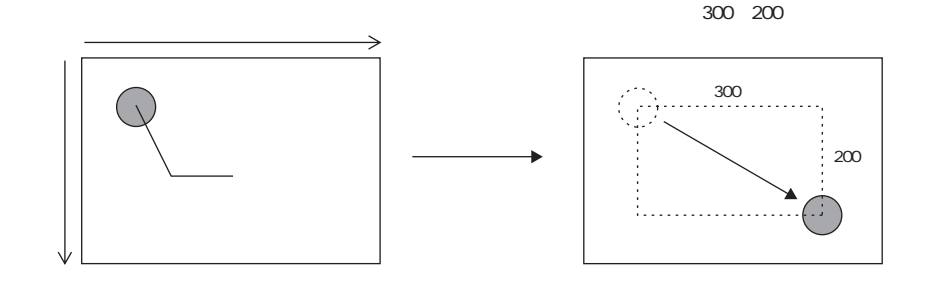

■ No. 指定の場合

(パターン、 グラフィックコールの場合のみ) 配置したパターンやグラフィックの No. を「0」として、+の値をメモリ に指定すれば配置した No. よりも大きい No. が、一の値を指定すれば配置 した No. よりも小さい No. が呼び出されます。

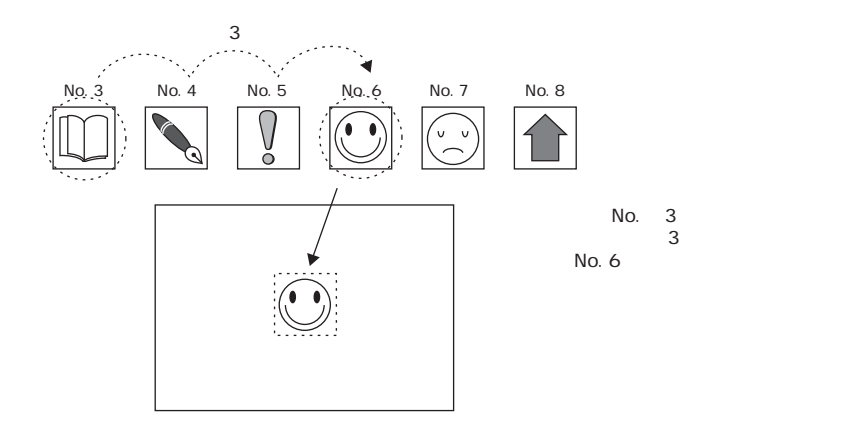

ラ イ ブ ラ リ

【相対座標-入力】

グラフィックを変化させる際、 変化の値を-方向の相対座標で指定します。

■座標指定の場合

グラフィックの配置個所を [0、0] として、+の値をメモリに指定すれ ば-方向に、 -の値を指定すれば+方向に、 グラフィックは変化します。

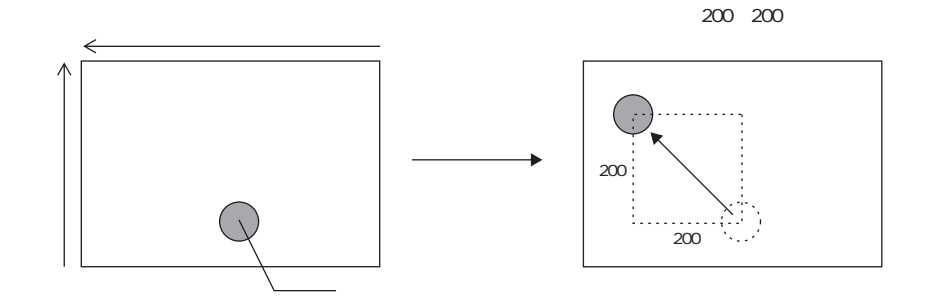

■ No. 指定の場合

(パターン、 グラフィックコールの場合のみ) 配置したパターンやグラフィックの No. を「0」として、+の値をメモリ に指定すれば配置した No. よりも小さい No. が 、一の値を指定すれば配置 した No. よりも大きい No. が呼び出されます。

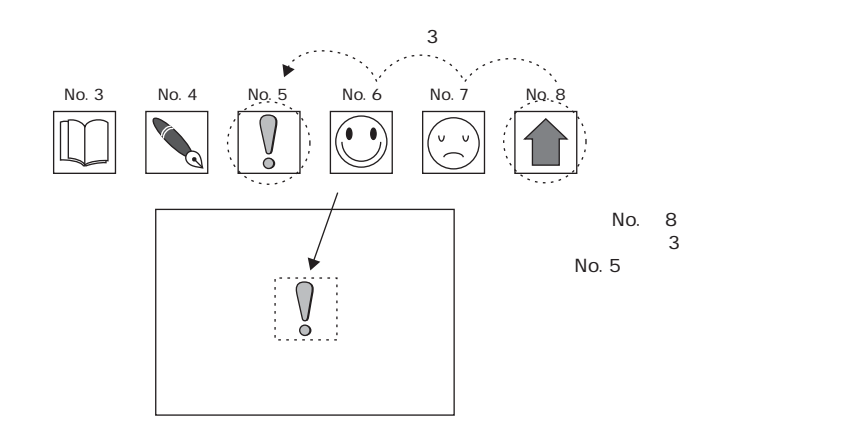

#### 【No.】

[絶対座標入力]、 [相対座標+入力]、 [相対座標-入力] を選択した場合、 必ず付属設定としてパラメータの [No.] 指定を行います。

移動・変形・変化するためのパラメータ用のメモリを割り付ける順番がこれ で決まります。

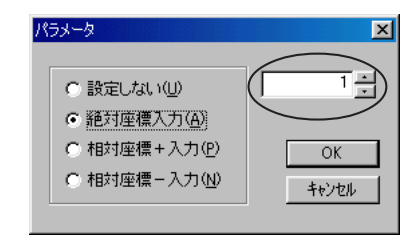

## パラメータの対象と設定項目

以下の作画アイテムでパラメータの設定が可能です。

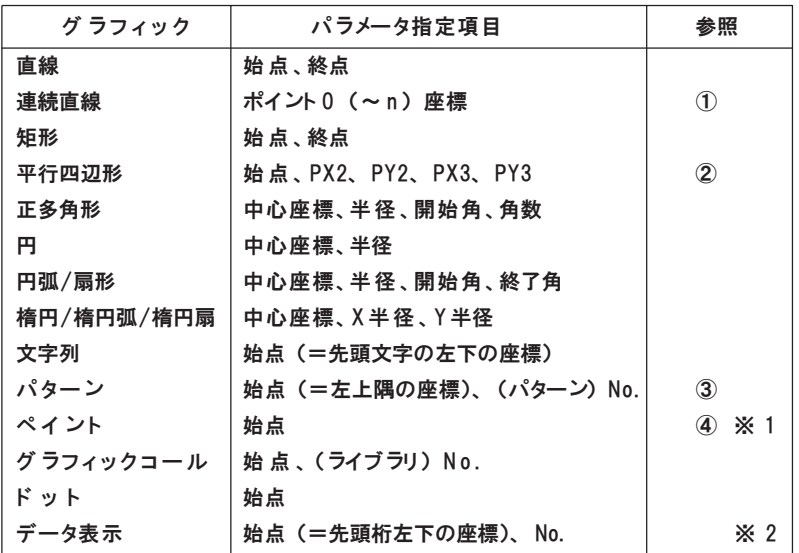

※ 1 ペイントは、 パラメータ設定で [動作 : 動 画 ]に設定すると、 正常に描画されません。 ※ 2 データ表示のパラメータについては、 P4-14を参照してください。

①連続直線 (ポイント 0 (~ n) 座 標 )

以下のように連続直線を描いた場合、 パラメータを設定できる箇所は 7 箇所 になります。

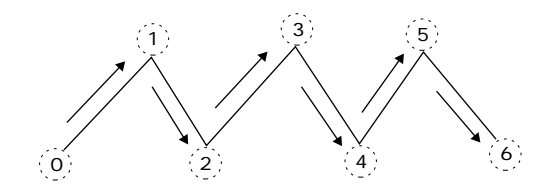

ラ リ

4

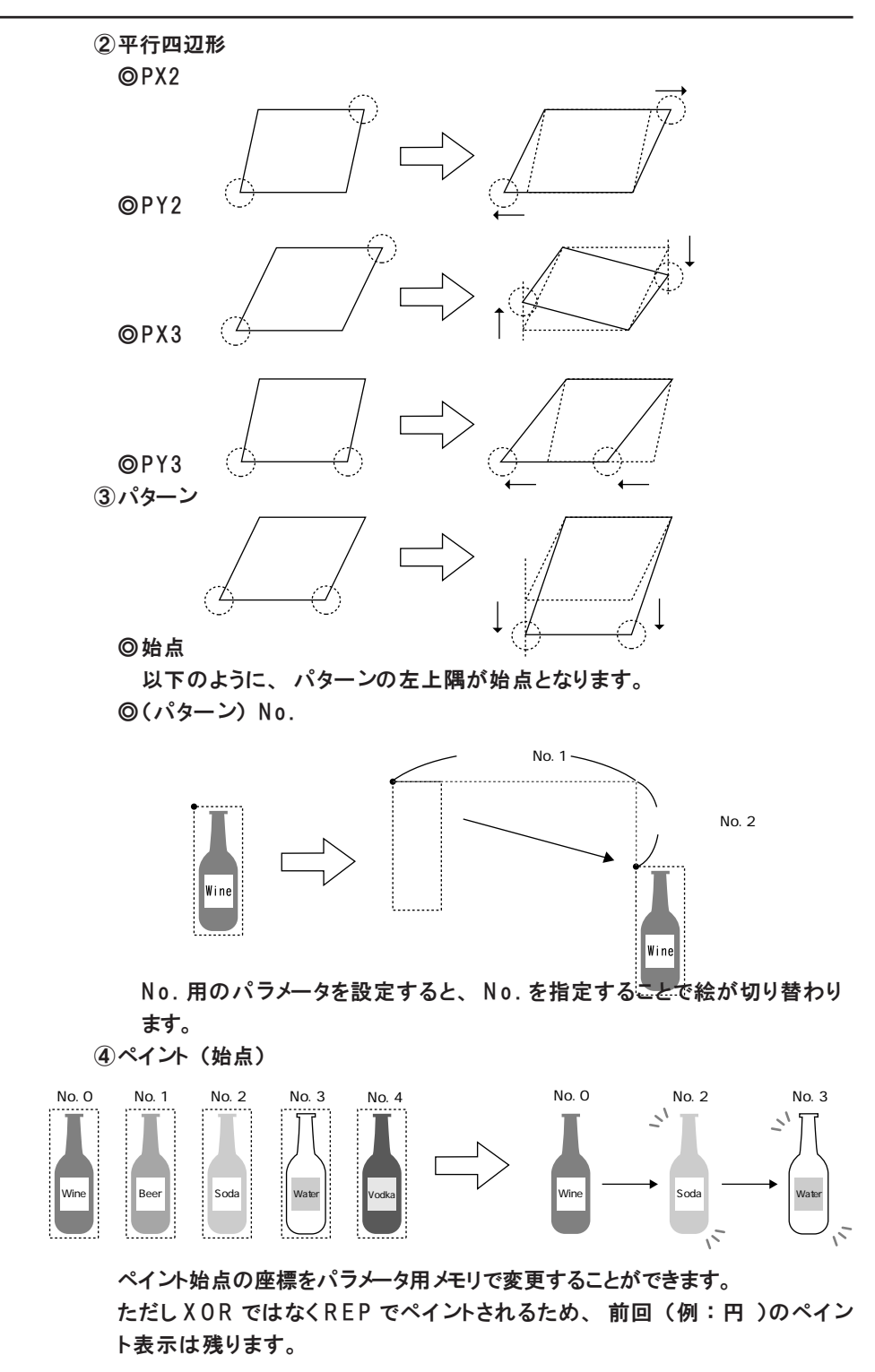

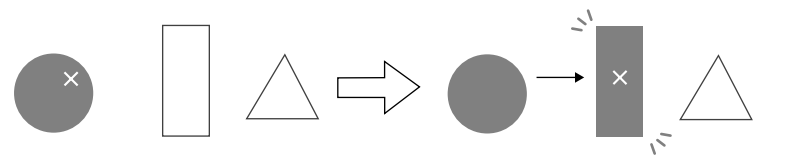

## データ表示

データ表示とは

スクリーン上に配置するデータ表示 (パーツ) と同様の機能を、 グラフィック ライブラリ上にも登録することができます。 以下のような利用方法があります。

- ・ ビットの ON/OFF でデータ表示をスクリーンに表示 / 消去させる
- ・ データ表示の位置を移動させる

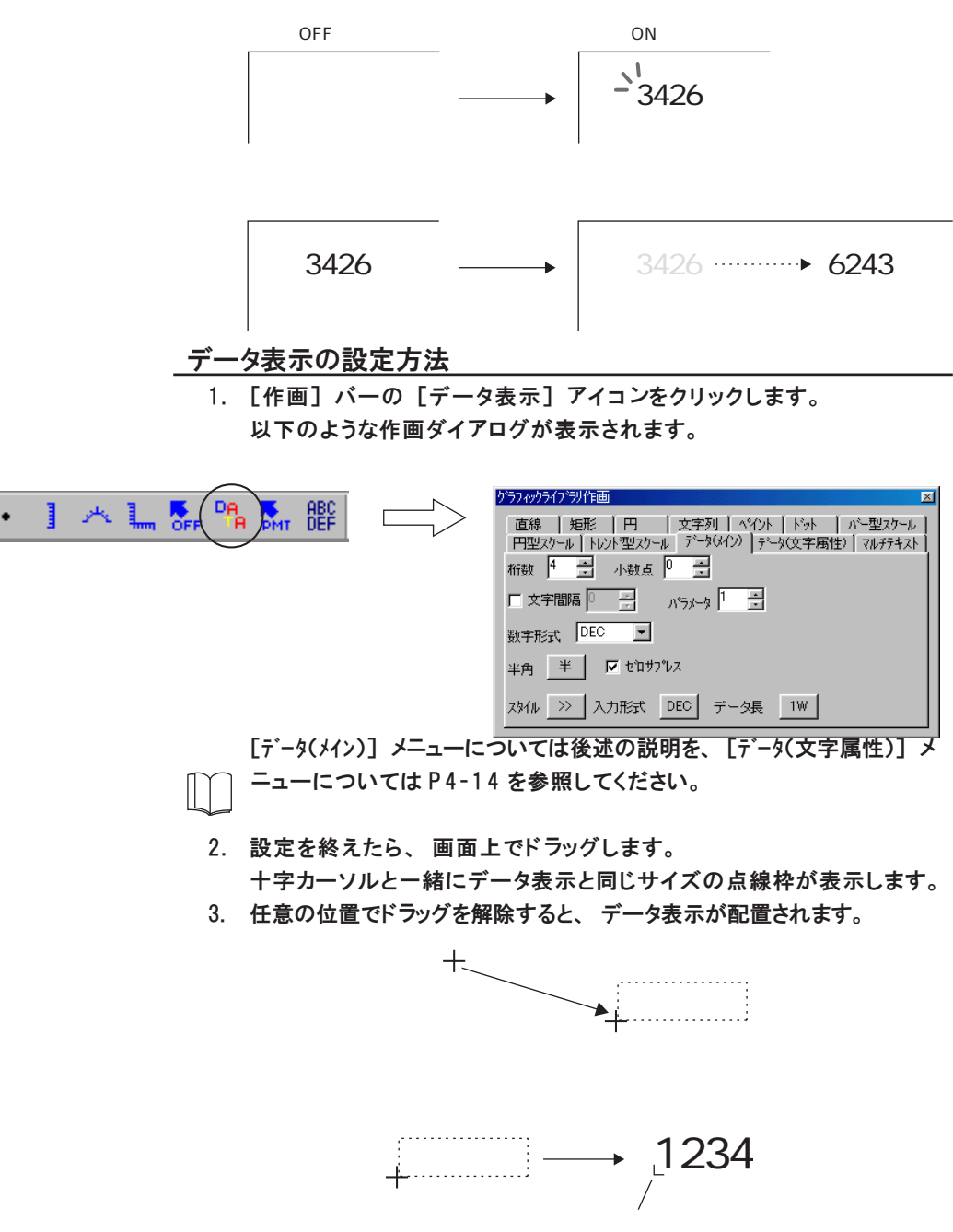

リ

4

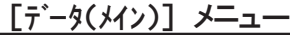

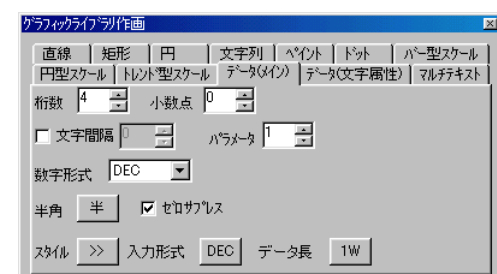

## データ表示のパラメータ設定

データ表示用のパラメータは 2 種類あります。

### ■値の変化用

[データ(メイン)] メニューの [パラメータ] で割付用の No. を設定します。

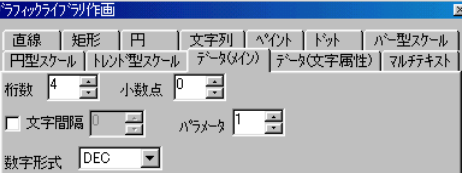

#### ■移動用

グラフィックライブラリ上に配置したデータ 表示をクリックし、 [作画] バーの [パラメータ] アイコンをクリックします。 [パラメータ指定] ダイアログが表示される ので、 必要な設定を行います。

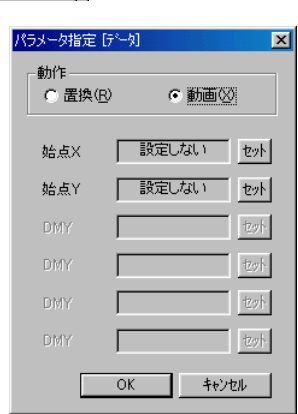

## [データ(文字属性)] メニュー

以下のとおりです。 内容はスクリーンのデータ表示と同じです。

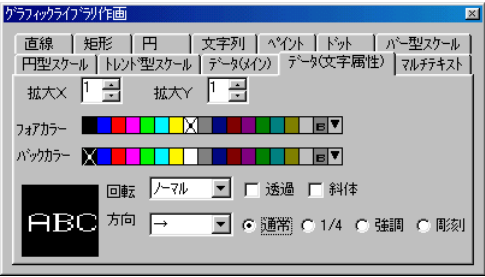

## グラフィックライブラリの環境設定

グラフィックライブラリの編集環境も、 スクリーン編集と同様 [表示] メ ニューの [表示環境設定] において行います。

ここでは [表示環境設定] の中でもスクリーン編集時とは異なる設定項目につ いて説明します。

### ベース画面表示

グラフィックライブラリを編集中に、 実際にそのグラフィックが表示されるス クリーンやマルチオーバーラップの画面を背景に出して、 イメージを確認する ことができます。

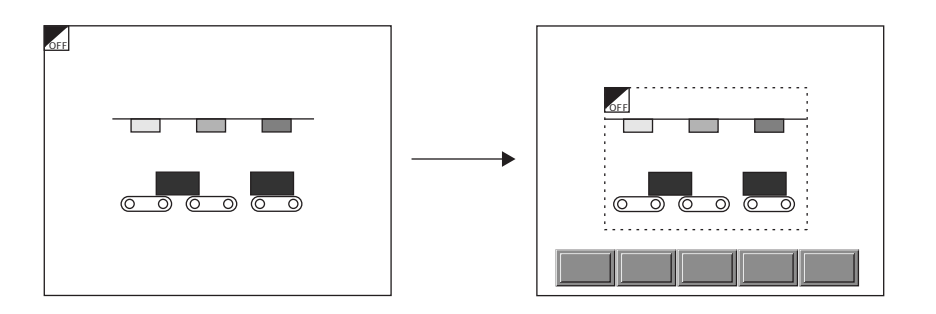

[表示] メニューの [表示環境設定] をクリックします。 [表示環境] ダイアログが表示されます。

[□ベース画面表示]にチェックマークを入れると、 [スクリーン]、 [マルチオーバーラップ] 選択が有効になります。 目的の項目を選択し、 その [No.] を指定します。 [OK] をクリックすると、 背景に指定した画面が表示されます。

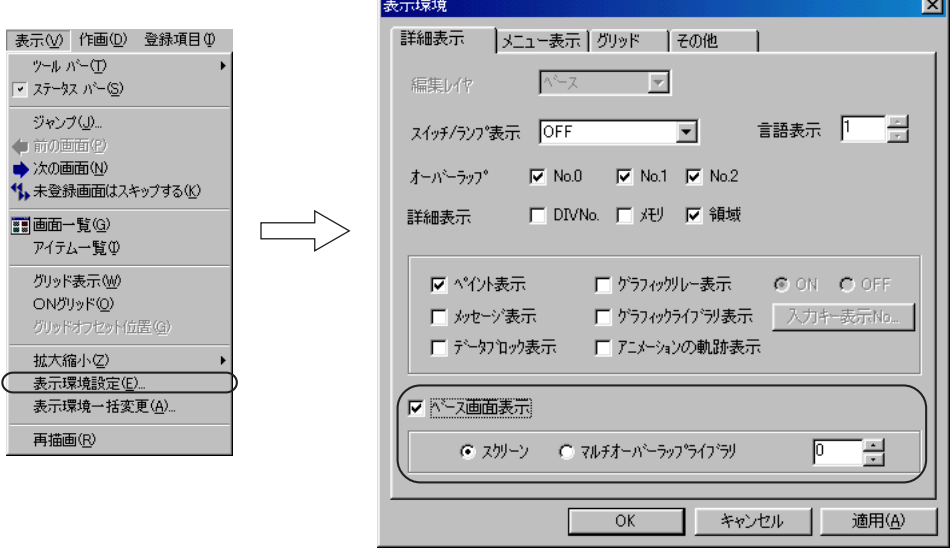

表示されない場合は [表示] → [再描画] をクリックするか、 キーボード上の [Home] キーを押してください。

フィック

ラ イ ブ ラ リ

## バックカラー (背景色) 設定

グラフィックライブラリの背景色を変更することができます。

CONVERTIBLE

実際にグラフィックライブラリを呼び出したり利用する際には、 背景は無視され、 登録 したグラフィックのみを対象として認識します。

[表示] メニューの [表示環境設定] をクリックします。 [表示環境] ダイアログが表示されます。 [メニュー表示] メニューに切り替えます。 [バックカラー] で任意のカラーを選択し、 [OK] を指定します。 選択したカラーを背景色にして画面が表示されます。

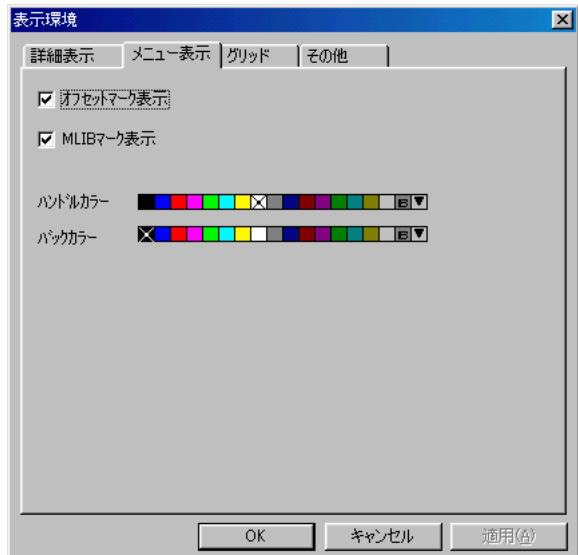

# マルチオーバーラップ

オーバーラップを登録するエリアです。

# マルチオーバーラップの構造

マルチオーバーラップは最大で 1024 枚まで登録できます。 各編集ウィンドウには、 1 ウィンドウにつき 1 枚のマルチオーバーラップパー ツを登録していきます。

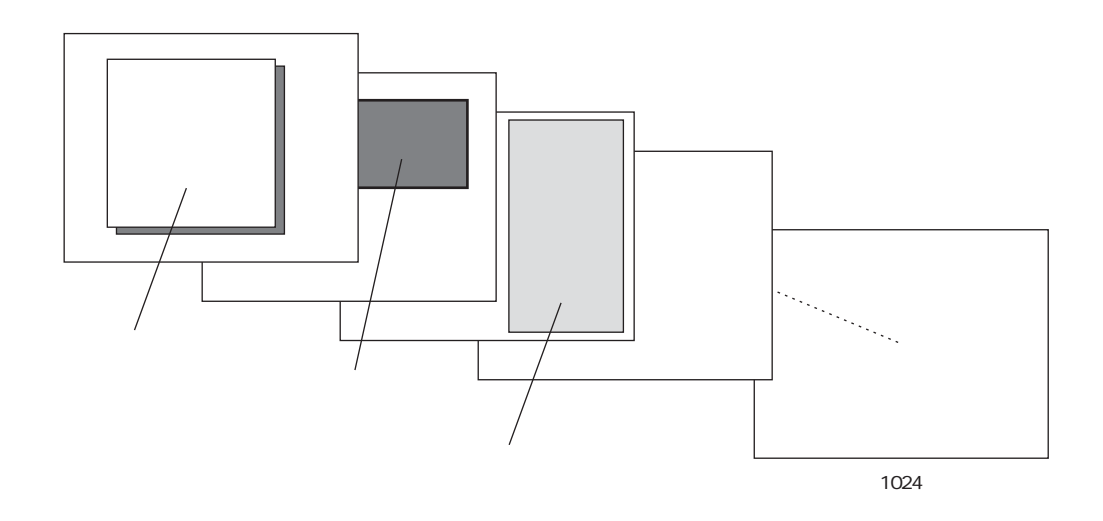

# マルチオーバーラップの呼出方法

[登録項目] メニューの [マルチオーバーラップ] をクリックします。 [マルチオーバーラップ] ダイアログが表示されるので、 開くマルチオーバー ラップの No. を指定し、 [OK] をクリックします。

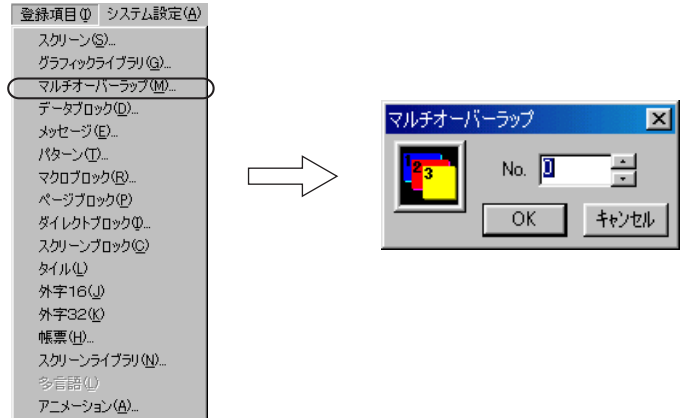

# マルチオーバーラップの編集方法

## マルチオーバーラップの配置

1. パーツバーから [オーバーラップ] アイコンをクリックします。

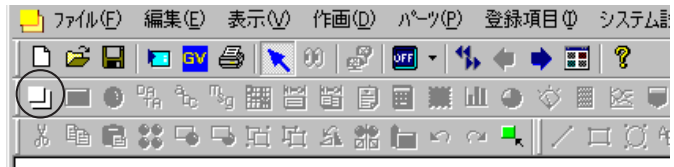

2. [オーバーラップ(ノーマル)] ダイアログが表示されます。

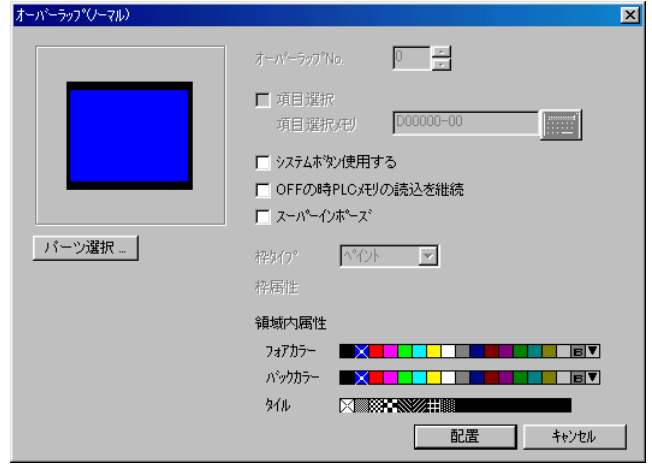

設定項目については 『リファレンスマニュアル (機能編)』 の 「第 2 章 オーバーラップ」 を参照してください。

必要な設定を終えたら、 [配置] をクリックします。

3. 十字カーソルと一緒にオーバーラップと同じサイズの点線枠が表示さ れます。

4. 任意の位置でクリックすると、 オーバーラップが配置されます。 必要であれば、 位置やサイズの変更を行ってください。

## オーバーラップ上の編集

 $\bigcap$  $\frac{8}{9}$  オーバーラップ上にスイッチや作画文字列などのアイテムを配置するには、 編集レ イヤを [ベース] から [オーバーラップ] に変更する必要があります。 スクリーン編集時もマルチオーバーラップ編集時も方法は同じです。

1. マルチオーバーラップ編集上にオーバーラップパーツを配置します。 作画やパーツ ([オーバーラップ] 以 外 )のアイコンは禁止されている ことを確認してください。

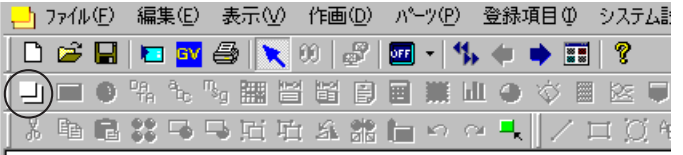

2. マウスを右クリックします。 メニューが表示されるので、 [オーバーラップ0] を クリックします。

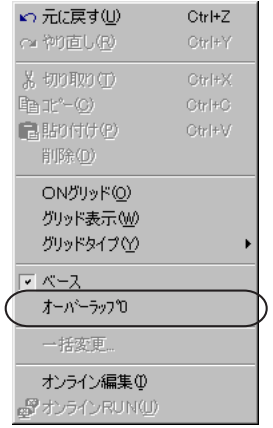

これによって編集レイヤはベースからオーバーラップに切り替わり、 作画 やパーツ ([オーバーラップ] 以 外 )のアイコンが有効になります。

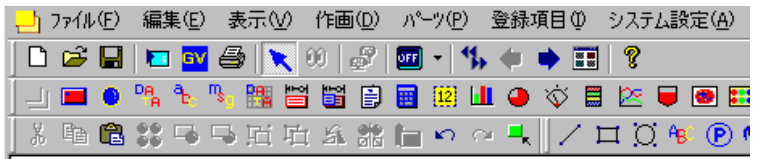

3. 任意のパーツや作画をオーバーラップ上に配置 ・ 描画します。

編集レイヤが [オーバーラップ] の間は、オーバーラップパーツの移動、拡大・縮小は禁止され ます。 右クリックメニューで [ベース] をクリックすると、 オーバーラップの移動やサイズの変更 が可能になります。

オ ー バ ー ラ ップ

## その他の設定

マルチオーバーラップにおいて、 その他の便利な設定項目を以下に述べます。

ベース画面表示

マルチオーバーラップを編集中に、 実際にそのオーバーラップが表示されるスク リーンの画面を背景に出して、 イメージを確認することができます。

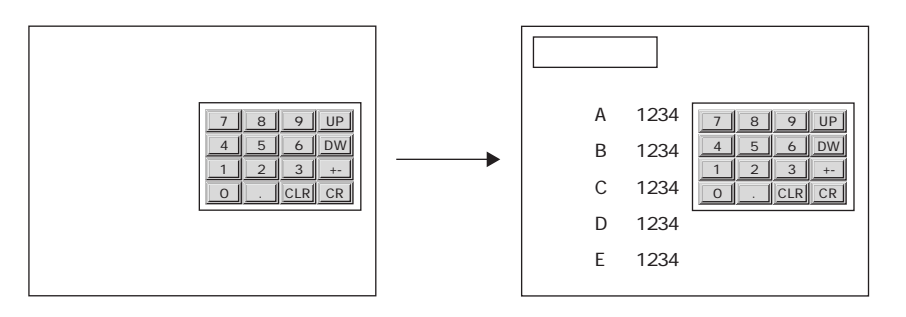

[表示] メニューの [表示環境設定] をクリックします。 [表示環境] ダイアログが表示されます。

[□ベース画面表示]にチェックマークを入れると、 [スクリーン] が有効になります。 ク リックし、 その [No.] を指定します。

[OK] をクリックすると、 背景に指定した画面が表示されます。

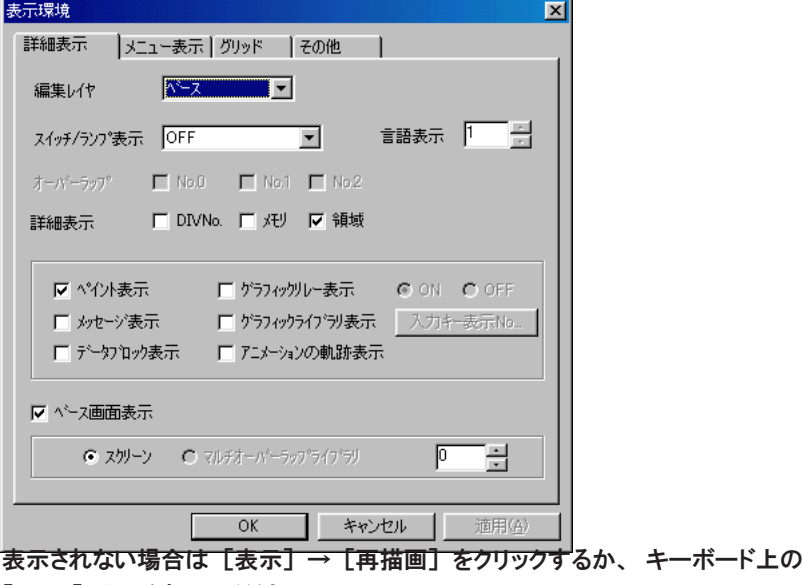

[Home] キーを押してください。

## マクロ設定

マルチオーバーラップに登録したオーバーラップに、 「オープンマクロ」、 「クローズ マクロ」 を設定することができます。

「オープンマクロ」はオーバーラップが表示する時に実行するマクロ、「クローズマ クロ」 はオーバーラップが消去する時に実行するマクロです。

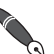

 $\Omega$  $\overline{Q}$ 

 $\setminus$  $\ddot{\bullet}$ 

マクロとはGVシリーズにおいてユーザー独自のプログラムを演算処理機能で、GVシリーズ専用のコ マンロム コマンディ にゅって ニー・ファーロー・ファー ニュー・・<br>マンドを使います。 マクロコマンドについて、 詳しくは 『リファレンスマニュアル (機能編)』 の 「第13章 マクロ」を参照してください。

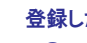

登録したマルチオーバーラップを、 スクリーンで 「コールオーバーラップ」 として設定した場合、 このマクロ設定は無効となります。

マクロを有効にするならば、 スクリーンでは 「マルチオーバーラップ」 として設定してください。

マクロ設定を行ったマルチオーバーラップを削除する場合は、必ずマクロ設定も削除してくださ い。 削除しないと、 本体に画面データを転送した際にエラーが起きます。

#### マクロの設定箇所

[編集] メニューの [オープンマクロ編集] または [クローズマクロ編集] をクリッ クします。

各マクロの編集ウィンドウが表示されます。

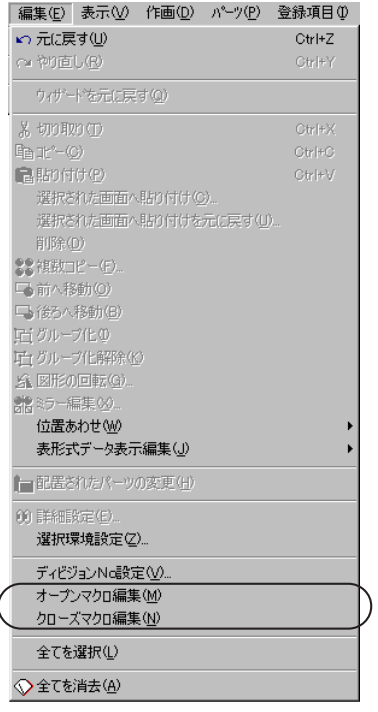

## マクロの編集方法・削除方法

詳しくは P4-47 を参照してください。

オ ー バ ー ラ ップ

# データブロック

データブロックエリア (パーツ) を使用する際に必ず登録するエリアです。 数値表示や文字列表示などデータ表示と作画アイテムを登録することができます。

データブロックの構造

データブロックは最大で 1024 枚まで登録できます。

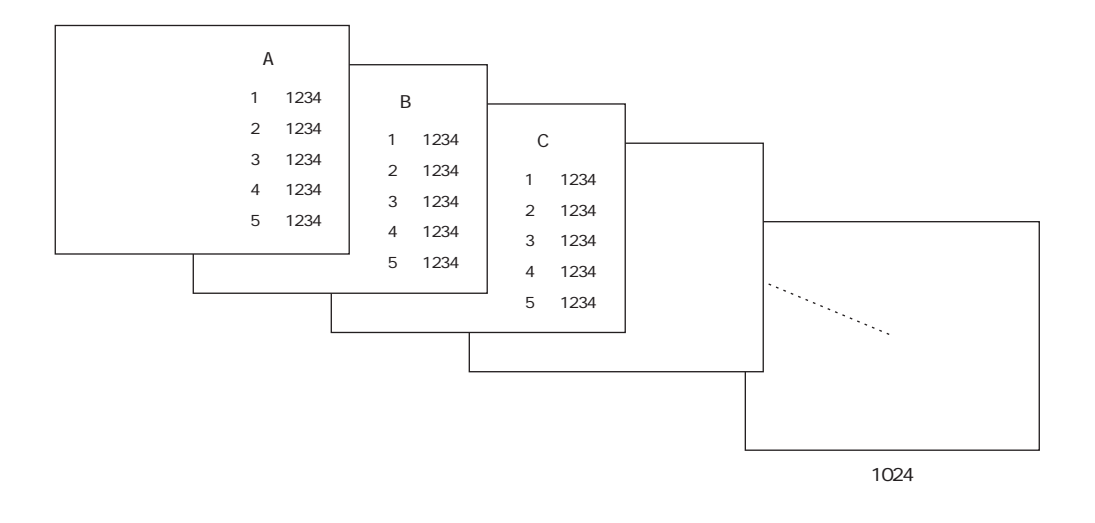

# データブロックの呼出方法

[登録項目] メニューの [データブロック] をクリックします。 [データブロック] ダイアログが表示されるので、 開くデータブロックの No. を指定

し、 [OK] をクリックします。

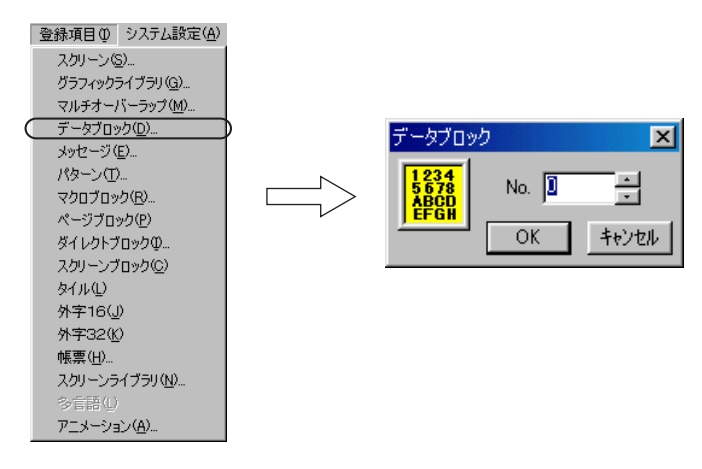

## データブロックの編集方法

パーツ

数値表示、 文字列表示、 表形式データ表示を配置することができます。 配置方法はスクリーンに配置する場合と同じです。 詳しくは 『リファレンスマニュア ル (機能編)』 の 「第 2 章 画面構成」 を参照してください。

### 作画

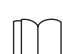

以下の項目以外はスクリーンでの作画アイテムと同じです。 詳しくは 「第 3 章 作画」 を参照してください。

オフセット

データブロックには必ずどの画面にも 「オフセット」 と呼ばれる基準位置が存 在します。

登録したデータブロックを画面に表示する際、 この 「オフセット」 位置を基準に データブロックが配置されます。

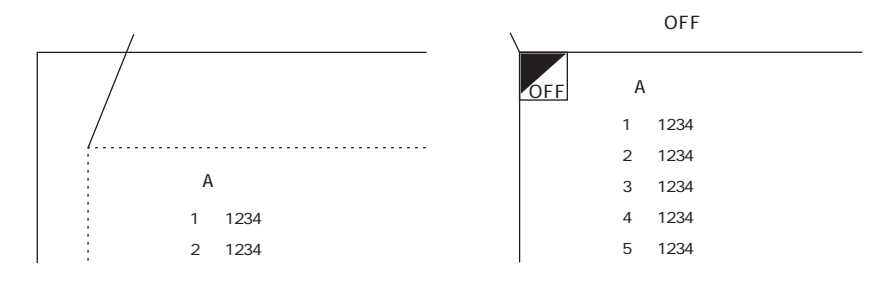

オフセット位置は、 データブロック上では [OFF] マークで表示されます。

オフセット位置は、 どのデータブロックでもデフォルトで [X、 Y] = [0、 0] の位 置にあります。

この位置を変更する場合は以下の手順に従って設定してください。

- 1. [作画] バーの [オフセット] アイコンをクリックします。
	- |/口0℃®®☆☆ |ㅅ…<mark>(</mark>を
- 2. [OFF] マーク付きの十字カーソルが表示されます。

$$
\mathop{\mathrm{OF}}\limits^{\textstyle\top}
$$

3. 任意の位置でクリックします。 クリックした箇所に [OFF] マークが表示さ れます。

データブロックを登録する前にオフセット位置の変更を行っても、 設定は無効です。 必ずデータ ブロックを登録してからオフセット位置を変更してください。

デ ー タ ブ

ロック

# データブロックの環境設定

データブロックの編集環境は、 スクリーン編集と同様、 [表示] メニューの [表示 環境設定]において行います。

ここでは [表示環境設定] の中でもスクリーン編集時とは異なる設定項目について 説明します。

### ベース画面表示

データブロックを編集中に、 実際にそのデータブロックが表示されるスクリーンやマ ルチオーバーラップの画面を背景に出して、 イメージを確認することができます。

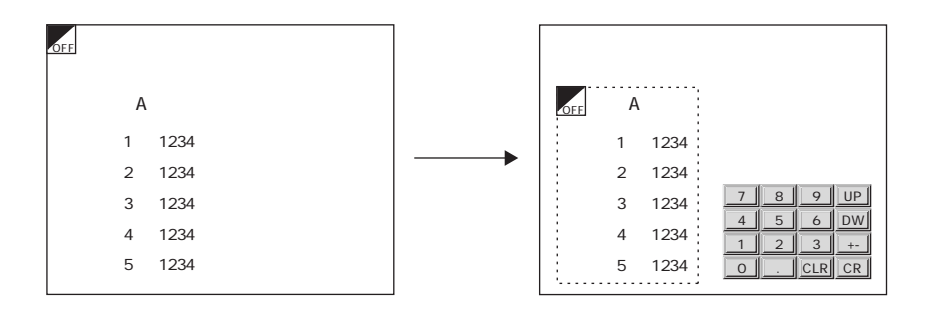

[表示] メニューの [表示環境設定] をクリックします。 [表示環境] ダイアログが表示されます。 [□ベース画面表示]にチェックマークを入れると、 [スクリーン]、 [マルチオーバーラップ] 選択が有効になります。 目的の項目を選択し、 その [No.] を指定します。 [OK] をクリックすると、 背景に指定した画面が表示されます。

### バックカラー (背景色) 設定

データブロックの背景色を変更することができます。

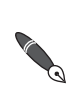

実際にデータブロックを呼び出したり利用する際には、 背景は無視され、 登録した内容 のみを対象として認識します。

[表示] メニューの [表示環境設定] をクリックします。 [表示環境] ダイアログが表示されます。 [メニュー表示] メニューに切り替えます。 [バックカラー] で任意のカラーを選択し、 [OK] を指定します。 選択したカラーを背景色にして画面が表示されます。

# メッセージ

テキストをユーザーで自由に登録できるエリアです。

リレー、 メッセージ、 ビットサンプリング、 アラーム表示 (パーツ) といった状態によって変化するメッ セージ表示機能で表示するテキストをここで登録します。

# メッセージの構造

24 グループの編集エリアに分かれています。 1 グループあたりに 256 行のメッ セージを登録することができます。 従って全部で 6144 行まで登録が可能です。

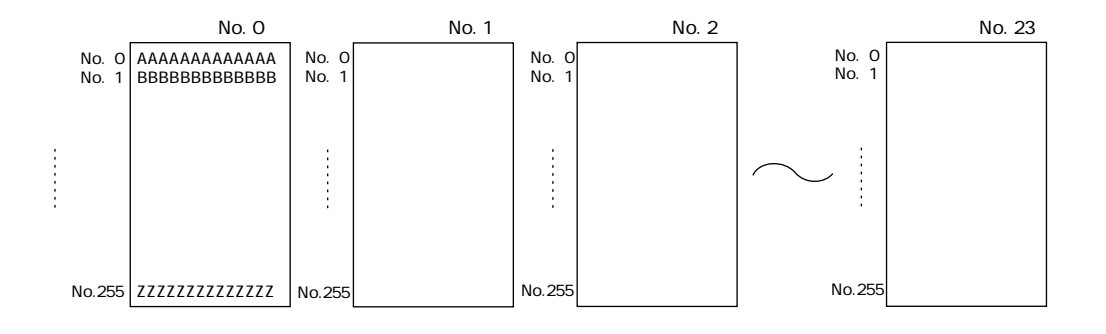

なお、 1 行あたりの文字数は本体の表示ドット数により異なります。

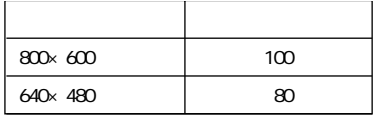

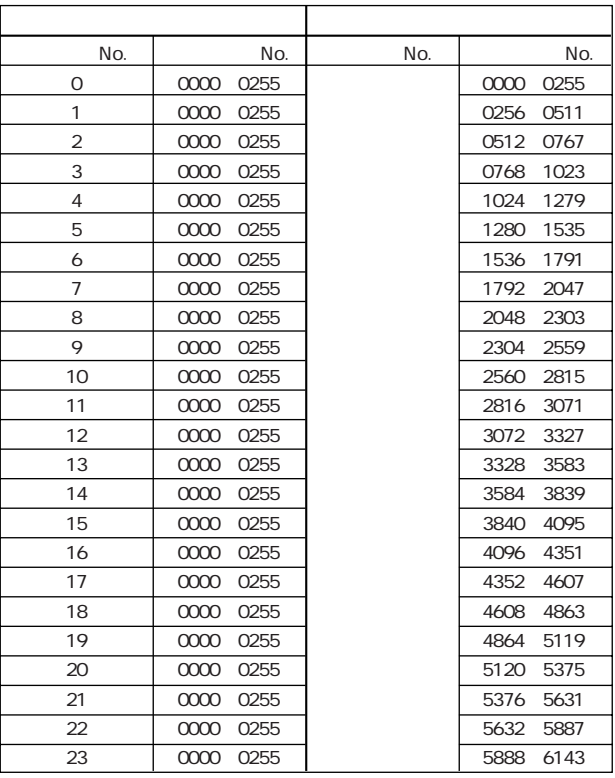

各メッセージは 「グループ別番地」 (グループ No. と行 No.) で認識される場合と、 「絶対番地」 (行 No. の み )で認識される場合に分かれます。

# メッセージの呼出方法

[登録項目] メニューの [メッセージ] をクリックします。

[メッセージ] ダイアログが表示されるので、 開くメッセージのグループ No. を指定 し、 [OK] をクリックします。

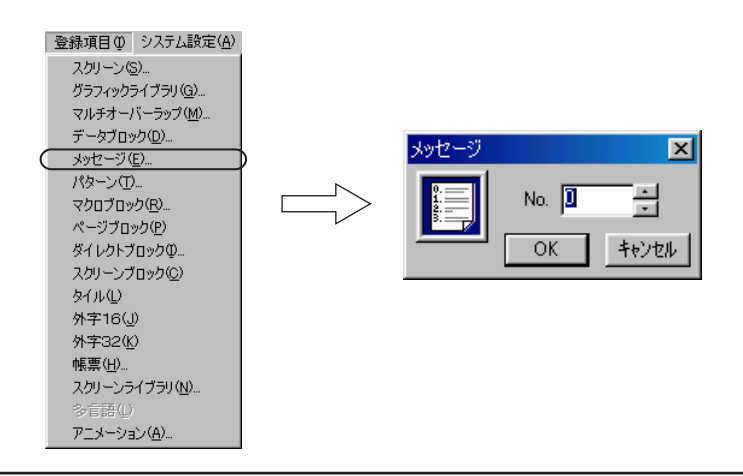
### メッセージ編集ウィンドウ

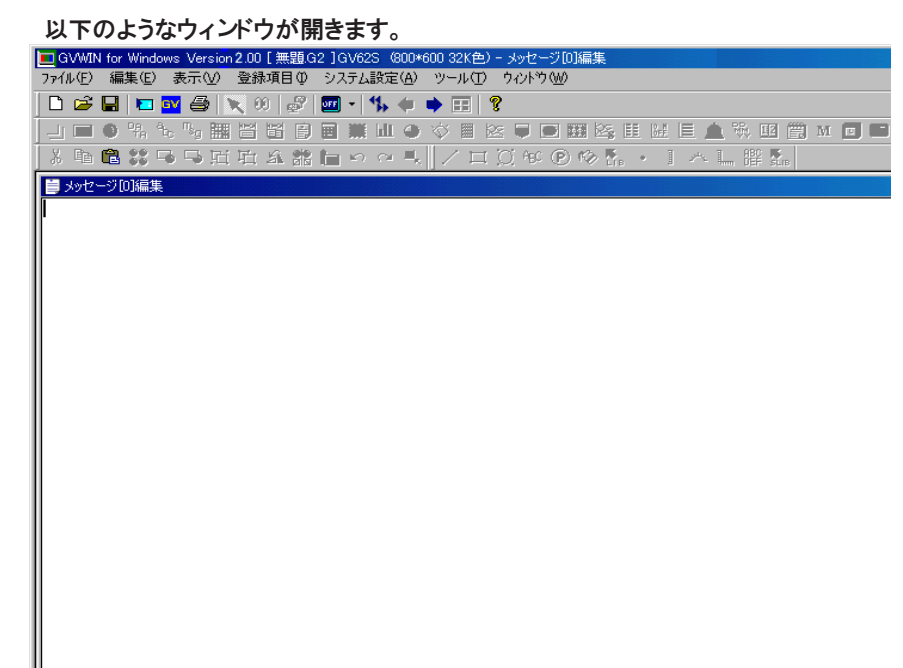

メッセージの編集方法

作画文字列を入力する要領で文字列を入力します。

次のグループへ移動する場合はアイコンバーの [次の画面] アイコンをクリックすると便利で す。

### メッセージのコピー&貼り付け

1. マウスでコピー元のメッセージをドラッグすると、 反転表示します。

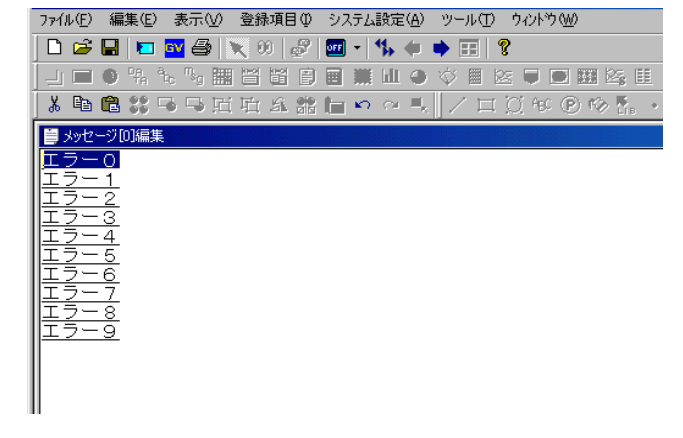

グループ全体のメッセージを選択する場合は、 右クリックメニューから [すべて選択] をクリックします。 **CONTROLLER** 

メ ッ<br>セ ー ジ

2. [編集] メニューの [コピー]、 または編集バーの [コピー] アイコン、 も しくは右クリックメニューの [コピー] をクリックします。 Windows のクリップ ボードにメッセージがコピーされます。

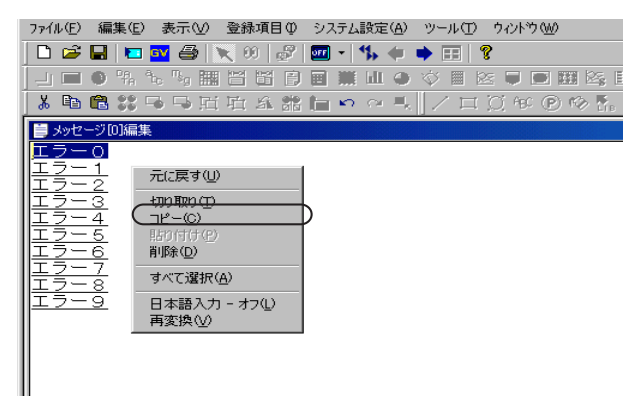

3. コピー先までマウスカーソルを移動させてから、 [編集] メニューの [貼り 付け]、 または編集バーの [貼り付け] アイコン、 もしくは右クリックメ ニューの [貼り付け] をクリックします。

元のメッセージがコピーされます。

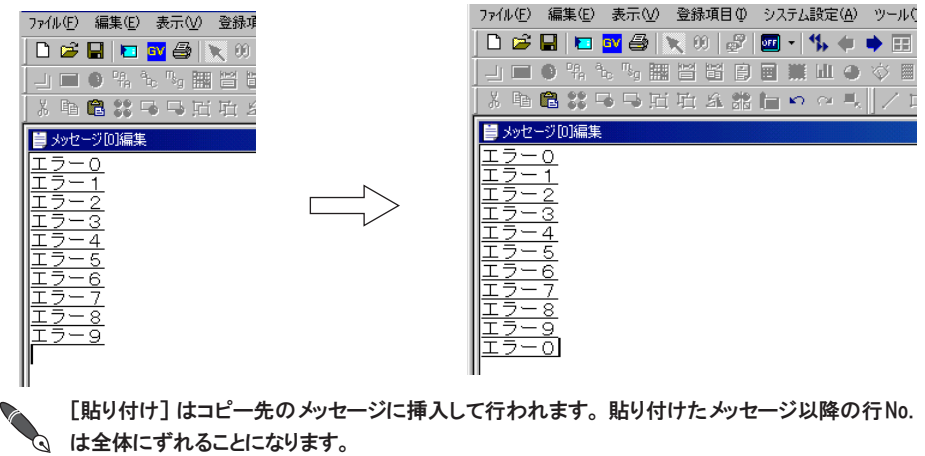

### メッセージの削除

1. マウスで削除したいメッセージをドラッグすると、 反転表示します。

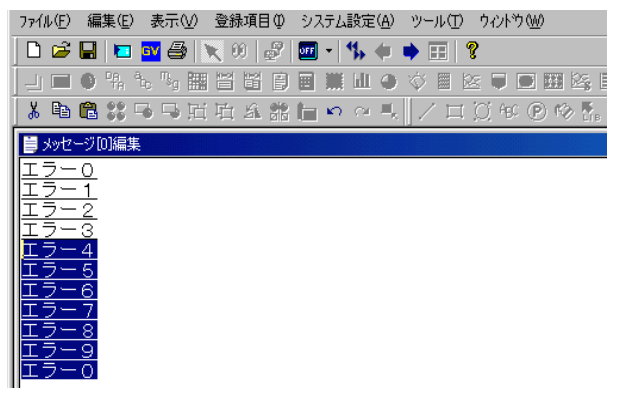

2. 右クリックメニューの [削除] をクリックします (またはキーボード上の [Delete] キーを押します)。 メッセージが削除されます。

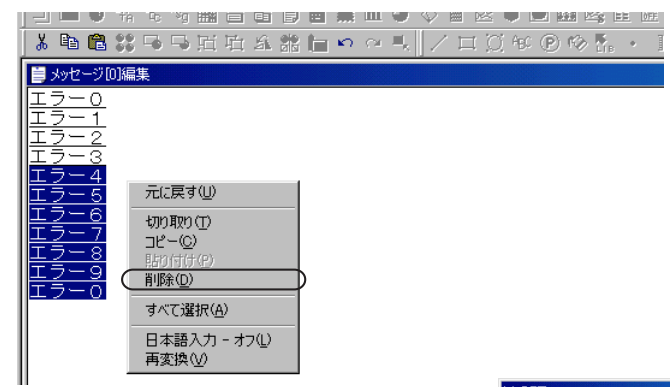

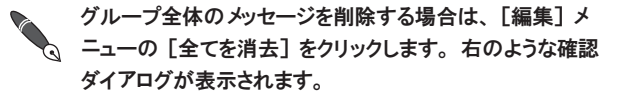

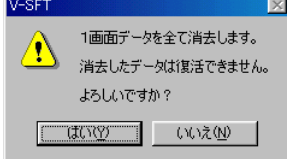

[はい] をクリックすると、 グループ内のメッセージが全て削除されます。

#### メッセージの検索&置換

メッセージ内に登録した文字列を、 検索 ・ 置換することができます。

#### 検索の場合

- 1. [メッセージ編集] ウィンドウ上で、 マウスカーソルがどこにあるかを 確認しておきます。
- 2. [編集] メニューの [検索] をクリックします。 [検索] ダイアログが表示されます。

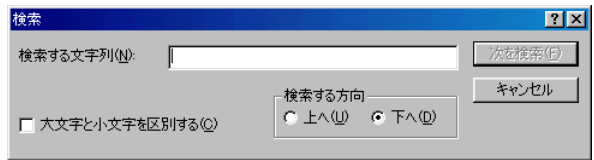

- 3. [検索する文字列] に検索対象の文字列を入力します。
- 4. [検索する方向] を選択します。 [上へ] はマウスカーソルの位置よりも上を、 [下へ] はマウスカーソ ルの位置から下を、 それぞれ検索します。
- 5. [□大文字と小文字を区別する] は 、 英字の大文字、 小文字を区別する 場合にチェックします。
- 6. [次を検索] をクリックすると、 選択した方向に向かって文字列を検索しま す。

メ ッ<br>セ ー ジ

#### 置換の場合

- 1. [メッセージ編集] ウィンドウ上で、 マウスカーソルがどこにあるかを確認し ておきます。
- 2. [編集] メニューの [置換] をクリックします。 [置換] ダイアログが表示されます。

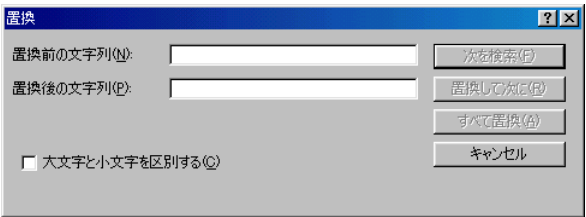

- 3. [置換前の文字列]、 [置換後の文字列] それぞれに文字列を入力しま す。 [□大文字と小文字を区別する] は 、 英字の大文字、 小文字を区別 する場合にチェックします。
- 4. [次を検索] をクリックすると、 マウスカーソルの位置から下の文字列 を検索します。 [置換して次に] をクリックすると、 マウスカーソルの位置から下の文 字列を置換してから次の文字列を検索します。 [すべて置換] をクリックすると、 マウスカーソルの位置から下の文字 列を全て置換します。

メッセージ編集ウィンドウの内容すべてを置換対象にするためには、 必ずマウスカーソ ルを先頭に移動させてから、 置換を行ってください。 Ō

メッセージの環境設定

[表示] メニューにはメッセージ特有の表示設定があります。

#### [強調文字]

クリックすると、 メッセージの文字列が強調文字で表示されます。 スクリーンで [強調] の字体を設定した際と同じイメージでメッセージを登 録したい場合は、 これを利用します。

#### [下線]

デフォルトでチェックありです。 登録したメッセージ分だけ下線が表示されます。 メッセージにスペースなど を入れた場合には、 何文字登録したかを確認するのに便利なコマンドです。

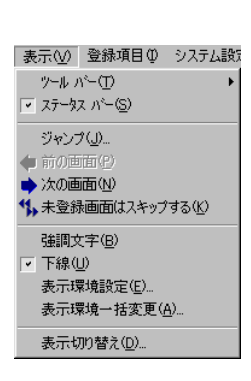

#### [表示環境設定]

クリックすると [表示環境] ダイアログが表示されます。 「言語切換」 機能を使用している場合のみ有効な設定です。

「言語切換」 について、 詳しくは 『リファレンスマニュアル (機能編)』 の 「第 29 章 言語切換」 を参照してください。

#### [表示切り替え]

サンプリング機能の 「アラーム表示」 を使用した場合のみ有効な設定です。 クリックすると、 以下のように表示が変わります。

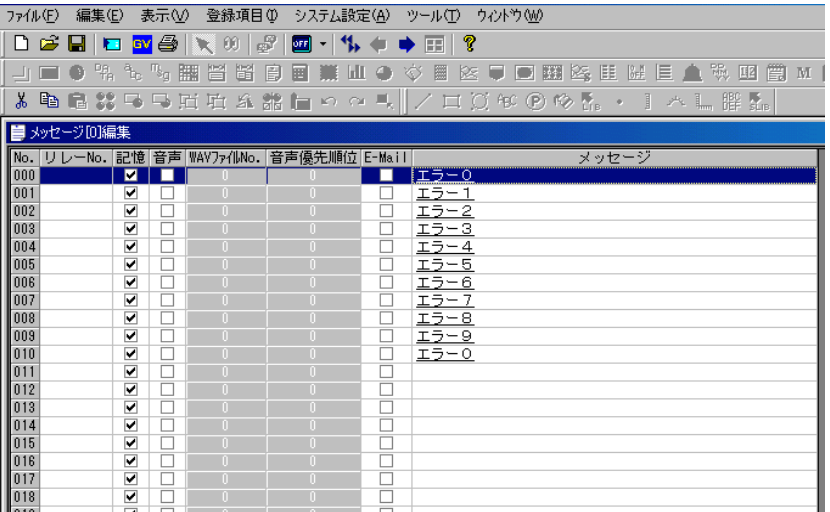

[表示] メニューに以下の項目が追加されます。

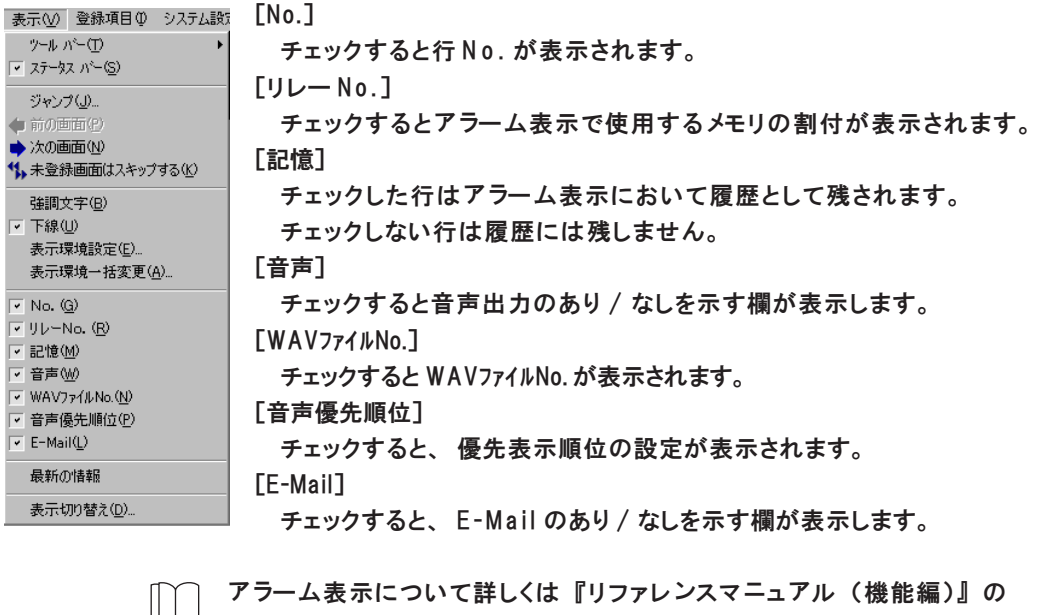

「第 10 章 サンプリング」 を、 音声出力については 「第 20 章 音声再生機 能 」を、 E-Mail については 「第 27 章 E-Mail 送 信 」を、 それぞれ参照してくだ さい。

メ ッ<br>セ ー ジ

# パターン

ビットマップファイルを取り込むエリアであり、 かつドットで絵を描画 ・ 登録できるエリアでもあります。

## パターンの構造

パターンは最大で 1024 個まで登録できます。 1 個あたりのパターンサイズは、 容量は最大 128k バイトです。 ドット数は、 編集

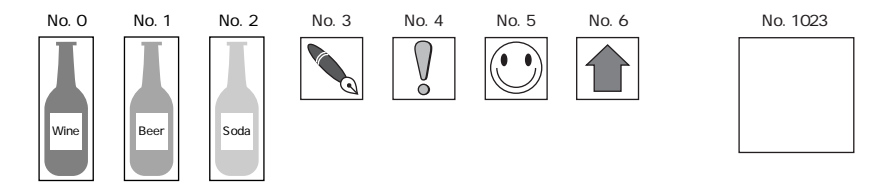

機種のドット数が 800 × 600 ドットであれば最大 800 × 600 ドット、 640 × 480 ドッ トであれば最大 640 × 480 ドットとなります。

### パターンの呼出方法

[登録項目] メニューの [パターン] をクリックします。 [パターン] ダイアログが表示されるので、 開くパターンの No. を指定し、 [O K ] をクリックします。

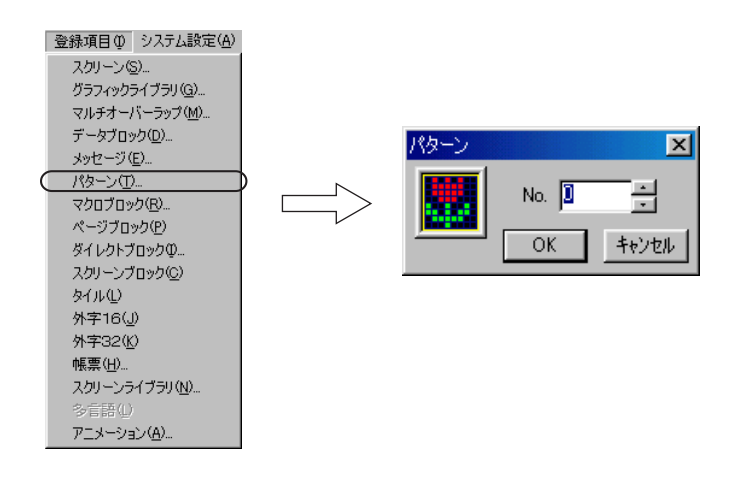

## パターンの編集方法

パターンの作画メニューは以下のとおりです。

$$
\square
$$

#### 鉛筆

クリックすると、 以下のような [パターン作 画 ]ダイアログが表示されます。

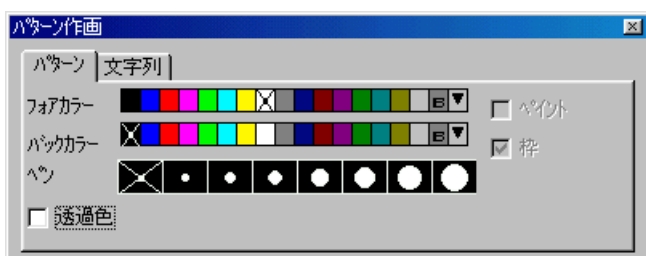

#### 【フォアカラー】

クリックまたはドラッグした時に描画される色を選択します。 【バックカラー】

右クリックまたは右ドラッグした時に描画される色を選択します。

#### 【ペン】

鉛筆コマンドのドットサイズを選択します。

#### 【□透過色】

「透過色」 を設定する場合にはチェックをつけます。

「透過色」 について、 詳しくは 『リファレンスマニュアル (機能編)』 の 「第 9 章 グラフィック表示」 を参照してください。

#### 鉛筆コマンドの使用方法

- 1. 先に [フォアカラー]、 [バックカラー]、 [ペン] を選択します。
- 2. [パターン編集] ウィンドウでマウスをクリックまたはドラッグしま す。 [フォアカラー] で設定した色を使って、 [ペン] サイズの絵が描画されま す。
- 3. 右クリックまたは右ドラッグすると、「ハシックカラコ」で設定した色を使っ

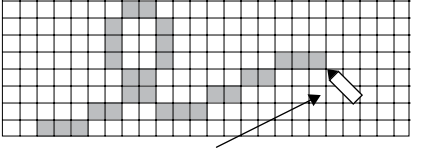

て、 [ペン] サイズの絵が描画されます。

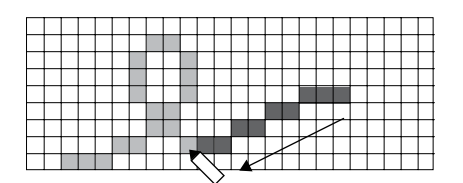

パタ ー ン

### 消しゴム

クリックすると、 以下のような [パターン作 画 ]ダイアログが表示されます。

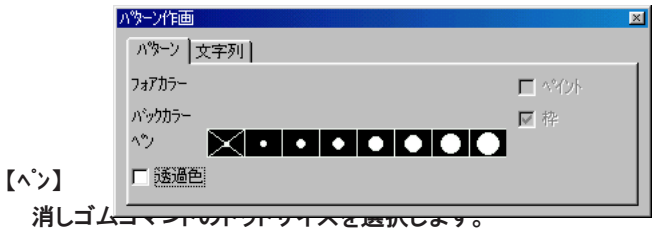

【□透過色】

「透過色」 を設定する場合にはチェックをつけます。

「透過色」 について、 詳しくは 『リファレンスマニュアル (機能編)』 の 「第 9 章 グラフィック表示」を参照してください。

### 消しゴムコマンドの使用方法

- 1. 先に [ペン] を選択します。
- 2. [パターン編集] ウィンドウでマウスをクリックまたはドラッグしま す。 [ペン] サイズ分だけ絵が消去されます。

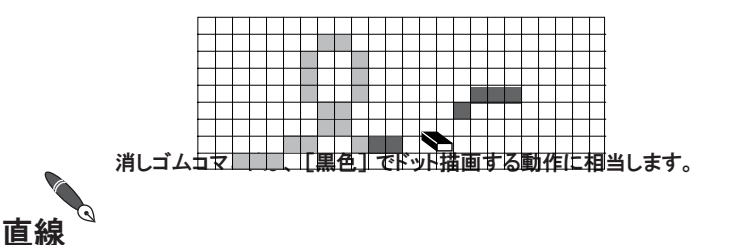

クリックすると、 以下のような [パターン作 画 ]ダイアログが表示されます。

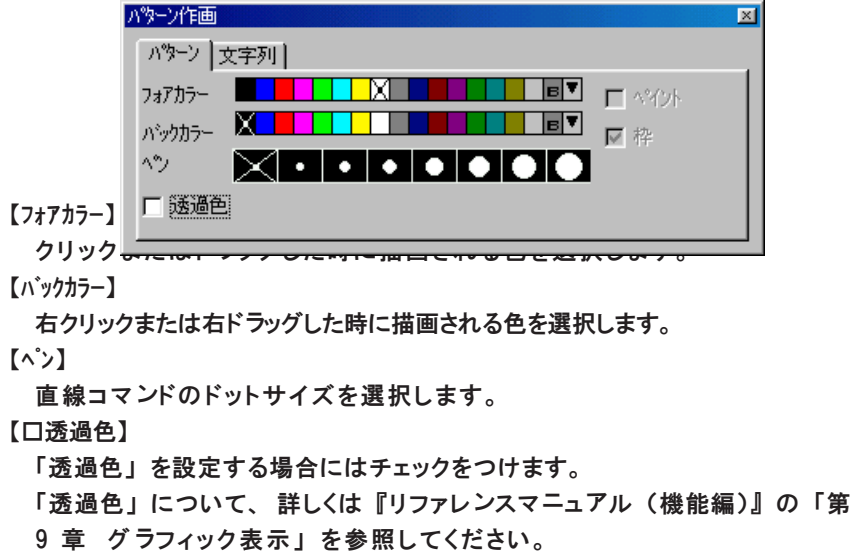

#### 直線コマンドの使用方法

- 1. 先に [フォアカラー]、 [バックカラー]、 [ペン] を選択します。
- 2. [パターン編集] ウィンドウでマウスをドラッグします。 [フォアカラー] で 設定した色を使って、 [ペン] サイズの直線が描画されます。
- 3. 右ドラッグすると、 [バックカラー] で設定した色を使って、 [ペン] サイズの直 ドラッグ

線が描画されます。

#### 矩形

クリックすると、 以下のような [パターン作 画 ]ダイアログが表示されます。

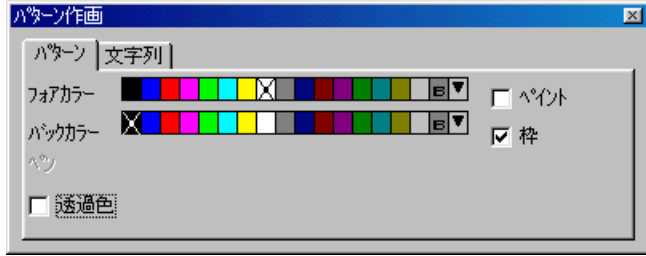

#### 【フォアカラー】

ドラッグした時に描画される色を選択します。

#### 【バックカラー】

右ドラッグした時、または [△△トイント] (次項参照) でドラッグした時に描画され る色を選択します。

#### 【□ペイント】

矩形を塗りつぶす場合には、 チェックします。 チェックありの場合は [バックカラー] で矩形は塗りつぶされます。

#### 【□枠】

[ ペイント] の場合に有効な設定です。

チェックありにすると、 塗りつぶしの矩形に枠がつきます。 枠カラーは「フォ アカラー] になります。

#### 【□透過色】

「透過色」 を設定する場合にはチェックをつけます。

「透過色」 について、 詳しくは 『リファレンスマニュアル (機能編)』 の 「第 9 章 グラフィック表示」を参照してください。

パタ ー ン

#### 矩形コマンドの使用方法

- 1. 先に [フォアカラー]、 [バックカラー]、 [□ペイント] などを選択します。
- 2. [パターン編集] ウィンドウでマウスをドラッグします。 設定した内容で矩形

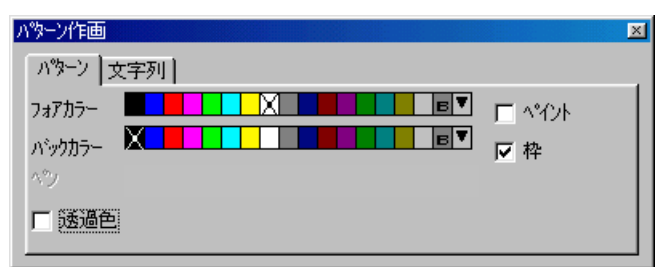

が描画されます。

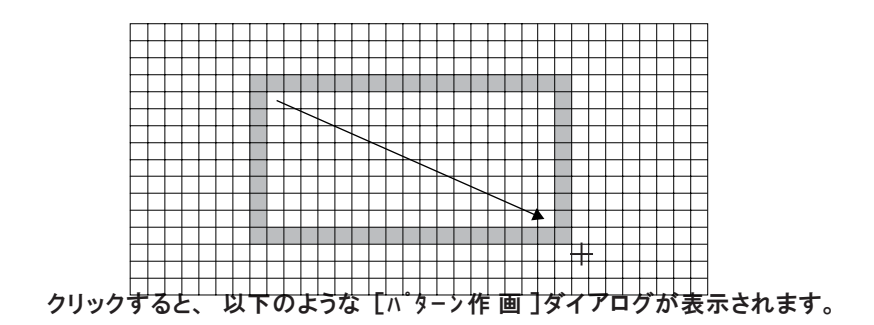

円

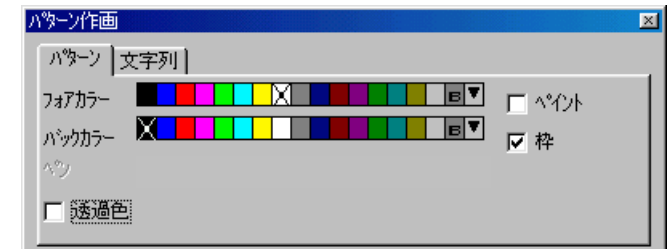

ドラッグした時に描画される色を選択します。

#### 【バックカラー】

【フォアカラー】

右ドラッグした時、または [△ペイント] (次項参照) でドラッグした時に描画 される色を選択します。

#### 【□ペイント】

円を塗りつぶす場合には、チェックします。チェックありの場合は [ハ'ックカ ラー] で円は塗りつぶされます。

#### 【□枠】

「∑ペイント]の場合に有効な設定です。

チェックありにすると、 塗りつぶしの円に枠がつきます。 枠カラーは [フォアカ ラー] になります。

#### 【□透過色】

「透過色」 を設定する場合にはチェックをつけます。

「透過色」 について、 詳しくは 『リファレンスマニュアル (機能編)』 の 「第 9章 グラフィック表示」を参照してください。

#### 円コマンドの使用方法

- 1. 先に [フォアカラー]、 [バックカラー]、 [□ペイント] などを選択します。
- 2. [パターン編集] ウィンドウでマウスをドラッグします。 ドラッグの始点を中心に、 円が描画されます。

### 文字列

Windows 上で使用しているフォントをビットマップとして取り込むことができます。 クリックすると、 以下のような [パターン作 画 ]ダイアログが表示されます。

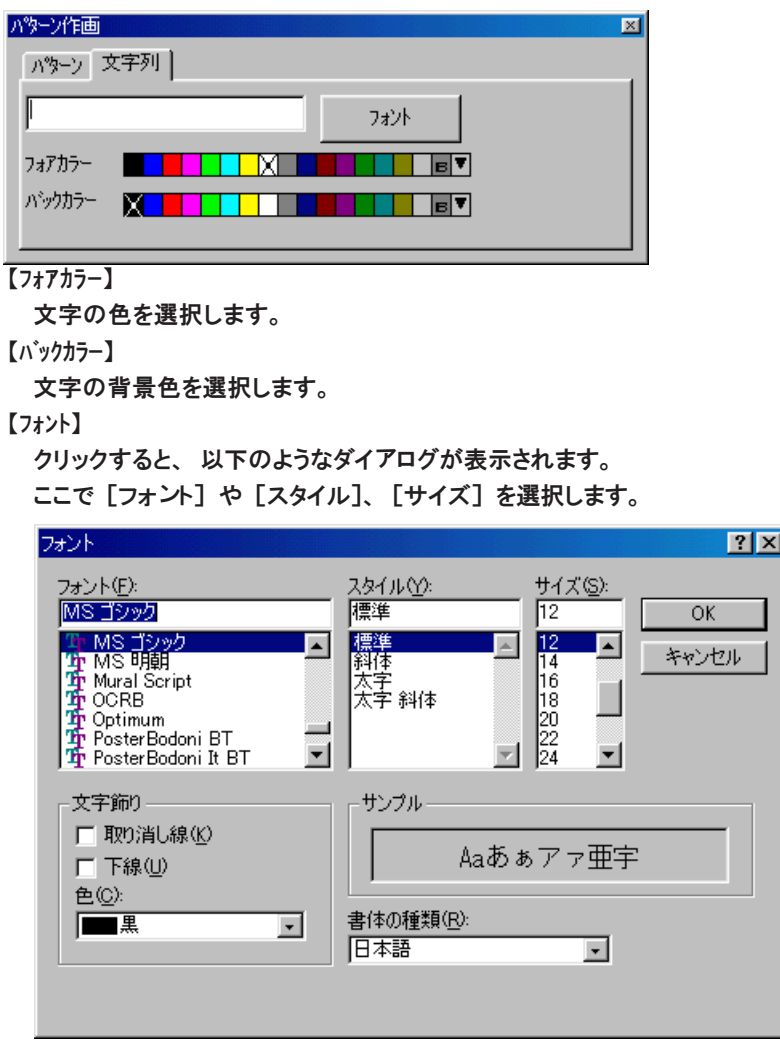

[OK] をクリックすると元のダイアログに戻ります。

パタ ー ン

#### 文字列コマンドの使用方法

- 1. 先に [フォアカラー]、 [バックカラー]、 [フォント] などを設定します。
- 2. [パターン作画]ダイアログ上のテキストボックスをクリックします。 マウスカーソルが点滅していることを確認します。
- 3. 任意の文字列を入力します。

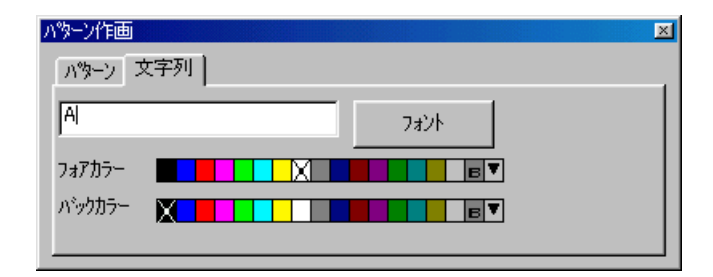

4. [パターン編集] ウィンドウでマウスをドラッグします。 文字列と同じサイズの矩形が表示されます。 ドラッグを解除すると、 文字列が配置されます。

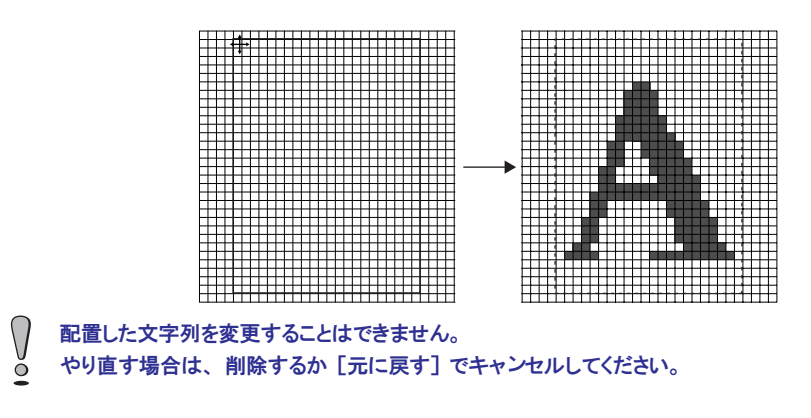

ペイント

クリックすると、 以下のような [パターン作 画 ]ダイアログが表示されます。

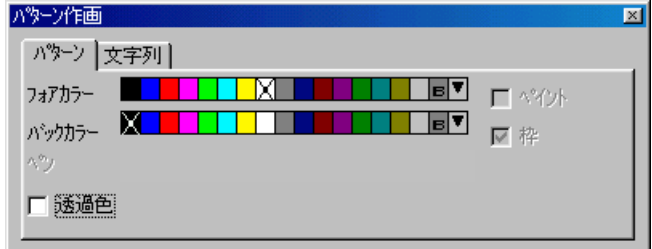

【フォアカラー】

クリックした時にペイントする色を選択します。

【バックカラー】

右クリックした時にペイントする色を選択します。

#### 【□透過色】

「透過色」 を設定する場合にはチェックをつけます。

「透過色」 について、 詳しくは 『リファレンスマニュアル (機能編)』 の 「第 9章 グラフィック表示」を参照してください。

#### ペイントコマンドの使用方法

- 1. 先に [フォアカラー]、 [バックカラー] を選択します。
- 2. [パターン編集] ウィンドウでマウスをクリックします。
	- 囲まれた領域を、 [フォアカラー] で設定した色を使って塗りつぶします。

### 矩形範囲選択

 $\approx \pi G$ **~ やり正** 品 切り用 ● 北~(

削除(

パターンの領域を選択するためのツールです。 パターン上でドラッグすると、 矩形 枠で囲まれます。 囲んだ範囲がコピー ・ 削除などの対象となります。

### 矩形範囲選択の使用方法

1. [編集] メニューの [矩形範囲選択]、 または [矩形範囲選択] アイコン をクリックします。 編集(E) 表示(V) 変形(C) 作詞

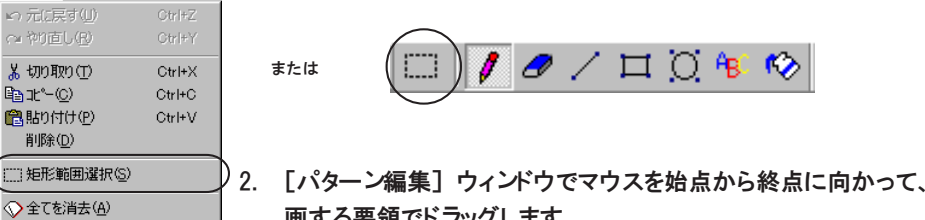

画する要領でドラッグします。

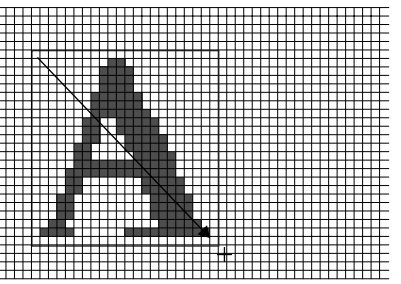

3. 矩形が表示されます。 コピーまたは削除する場合はそれぞれのコマンドを実行します。 移動する場合は、 矩形上をドラッグします。

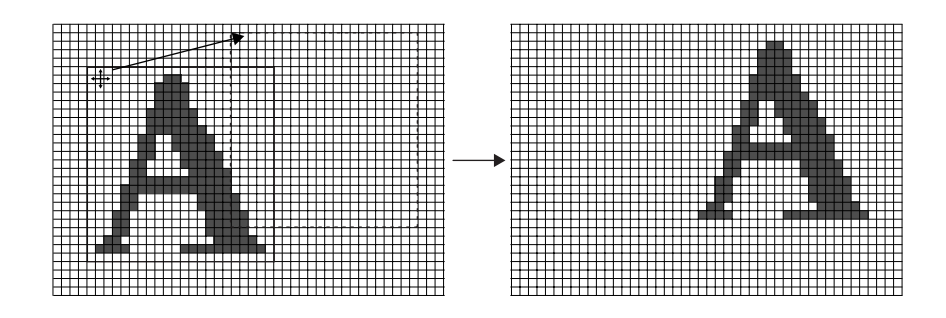

短形を作

# パターンの変形方法

変形(C) 作画(D) 登録 S& 図形の回転(B) ミラー左右(H) ミラー上下业 サイズの変更(S)... 透過色設定①

[変形] メニューのコマンドについて説明します。

【図形の回転】

この項目をクリックすると、登録したパターンを90 °ごとに回転させます。

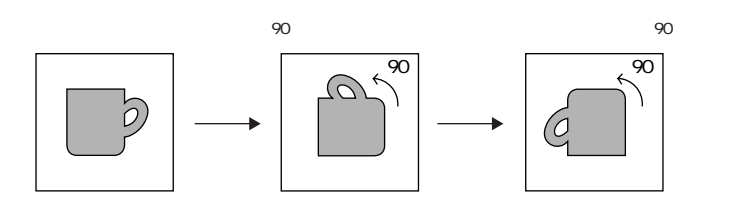

#### 【ミラー左右】

この項目をクリックすると、 登録したパターンの左右が逆転します。

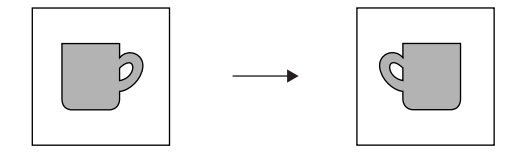

【ミラー上下】

この項目をクリックすると、 登録したパターンの上下が逆転します。

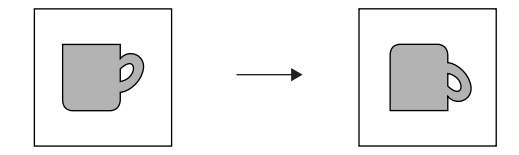

#### 【サイズ変更】

パターンを登録する時、 必ず最初に設定します。

この項目をクリックすると、 確認のダイアログが表示されます。

[はい] をクリックします。 以下の [サイズの変更] ダイアログが表示されます。 設定可能な範囲は次のようになります。

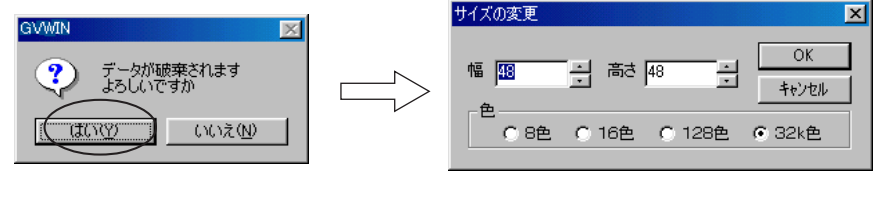

幅 (X) : 1 ~ 800 高さ (Y) : 1 ~ 600 色 :8色/16色/128色/32k色

パターン編集の途中もしくは完成後にサイズ変更を行うと、 そのパターンデータが破棄 されます。 ご注意ください。

【透過色設定】

 $\bigcap$  $\overline{0}$ 

> 登録したパターンをグラフィックリレーなどで動画させる場合、 スクリーン の背景色が 「黒」 以外に設定されていると、 パターンは XOR 色で表示されま す。

> この 「透過色」 を設定することで、 パターンの色を背景に影響させることな く表示します。 (スクリーンなどに配置した際に、 表示させない色を [透過色] に設定します。)

パターン1個につき、透過色は1色まで設定できます。

透過色を設定した場合、 動画以外の配置の場合も透過色は反映されます。 ただし、 パターンのサイズ (= X サイズ x Y サイズ) は 4,088 ドット以内で 作画してください。

例 )パターンを作成する際、 透過色を設定した場合としない場合では、 スク リーンに配置した時、 次のような違いがでます。

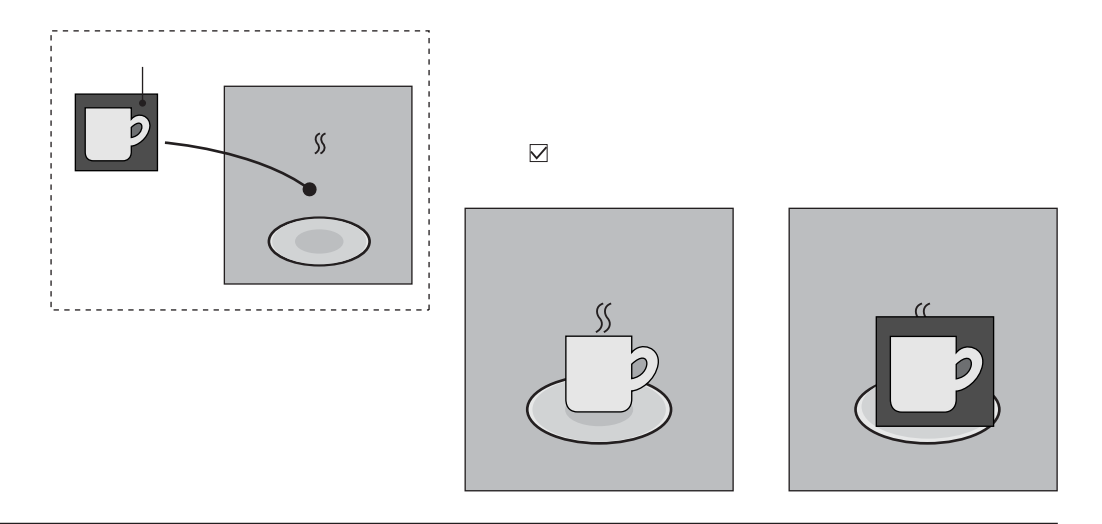

of the Antwick

# ビットマップの取り込み / 保存

パターン編集でビットマップファイルを取り込むことができます。 またパターンをビットマップファイルとして保存することも可能です。

### ビットマップファイルの取り込み

1. [ツール] メニューから [ビットマップファイルより読み込む] をクリックします。 「ビットマップファイルを開く] ダイアログが表示されます。

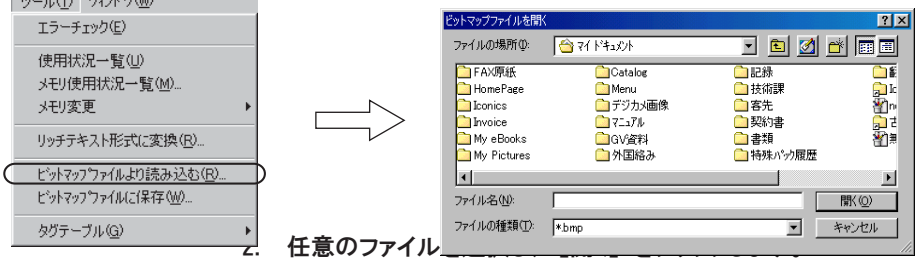

以下のようなダイアログが表示されます。

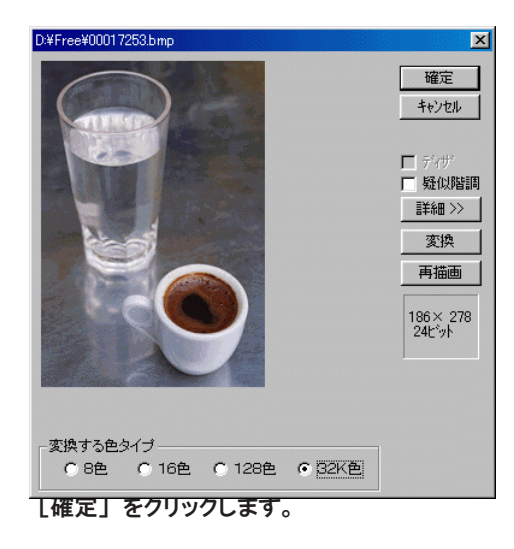

3. 以下のような確認のダイアログが表示されます。 [はい] をクリックすると、 ビットマップのデータが取り込まれます。

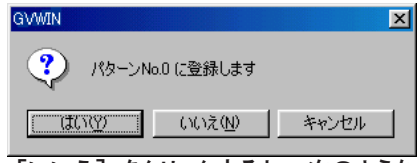

4. [いいえ] をクリックすると、 次のような [ビットマップ取込 No. 指 定 ]ダイアログが 表示されます。 取り込む先頭 No. を入力後 [OK] すると、 ビットマップのデータが取り込まれます。

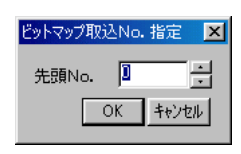

ビットマップ取り込み時のダイアログについて 【□ディザ】 チェックをつけると、 中間色の色補正を行います。 より元データに近い画像にすることができます。 [変換する色タイプ] が [32K 色 ]の場合は無効です。

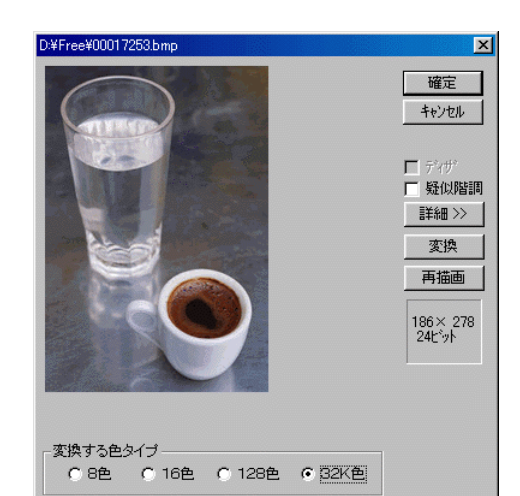

【□疑似階調】

疑似階調表現します。 なお、 GV40/50/60 で 「3D パーツ」 を使用している場 合 は 、 この項目および [ディザ] は選択できません。 自動的に [疑似階調] を 設定します。

#### 【詳細 >>】

疑似階調の詳細メニューを表示します。 内容は以下のとおりです。

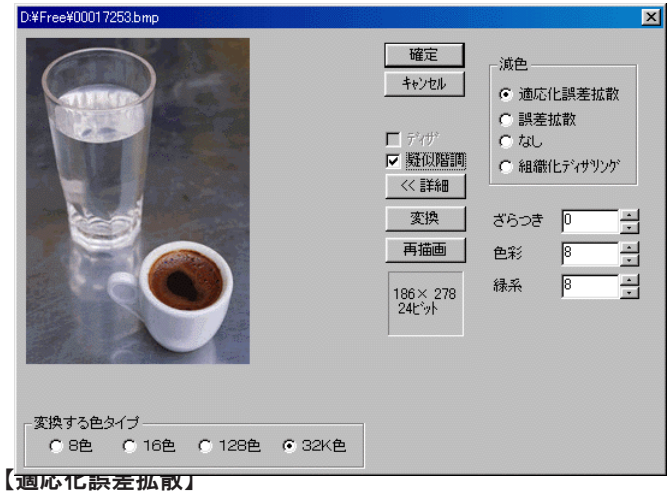

画像の個々の部分に適応化した誤差拡散を行います。 【誤差拡散】 よりも、 画像のなめらかさを重視します。

#### 【誤差拡散】

元画像の色に一致する色がパレットにない場合、 近い色のパレットを交互 に置いて、 元画像の色が再現されるようにします。

【なし】

パタ ー ン 元画像の色に近いパレットが選ばれます。

【組織化ディザリング】

誤差拡散パターンをランダムパターンではなく、 規則的なパターンに近づ けます。

【ざらつき】 (0 ~ 3、 標準 1)

ざらつきを指定します。

【色彩】 (0 ~ 15、 標準8)

明度と色彩のどちらを優先させて表示するかを設定します。 数字が小さい ほど明度優先。

【緑系】 (0 ~ 15、 標準 8) 青緑っぽさと赤黄っぽさの優先度を設定します。 数字が小さいほど緑系優 先 。

#### 【変換】

[変換] をクリック (凹状態) すると、 画面に配置した状態をプレビュー表 示します。

#### 【再描画】

[ディザ] や [疑似階調] の設定を変更した場合、 [変換] を凹状態に設定し、 [再描画] をクリックすると、 変更した状態をプレビュー表示します。

GV40/50/60の場合、ビットマップ貼り付けを行った後に [システム設定] → [本体設定] → [環境設定] において、 [□ 3D パーツを使用する] のチェック 「あり / なし」 を変更した場合、 パレットも変更となり、 配置したビットマップの色も変わります。 元に戻す際はビットマップ貼り付

 $\circ$ けの作業を再度行ってください。

#### ビットマップファイルへの保存

現在開いているパターンの絵をビットマップファイル (拡張子「.bmp]) にし ます。

1. [ツール] メニューから [ビットマップファイルに保存] をクリックします。 [保存するビットマップファイルの選択] ダイアログが表示されます。

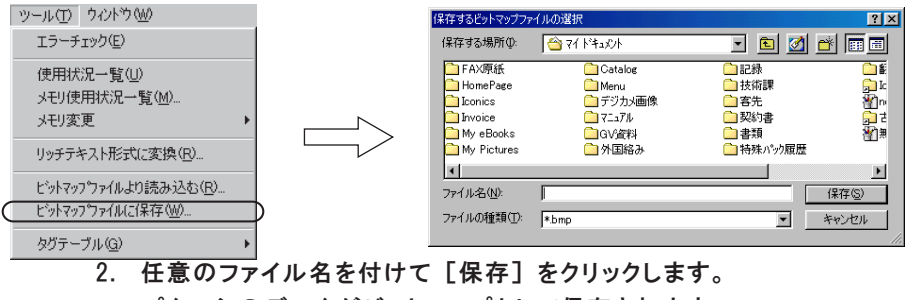

パターンのデータがビットマップとして保存されます。

# パターンの環境設定

[表示] メニューに以下のような設定があります。

### [表示環境設定]

以下のようなダイアログが表示されます。

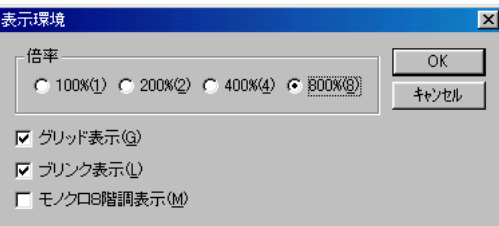

【倍率】 (100%/200%/400%/800% )

表示の倍率を選択します。 初期状態は [800% ]です。

【▽グリッド表示】

背景にグリッド線を表示させるかさせないかを選択します。

【 ブリンク表示】

パターン上でブリンク指定した色を見分けることができます。 チェックマー クを外すと、 ブリンク指定した色は通常の色と区別がつきません。

### [背景色設定]

パターン編集時に、 実際にパターンを使用する画面の背景色と同じ状態に できます。 この項目をクリックすると、 [色の指定] ダイアログが表示されます。 任意の色を選択して [OK] をクリックします。

パターン編集ウィンドウの周囲の色が変わります。

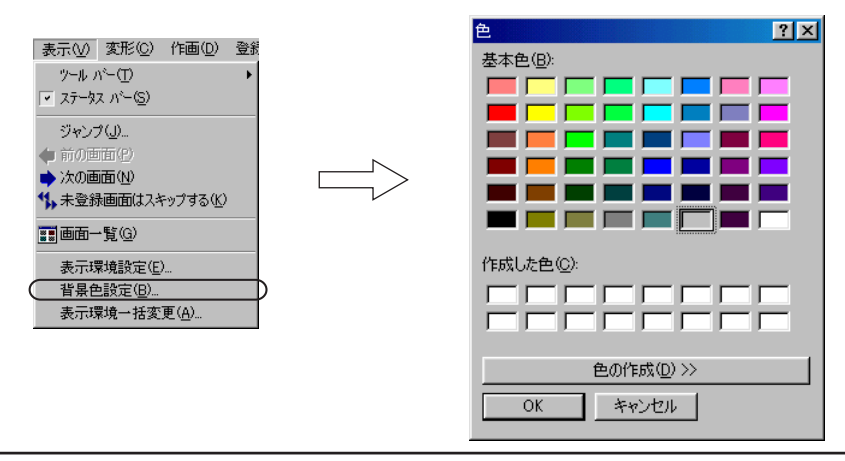

パ タ ー ン

### パターンの配置方法

 $\parallel$   $\parallel$   $\perp$ 

登録したパターンは、 スクリーンやグラフィックライブラリなどに配置できます。 作 画ツールバーの [パターン] アイコンを使用します。 詳しくは 「第 3 章 作画」 を参照してください。

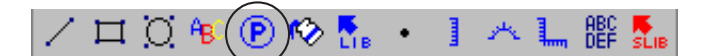

配置後、[パターンNo] の変更および [回転 /ミラー] が設定できます。 配置したパターン (4,088 ドット以内のもの) をダブルクリックするか、 またはハン ドルで選択後、 [詳細 ・ 属性変更]アイコンをクリックすると、 設定用の [パター ン] ダイアログが表示されます。

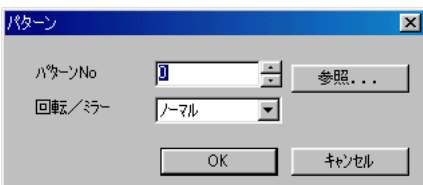

配置したパターンのサイズについて

- ・ パターンのサイズは、 128k バイト以内ならば最大横 800 ドット、 縦 600 ドットま で設定可能です。 しかし、 スクリーンやグラフィックライブラリ上に配置したパ ターンに対して、 [回転 /ミラー] を行う際は、 4,088 ドット (パターンサイズ= X サイズ × Y サイズ) 以内のサイズに限ります。
- ・ 「グラフィックモード」 や 「グラフィックリレーモード」 などで、 パターン の絵を動画に使用する場合は、 4,088 ドット以内のサイズにしたパターンの方 が 、 比較的スムーズに動画表示されます。
- ・ 配置したパターンの縮小はできません。 拡大は、 サイズが 4,088 ドット以内 であれば、 整数倍で可能です。 ただし、 パターンサイズが 4,088 ドット以内でも、 スクリーンやグラフィックライブ ラリ上において拡大した際、 拡大したサイズが 4,088 ドットを越えるサイズの場 合 は 、 [回転 /ミラー] や動画において、 上記同様の制限がありますので、 注意 してください。

# マクロブロック

マクロプログラムを登録するエリアです。

マクロ機能 (パーツ) や他のマクロプログラム内で設定された [CALL] 命令で使用されます。

# マクロブロックの構造

マクロブロックは最大で 1024 個まで登録できます。 1 マクロブロックあたりの登録行数は最大 1024 ラインです。

# マクロブロックの呼出方法

[登録項目] メニューの [マクロブロック] をクリックします。 [マクロブロック] ダイアログが表示されるので、 開くマクロブロックの No. を指定 し、 [OK] をクリックします。

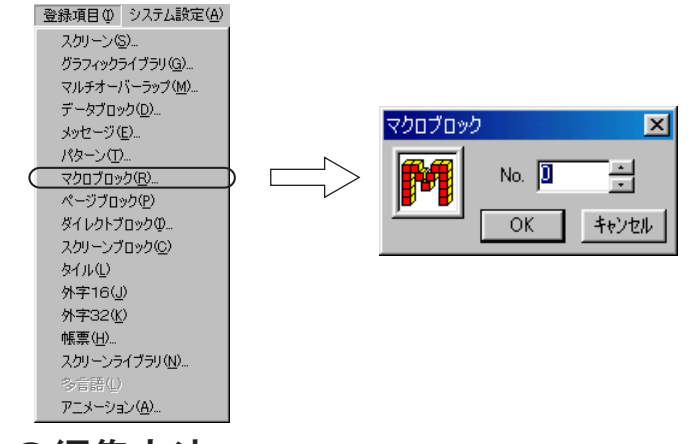

マクロブロックの編集方法

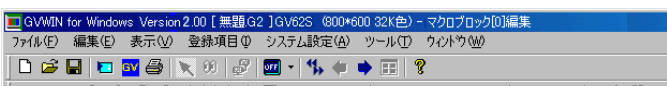

マクロブロックを開くと以下のようなウィンドウが表示します。

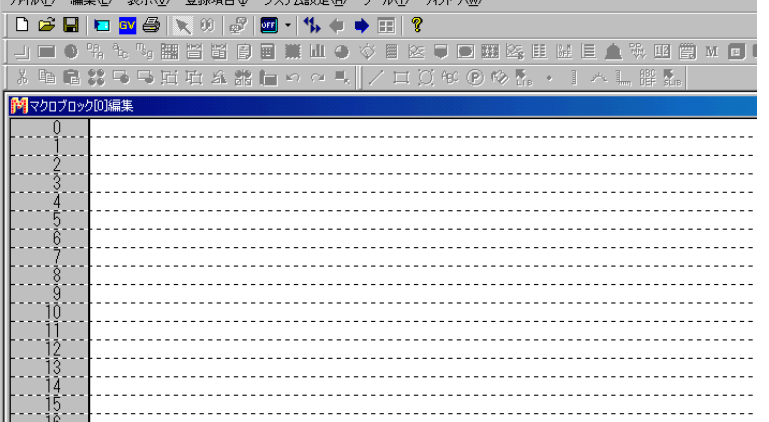

登録手順は以下のとおりです。

1. ウィンドウ上の白い行部分をクリックします。 ライン設定用ダイアログが表示されます。

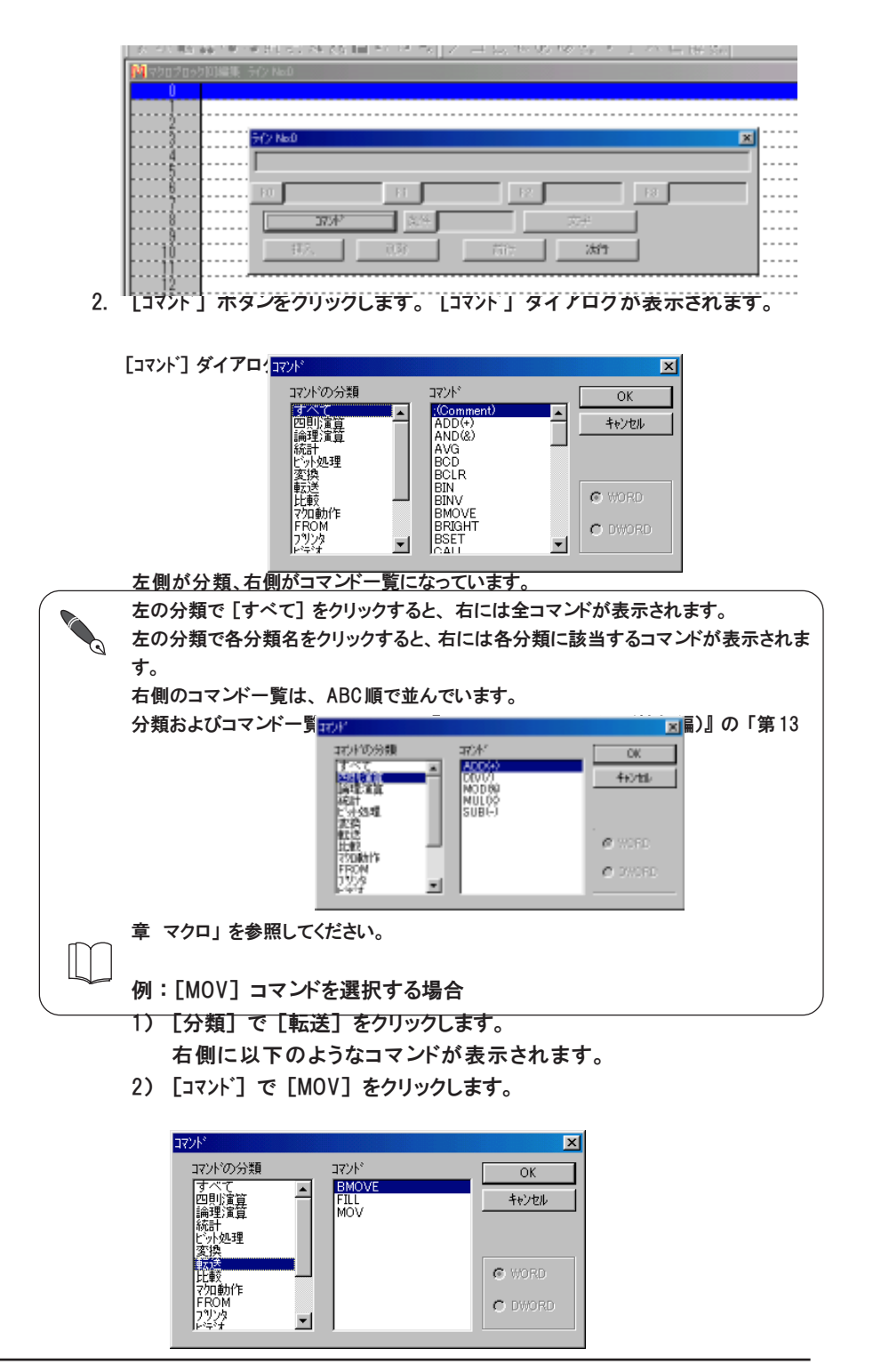

- 3) ダイアログ右下に [WORD] (1 ワード) か [DWORD] (2 ワード) か 選択する欄があるので、 任意のワード数を選びます。
- 4) [OK] をクリックします。

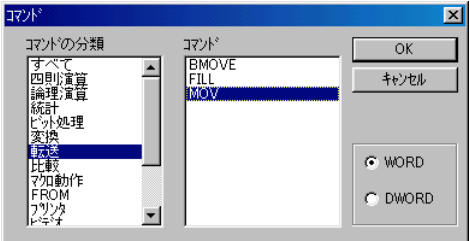

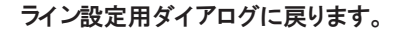

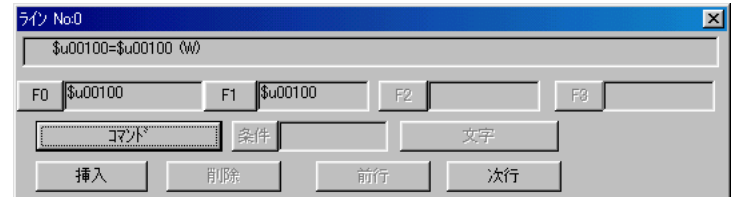

- 3. 選択したコマンドに必要な設定を、 ライン設定用ダイアログの [F0] [F1] [F2] において行います。
- 4. [次行] ボタンをクリックすると次のライン設定用ダイアログが、 [前行] ボ タンをクリックすると前のライン設定用ダイアログが、 [挿入] ボタンをク リックすると、 選択されているラインの前に設定した内容が挿入されて、 そ れぞれダイアログが表示します。
- 5. [削除] ボタンをクリックすると、 選択されたラインが削除されます。

ライン設定用ダイアログを消すには、 ダイアログ右上隅の [X] ボタンをクリックす るか、 またはライン No. の箇所をクリックします。

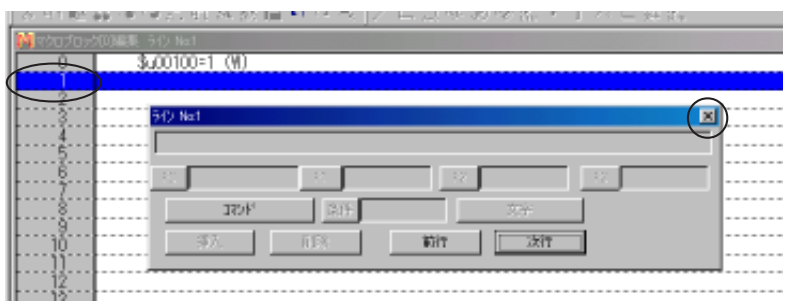

再度ライン設定用ダイアログを表示するには、 白い行部分をクリックします。

### 便利な操作方法

ラインのコピー

コピー元ラインの No. の箇所をクリックします。「コピー] アイコンが有効に なるので、 クリックします。

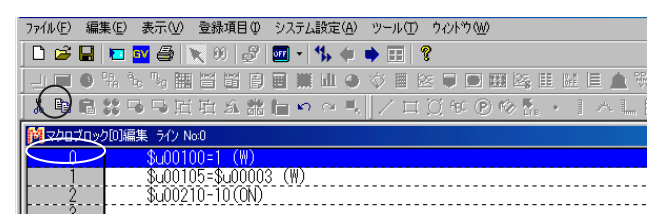

コピー先ラインの No. の箇所をクリックし、 [貼り付け] アイコンをクリックすると、 コ ピー元の設定がコピーされます。

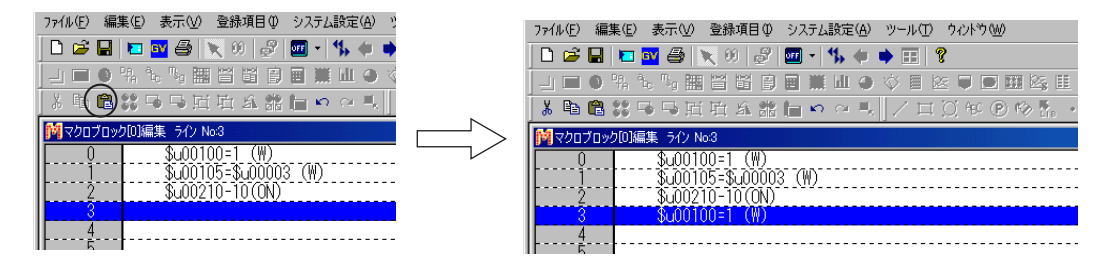

複数行を一度にコピーする場合、 先頭行 No. の箇所をクリックしてから [Shift] キーを押しながら最終行 No. の箇所をクリックします。

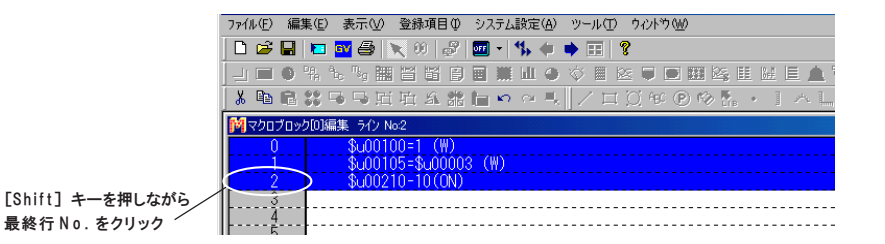

複数行がカーソルで選択されるので、 [コピー] アイコンをクリックします。 コピー先の先頭ラインの No. をクリックして [貼り付け] アイコンをクリックすると、 複数行が一度にコピーされます。

### ラインの削除

削除するラインの No. の箇所をクリックし、 [編集] メニューの [削除] をクリックす ると、 選択した行が削除されます。

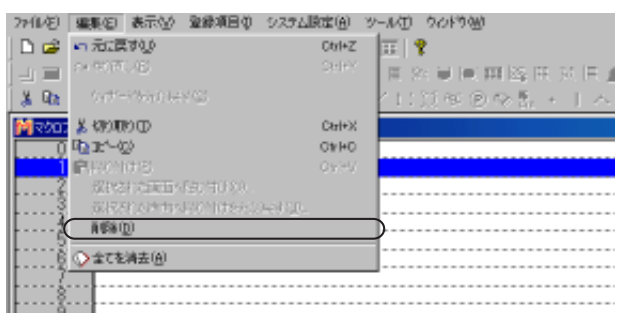

複数行を一度に削除する場合、 先頭行 No. の箇所をクリックしてから [Shift] キー を押しながら最終行 No. の箇所をクリックします。

[編集] メニューの [削除] をクリックすると、 複数行が一度に削除されます。

ロック

# ページブロック

メッセージに登録した文字列を、 複数行ずつグループ化して登録するエリアです。 リレーサブ (パーツ) やメッセージ (パーツ) 機能で使用されます。

## ページブロックの構造

ページブロックは最大で 1024 ブロックまで登録できます。 1 ページブロックあたりの登録行数は最大 256 です。

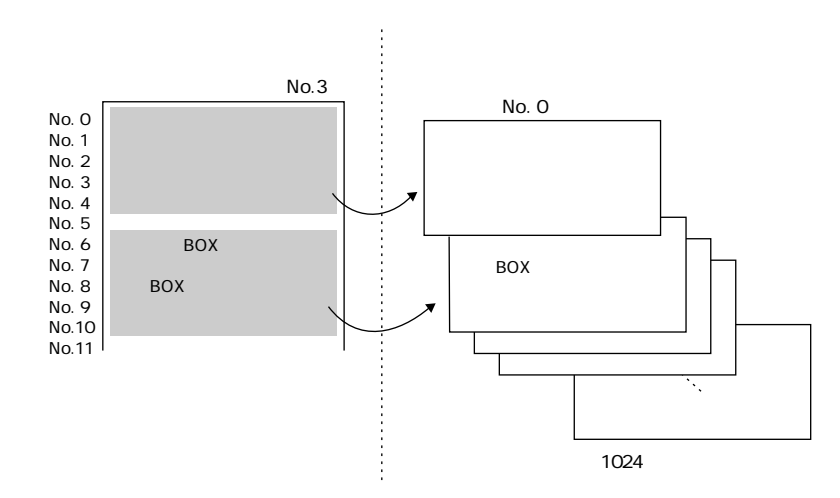

# ページブロックの呼出方法

[登録項目] メニューの [ページブロック] をクリックします。 [ページブロック編集] ウィンドウが表示されます。

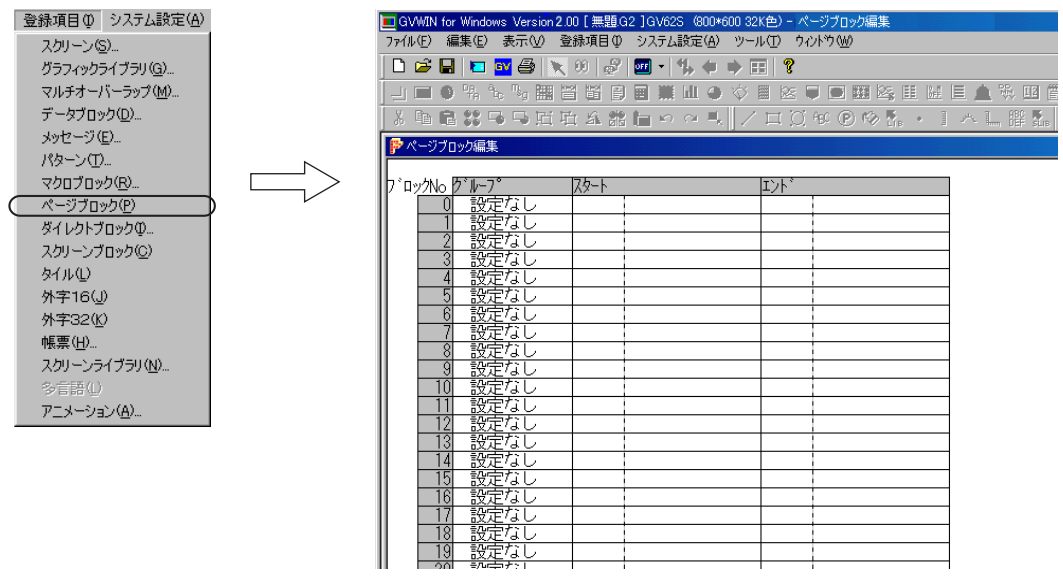

# ページブロックの編集方法

### [ページブロック編集] ウィンドウは以下のように 1 ウィンドウで構成されています。

|                | ファイル(E)                  | 表示(V)<br>編集(E)         | 登録項目1                                   | システム設定(A)   | ツール(エ) ウィントウ (M) |           |  |
|----------------|--------------------------|------------------------|-----------------------------------------|-------------|------------------|-----------|--|
| ▯◛▤            |                          | ◘                      | $ \mathbf{S} \geqslant 0$ , $S$         | 四 1 も キ ⇒ 田 | ଙ୍               |           |  |
| г              | o                        | 盟<br>$n_e$ $n_e$ $m_e$ | 睧<br>r<br>闿<br>圛                        | Ш<br>٠<br>Ö | 圞<br>RE.<br>о    | ■圓路匪降目▲敬□ |  |
|                |                          |                        |                                         |             |                  |           |  |
| $\frac{M}{10}$ |                          |                        | 「『『おいっぱらえ誰』っ~!! / ロ ぴ \$ ② ^ ?』・! へ … 誰 |             |                  |           |  |
| アページブロック編集     |                          |                        |                                         |             |                  |           |  |
|                |                          |                        |                                         |             |                  |           |  |
| ブロックNo  グループ   |                          |                        | スタート                                    |             | エント、             |           |  |
|                | 0                        | 設定なし                   |                                         |             |                  |           |  |
|                |                          | 設定なし                   |                                         |             |                  |           |  |
|                |                          |                        |                                         |             |                  |           |  |
|                | 3                        | 設定なし                   |                                         |             |                  |           |  |
|                | 4                        | 設定なし                   |                                         |             |                  |           |  |
|                | 5                        | 設定なし                   |                                         |             |                  |           |  |
|                | 6                        | 設定なし                   |                                         |             |                  |           |  |
|                |                          | 設定なし                   |                                         |             |                  |           |  |
|                | 8                        | 設定なし                   |                                         |             |                  |           |  |
|                | 9                        | 設定なし                   |                                         |             |                  |           |  |
|                | 10                       | 設定なし                   |                                         |             |                  |           |  |
|                |                          | 設定なし                   |                                         |             |                  |           |  |
|                | 12                       | 設定なし                   |                                         |             |                  |           |  |
|                | 13                       | 設定なし                   |                                         |             |                  |           |  |
|                | $\overline{4}$           | 設定なし                   |                                         |             |                  |           |  |
|                | 15                       | 設定なし                   |                                         |             |                  |           |  |
|                | $\overline{6}$           | 設定なし                   |                                         |             |                  |           |  |
|                |                          | 設定ない                   |                                         |             |                  |           |  |
|                | 8                        | 設定なし                   |                                         |             |                  |           |  |
|                | 19<br>$\overline{\circ}$ | 誕生                     |                                         |             |                  |           |  |

1. [ブロックNo] の [0] の行の、[グループ] の箇所 (デフォルトは [設定な し]) をクリックします。

2. 以下のような表示に変わります。 [グループ] には [メッセージ] のグループ No. を、 [スタート]、 [エンド] には

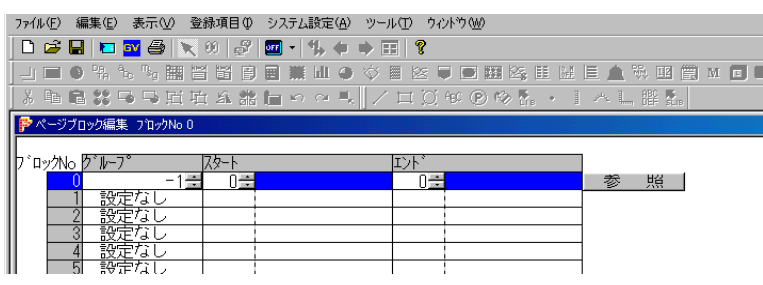

[メッセージ] の行 No. を、 それぞれ設定します。

設定する場合は、 矢印ボタンを使うか、 または直接キーボードから半角 数字を入力します。

3. [メッセージ] の内容を確認するには、 [参照] ボタンをクリックします。 該

ジ ブ

ロック

当するグループ No. の [メッセージ編集] ウィンドウが表示されます。 4. 同様に [ブロックNo] の [1] 以降の設定を行います。

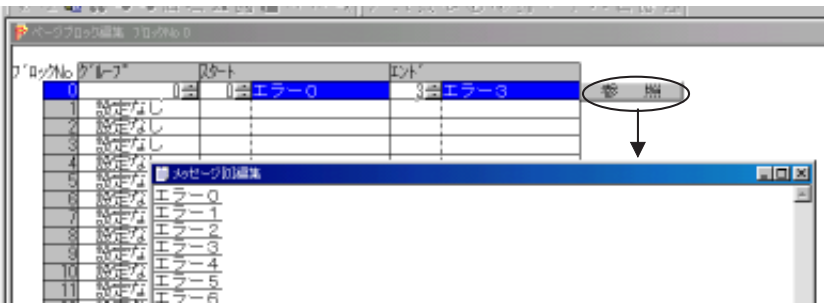

ページブロックのコピー / 貼り付け / 削除方法

コピー&貼り付け、 または削除を行う場合は以下のように行います。

- 1. コピーまたは削除する [ブロックNo] の箇所をクリックします。
- 2. 行全体が反転表示されるので、 [編集] メニューの [コピー] または [削 除 ]をクリックします。

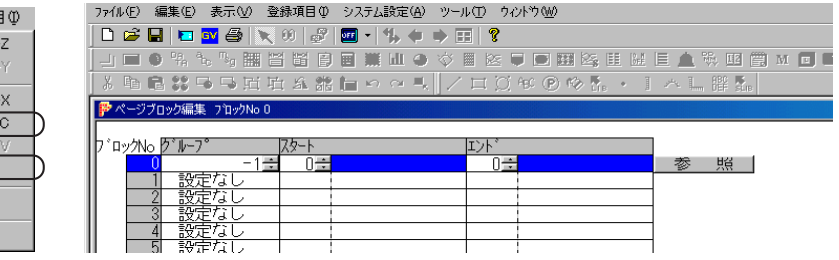

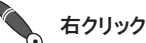

うち、右クリックメニューからも選択可能です。

[SHIFT] キーを押しながら、 対象となる [ブロックNo] の先頭と最後をクリックすれば、 一度に選択が可能です。

ページブロックの一括設定

各 [ブロックNo] の設定が規則的に連続して同じ行数分だけ設定される場合は、 [一括設定] を行うことができます。

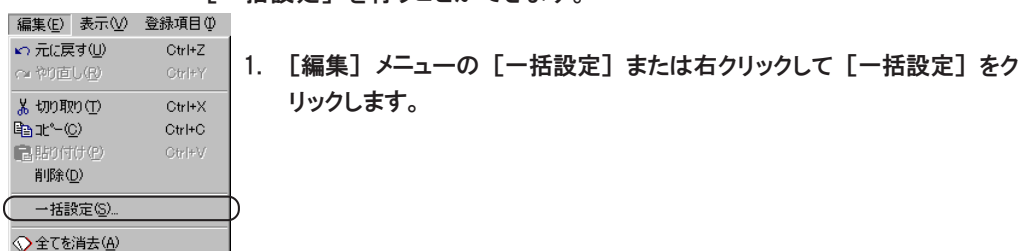

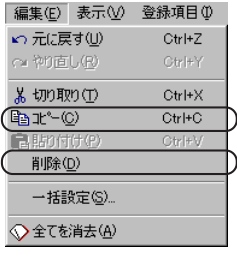

2. 以下のような [一括設定] ダイアログが表示されます。

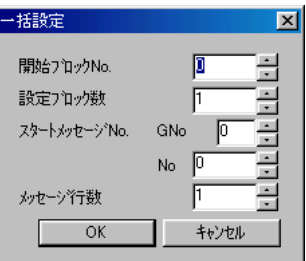

【開始ブロックNo.】

一括設定を行うページブロックの先頭 No. を設定します。

【設定ブロック数 】

一括設定を行うページブロックの数を設定します。

【スタートメッセージ`No.】

先頭のページブロックの最初のメッセージのグループ No. と行 No. を設定 します。

【メッセージ行 数 】

1 ブロックあたりの行数を設定します。

3. 設定を終えたら [OK] をクリックします。 設定した内容分の [ブロックNo] が設定されます。 ペ ー ジ ブ

ロック

# ダイレクトブロック

メッセージに登録した文字列を、 複数行ずつ登録するエリアです。

ページブロックとは異なり、 グループの異なるメッセージを登録順番は無視して、 1 ブロックとして登録 することができます。

リレーサブ (パーツ) やメッセージ (パーツ) 機能で使用されます。

# ダイレクトブロックの構造

ダイレクトブロックは最大で 1024 ブロックまで登録できます。 1 ダイレクトブロックあたりの登録行数は最大 256 です。

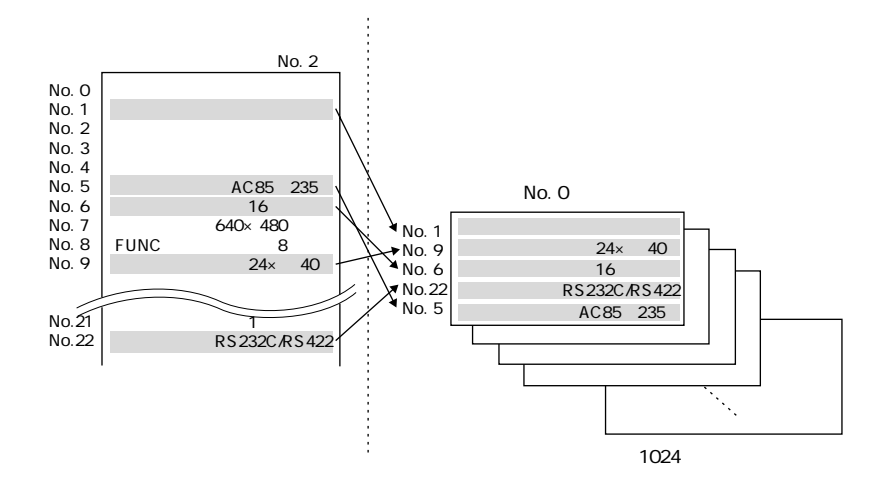

# ダイレクトブロックの呼出方法

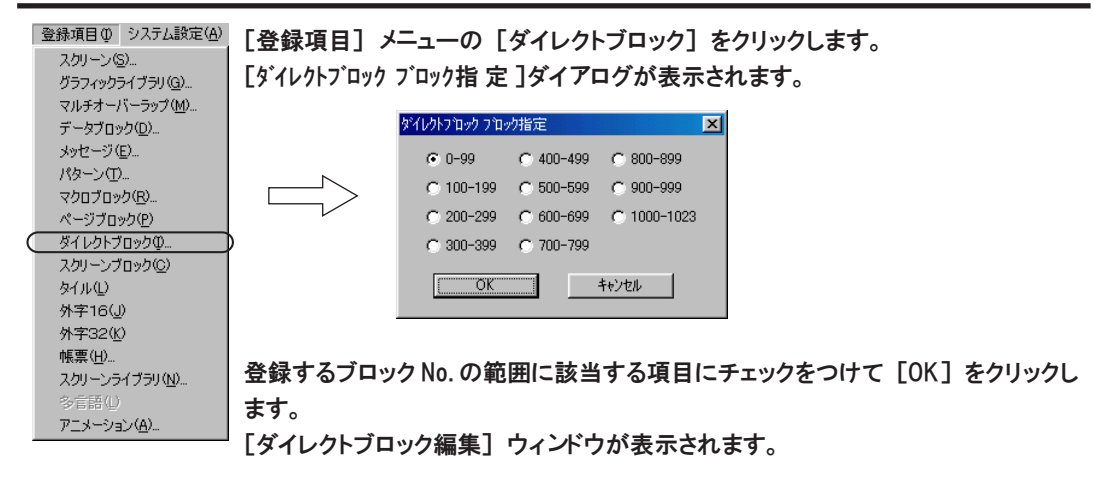

# ダイレクトブロックの編集方法

登録手順は以下のとおりです。

1. [ブロックNo] の [0] の行の [設定なし] の箇所をクリックします。

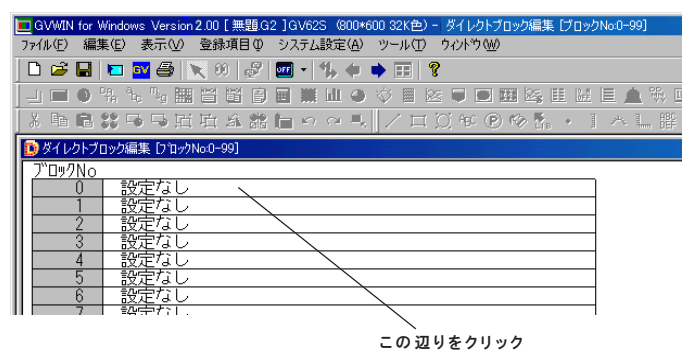

2. 以下のようなブロック設定ダイアログが表示されます。

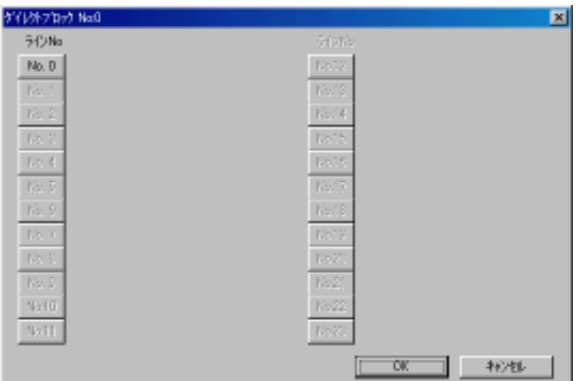

3. [ラインNo] の [No. 0] ボタンをクリックします。 以下のようなダイアログが表示されます。

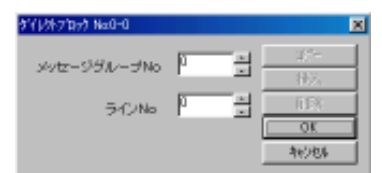

- 4. [メッセージグループ No] と [ライン No] (=行 No.) を設定し、 [OK] を クリックします。
- 5. 次の [No. 1] ボタンが有効になります。 同様に設定していきます。

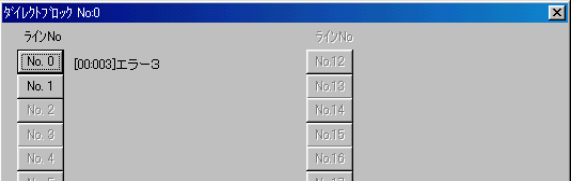

ロック

設定した [No.] を再度クリックすると、 [コピー]、 [挿入]、 [削除] が有効になりま 設定した LNO.」で ++ ス・・・・<br>す。必要に応じて利用してください。

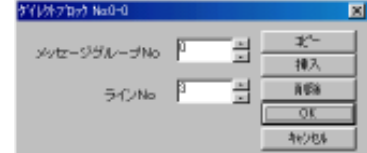

6. 必要な設定を終えたら、 [OK] をクリックします。 元のウィンドウに戻りま す。 次の [ブロックNo] も同様に設定します。

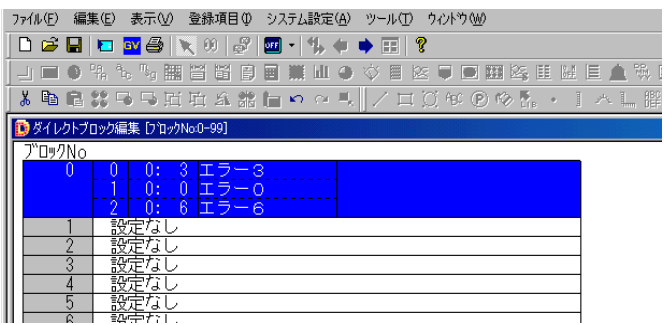

ダイレクトブロックのコピー / 貼り付け / 削除方法

コピー&貼り付け、 または削除を行う場合は以下のように行います。

- 1. コピーまたは削除する [ブロックNo] の箇所をクリックします。
- 2. 行全体が反転表示されるので、 [編集] メニューの [コピー] または [削除] をクリックします。

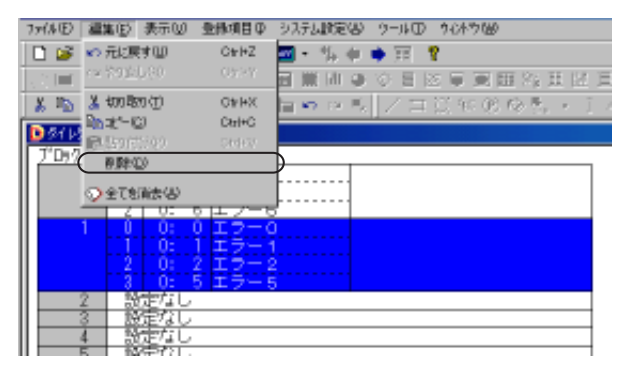

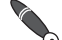

右クリックメニューからも選択可能です。

[SHIFT] キーを押しながら、 対象となる [ブロックNo] の先頭と最後をクリック すれば、 一度に選択が可能です。

# スクリーンブロック

リレー (パーツ) において [スクリーンコール] 機能を使用する場合のみ、 スクリーンブ ロックの設定が必要です。

[スクリーンコール] について、 詳しくは 『リファレンスマニュアル (機能編)』 の 「第 6 章 メッセージ表示」 を参照してください。

# スクリーンブロックの構造

スクリーンブロックは最大で1024 ブロックまで登録できます。

# スクリーンブロックの呼出方法

[登録項目] メニューの [スクリーンブロック] をクリックします。 [スクリーンブロック編集] ウィンドウが表示されます。

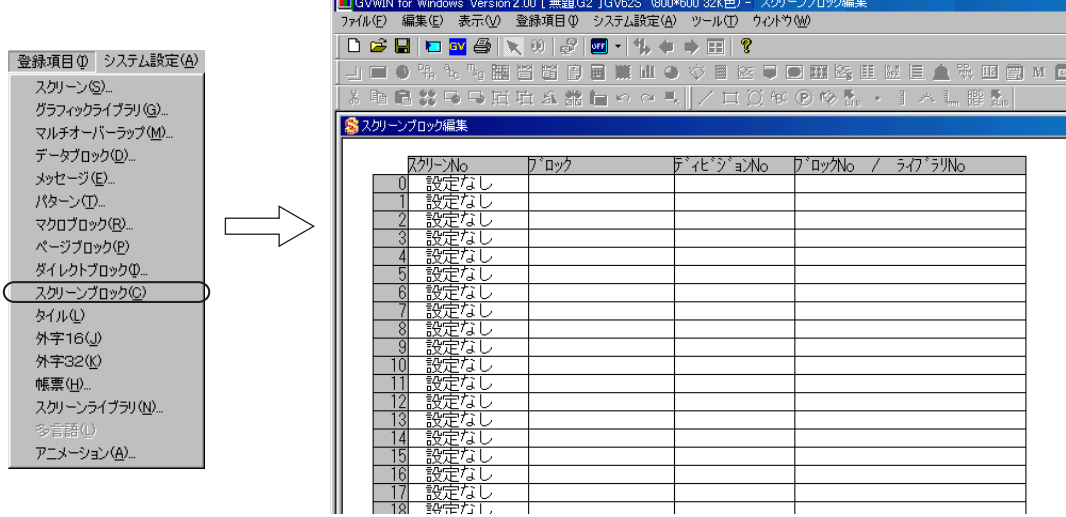

ン ブ

ロック

# スクリーンブロックの編集方法

登録手順は以下のとおりです。

1. [0] (=ブロック No.) の 行 の 、 [ブロック] の箇所をクリックします。 以下のように反転表示します。

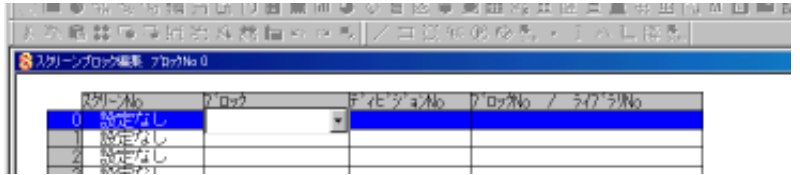

2. [ブロック] の欄でプルダウンメニューから任意の項目を選択します。

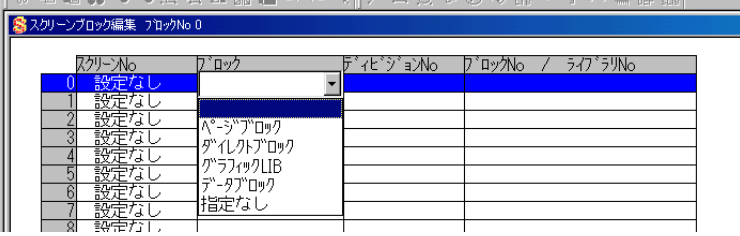

3. その他の欄も有効になるので、 設定します。 設定する場合は、 矢印ボタンを使うか、 または直接キーボードから半 角数字を入力します。

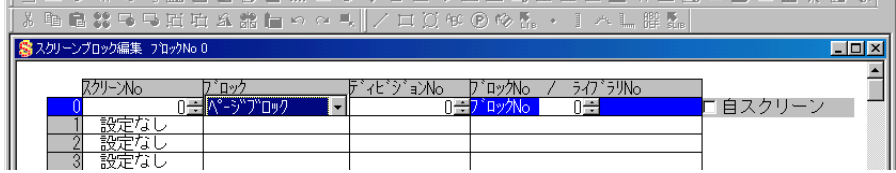

[□自スクリーン] にチェックを入れると、 [スクリーンNo] の欄に [自スクリーン] ー<br>こと設定されます。

4. 同様に [ブロックNo] の [1] 以降の設定を行います。

### 設定項目について

各 No. の設定項目の内容は以下の通りです。

【スクリーンNo】

[スクリーン編集] 上で、 スクリーンブロックとして利用するスクリーン No. を指定します。

【ブロック】

[スクリーンNo] で指定したスクリーン上に、 どんなパーツを設定しているか、 選択します。

◇ページブロック/ダイレクトブロック

[メッセージ] モードを設定した場合に使用可能なブロックです。 画面に これらのブロックを利用した [メッセージ] モードを設定した場合は、 選 択します。

◇グラフィックLIB

[グラフィック] モードを設定した場合に使用可能です。 画面に [グラフィック] モードを設定した場合は、 選択します。

◇データブロック

[入力] モードの [形式 :ブロック]、 または [データブロックエリア] モー ドを設定した場合に使用可能です。 画面にこれらのモードを使用した場 合 、 選択します。

◇指定なし

上記に該当する各パーツ (=モード) を使用しない場合に選択します。

【ディビジョンNo】

[ブロック] で [指定なし] 以外を選択した場合、 この設定が必要です。 前項の [ブロック] に該当するモードを設定したディビジョン No. を指定しま す。

【ブロックNo/ライブラリNo】

[ブロック] で [指定なし] 以外を選択した場合、 この設定が必要です。 元になるリレーメッセージの補助表示に当てはまる内容のブロックまたはラ イブラリ No. を指定します。

【□自スクリーン】

 $\setminus$  $\zeta$  元のリレーモードの画面と、 「スクリーンブロック」 として呼び出される画 面が同じスクリーンの場合、この項目にチェックマーク(▽)を付けます。

例えば、 リレーの内容に合わせて、 何通りかの 「データブロック」 を対応さ せる場合、 同一スクリーン上の 「データブロック」 の No. だけをリレーメッセージ にあわせて変更させる方法が便利です。

[スクリーンブロック] で [ブロックNo] だけを異なる設定にします。 [スクリーン No] が同じで [自スクリーン : あり (☑)] のスクリーンブロックを何ブロックか 登録します。 これによって、 リレーに対応してブロックの内容が変化するスク リーンコール機能が動作します。

前述の 【スクリーンNo】 は 、リレーモードを設定したスクリーンと同じ No.を設定します。

以上で、 スクリーンブロックの設定は終了です。

# タイル

作画コマンドなどで、 矩形や円の塗りつぶし、 ペイントなどを使用する場合に、 塗りつぶしのパ ターンを、 デフォルトの 8 種類以外に、 追加で 8 種類作成することができます。

### タイルの構造

タイルは最大で 8 個まで登録できます。 1 個あたりのタイルサイズは 8 x 8 ドットです。

タイルで白色に設定した箇所は実際の作画では [フォアカラー]、 黒色に設定した箇所 は [バックカラー] として認識されます。

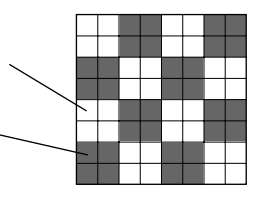

## タイルの呼出方法

[登録項目] メニューの [タイル] をクリックします。 [タイル編集] ウィンドウが表示されます。

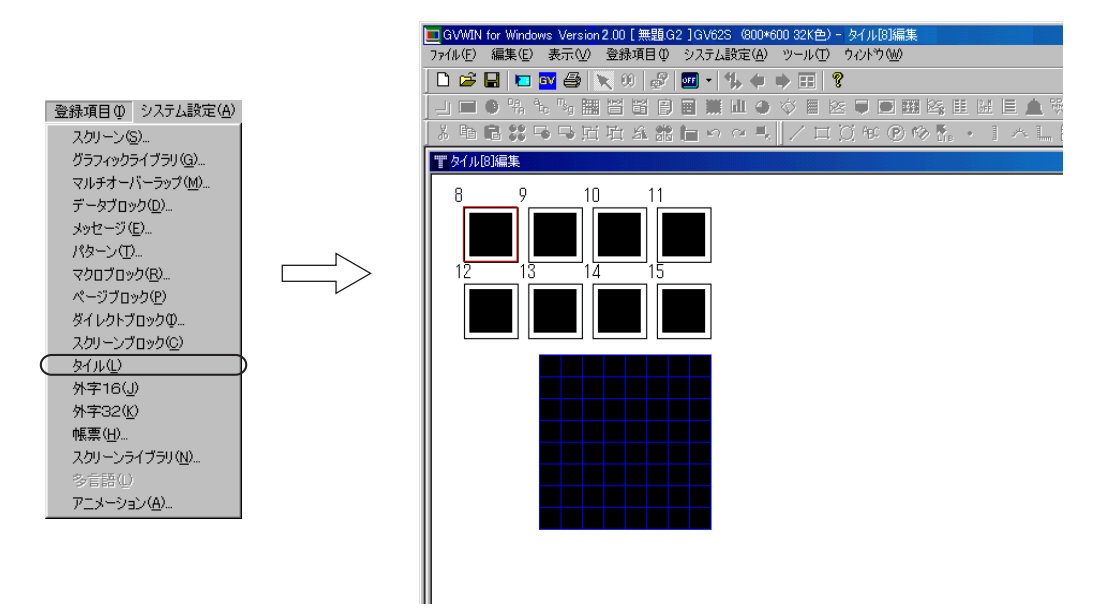
## タイルの編集方法

タイルの編集手順は以下のとおりです。

1. 登録するタイルの No. をクリックして選択します。

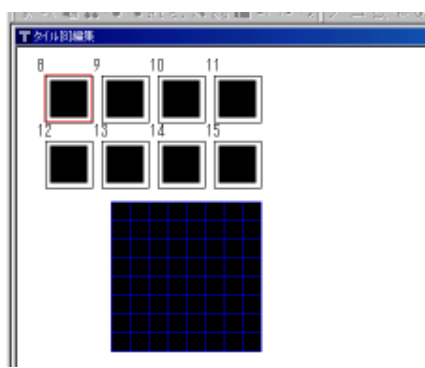

2. タイル編集エリアで、 タイルを作画します。 クリックまたはドラッグすると白色で、 右クリックまたは右ドラッグ すると黒色で、 描画されます。

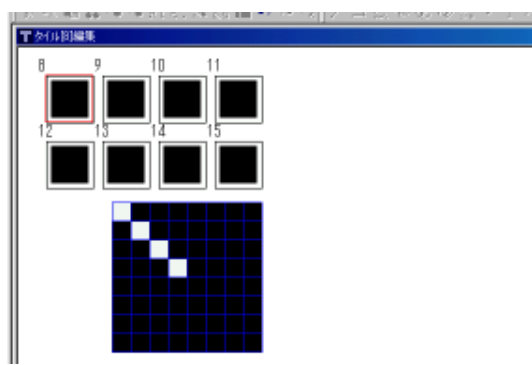

3. 編集を終えたら、 次のタイルの No. をクリックします。 先のタイル No. には、 登録したタイルのイメージが表示されます。

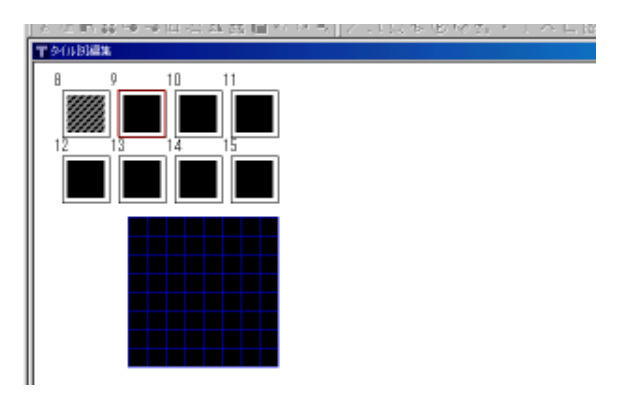

4. その他のタイルも同様に登録します。

タ イ ル

4-63

## 外字 16/ 外字 32

モニタッチに表示する文字列に、 モニタッチ専用の外字を使用することができます。 登録できる外字は、 「1 6 × 1 6 ドット」 タイプと 「3 2 × 3 2 ドット」 タイプの 2 種類になります。 文字の拡大係数 (X、 Y) のどちらか一方でも奇数の場合は 「16 × 16 ドット」 タイプ、 X、 Y 共に 偶数の場合は 「32 × 32 ドット」 タイプで外字を表示します。 それぞれ最大 63 文字まで登録することができます。 登録した外字はシフト JIS コードの 「F040」 から順番に登録されます。

### 外字の構造

外字は 1 6 ドットタイプ、 3 2 ドットタイプともに最大 6 3 個まで登録できます。 ドットを描画する要領で外字の登録ができます。

白色で描画された箇所が文字として認識されます。

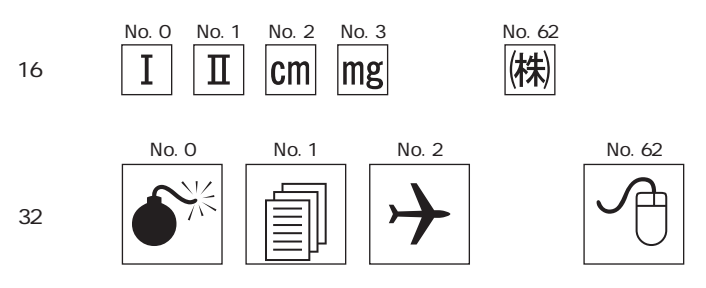

### 外字の呼出方法

[登録項目] メニューの [外字 16] または [外字 32] をクリックします。 [外字編集] ウィンドウが表示されます。

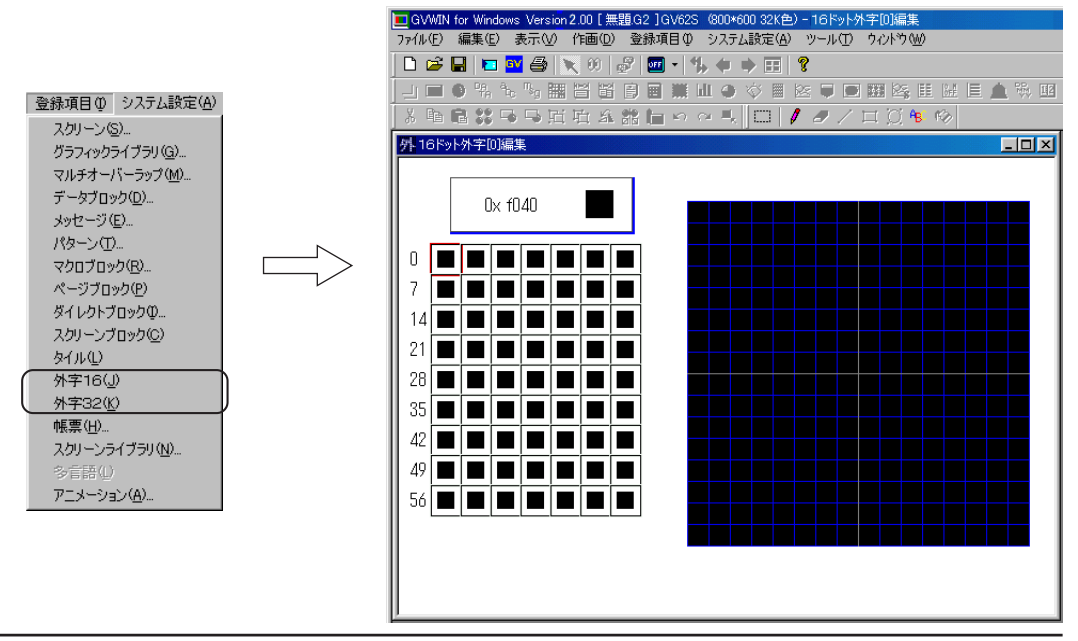

## 外字の編集方法

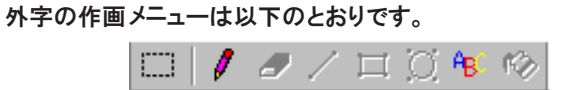

```
鉛筆
```
編集手順は以下のとおりです。

- 1. 左側の外字一覧で、 登録する外字の箇所をクリックして選択します。 (デフォルトは先頭 [F040] の位置です。 左上にコード No. が表示され ます。)
- 2. 外字編集エリアで、 外字を作画します。 [鉛筆] アイコンをクリックします。 クリックまたはドラッグすると白色で、 右クリックまたは右ドラッグすると黒

色で、 描画されます。 編集中の外字のコード No. المحمد المسالم 外16时外平顶编集 **LER**  $> 0$  x  $t040$  $\circ$  in the interface 7 | ■ 14 | 1  $21$  $28$  $\frac{35}{2}$  $\blacksquare$  $\mathbb Z$  in in in in in  $49\textcolor{red}{\textbf{[}}\textcolor{blue}{\textbf{[}}\textcolor{blue}{\textbf{[}}\text$ ■ 86 **de jer de jer de jer** 

> 3. 編集を終えたら、 次の外字を一覧でクリックします。 先の外字の場所には、 登録した外字のイメージが表示されます。

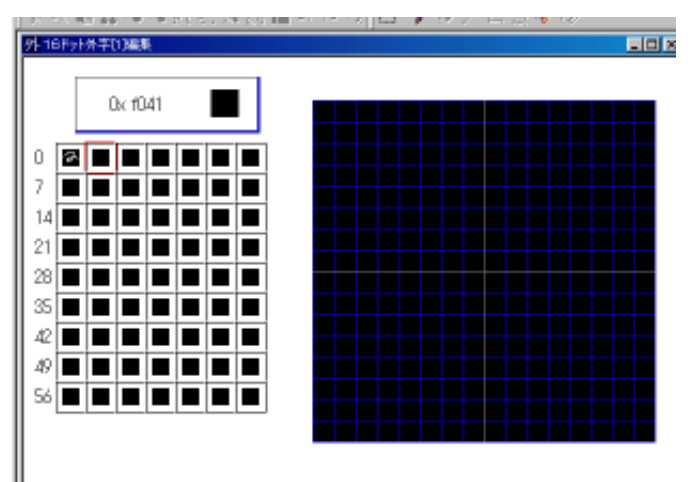

### 文字列

Windows 上で使用しているフォントを取り込むことができます。 「 ①」や 「 Ⅳ」といった文字を登録するには、 このコマンドが非常に便利です。 編集手順は以下のとおりです。

- 1. [文字列] アイコンをクリックします。
- 2. テキストボックス内に文字を入力します。

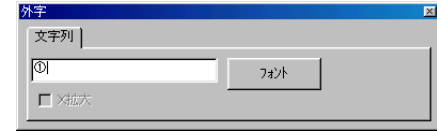

3. [フォント] ボタンをクリックすると、 [フォント] ダイアログが表示されます。 任意のフォントやスタイル、 サイズなどを設定し、 [OK] をクリックすると、 元のダイアログに戻ります。

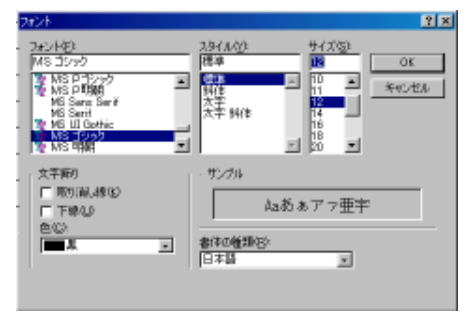

サイズは 16ドットタイプならば [12]、 32 ドットタイプならば [24] くらいを目安に設定 してください。

4. [外字編集] ウィンドウでマウスをドラッグします。 文字列と同じサイズの矩形が表示されます。 ドラッグを解除すると、 文字列が配置されます。

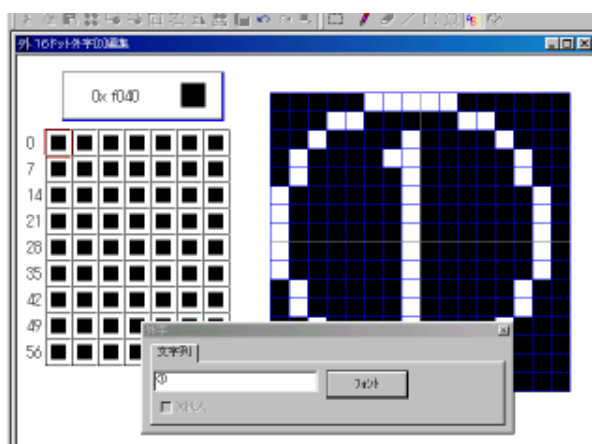

配置した文字列を変更することはできません。 やり直す場合は、 削除するか [元に戻す] でキャンセルしてください。 $\ddot{\mathbf{O}}$ 

## 外字を使用する方法

登録した外字は、 作画やメッセージ編集などのテキスト編集時に呼び出し、 通常 の文字と同様に使用することができます。

ここでは例として Microsoft の IME 2000 を使った場合の方法で説明します。

ATOK など他の IME ソフトをお使いの場合も、 基本的な考え方は同じですの で、 参照してください。

既に 「外字 16」 「外字 32」 に以下のような外字を登録したとします。 これらの外字を作画文字列で登録します。

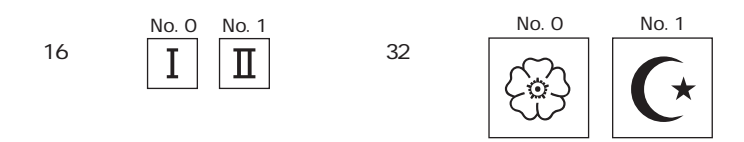

- 1. 作画文字列の [文字列] アイコンをクリックします。 作画用ダイアログが表示します。
- 2. 外字はシフト JIS コードの 「F040」 から登録されるので、 シフト JIS コードによる文字列の入力を行います。 IME 2000 の文字入力バーの一番左にあるアイコンをクリックします。 以下のようなメニューが表示されるので、 [半角英数] をクリックして選択 します。

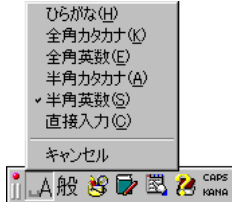

3. 次に作画ダイアログ上で、 「f040」 と入力してキーボード上の [F5] キー を押します。

IME 2000 の [文字一覧] ダイアログが表示され、 マウスがちょうど 「f040」 の位置に置かれるので、 そのままクリックします。

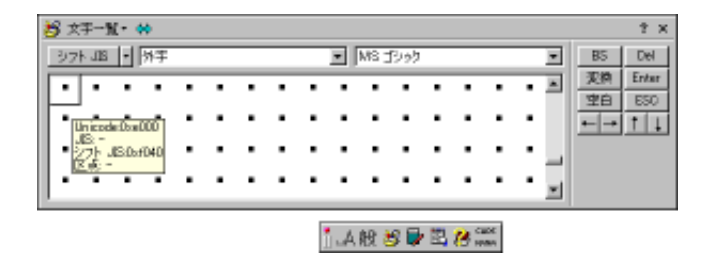

4. 作画ダイアログ上に文字列「·」が入力されるので [Enter] キーを押し て確定させます。

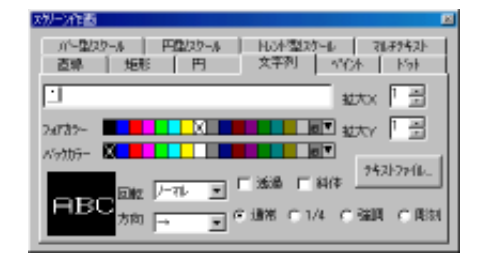

- 5. この文字列を、 拡大係数 [X : 1] [Y : 1] の状態で画面上に配置すると 外字 16 の No. 0 の外字が、 拡大係数 [X : 2] [Y : 2] の状態で画面上 に配置すると外字 32 の No. 0 の外字が、 それぞれ配置されます。
- 6. 同様の方法でシフト JIS コードの 「f041」 を入力すると、 外字 16、 外 字 32 それぞれの No. 1 の文字が表示されます。

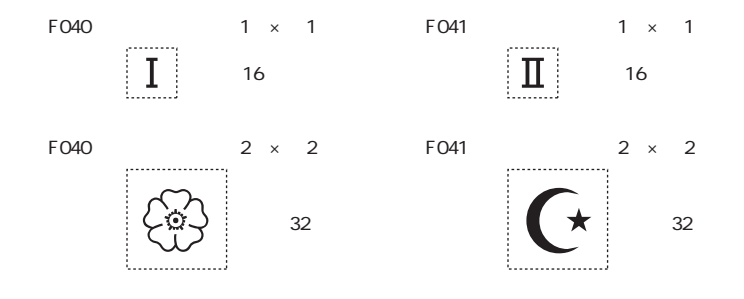

## 帳票

帳票機能を使用して、 帳票形式のデータをモニタッチから印刷する場合、 あらかじめこのエリアに帳票 用の画面を登録しておきます。

### 帳票の構造

帳票は最大で 1024 枚まで登録できます。 帳票画面のサイズ ・ 方向などは [帳票ページ設定] で決定します。 [帳票ページ設定] については次ページを参照してください。

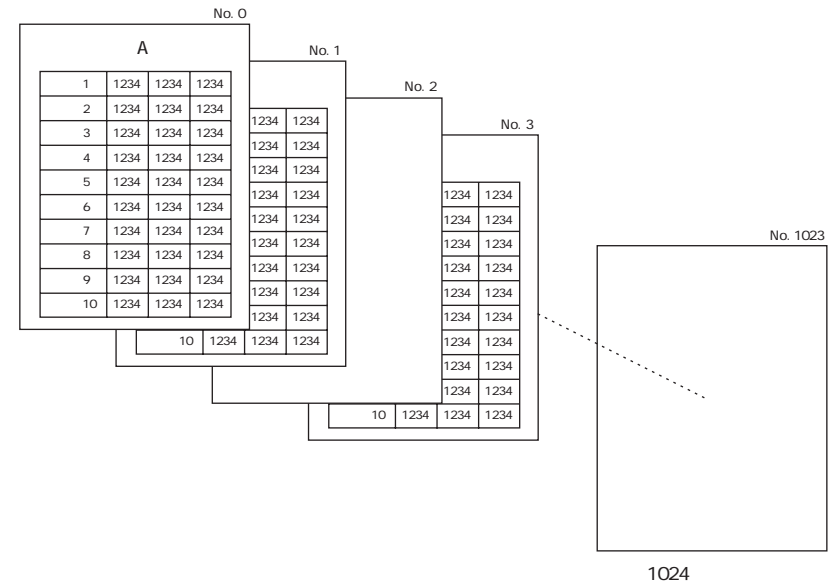

帳票の呼出方法

[登録項目] メニューの [帳票] をクリックします。

[帳票] ダイアログが表示されるので、 開く帳票の No. を指定し、 [OK] をク リックします。

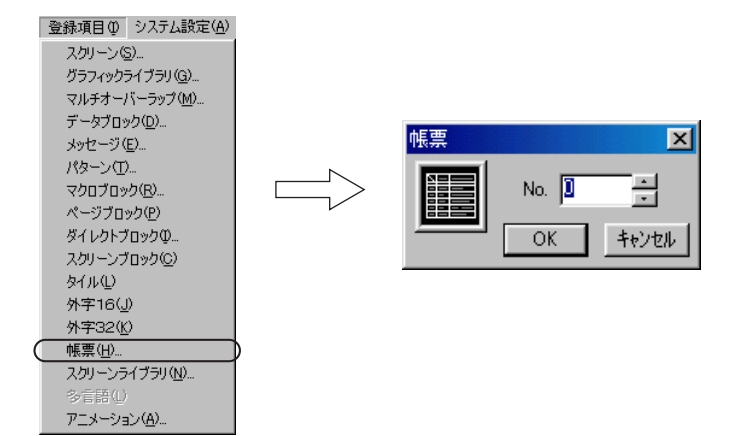

帳 票

◎全てを消去色

## 帳票の編集方法

[帳票ページ設定]

最初に [帳票ページ設定] で帳票のサイズや文字数を設定します。 ||編集] メニューの [帳票設定] をクリックします。 が表示されます。

围6.

1000

因 **Read** 

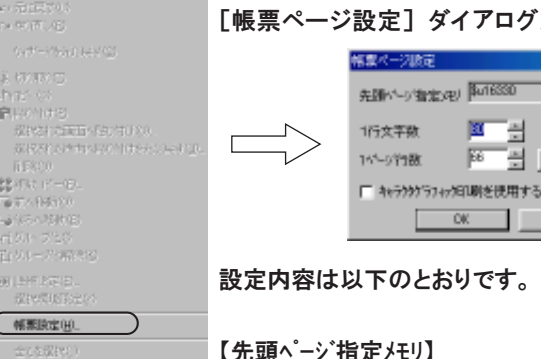

印刷時に、 編集した帳票ページの中の何ページ目から印刷するか、 などを指 定するメモリです。 内容は以下のとおりです。

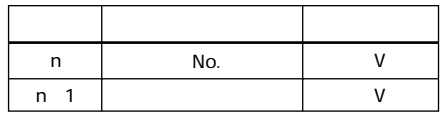

使用方法など、 詳しくは 『リファレンスマニュアル (機能編)』 の 「第 14 章 帳 票 」を参照してください。

【1 行文字数】(16 ~ 152)

帳票ページ内の 1 行文字数を指定します。

【1ページ行 数 】(2 ~ 152)

帳票 1 ページ内の行数を指定します。

#### 【用紙】

クリックすると、 【用紙サイズ】 選択ダイアログが表示されます。 用紙のサイズと方向を選択します。

【□キャラクタグラフィック印刷を使用する】

チェックをつけると罫線がきれいに印字できます。 設定行数も異なります。

用紙サイズとの関係は以下のとおりです。

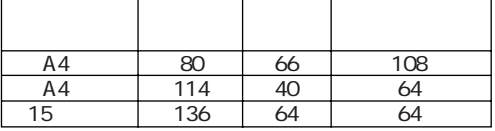

行間のイメージは以下のとおりです。

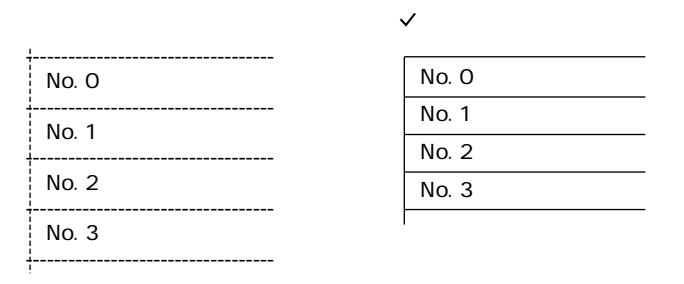

### 作画コマンド

 $\int\limits_{\Omega}$ 

直線

ドラッグで直線が作画できます。

直線は縦 ・ 横のみ対応です。 斜 線 、連続直線は作画できません。

#### 矩形

塗りつぶしなしの矩形のみ作画できます。

#### 文字列

文字列を入力し、 画面上でドラッグすると配置できます。 文字のサイズは X、 Y それぞれ 1 倍角です。 ただし [□ X 拡 大 ]にチェックを入れた場合のみ、 X が 2 倍角となります。

### データ表示

クリックすると以下のようなダイアログが表示されます。

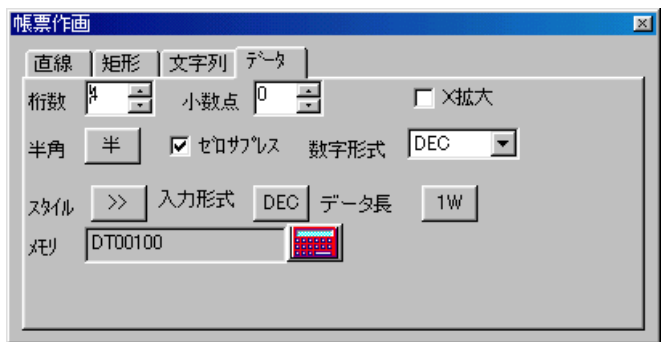

文字のサイズは X、 Y それぞれ 1 倍角です。

ただし [□ X 拡 大 ]にチェックを入れた場合のみ、 X が 2 倍角となります。

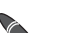

カレンダ表示させるには ...

数値表示を使ってカレンダ表示を帳票上に設定することができます。 モニタッチでは、カレンダ情報がシステムメモリ \$s160~166に格納されます。 この内容を数値表示を使って帳票上に配置すれば、 印刷実行時のカレンダの値が印刷さ れます。

帳 票

### 帳票の環境設定

#### 表示環境設定

帳票では、 作 画 、 文字列およびデータ表示の配置は固定グリッド上でしか行えま せん。

文字列とデータ表示はグリッドに沿って配置されます。

直線と矩形は、 グリッド間に沿って配置されます。

表示環境設定では、 このグリッドの表示 / 非表示とグリッドカラーを設定でき

ます。

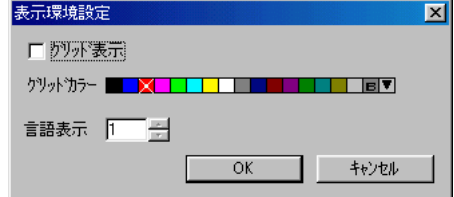

【□グリッド表 示 】

チェックありにすると、 グリッドが表示されます。

【グリッドカラー】

表示されたグリッドの色を設定します。

【言語表示】

「言語切換」 機能を使用している場合のみ有効な設定です。

詳しくは『リファレンスマニュアル (機能編)』の「第29章 言語切換」を 参照してください。

#### メモリ表示

配置した数値表示 ・ 文字列表示のメモリアドレスを確認する場合に利用しま す。

[表示] メニューの [メモリ表示] をクリックします。 各データ表示にメモリ が表示されます。

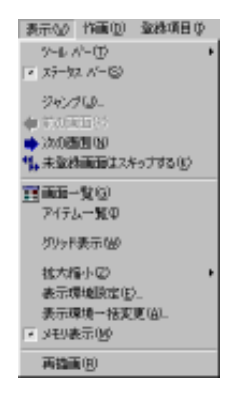

## スクリーンライブラリ

スクリーンを編集する上で、 複数画面共通で使用するような、 スイッチ、 ランプ、 入力等のパーツをス クリーンライブラリに登録すると、 ベース、 オーバラップにそのスクリーンライブラリを配置するだけで、 画面が作れます。

## スクリーンライブラリの構造

スクリーンライブラリは最大で1024枚まで登録できます。 1 スクリーンライブラリのメモリ容量は最大 128k バイトです。

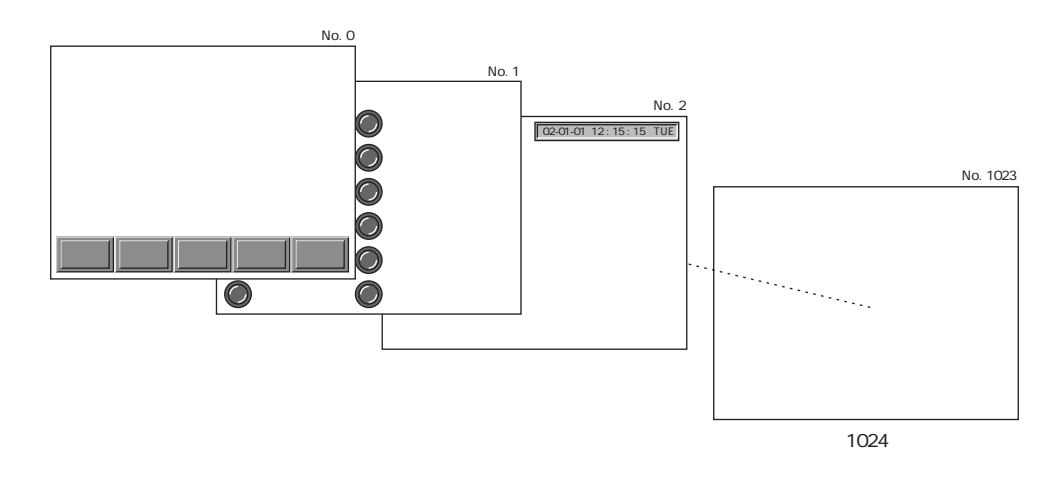

## スクリーンライブラリの呼出方法

[登録項目] メニューの [スクリーンライブラリ] をクリックします。 [スクリーンライブラリ] ダイアログが表示されるので、 開くスクリーンライブラリの No. を指定し、 [OK] をクリックします。

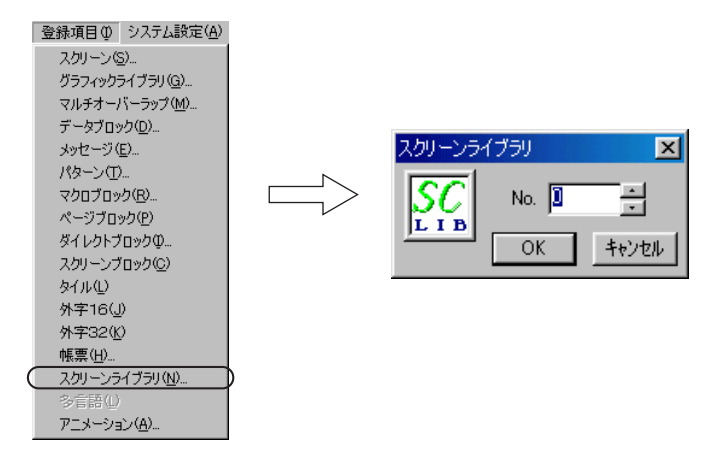

ラ リ

## スクリーンライブラリの編集方法

スクリーンライブラリに登録できるパーツは、 スクリーンに登録できるパーツ とほぼ同じです。

配置方法はパーツ・作画ともにスクリーンの場合と同様の手順です。

#### 編集上の注意

◎スクリーンに登録でき、 スクリーンライブラリに登録できない機能は以下のとおり です。

- ・ オーバーラップ
- ・ オープンマクロ
- ・ クローズマクロ
- ・ サイクルマクロ
- ・ ローカルファンクションスイッチ設定
- ・ スクリーンライブラリ

◎スクリーンライブラリ上にパーツを配置する場合、 最終的にスクリーンライブラリ がスクリーンに配置されることを想定して編集してください。

スクリーンライブラリとスクリーン両方に登録されたパーツが、 スクリーン のパーツ配置制限の対象となります。

スクリーンライブラリを配置する場合、 パーツの制限に問題がないかどうか を確認するようにしてください。

スクリーンのパーツ配置制限については 「第 2 章 画面構成」 を参照してく ださい。

例 )カレンダパーツを配置した場合

カレンダパーツをスクリーンライブラリ No. 0 に登録し、スクリーンライブラ リ No. 0 を各スクリーンに登録します。

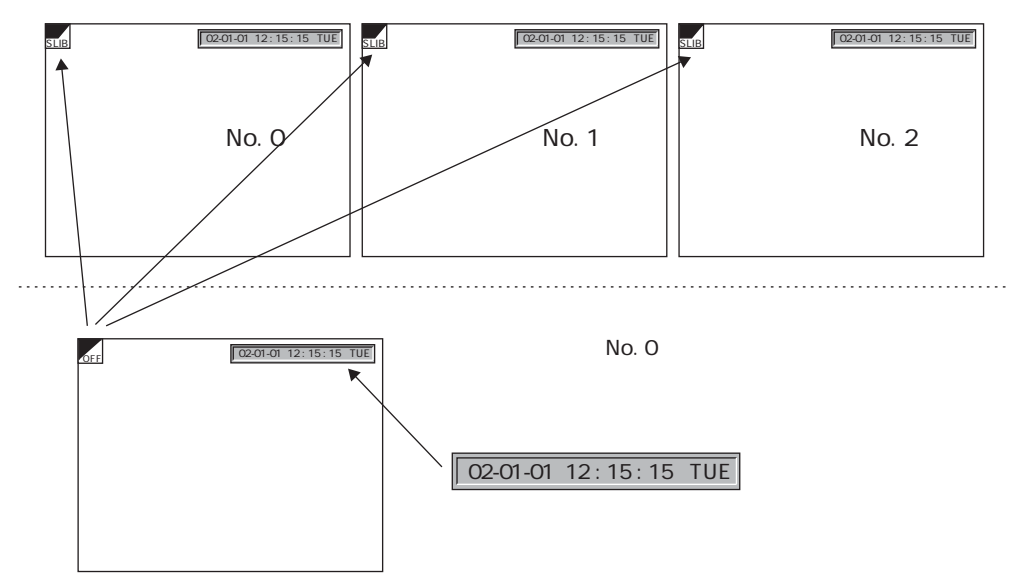

○標準パーツのカレンダパーツのメモリ容量は約 300 バイトです。

3 つのスクリーンに直接登録すると

合計 300 × 3 = 900 バイト

○上図のように、 3 0 0 バイトのカレンダパーツをスクリーンライブラリに登録 すると 315 バイト。

そのスクリーンライブラリをスクリーンに配置すると 7 バイト。

- 合計 315 + 7 + 7 + 7 = 336 バイト
- ○直接配置した時とスクリーンライブラリを使用した時のメモリ使用量の差は 900-336=564 バイト となり、 564 バイトのメモリ節約になります。

 $\sqrt$ スクリーンLIB を使用するとメモリの節約になります。

ー ン ラ イ ブ ラ リ

### 登録パーツの一元管理

スクリーンライブラリをスクリーンに登録後、 スクリーンライブラリに登録してある パーツを入れ替えると、 該当するスクリーンライブラリを使用したスクリーン上の パーツも自動的に入れ替わります。

以下のように、 スクリーンライブラリ No. 0 のカレンダパーツを入れ替える と、 スクリーン No. 0 ~ 2 に表示されたカレンダパーツも入れ替わります。

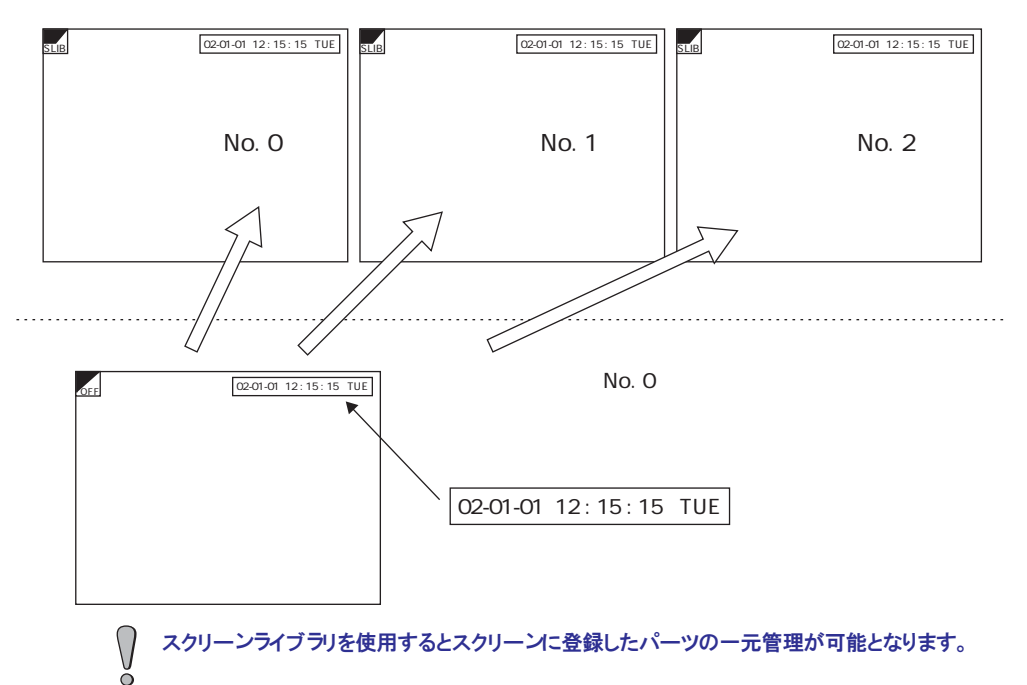

オフセット

スクリーンライブラリには必ずどの画面にも 「オフセット」 と呼ばれる基準位 置が存在します。

登録したスクリーンライブラリを画面に配置する際、 この 「オフセット」 位置 を基準にスクリーンライブラリが配置されます。

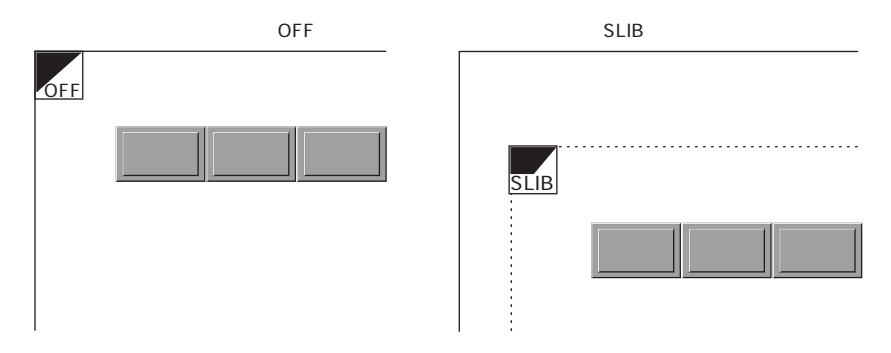

オフセット位置は、 スクリーンライブラリ上では [OFF] マークで表示されます。

オフセット位置は、 どのスクリーンライブラリでもデフォルトで [X、 Y] = [0、 0] の位置にあります。 この位置を変更する場合は以下の手順に従って設定してください。

- 1. [作画] バーの [オフセット] アイコンをクリックします。
- 2. [OFF] マーク付きの十字カーソルが表示されます。
- 3. 任意の位置でクリックします。 クリックした箇所に [OFF] マークが表示さ れます。

スクリーンライブラリを登録する前にオフセット位置の変更を行っても、 設定は無効で す。 必ずスクリーンライブラリを登録してからオフセット位置を変更してください。

## スクリーンライブラリの配置方法

雕

人工

登録したスクリーンライブラリはスクリーンに配置できます。 作画ツールバーの「スクリーンLIBT アイコンを使用します。 詳しくは 「第 3 章 作画」 を参照してください。

スクリーンに配置する際の注意

- ◎1 ディビジョンに一個しか登録できないパーツを登録したスクリーンライブラリをス クリーンに配置する場合、 同じディビジョンに複数のパーツが配置されないよう に、 スクリーンライブラリにパーツを登録する時点で、 パーツのディビジョン No. に注意してください。
- ◎スクリーンライブラリを作成する際に、 スクリーンライブラリ上のディビ ジョン No. は 、あまり使用しないディビジョン No. (例えば 100 など)から 順番に設定することをお奨めします。 (各スクリーンライブラリ間のディビジョン No. もなるべく重複しないようにしてくださ い。)
- ◎また、 1 レイヤーに 1 個しか登録できないパーツ (入力、 メモリカード)、 1 スクリーンに 1 個しか登録できないパーツ (メモ帳) を登録したスクリーン ライブラリを、 ベース、 オーバラップに登録する際も注意してください。

## 多言語

言語切り換え機能を使用する際に使用するエリアです。

詳しくは 『リファレンスマニュアル (機能編)』 の 「第 2 9 章 言語切換」 を参 照してください。

ラ リ

4

# アニメーション (GV42/52/62 (GV42C 除く) の み )

アニメーション機能を使用する際に必ず登録するエリアです。 アニメーションの対象となる描画を登録するエリアです。

アニメーションの構造

アニメーションは、 どの描画を使用するかを設定する 「アニメーション」 と、 実際 に描画を登録する 「フレーム」 という領域が存在します。

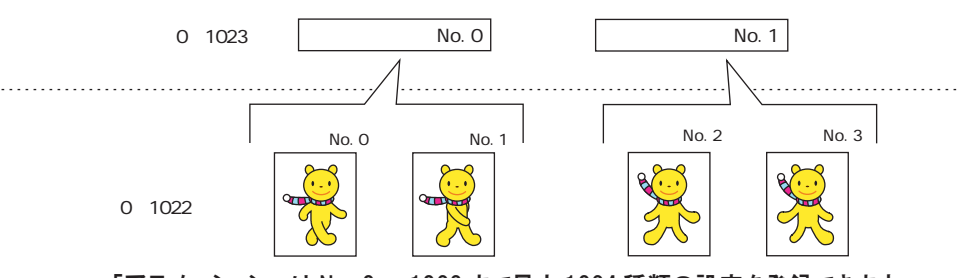

「アニメーション」 は No. 0 ~ 1023 まで最大 1024 種類の設定を登録できます。 その 「アニメーション」 で定義される 「フレーム」 は 、 No. 0 ~ 1022 まで最大 1023 枚を登録できます。

### アニメーションの呼出方法

[登録項目] メニューの [アニメーション] をクリックします。 [アニメーション] ウィンドウが表示されます。 ここで必要な設定を定義すると、 「アニメーション」 および 「フレーム」 がそ れぞれ呼び出されます。

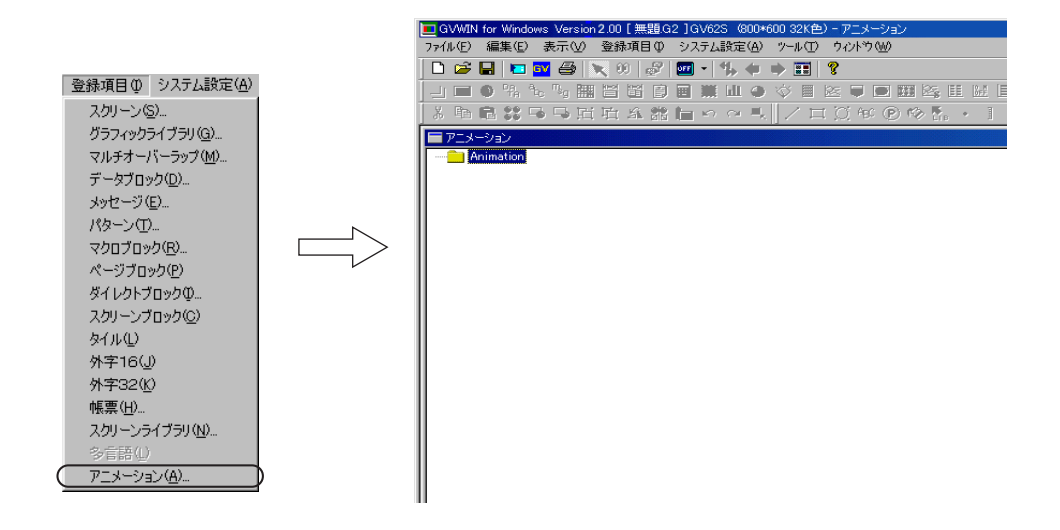

## アニメーションの編集

アニメーションでは、 何コマ分の描画をどの程度の速さでアニメーションに利用する のかを定義し、 実際の再生イメージをチェックすることも可能です。 設定方法は以下のとおりです。

- 1. ツリーの [Animation] を右クリックし、 [新規追加] をクリックしま す。
- 2. 以下のような [アニメーション VIEW] ダイアログが表示されます。 [アニメーション No. 0] の設定から始まります。

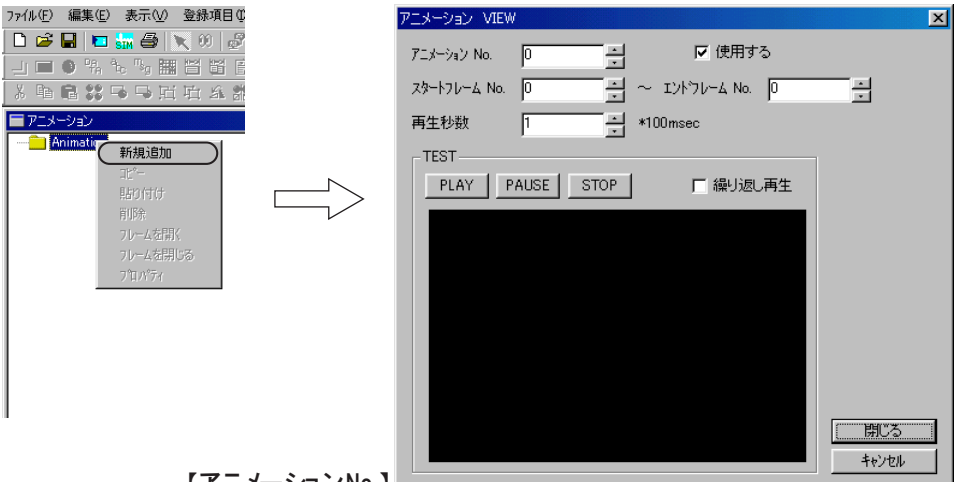

【アニメーション No.】 <u>- ココ</u>

現在編集しているアニメーション No. が表示されます。 上下ボタンをクリックすると他のアニメーション No. の設定に入れ ます。 ボタンを使わずに直接数値を入力することもできます。

【 使用する】

チェックありのアニメーション N o . は設定されたことになります。 設定を抹消する場合はチェックを外します。

 $[X4 - Y7 - Y4N0] / [I2Y - Y4N0] (0 \sim 1022)$ 

このアニメーションに使用するフレームの範囲 (数) を設定します。

【再生秒数】 (× 100msec)

前項の [スタートフレームNo.]、 [エンドフレームNo.] で指定したフレームを切り 替えて表示する際に、 その切り替える周期 (速さ) を設定します。

【TEST】 メニュー

フレームを登録後、 実際のアニメーションの動きをチェックするこ とができます。

詳しい使用方法については、 『リファレンスマニュアル (機能編)』

の「第17章 アニメーション」を参照してください。

ニ メ ー シ ョ ン

- 3. 設定を終えたら [閉じる] ボタンをクリックします。 [アニメーション] ウィンドウに戻ります。
- 4. [Animation] をダブルクリックします。 2. で定義したアニメーション No. 分のフォルダが表示されます。

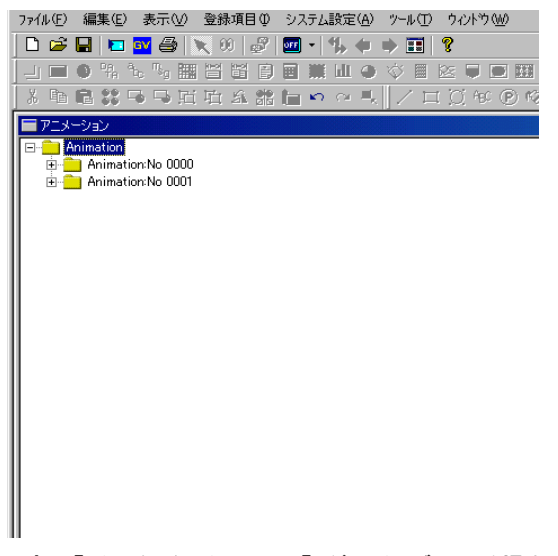

再 度 、 [アニメーション VIEW] ダイアログに入る場合は、 該当する [Animation No. xxxx] フォルダを右クリックし、 [プロパティ] をクリッ クします。

5. 各 [Animation No. xxxx] のフォルダをダブルクリックすると、 設定し た数だけのフレームフォルダが表示されます。

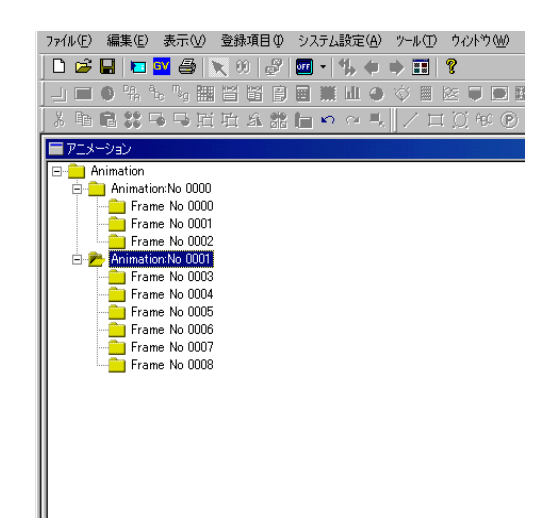

## フレームの編集

[アニメーション] ウィンドウ上の [Animation No. xxxx] 内に登録された [Flame No. xxxx] をダブルクリックします。 [フレーム編集] ウィンドウが表示されます。

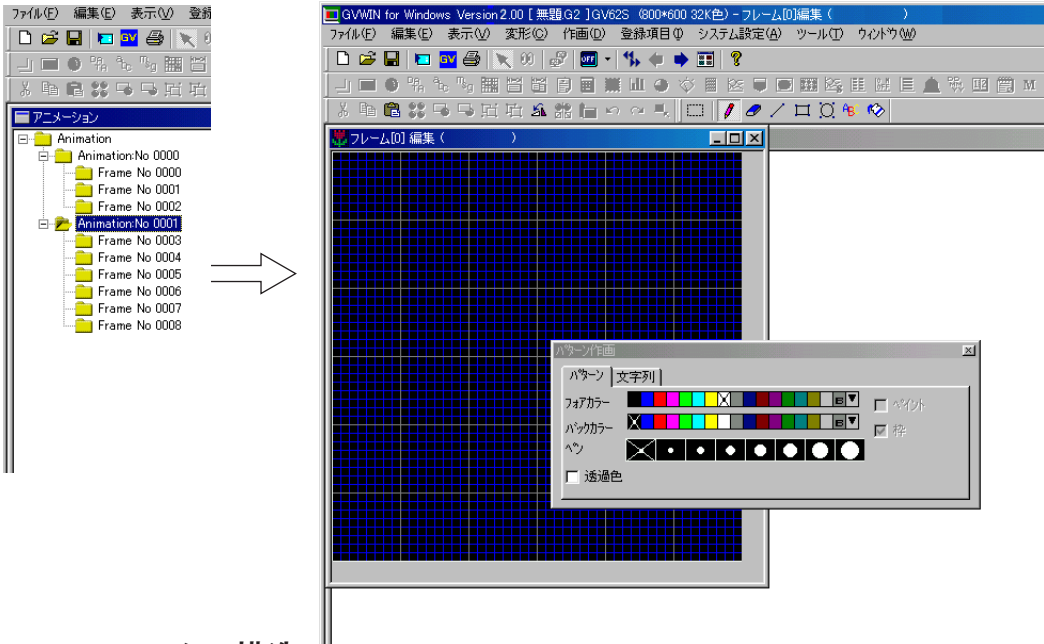

### フレームの構造

フレームは 0 ~ 1022 まで最大 1023 個登録することができます。 1 個あたりのフレームサイズは、 容量は最大 128k バイトです。 ドット数は、 編集機種のドット数が 800 × 600 ドットであれば最大 800 × 600 ドット、 640 × 480 ドットであれば最大 640 × 480 ドットとなります。

### フレームの編集

フレームの編集方法は、 [パターン] の場合と同じです。 編集方法についてはパターンの場合 (P4-32) を参照してください。 ー シ ョ ン

# **MEMO**

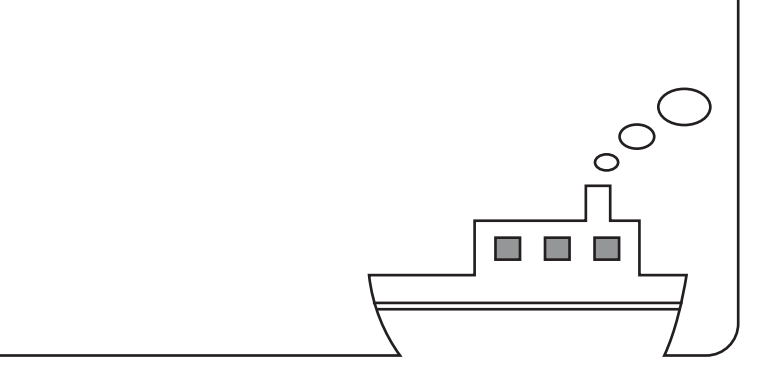